www.worldposta.com

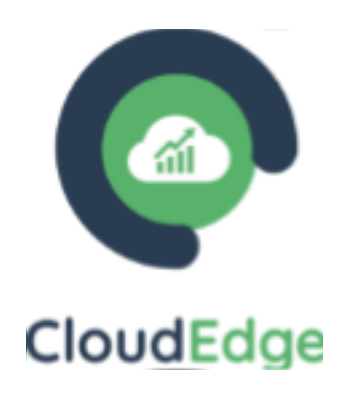

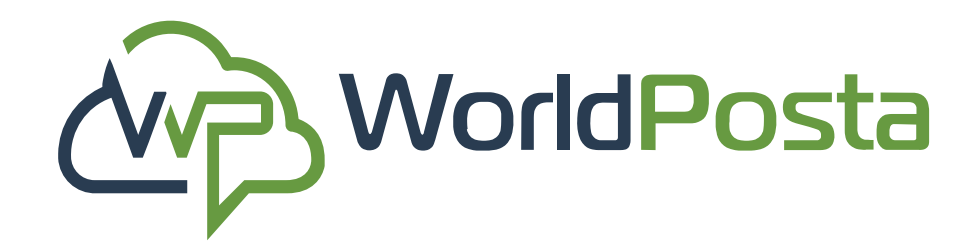

# **CloudEdge Admin Console Manual**

## In this manual, we are going to discuss how to use the admin Console In order to perform multiple functions for your WorldPosta CloudEdge

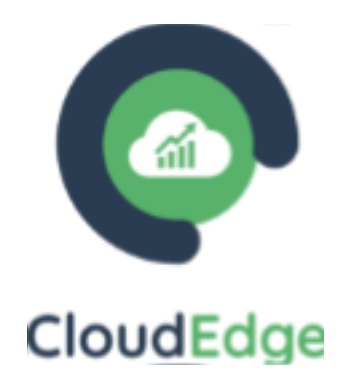

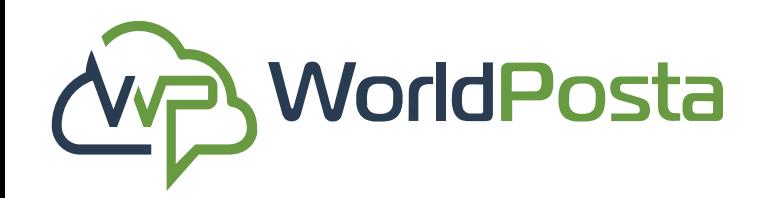

### **Index**

### **1-Dashboard**

### **2-Adminstration**

- a-Virtual Machines
- b-Reservations
- c-Gateways
- d-NAT'S
- e-VPN
- a-Organizations
- b-Users
- c-Action Logs
- d-Tickets

# f-Firewall i-Groups ii-Policy g-Reserved IP h-Scheduled Tasks i-Tasks

## **3-Organization**

ii-Schedule Groups

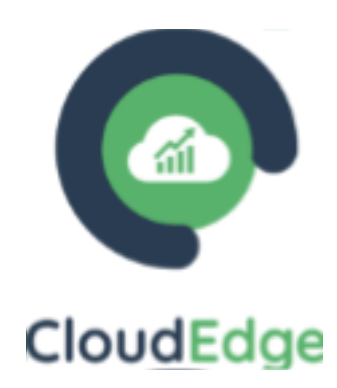

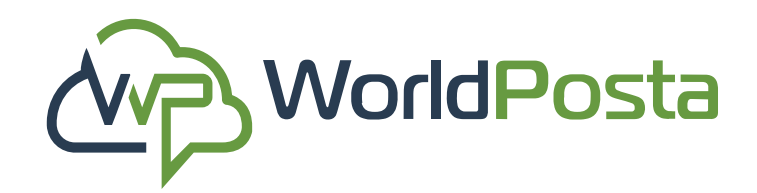

### **The Dashboard is your central hub for managing and monitoring your account. Following, are the key actions you can take.**

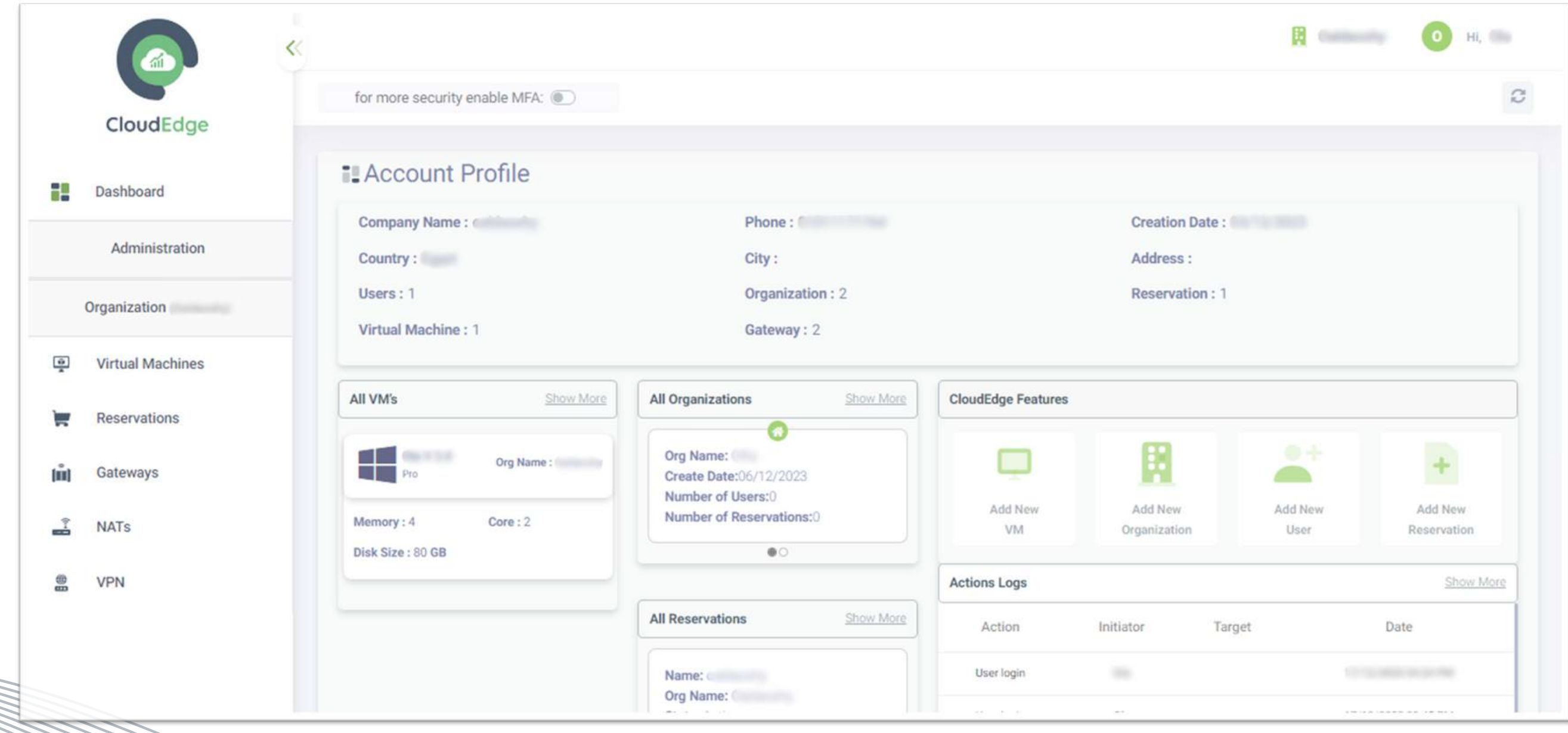

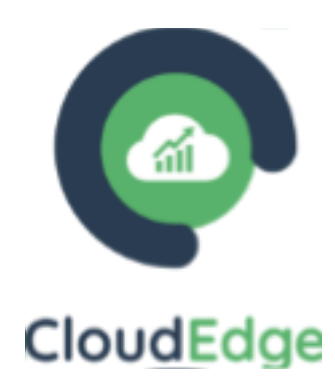

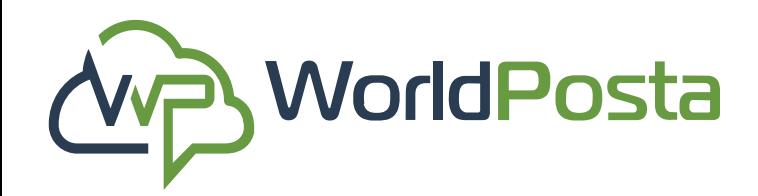

#### **1. Enable Multi-Factor Authentication (MFA):**

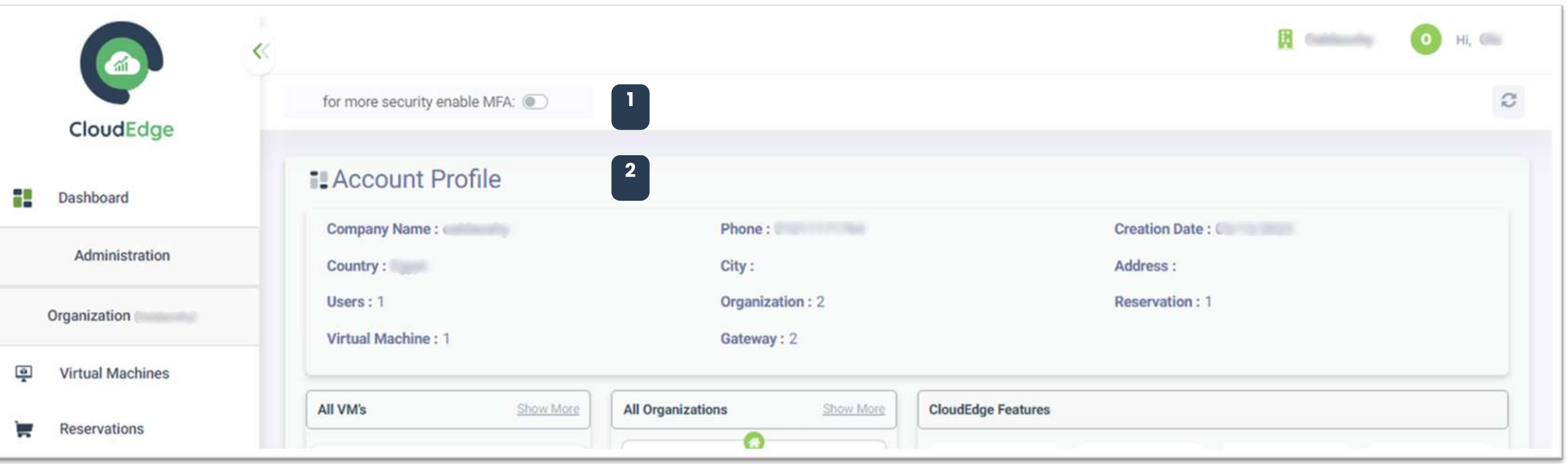

Once enabled, each login attempt will trigger the sending of a **security code** to your **email address.** This code must be used for login, providing an added layer of security.

#### **2. View Account Profile:**

Review your personal information in your account profile.

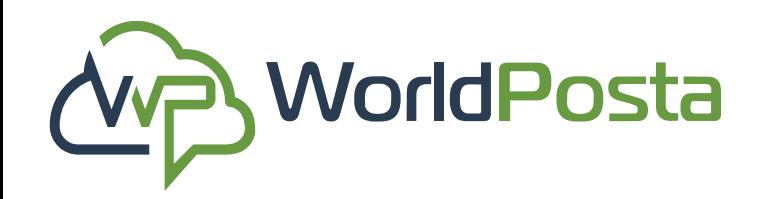

### • Overview of Existing Assets:

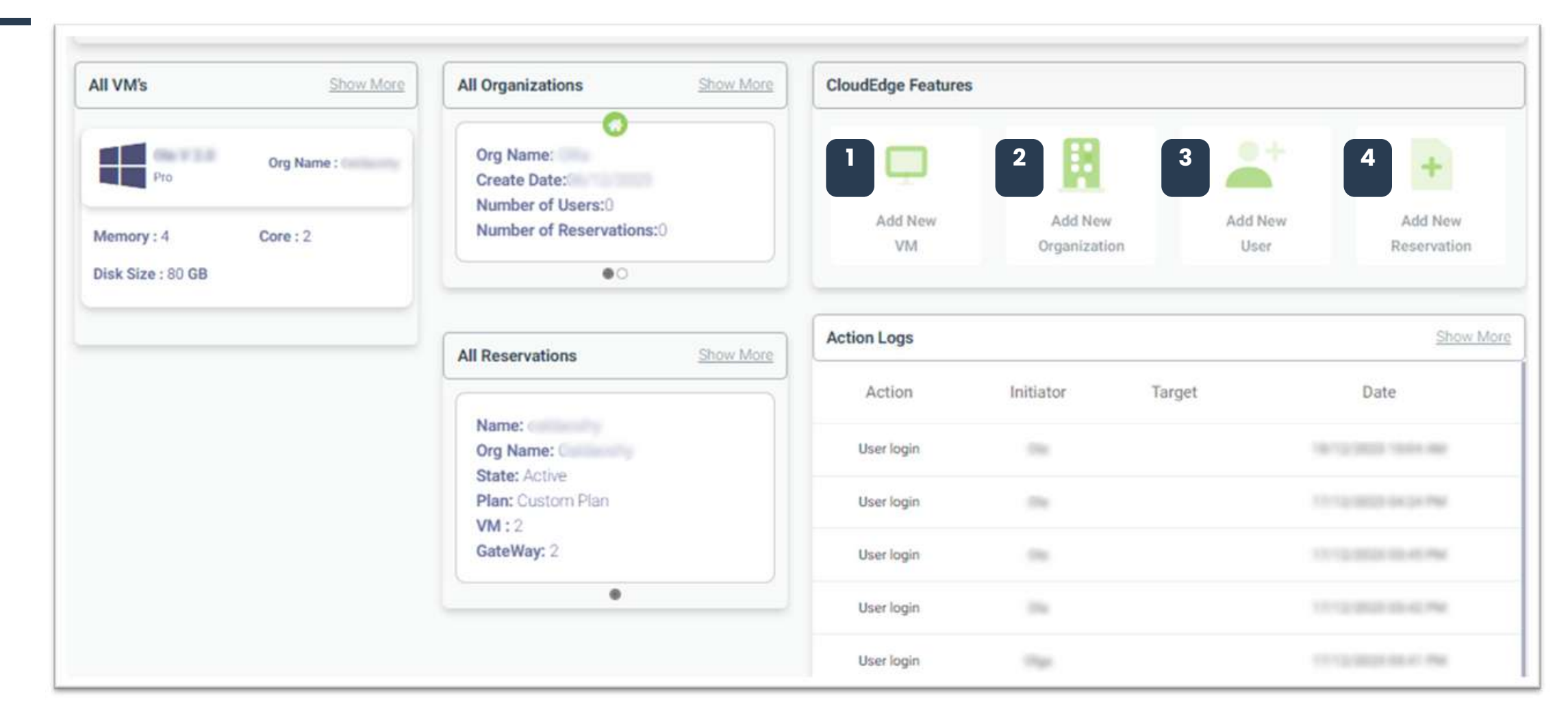

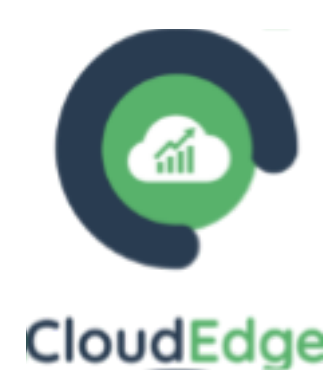

#### **• E a s i l y a d d n e w :**

Get a quick overview of your current **VMs**, **Organizations, Reservations,** and **Actions L o g s .**

- **1.** Virtual Machines (VMs)
- **2.** Organizations.
- **3.** Users
- **4.** Reservations.

by following the provided **buttons** within the dashboard.

www.worldposta.com

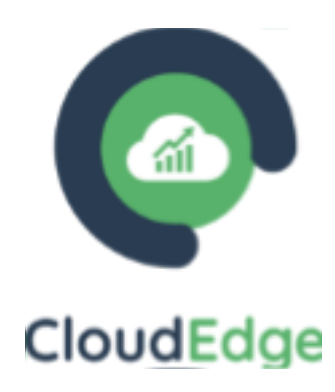

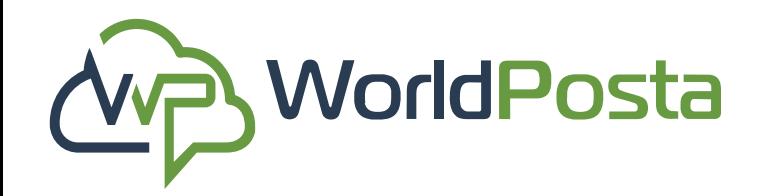

### **1-Dashboard**

#### **• Change Your Active Organization:**

Navigate to the top-right corner and click on the organization dropdown menu to **switch** between **different** organizations.

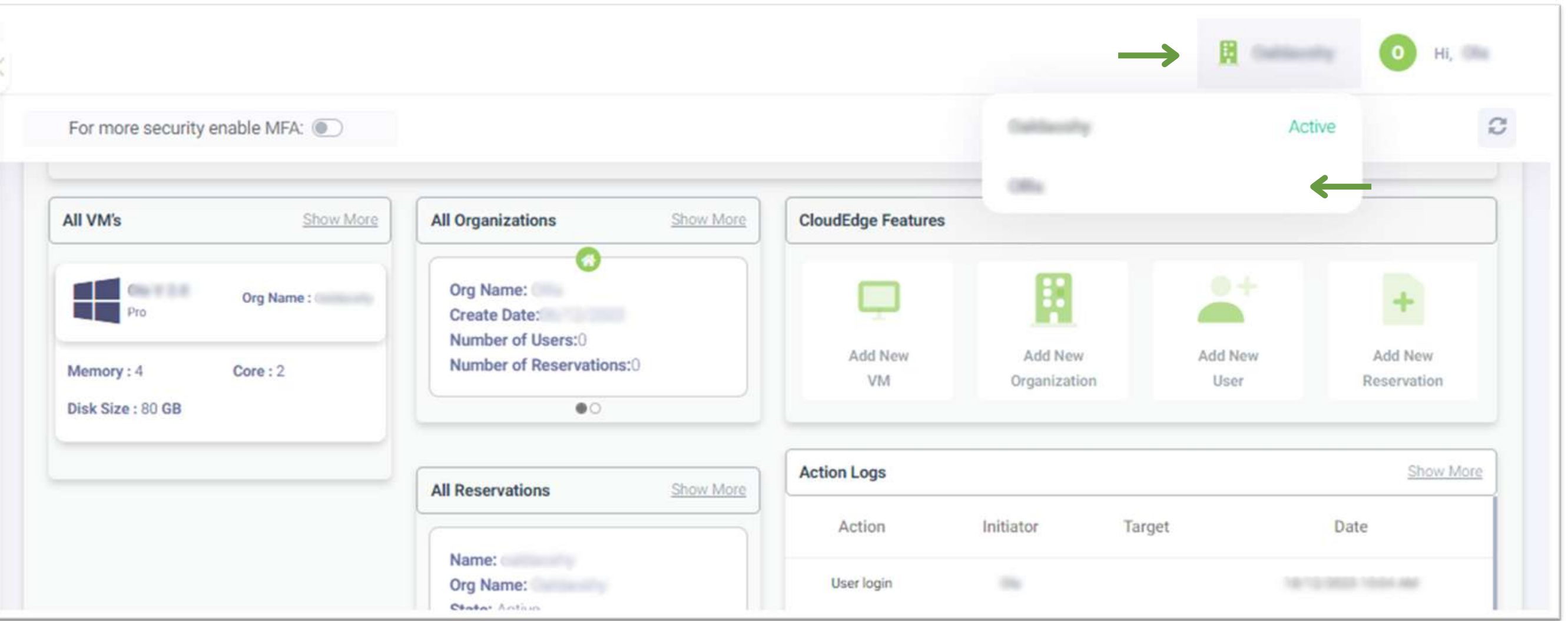

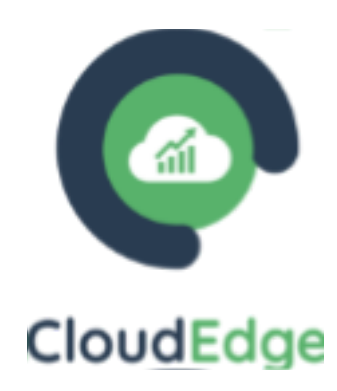

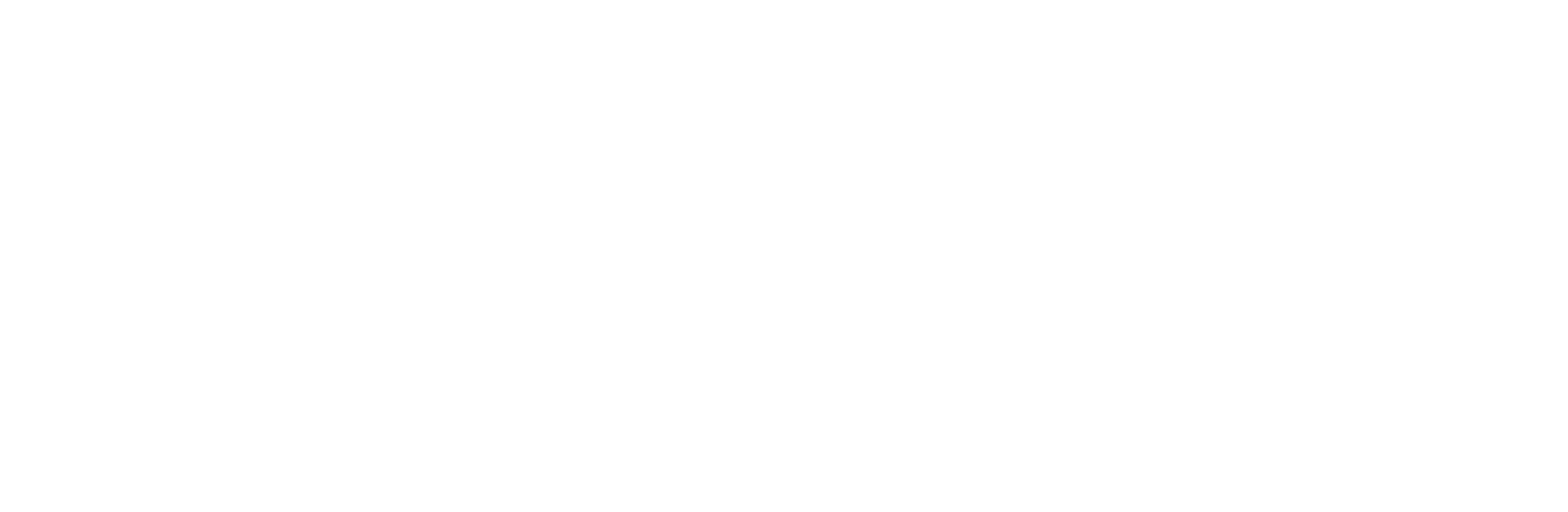

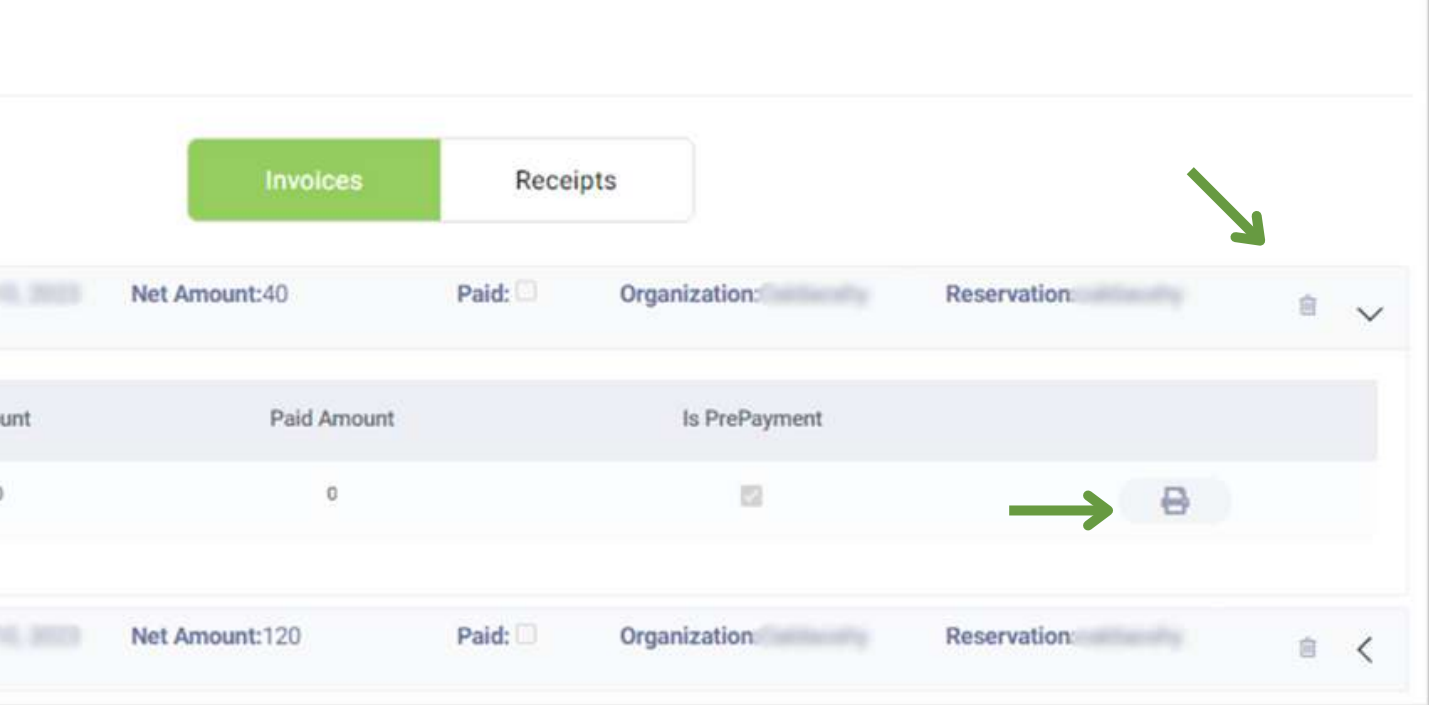

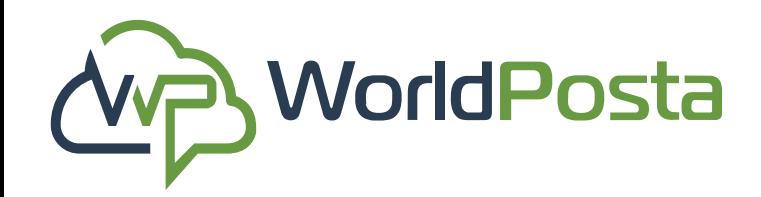

#### **• Access Invoices:**

Click on your username in the top-right corner and select "**Invoices** " to manage your billing information. From there you can:

**1.View, Delete** and **Print Invoices.**

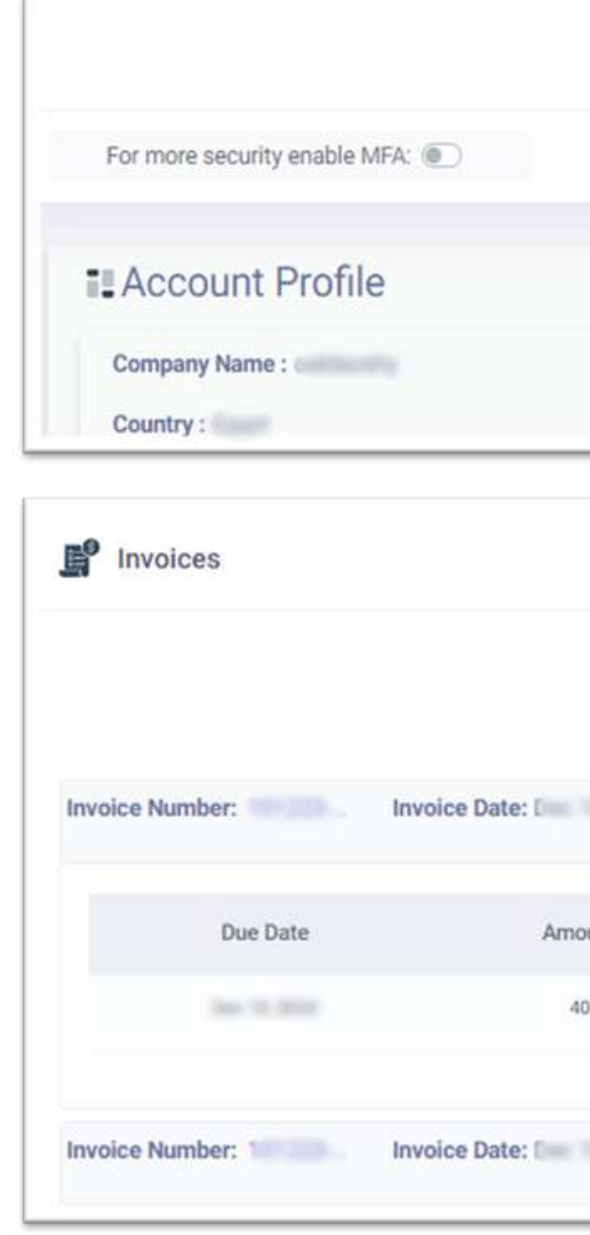

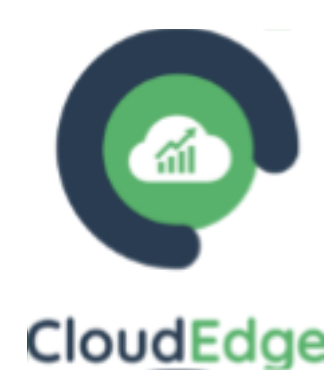

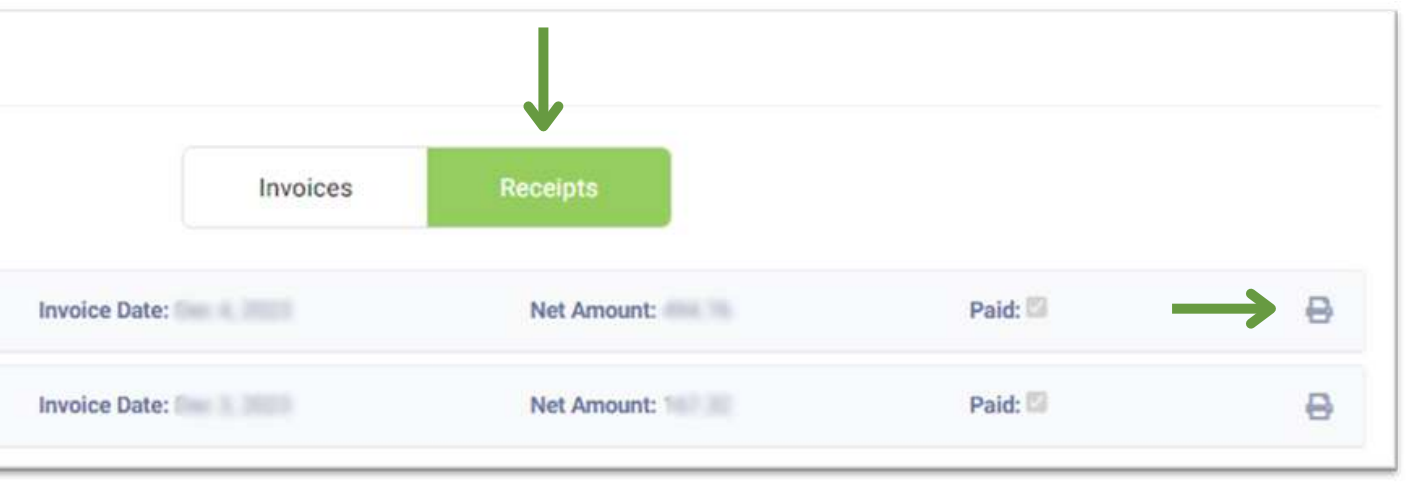

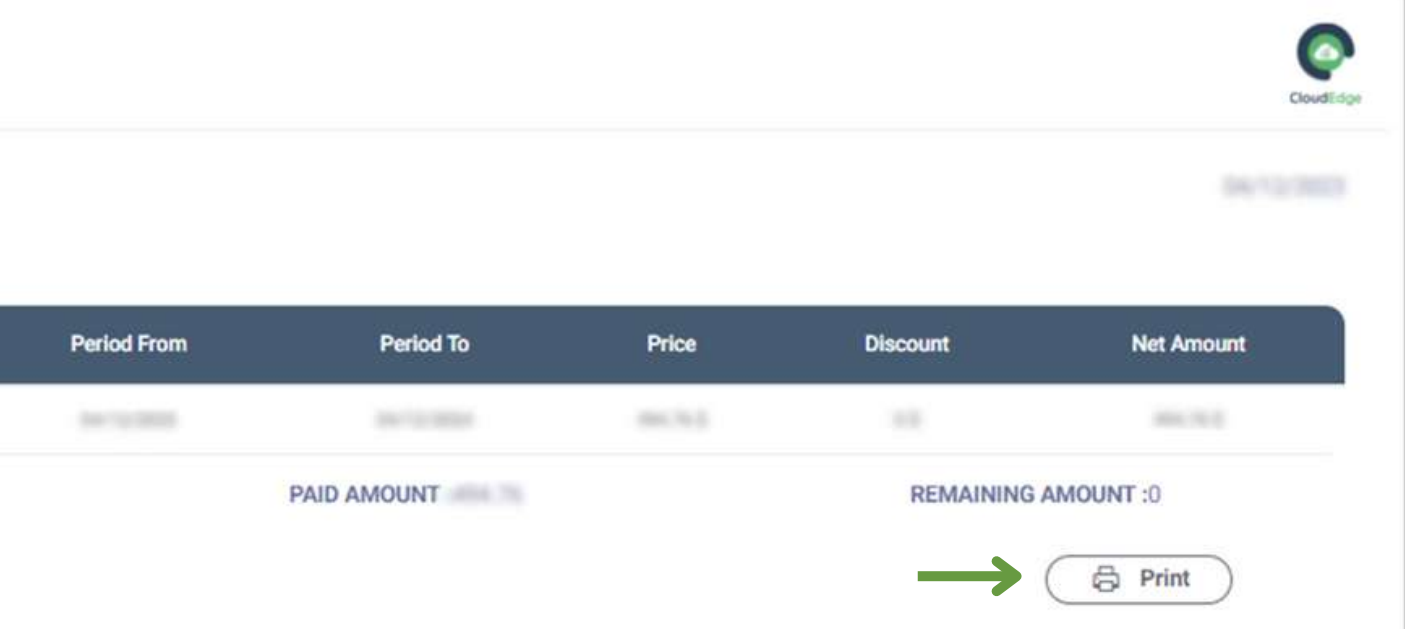

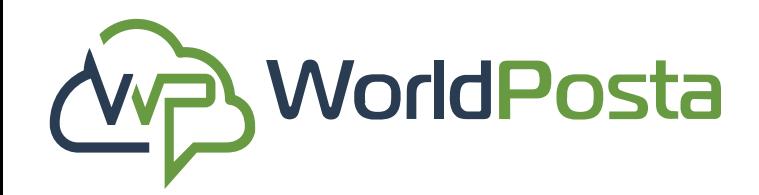

#### **• Access Receipts:**

Click on your username in the top-right corner and select "**Receipts** " to manage your billing information. From there you can:

**2. Access** and **print receipts.**

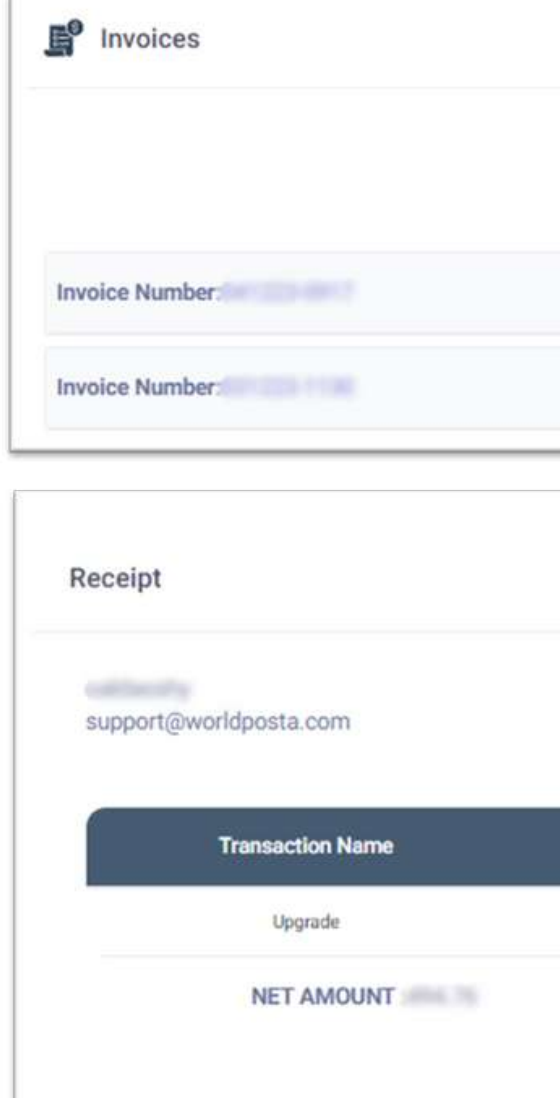

#### **i. Enable** or **disable MFA**.

**ii. View** or **modify** your user information: You can **edit** your (**Display Name, country, city, Address** and **Phone number**)

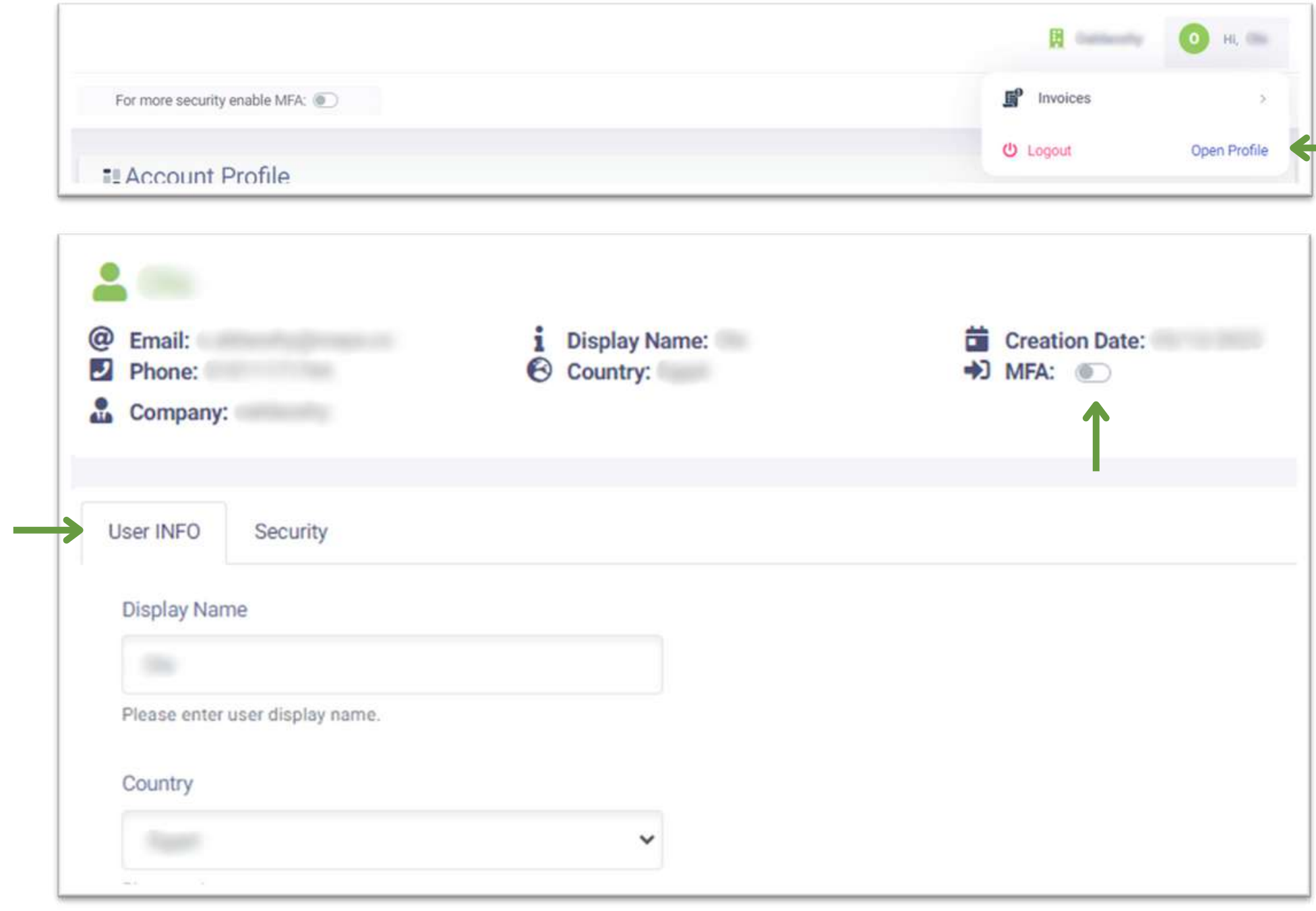

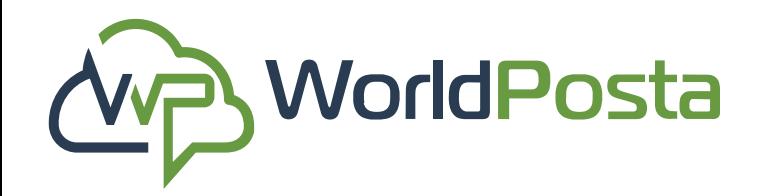

### **1-Dashboard**

#### **Manage Your Profile:**

Click on your username in the top-right corner, and choose "**Open Profile**" to:

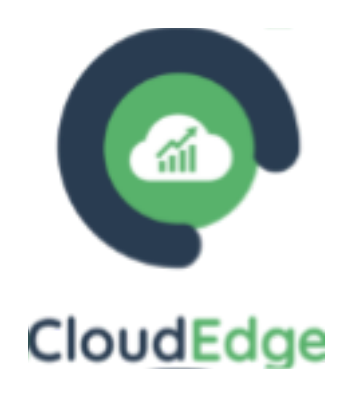

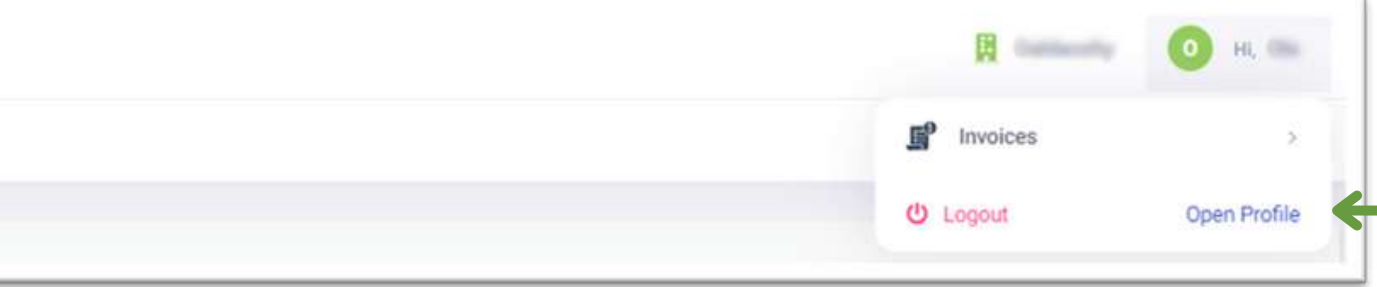

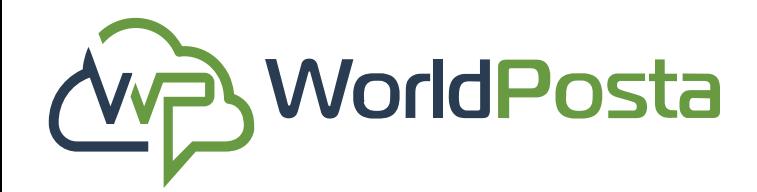

www.worldposta.com

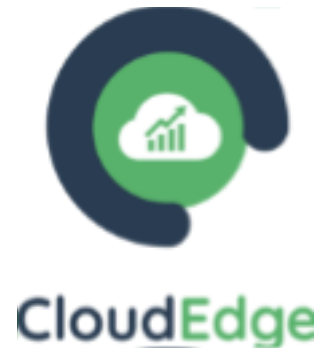

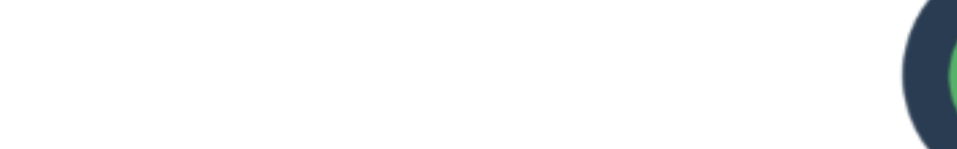

#### **Manage Your Profile:**

**iii**. **Change** your **password** from the Security section.

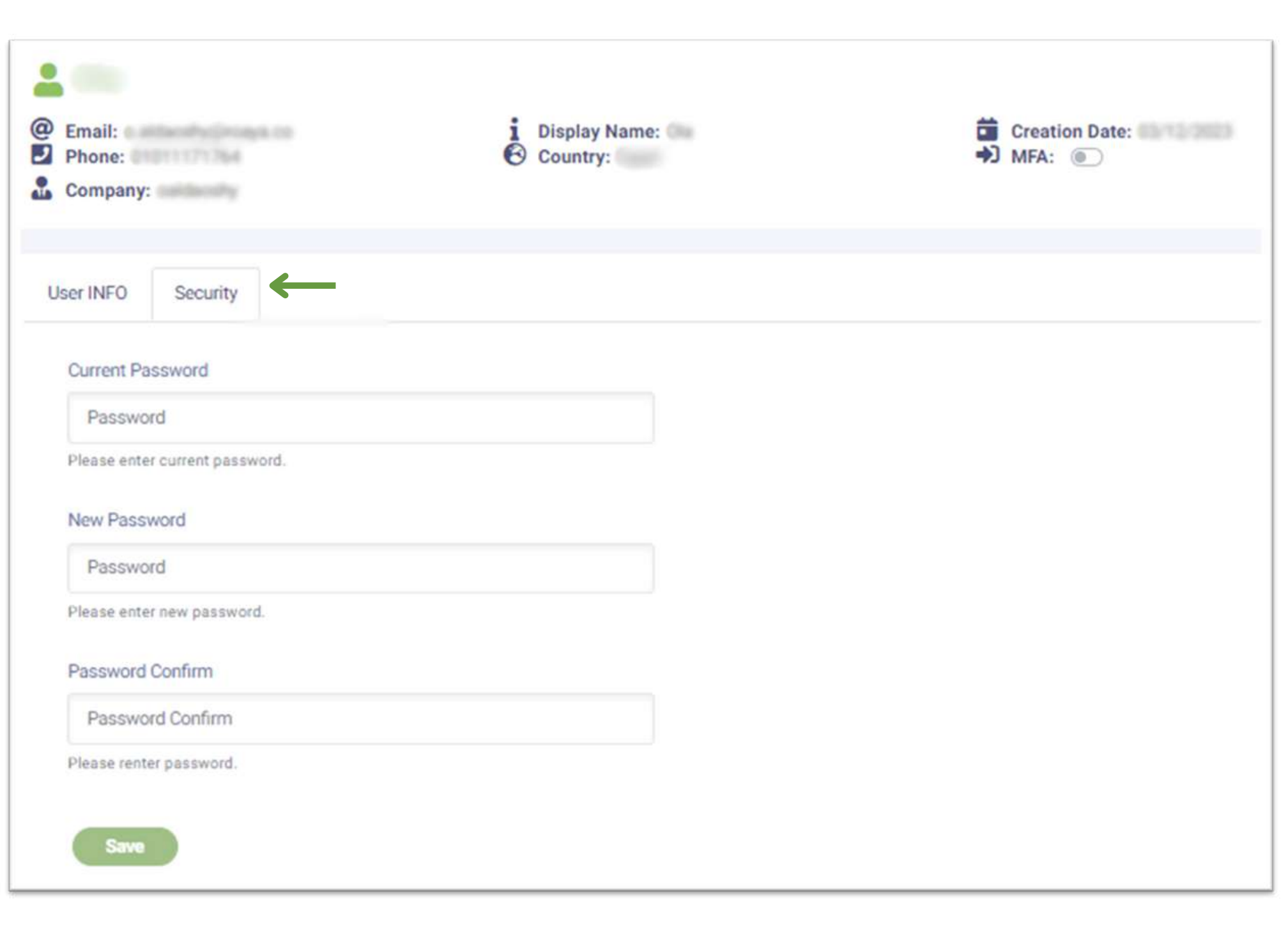

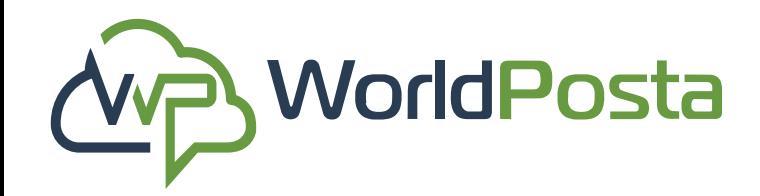

www.worldposta.com

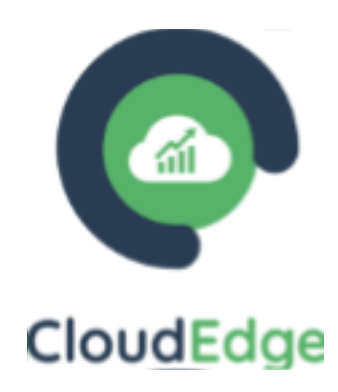

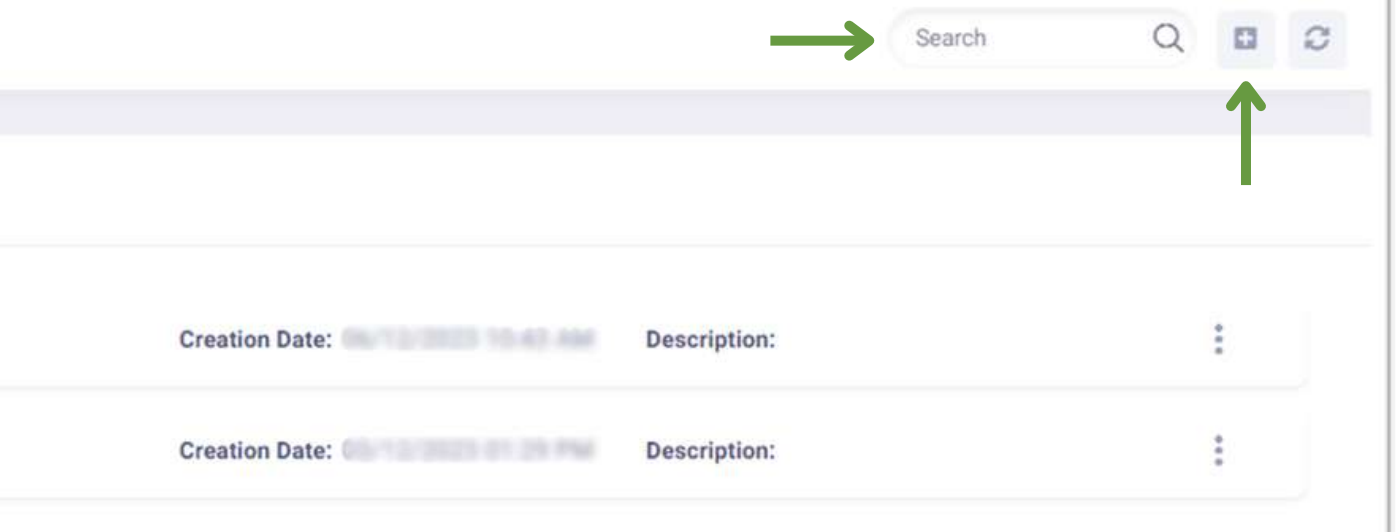

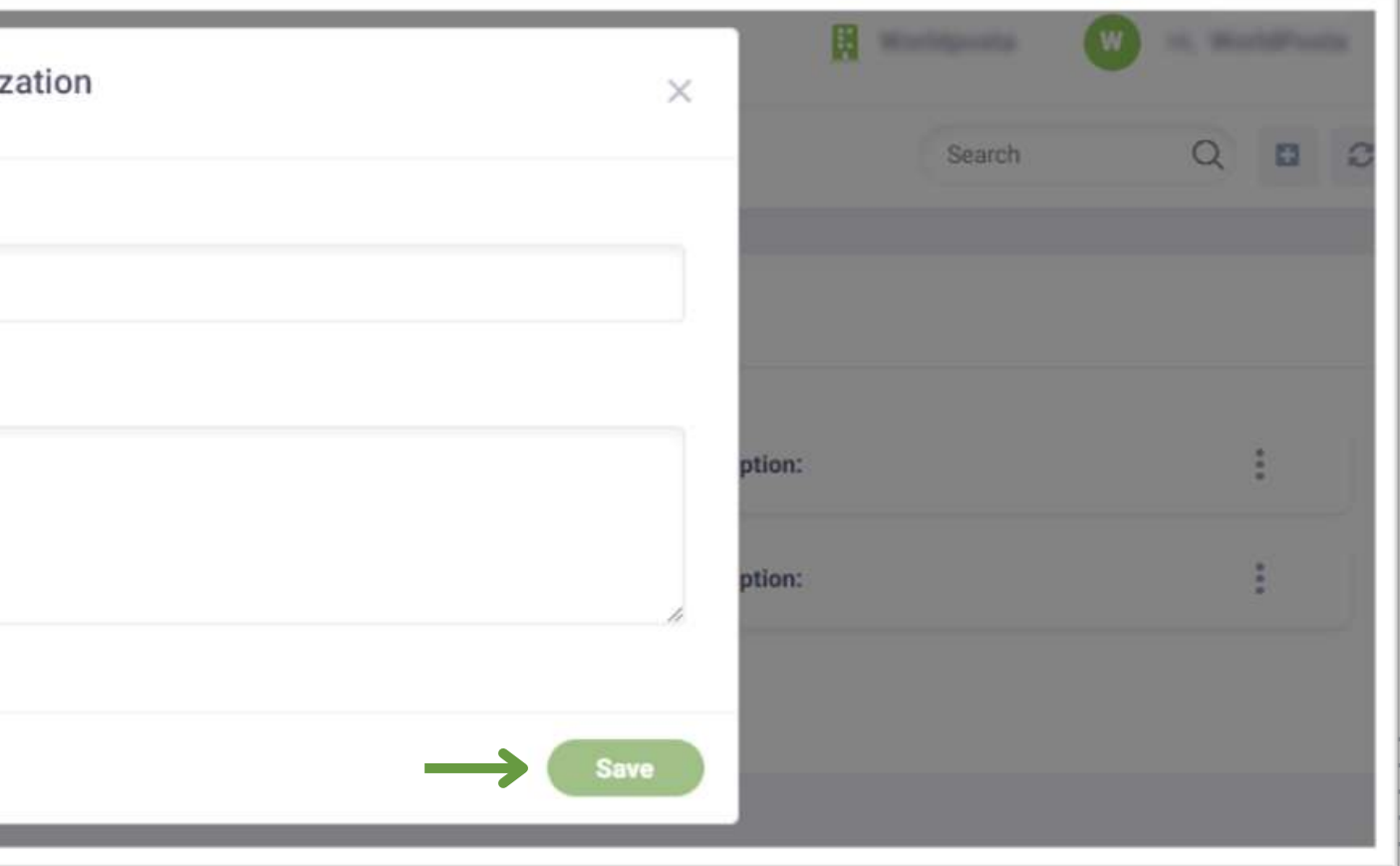

#### **Under the Administration tab you will find:**

**a. Organizations**: in this tab you can **View**, **Search for, Add, Edit** and **Delete** your **Organizations**.

**i.** To **Add** a new organization, click on the **"+"** sign in the top-right corner, then enter the organization **Name** and **Description** then click on **"Save"**.

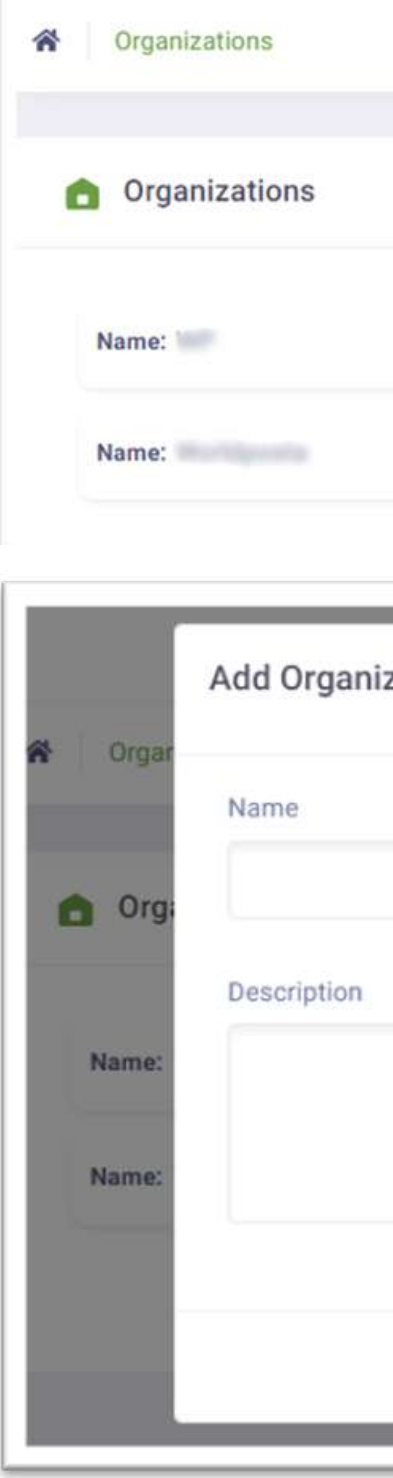

**ii.** To **View** an organization, click on the  $(+)$  sign on the right, then click on "**Organization Profile**" , then you will be able to view the **Organization**, its **Users** and **Reservations**.

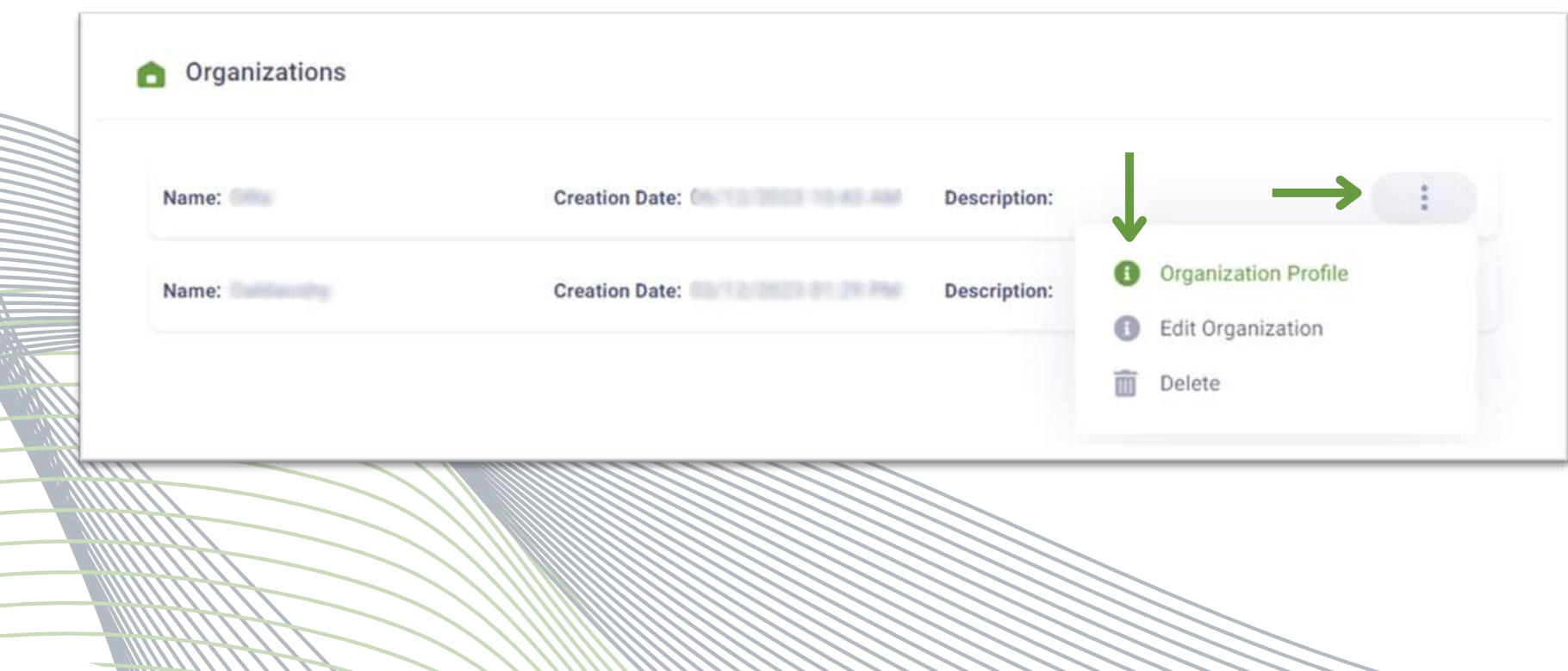

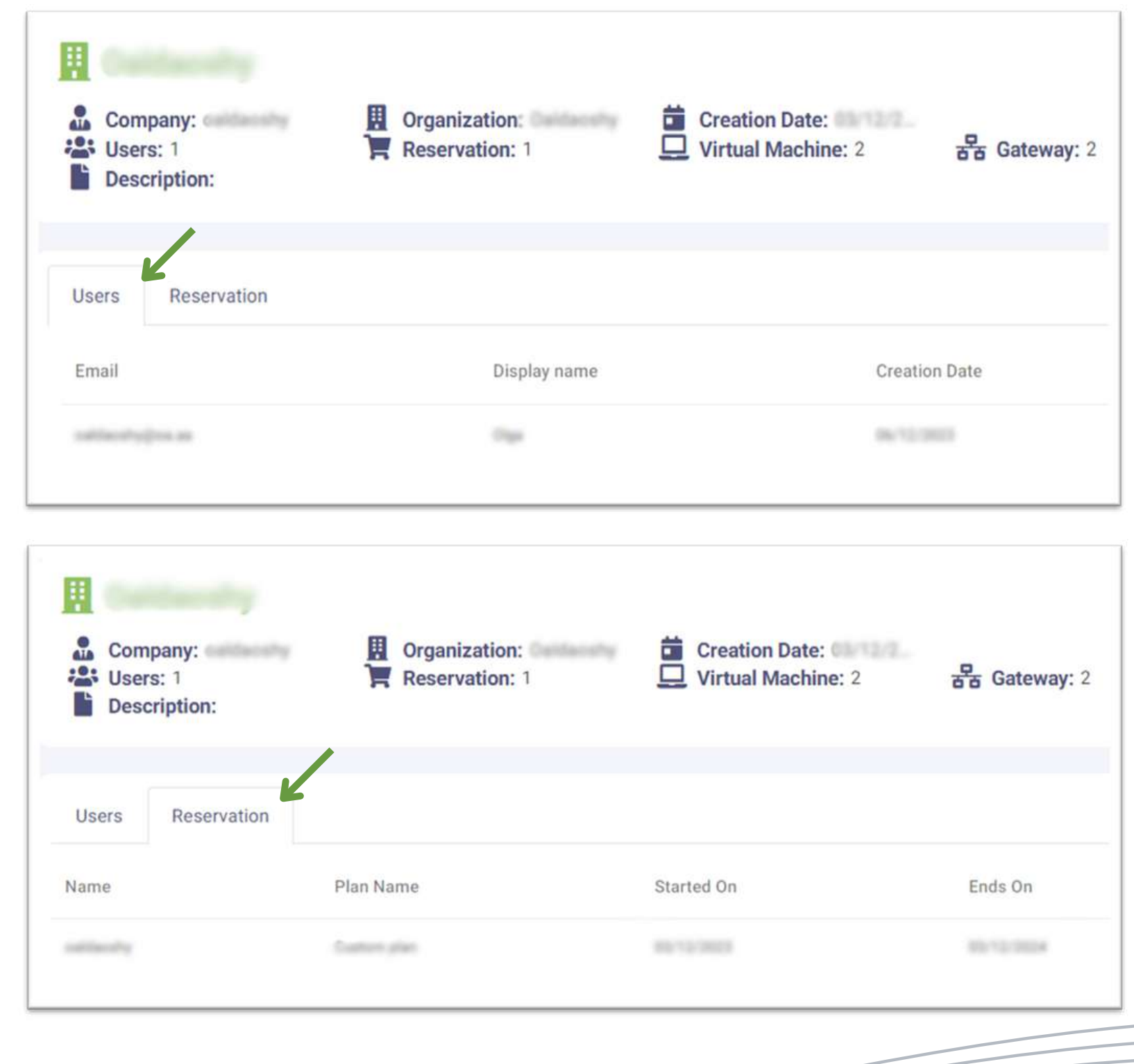

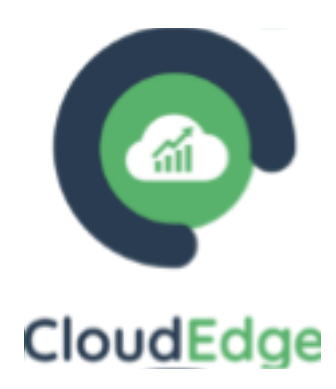

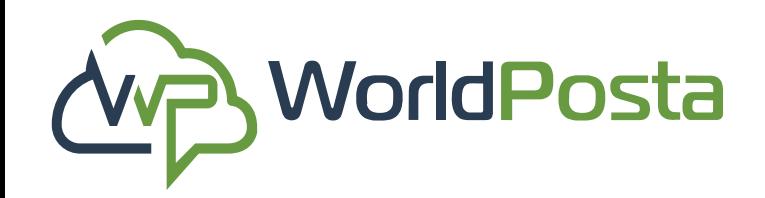

### **2-Adminstration**

#### **a. Organizations:**

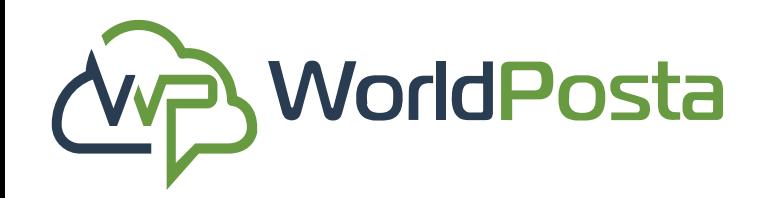

www.worldposta.com

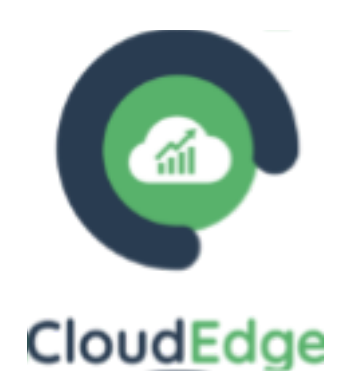

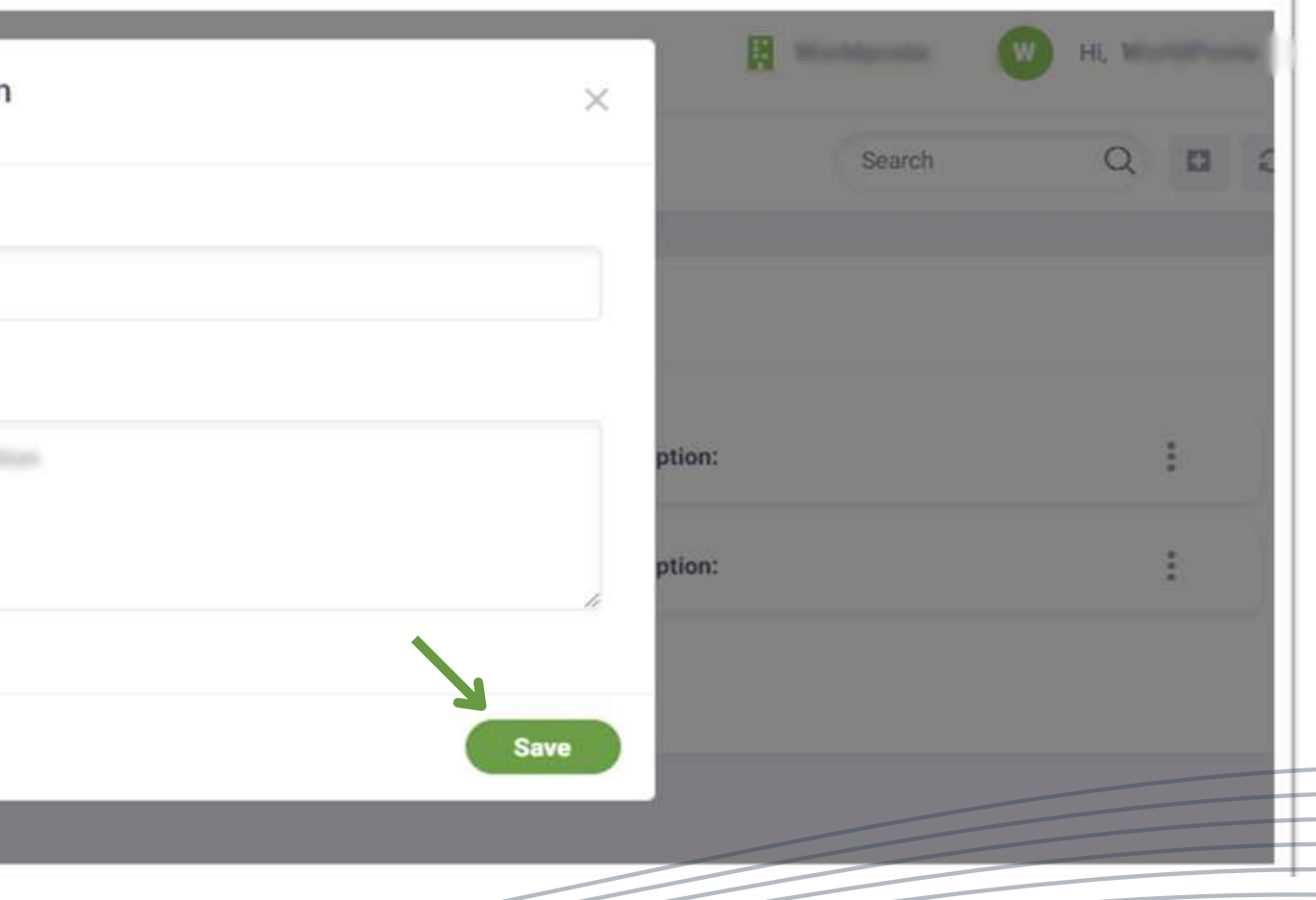

#### **a. Organizations:**

**iii.** To **Edit** an organization, click on the  $(\cdot)$  sign on the right, then click on "**Edit Organization**" , then you will be able to **Edit** the organization's name and description then click on **"Save"**.

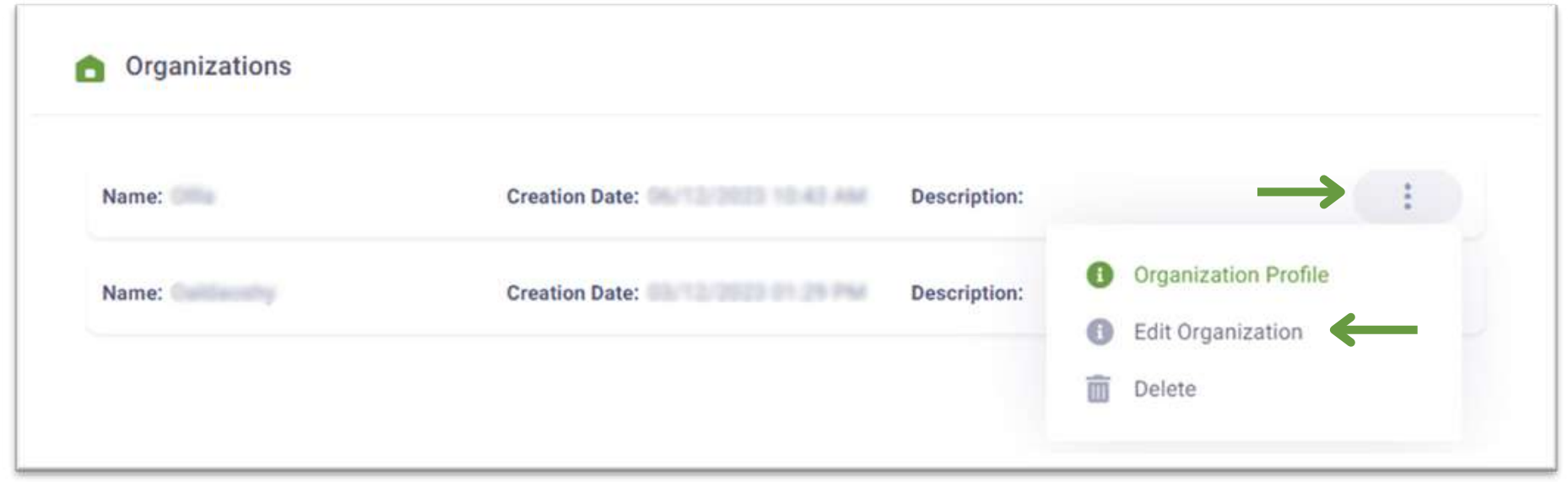

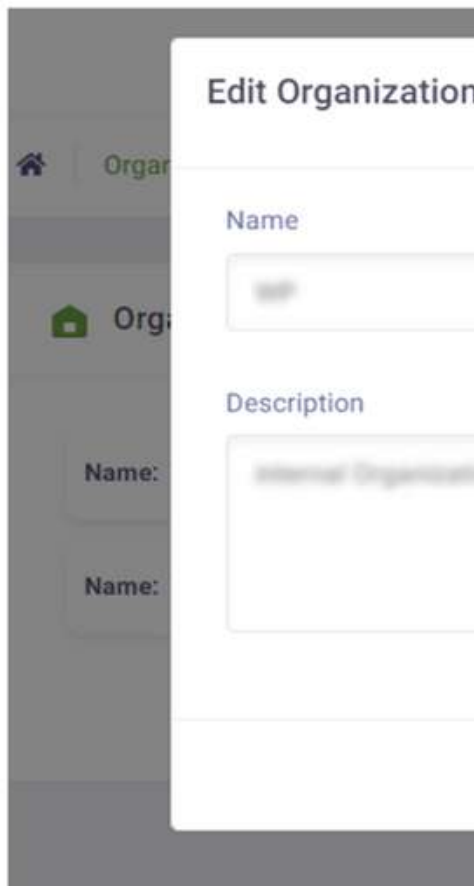

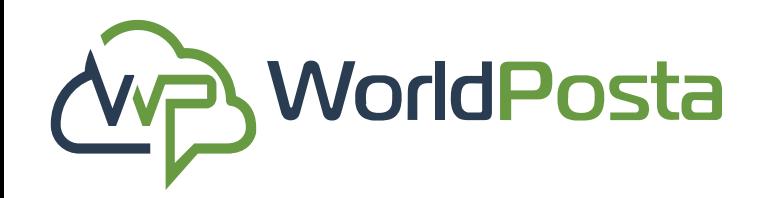

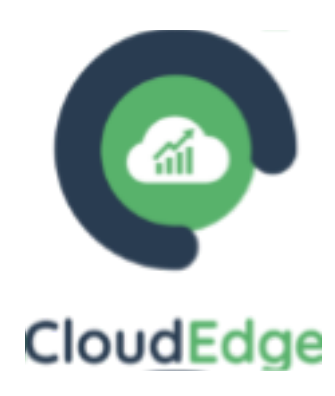

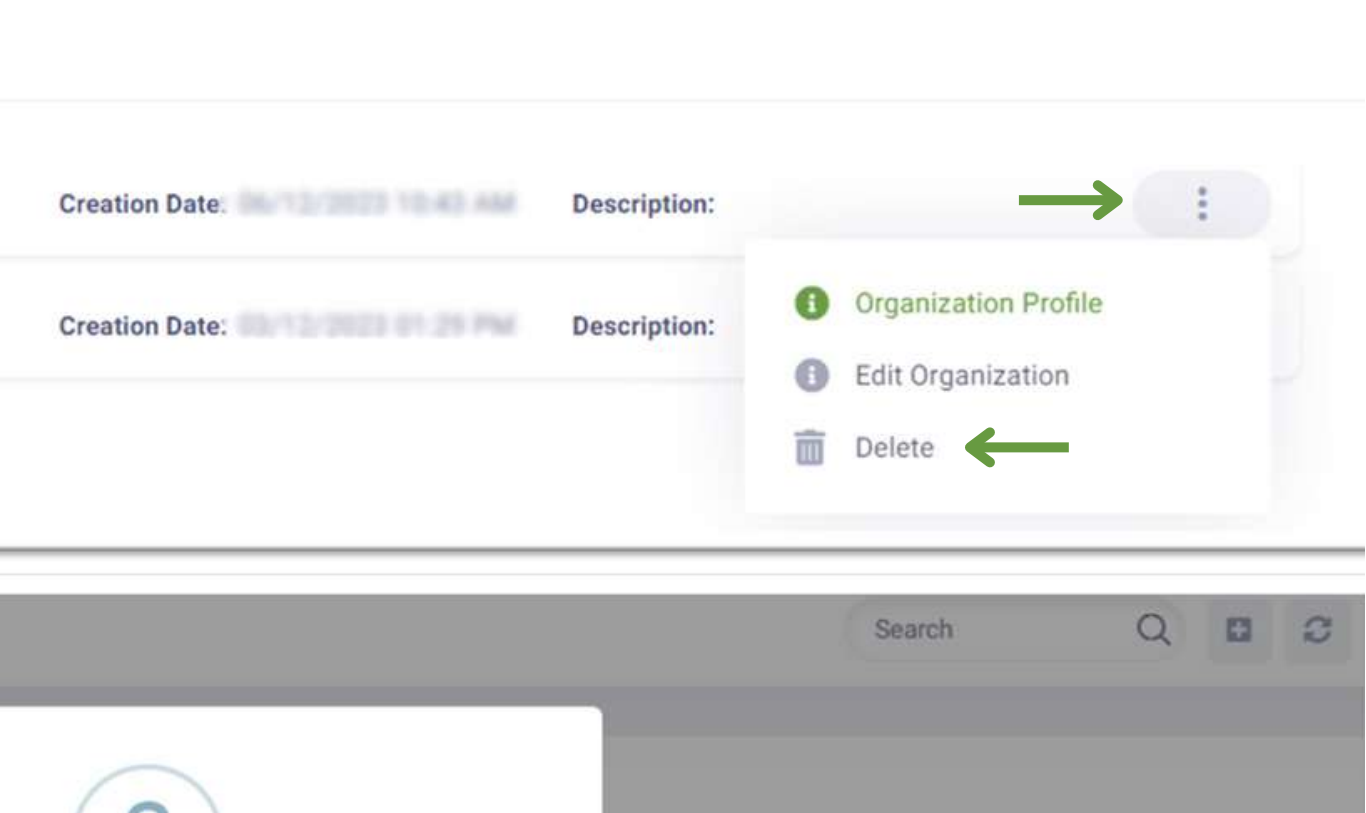

#### **a. Organizations:**

**v.** To **Delete** an organization, click on the  $(+)$  sign on the right, then click on **"Delete"** , then click on **"Confirm"**.

**\*Note**: you cannot delete an organization that is currently in use. To remove an organization, you must first switch to a different organization and then proceed with the deletion.**\***

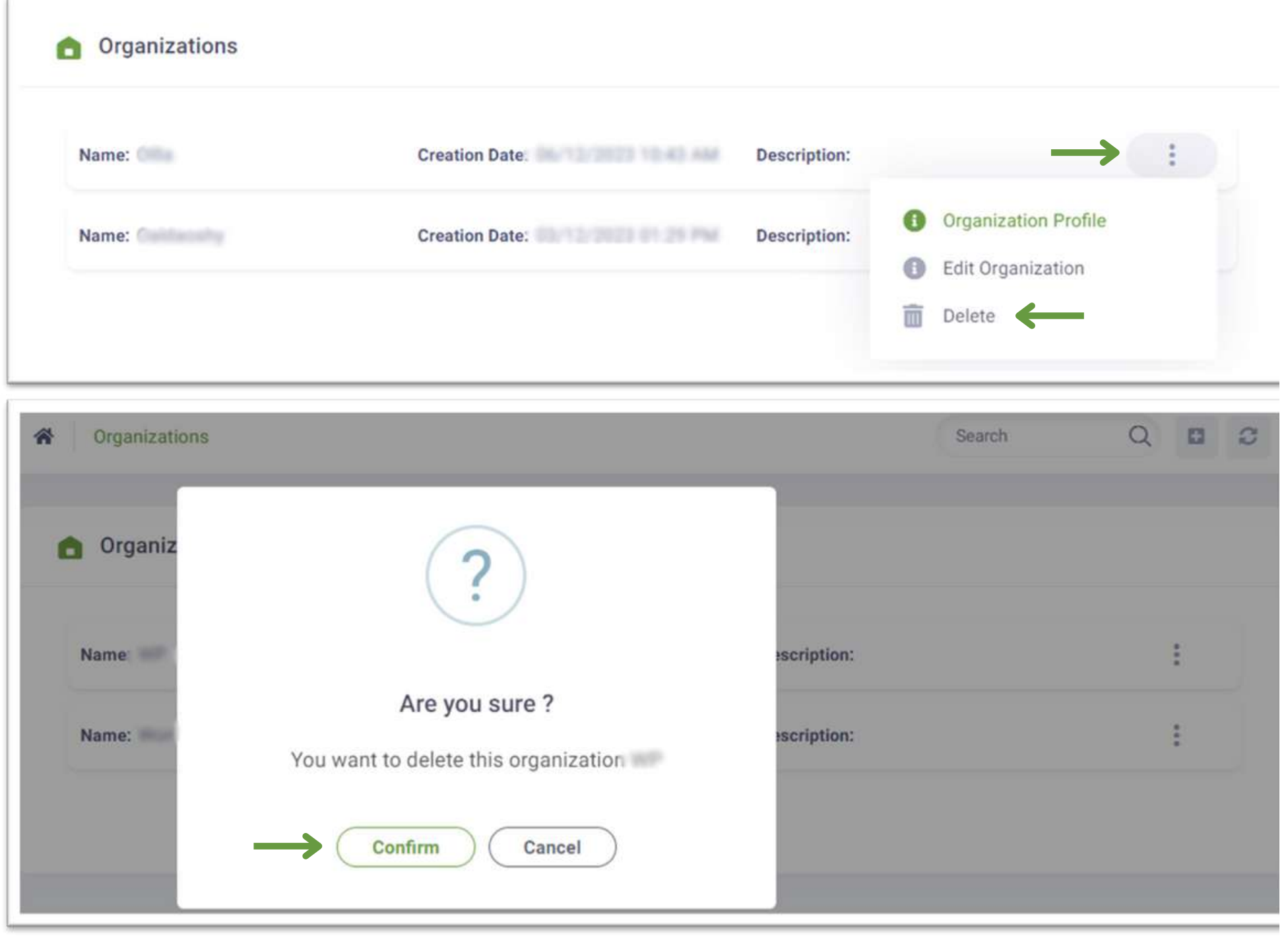

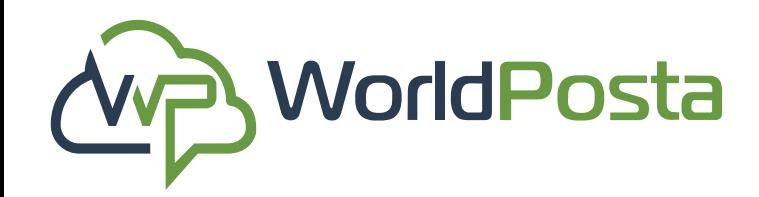

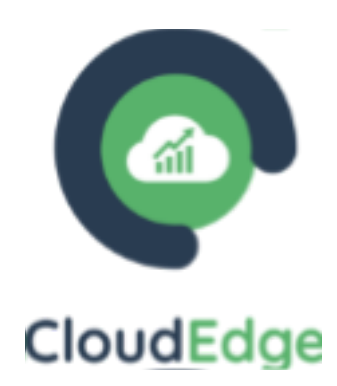

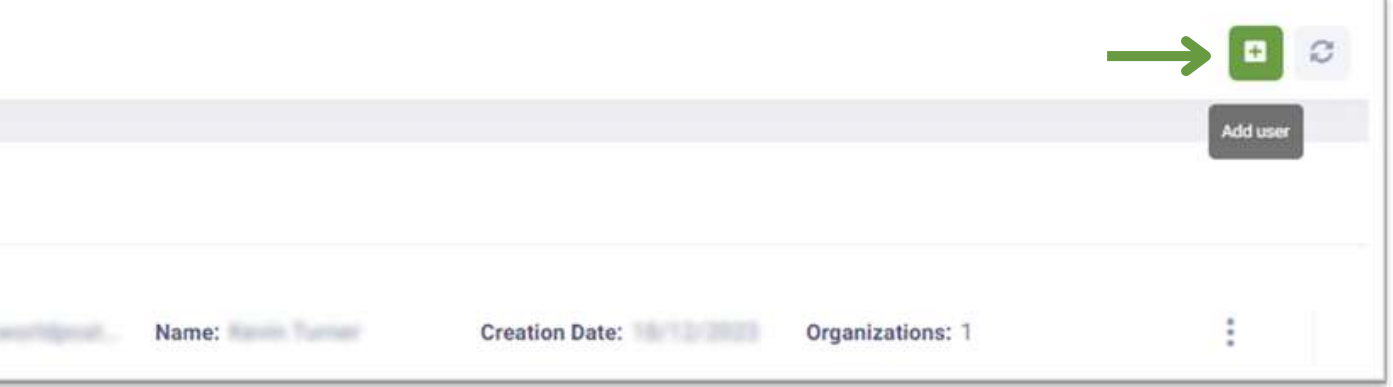

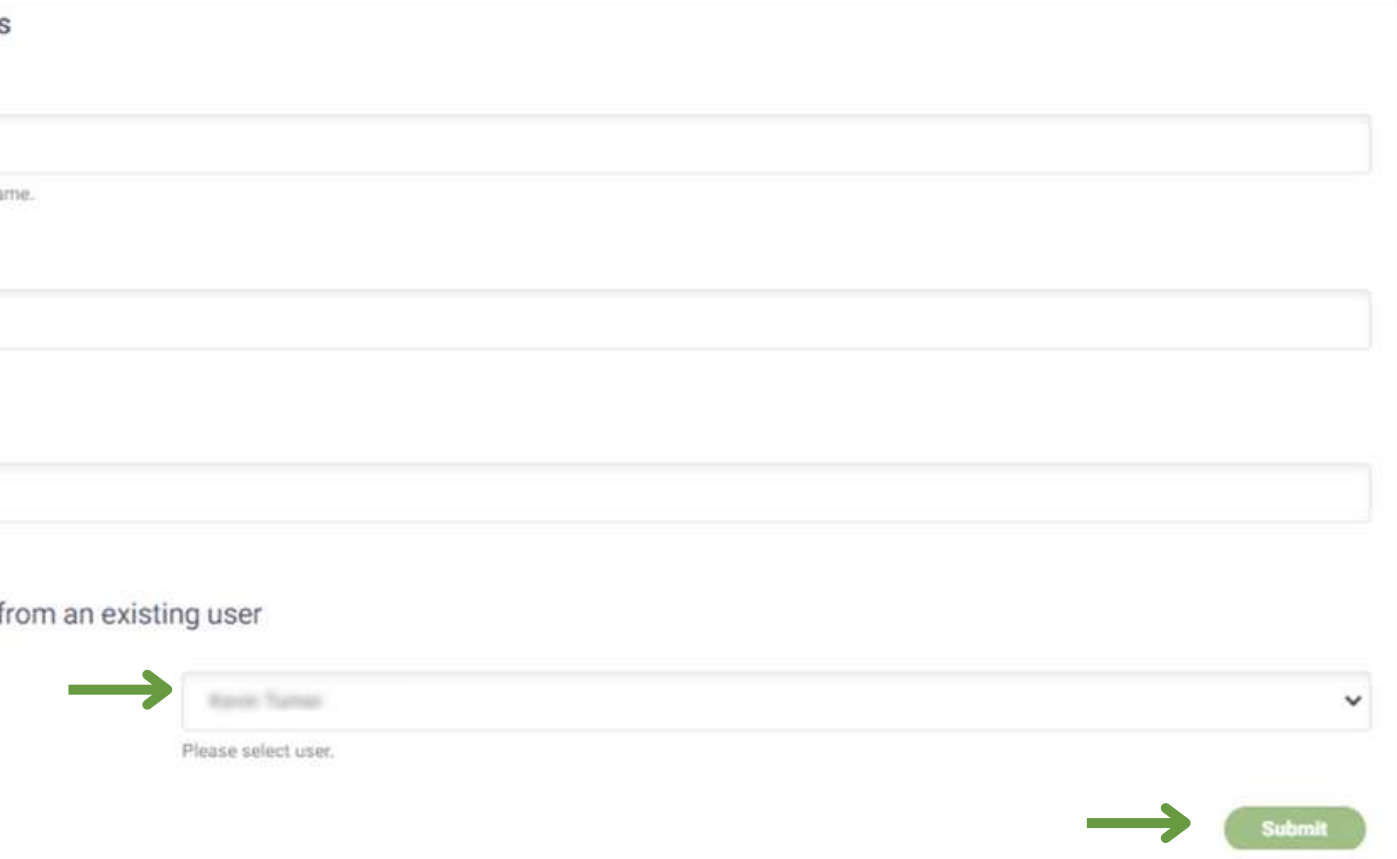

**b. Users:** In this tab, you can perform actions related to user management, like **View, Add, Edit** or **Delete** users**. i.** To Add a new user, click on the **"+"** sign in the top-right corner, from there you can: **1. Setup User Details** by assigning **Display Name, Email, Password** and choose whether to **Include setting from an existing user**, then **choose the user** and click on **"Submit"**.

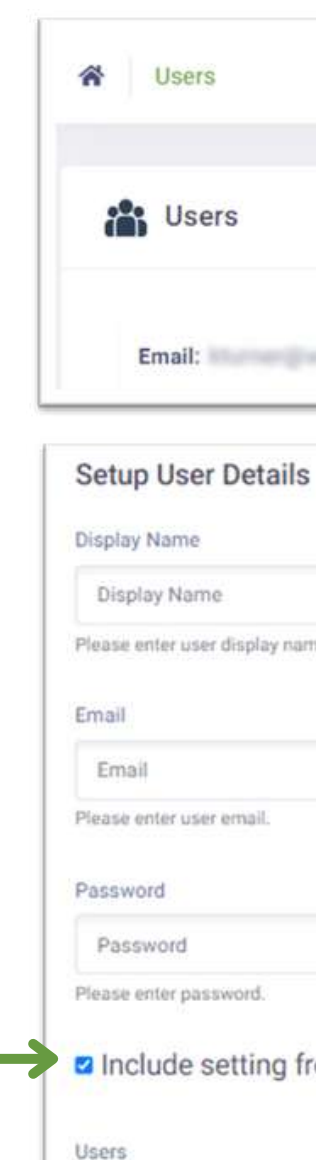

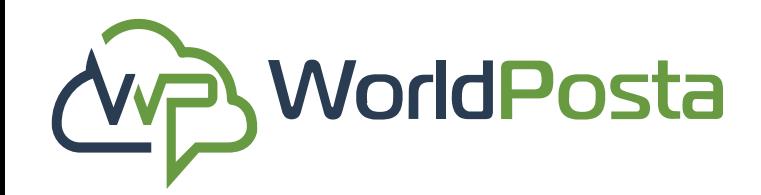

www.worldposta.com

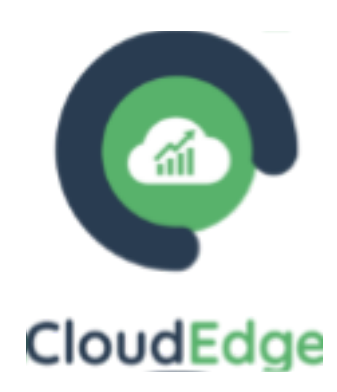

**Edit Ticket** 

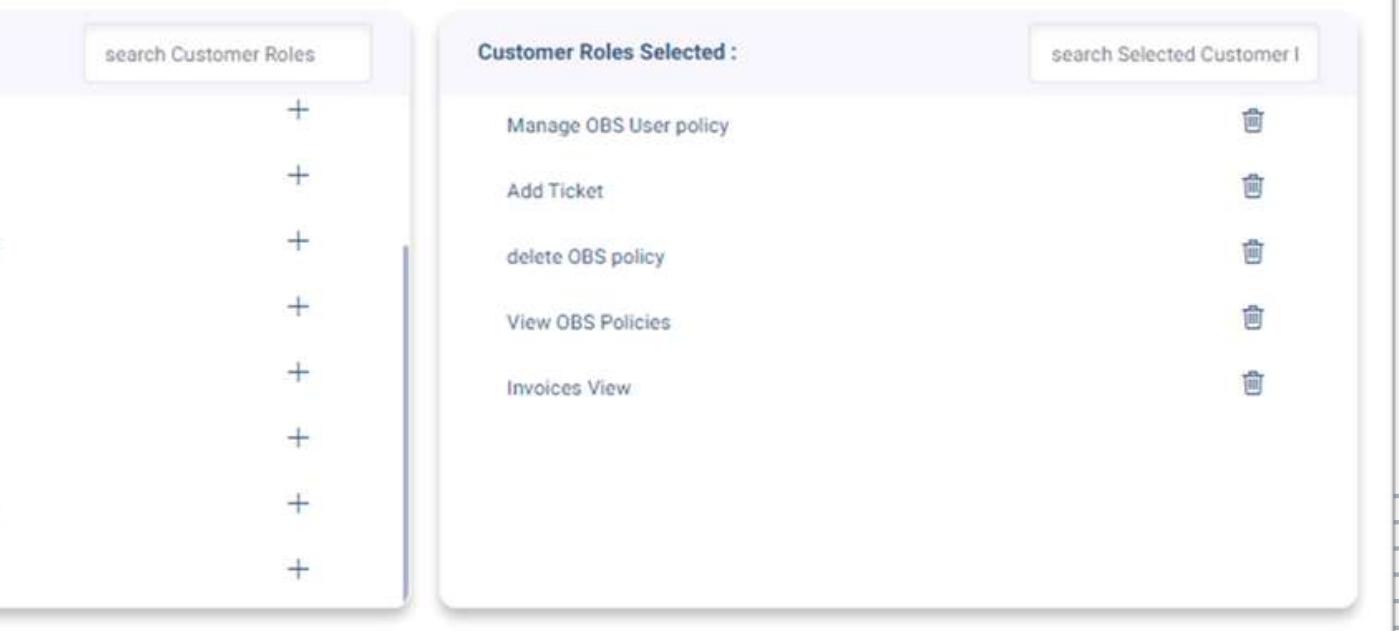

#### **b. Users:**

**i.** If you choose **not to** include settings from an existing user, then you can go ahead and: **2. Setup User Roles** by choosing the roles and permissions for individual users to control their access and actions within the system. You can do that by clicking the **"+"** sign next to the Roles.

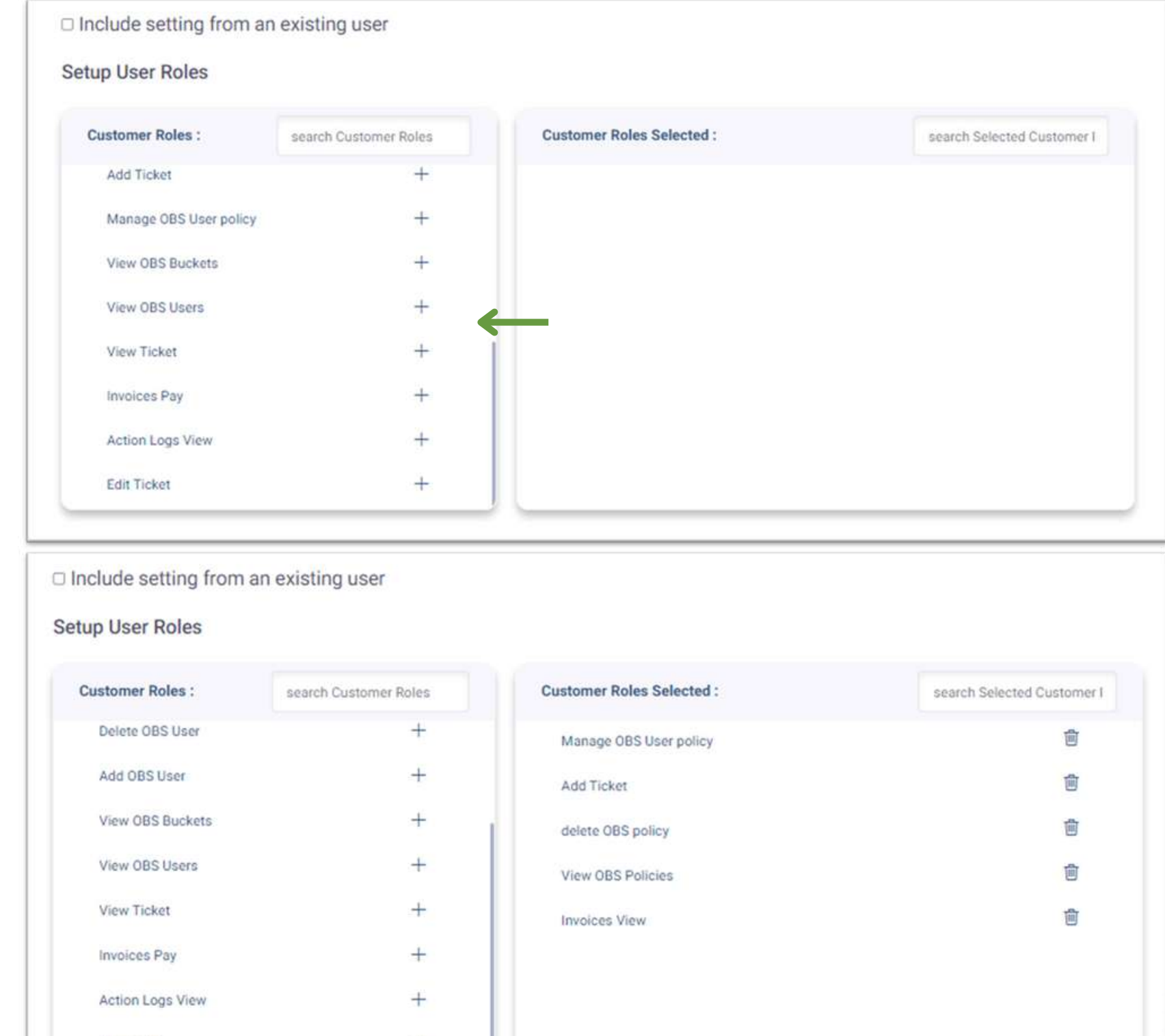

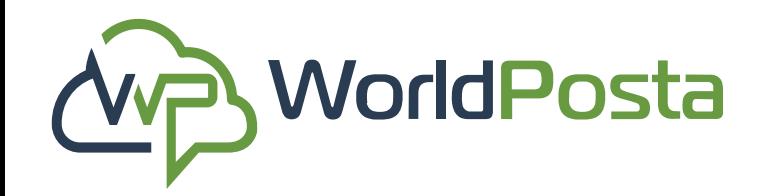

www.worldposta.com

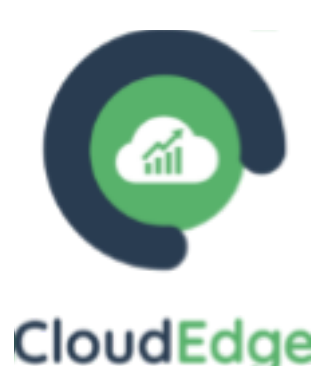

### $\ddot{\phantom{1}}$ **Organization Roles Selected:** search Organization Roles search Selected Organizatio 食 **Group Edit** 歯 VM Gateway Delete

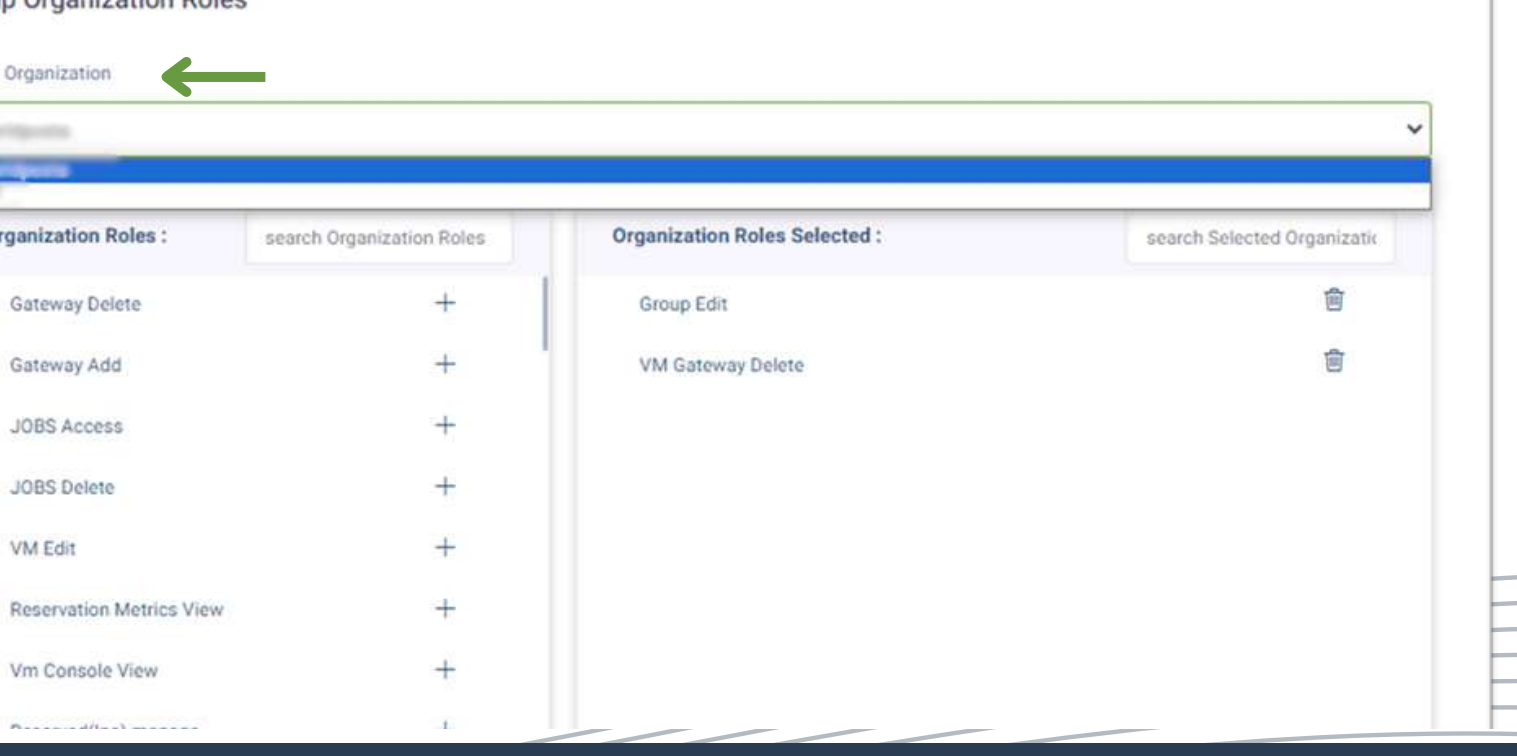

#### **b. Users:**

**i.** If you choose **not to** include settings from an existing user, then you can go ahead and: **3. Setup Organization Roles** by choosing the roles and permissions at the organization level to manage user access and responsibilities. You can do that by clicking on the **"+"** sign next to the Roles, you can also select which organization the user will be granted permissions for.

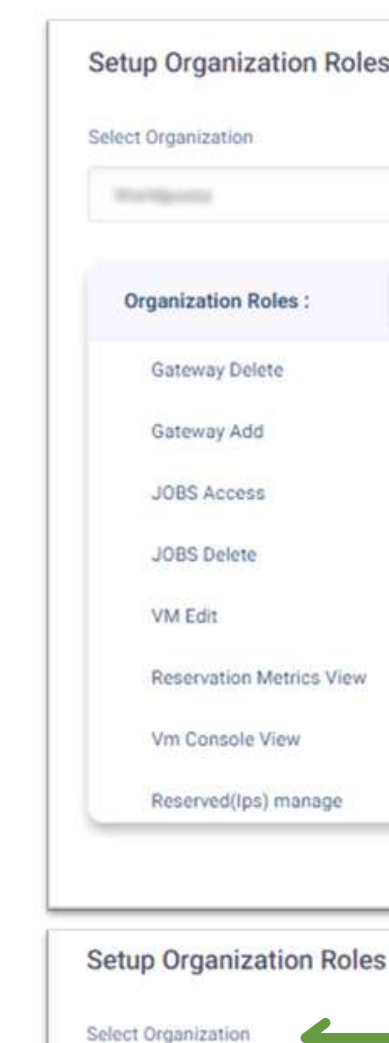

**Organization Role** 

Gateway Delete

Gateway Add

JOBS Access

JOBS Delete

Vm Console Vie

VM Edit

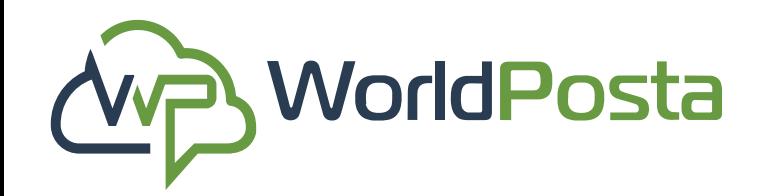

#### **b. Users:**

**ii.** to **view** existing users' profiles click on the  $($ sign next to the user and choose **"User Profile"** , from there you can:

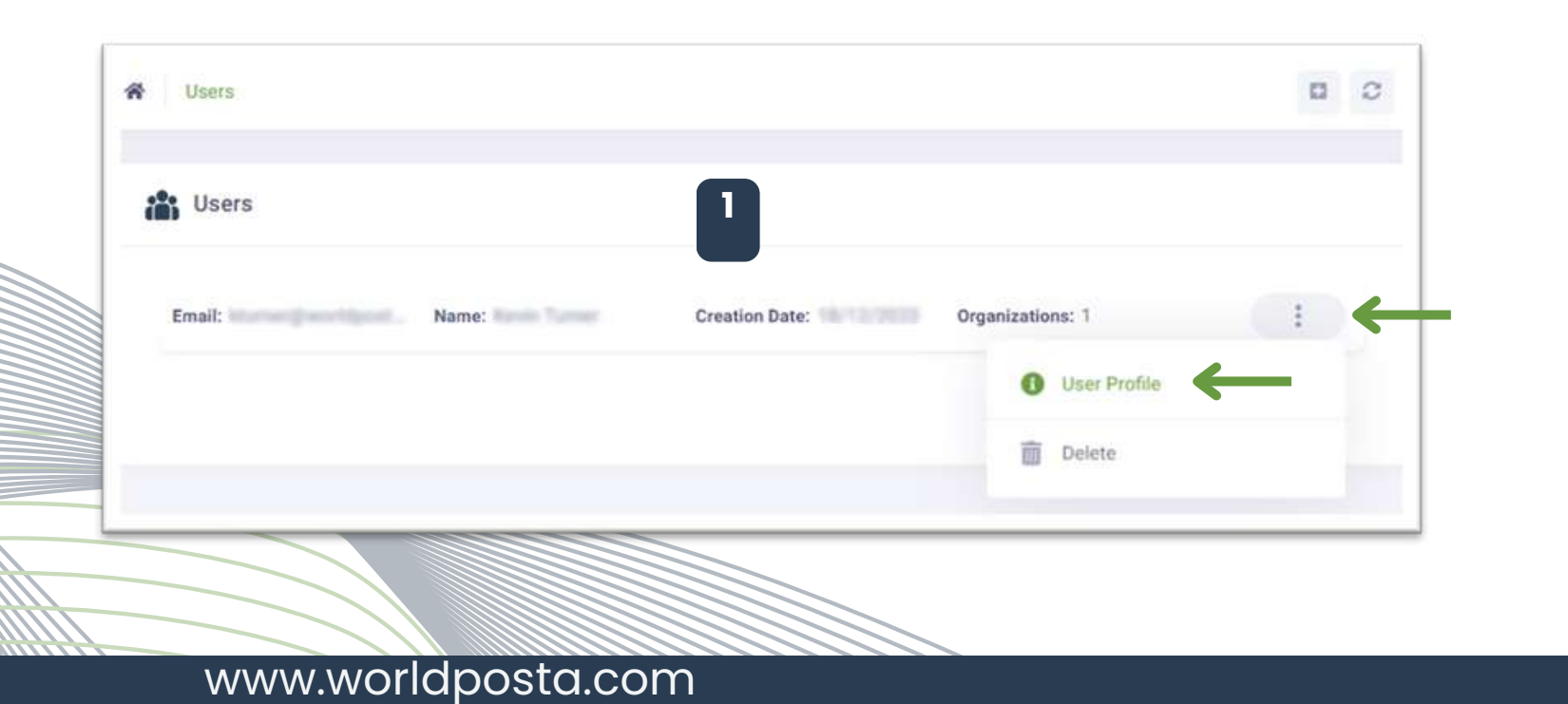

- **1.** Enable/Disable **MFA.**
- **2.** View/Edit the **User's info**.
- **3.** Change the **users' password**.

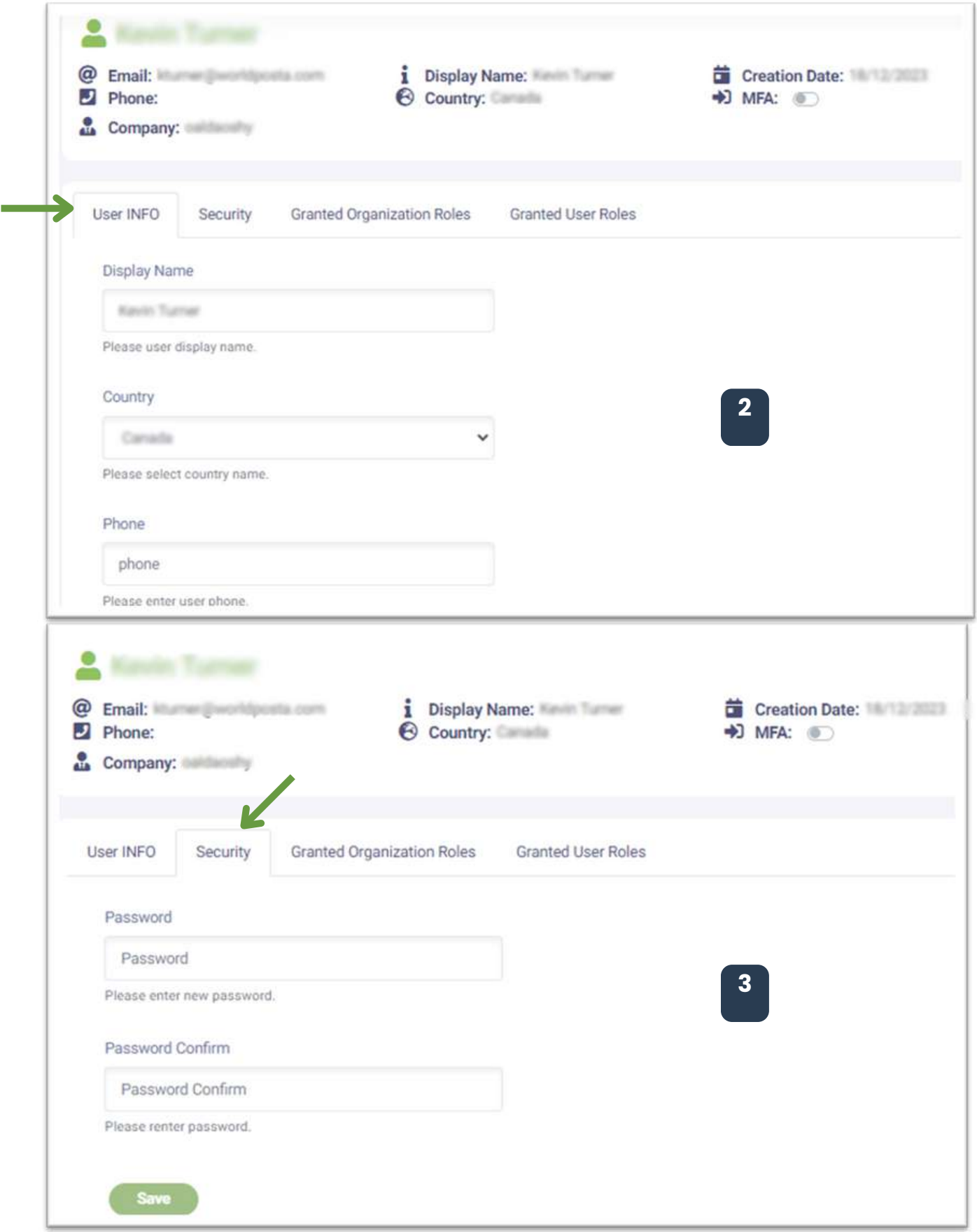

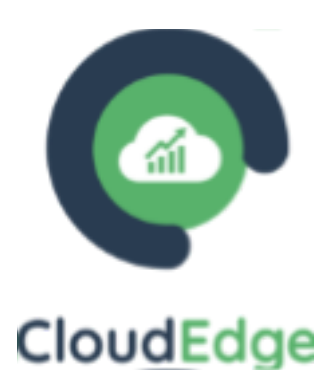

- **4. View** Granted Organization Roles
- (Organizations, Granted Roles…etc.).
- **5. Edit** Granted Organization Roles (**Add, Delete**).
- **6. Add** different Organization Roles to the User to a

by clicking on the  $+$  sign on the right.

- **7. Delete** different Organization Roles to the User to a by clicking on the  $\frac{1}{\| \mathbf{u} \|}$  sign on the right.
- **8.** Click on ''**Save**" after you finish editing.

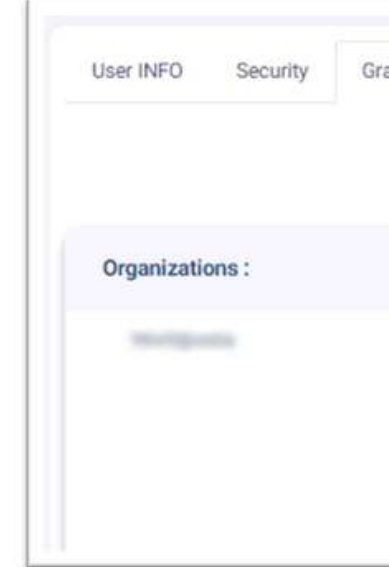

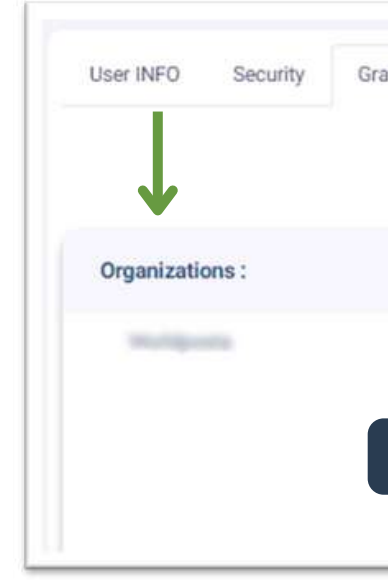

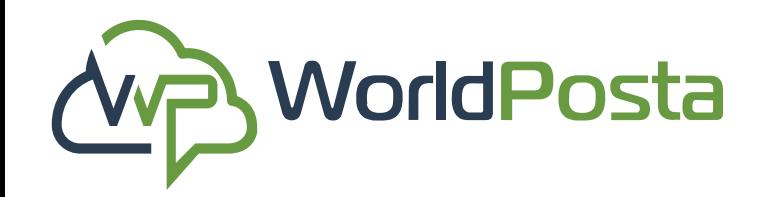

### **2-Adminstration**

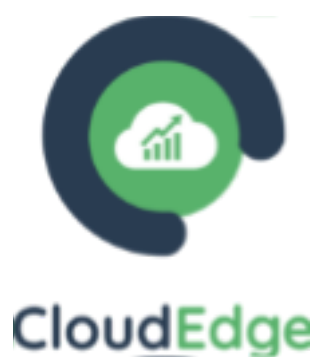

#### **b. Users:**

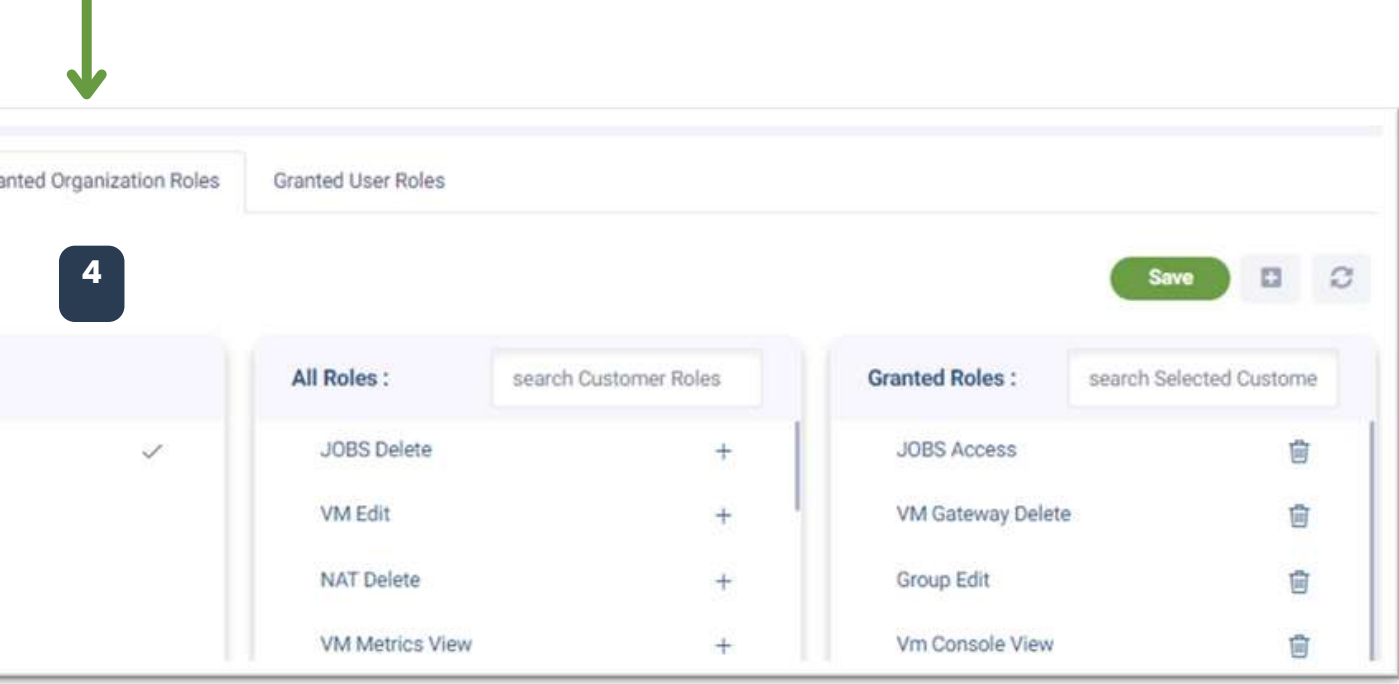

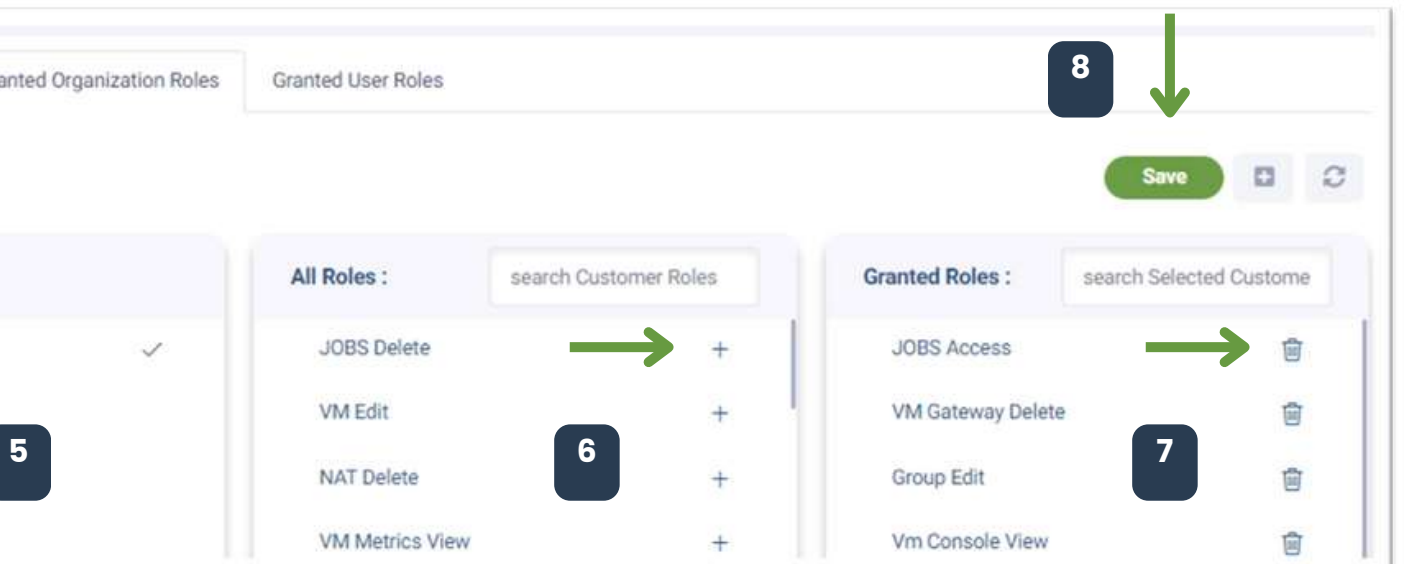

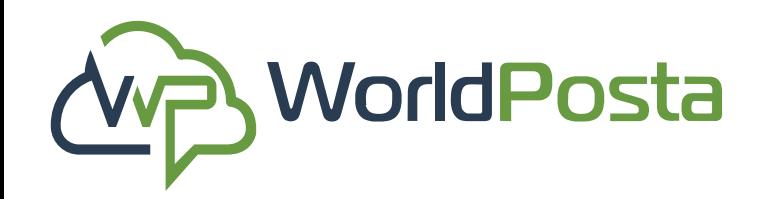

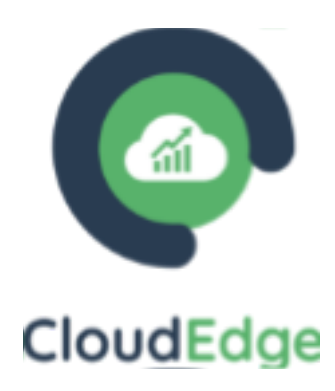

#### **b. Users:**

**9.** To **Add** another **Organization to the user**, click on the **"+"** sign on the right.

**10. Choose** the organization you would like to add to the user and then click "**Add**".

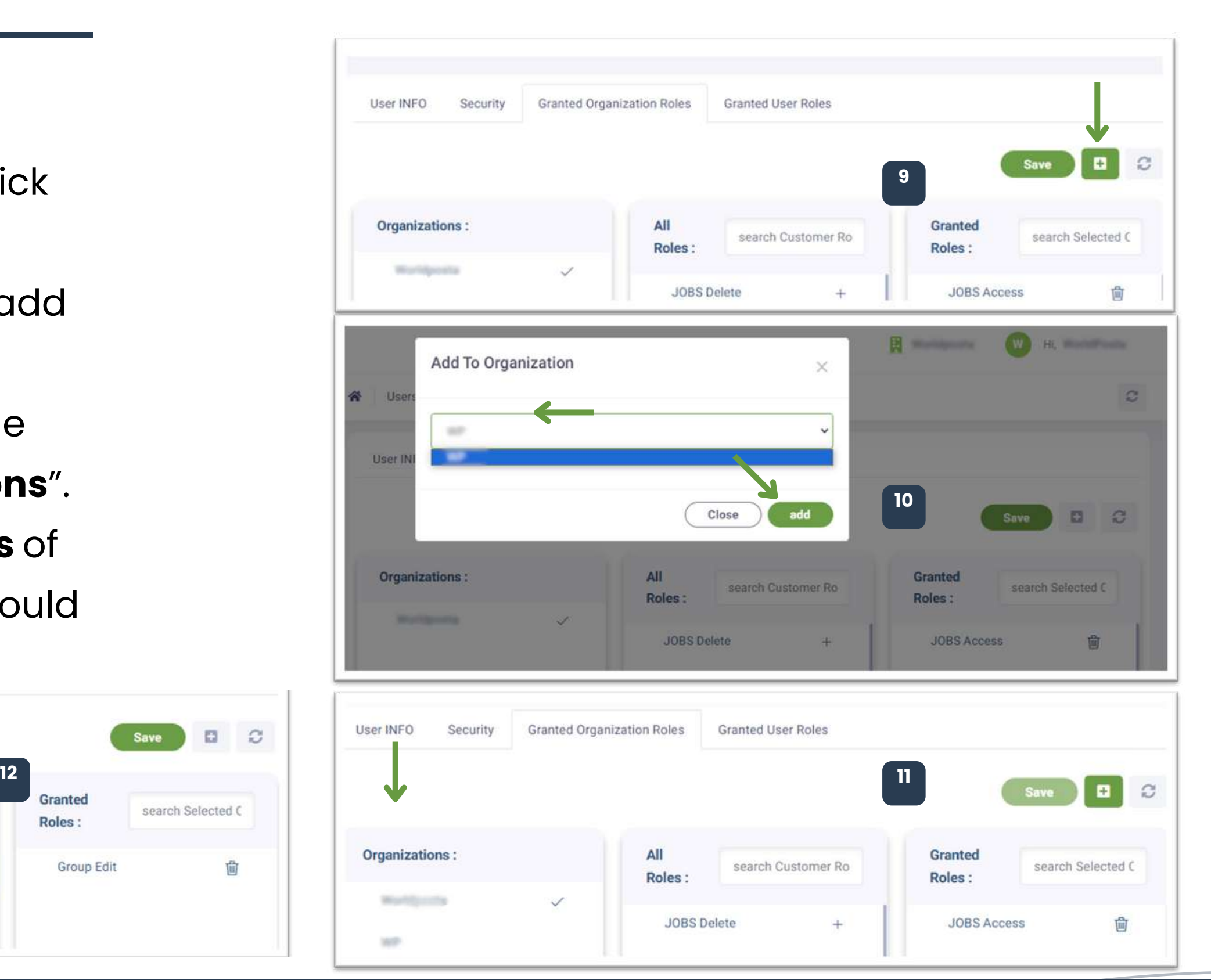

**User** 

**11.** Now you can **View** the organizations that the user is a part of on the left under "**Organizations**". **12. Switch** between the different **organizations** of the user by clicking on the organization you would like to **View/Edit**.

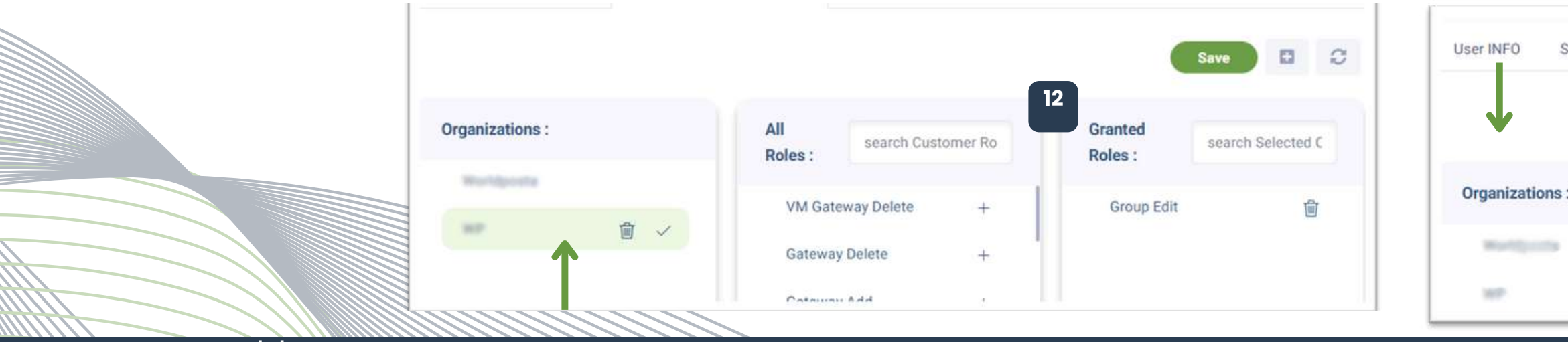

#### **b. Users:**

**iii.** To **View** existing users' profiles on the  $($  i  $)$  sign next to the user and choose "**User Profile**." from there you can:

- **1. View Granted User Roles.**
- **2. Add different User Roles to the User to a by clicking on the sign on the right.**
- **3. Delete different User Roles to the User to a by clicking on the sign on the right.**
- **4. Click on "Save".**

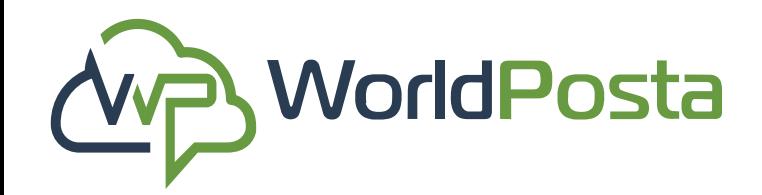

### **2-Adminstration**

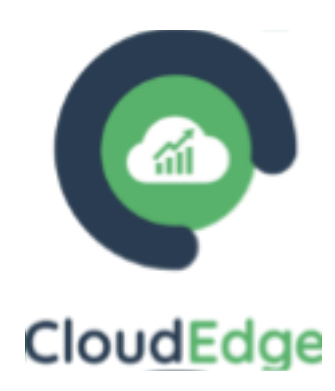

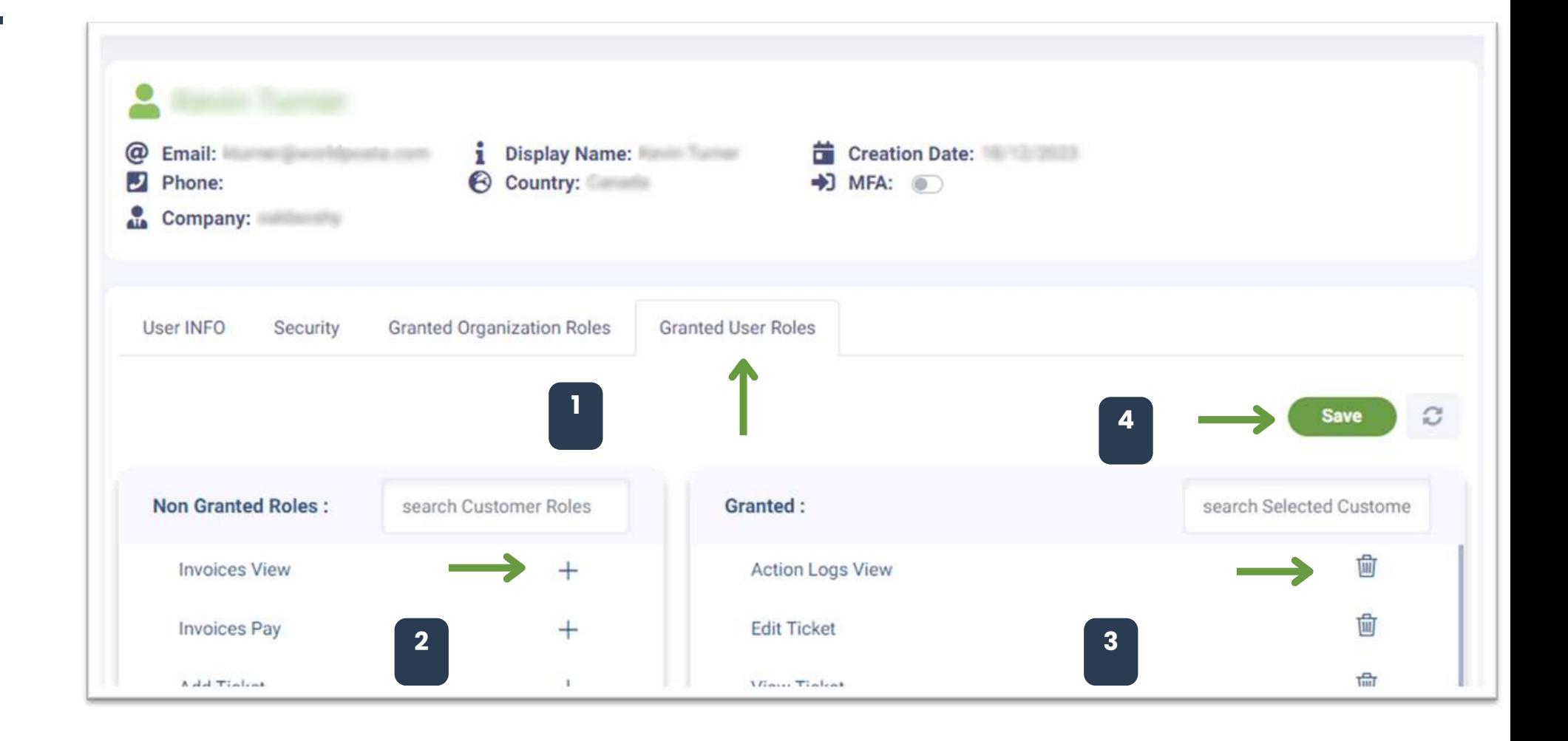

#### **b. Users:**

**v.** To **Delete** a User, click on the sign on the right, then choose "**Delete**" , then click on **"Confirm".**

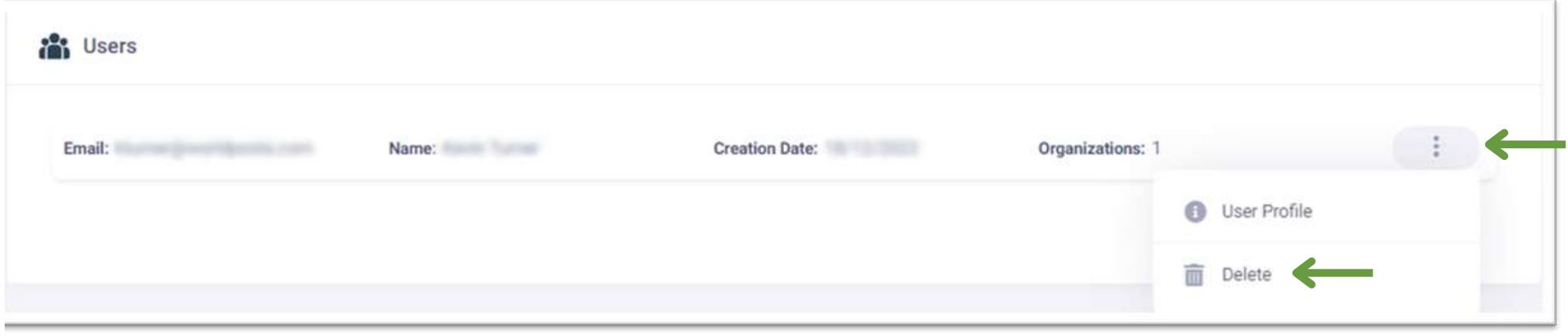

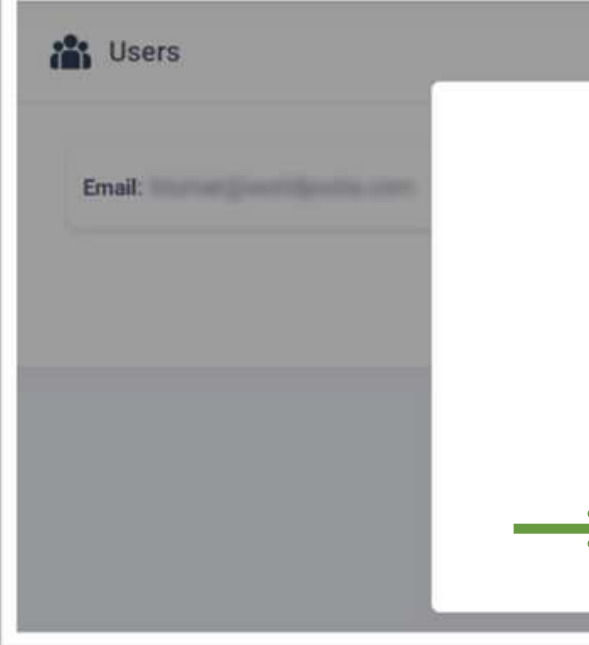

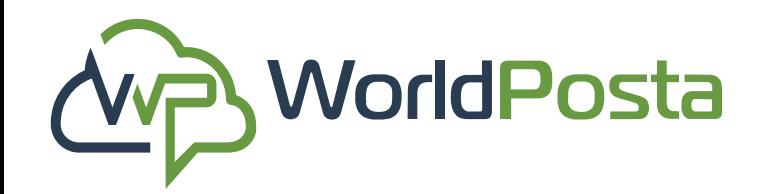

### **2-Adminstration**

www.worldposta.com

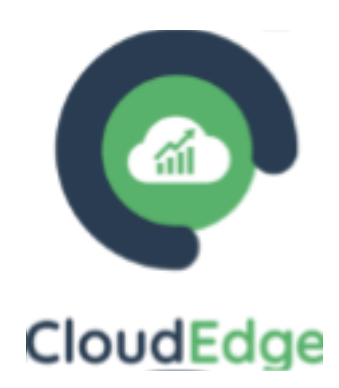

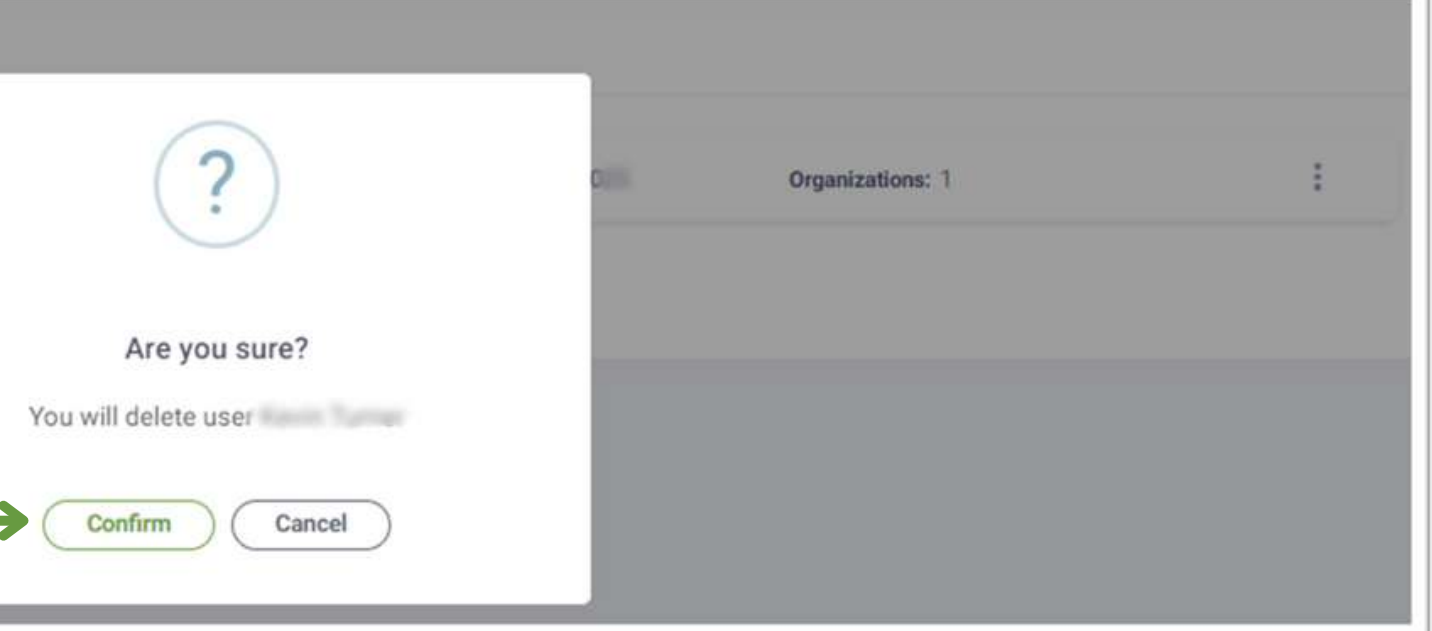

Within this tab, you can both **Review** and **Search** for any activities carried out on your account. Furthermore, you can **download** this data as an Excel sheet to your device. You can also **filter** your **search** by **Status**, **Organization**, **Start and/or End Dates**. You can also click on the icon **to view more details about the action.**

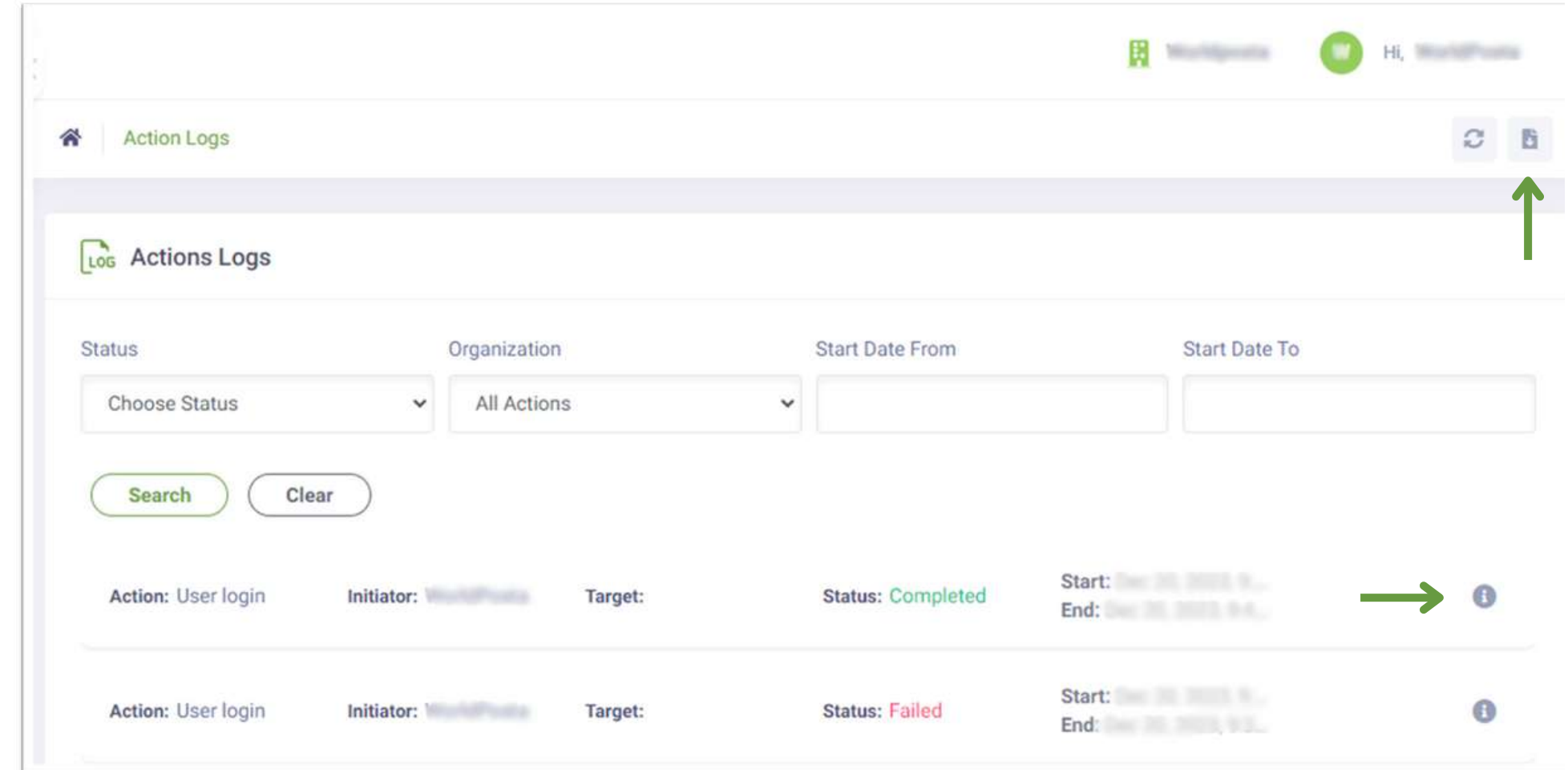

#### **C. Action Logs:**

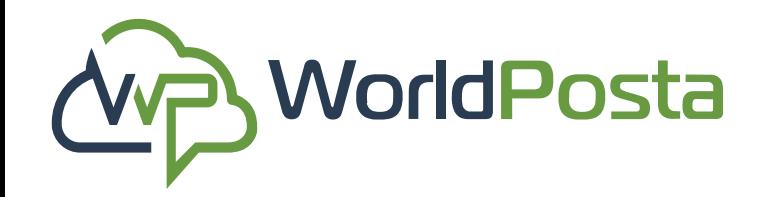

### **2-Adminstration**

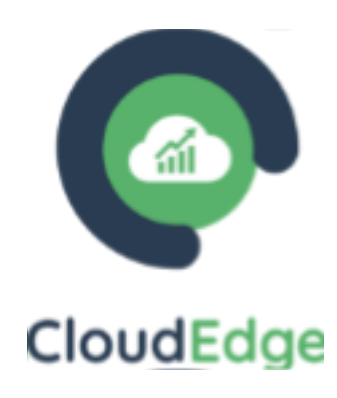

#### **d. Tickets:**

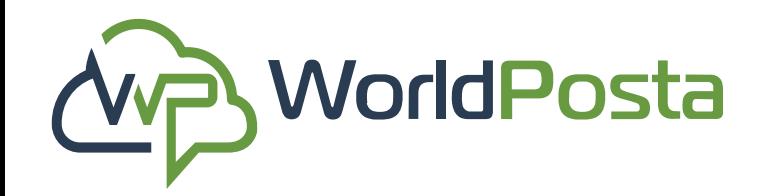

### **2-Adminstration**

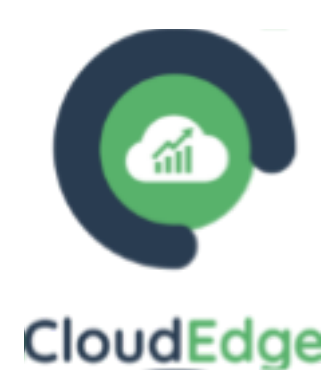

To initiate contact with our **support team**, simply click on the **"+"** sign located at the top-right corner. From there, you can create your support ticket by indicating the **Request Type**, **Priority**, **Department**, **Subject**, and **Ticket Description**. Additionally, you have the option to attach a document by selecting **"Browse"**. When you finish, click on **"Submit"**.

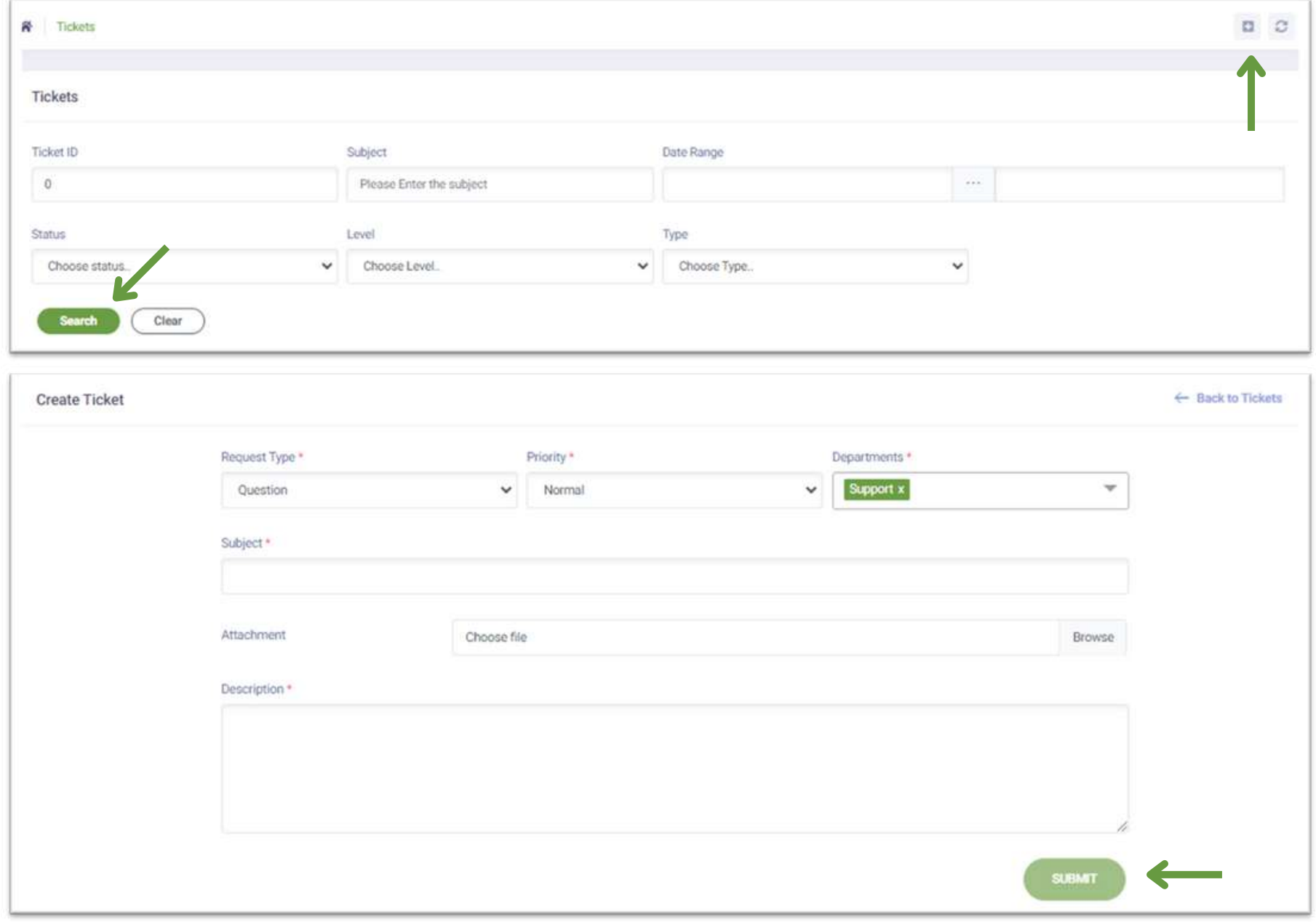

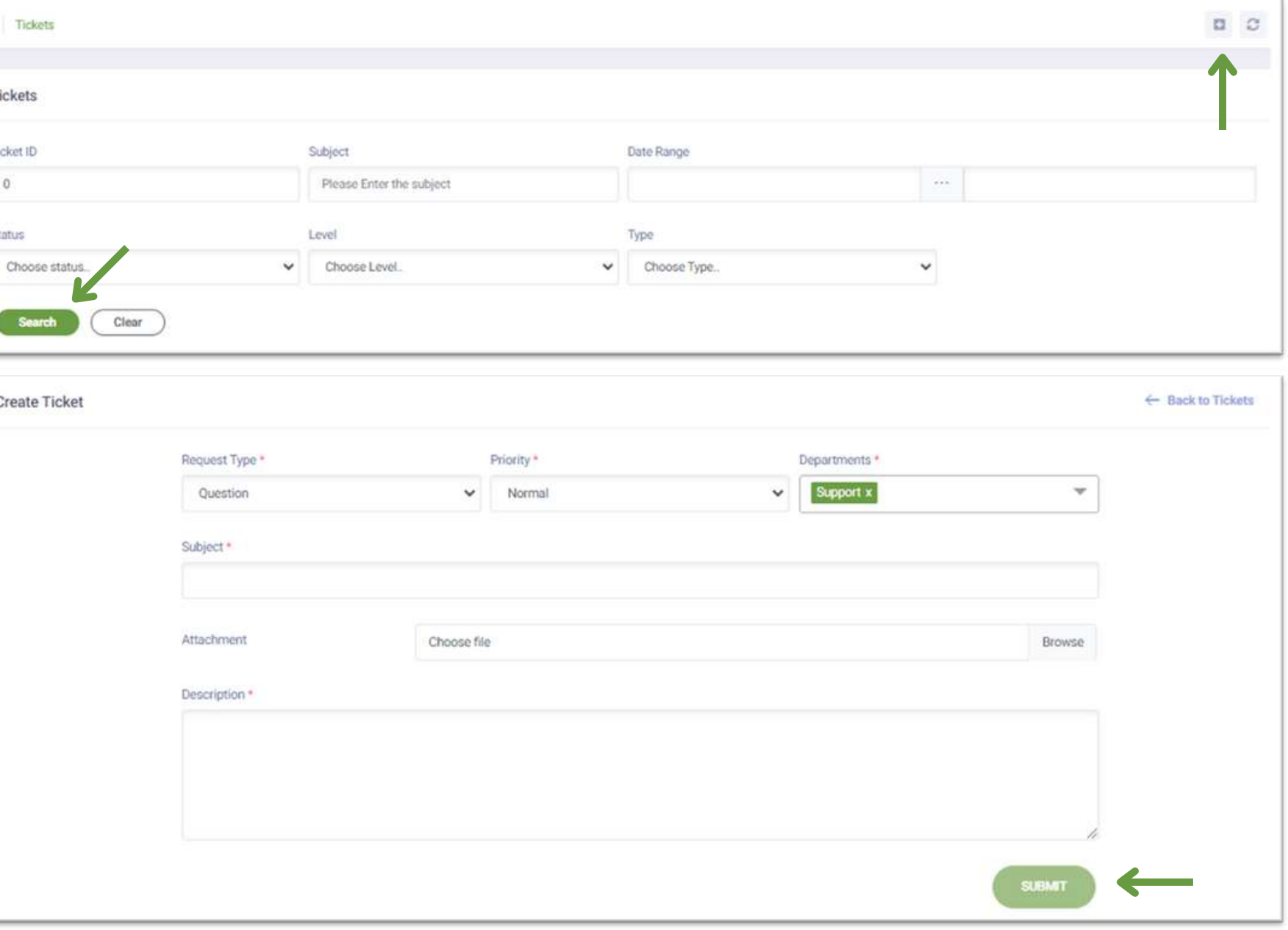

#### **d**. **Tickets**:

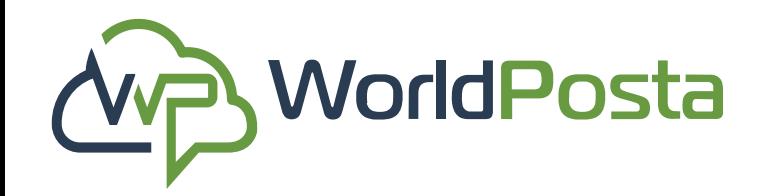

### **2-Adminstration**

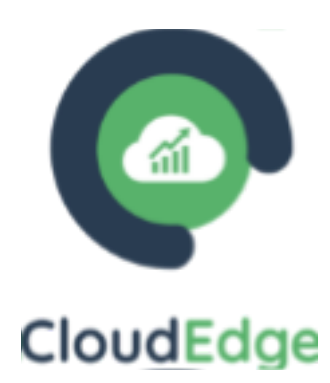

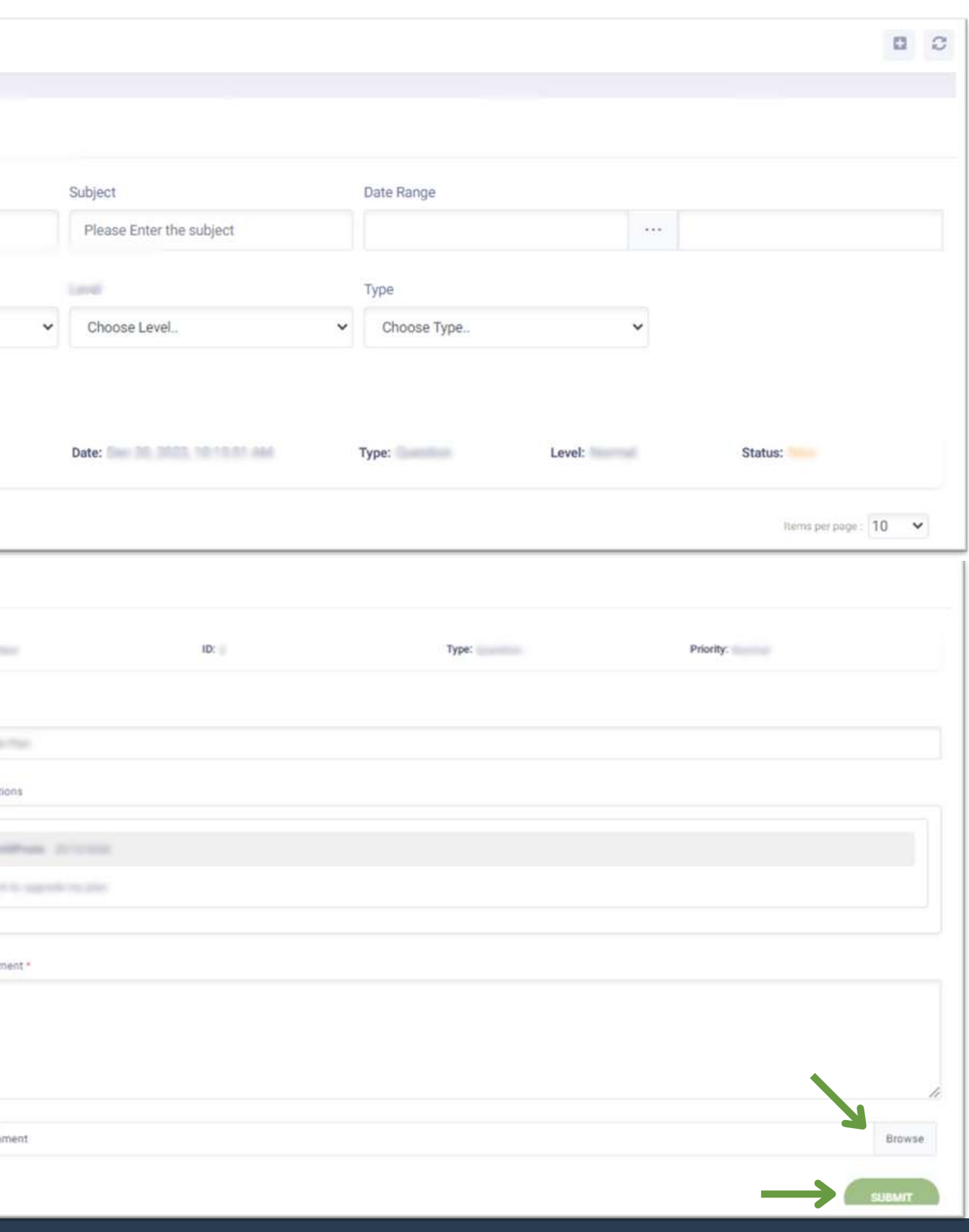

After that, your ticket will be successfully submitted, and you can access your tickets history within the **Tickets** tab. You can refine your **search** for tickets by specifying criteria such as **Ticket ID**, **Subject**, **Date Range**, **Status**, **Level**, and **Type**. Additionally, you can **make modifications** to your ticket by clicking on it, allowing you to **add comments** or **attachments** and **review** the **conversation history**, then click on "**Submit**".

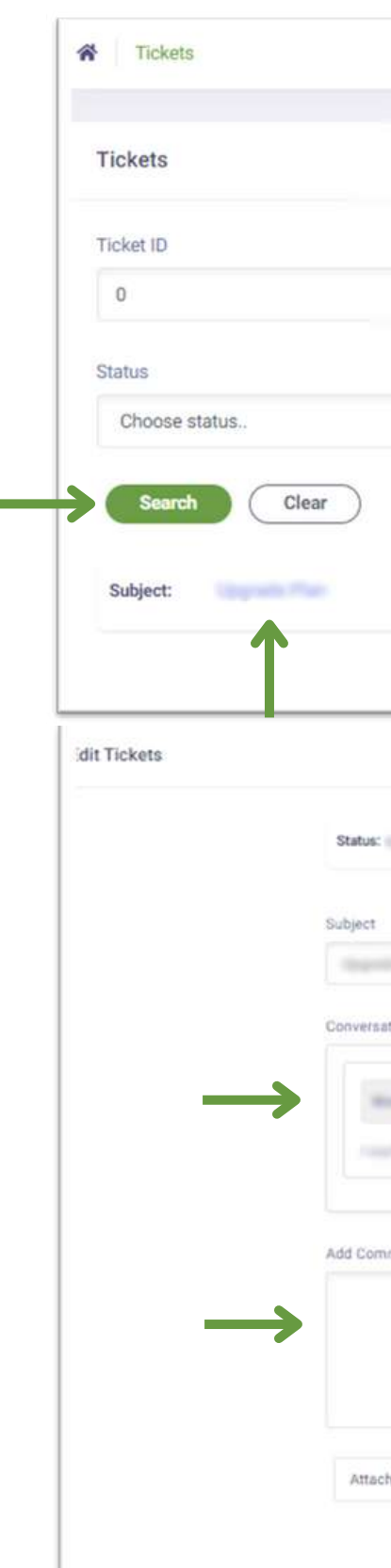

**a.Virtual Machines**: In this tab you can view your created VMs where you can:

**1. Search** for a VM using **filters** such as **Name**,

**Reservation**, **Date Range** and **Group**.

- **2. Change view** from the top-right corner.
- **3. Access** your **deleted Items**.
- **4. Add a new VM/K8s.**

Under the Organization tab you will find:

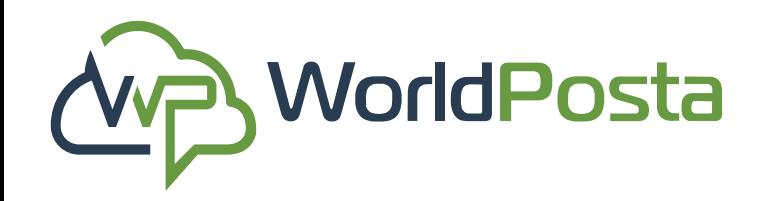

### **3-Organization**

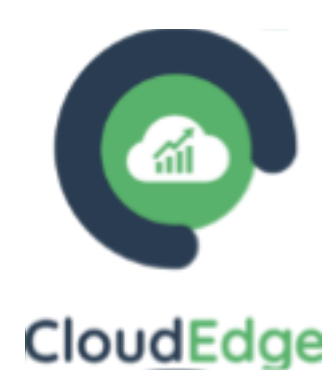

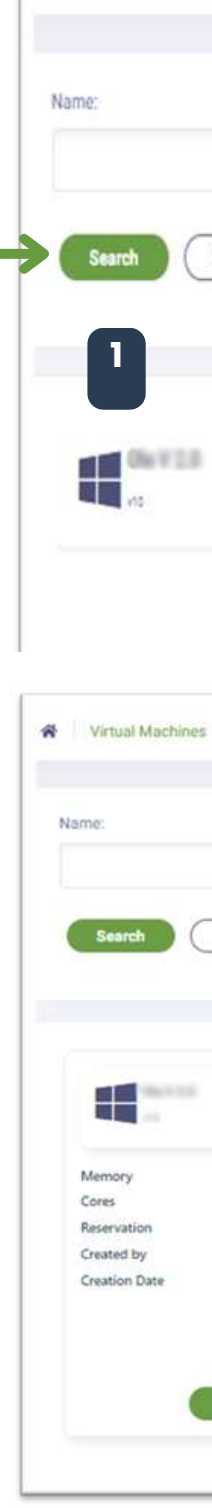

Wirtual Machines

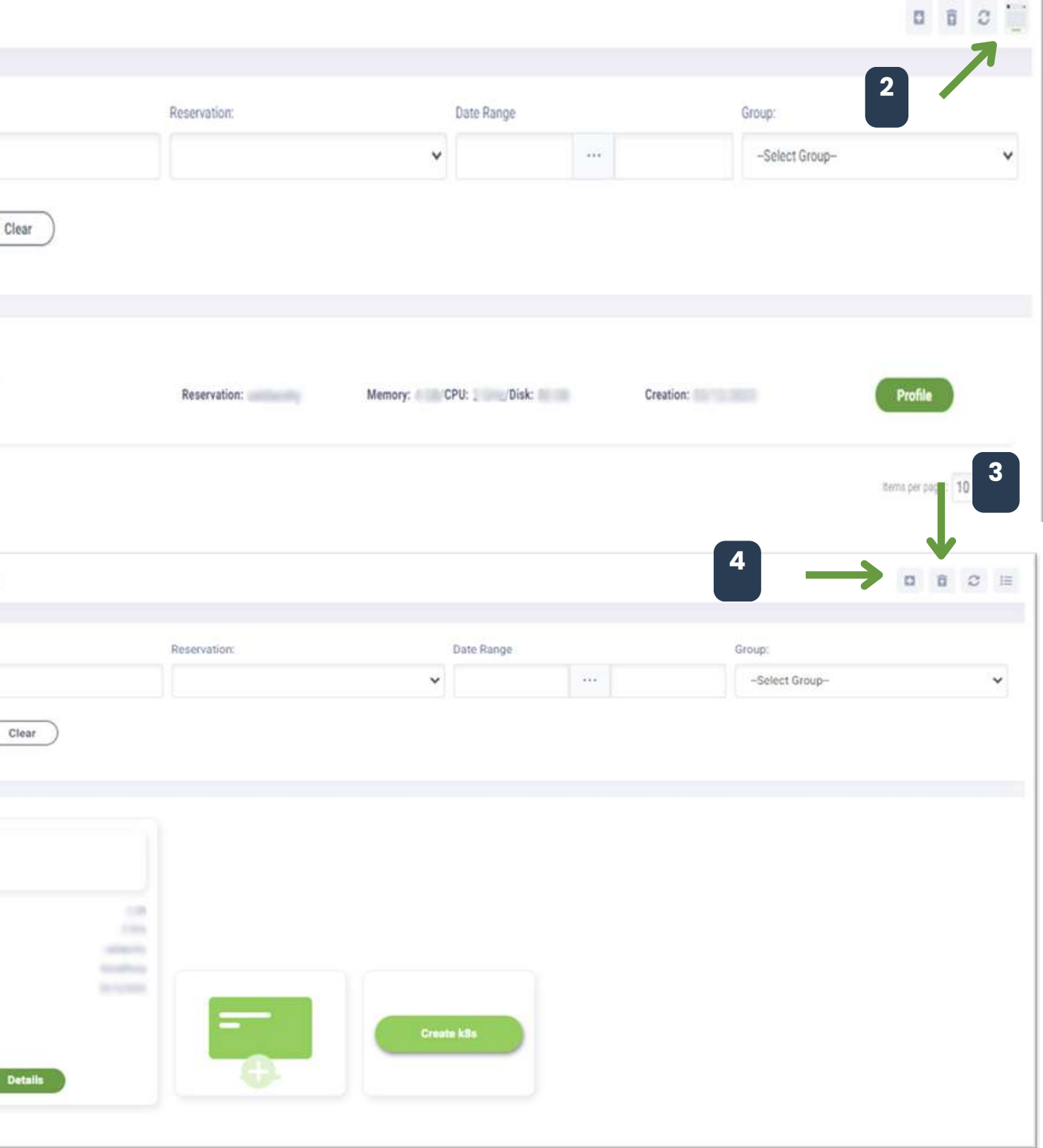

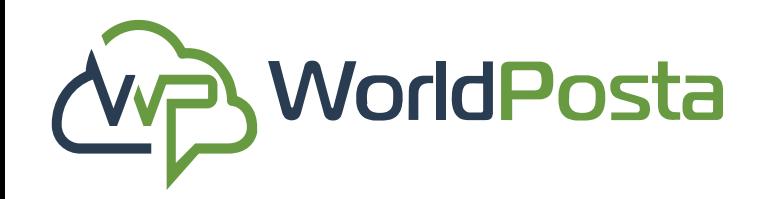

### **3-Organization**

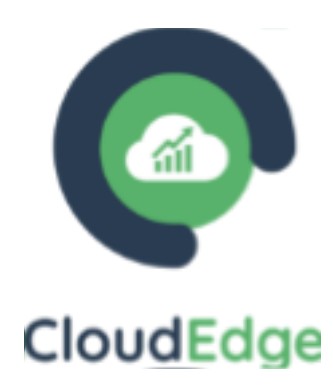

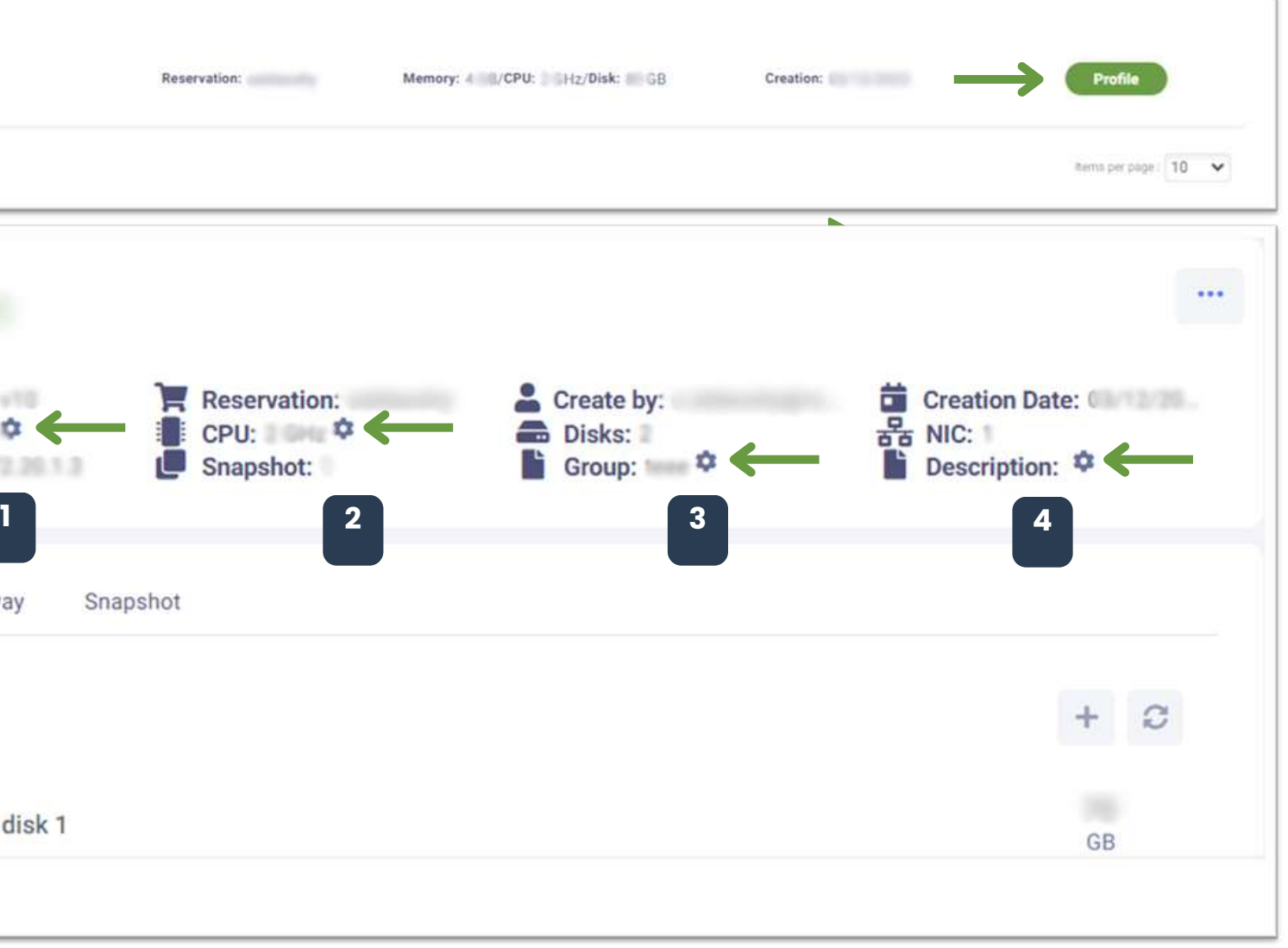

#### **\*\*Note that you will need to power off your machine first\*\***

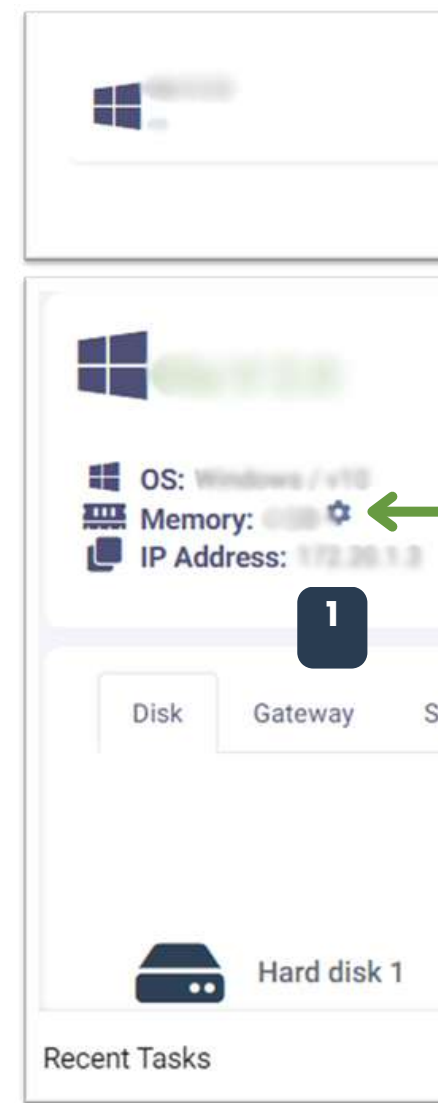

From this view, once you click on "**Profile**" , you will be able to:

- **1. Edit RAM size.**
- **2. Edit No. of cores.**
- **3. Edit Group.**
- **4. Edit Machine Description.**

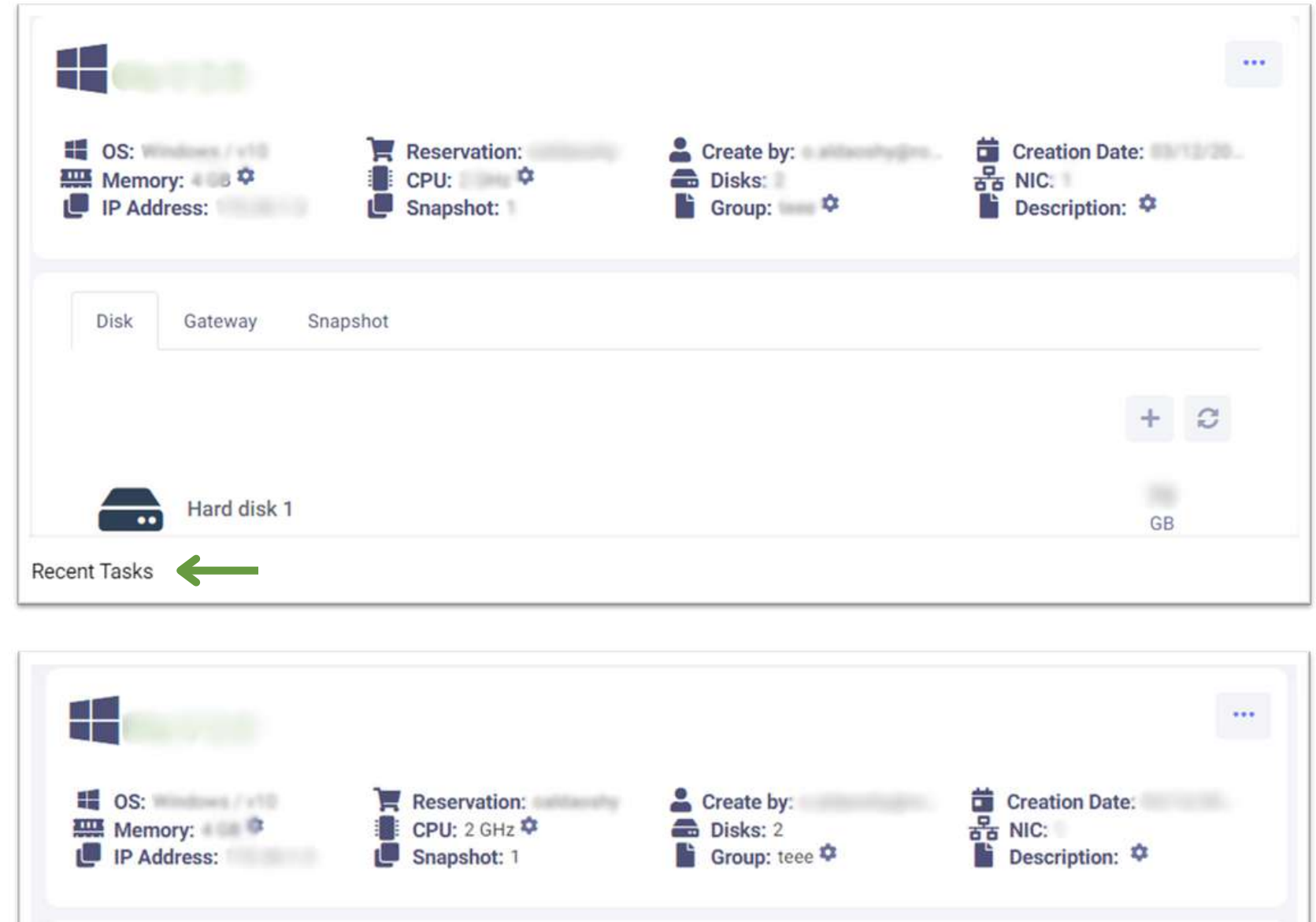

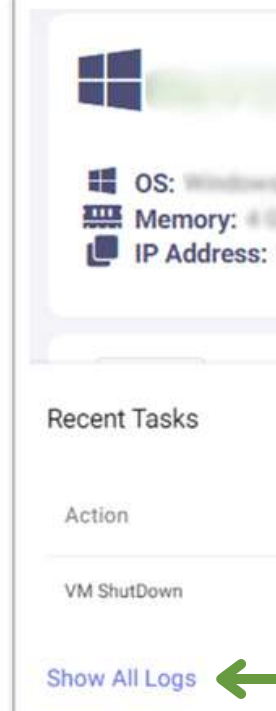

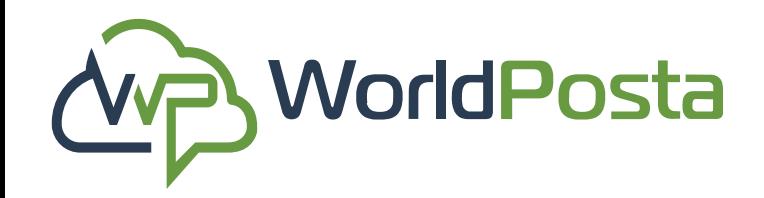

### **3-Organization**

www.worldposta.com

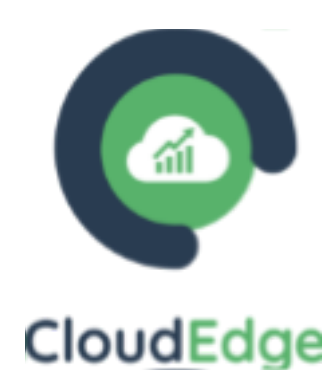

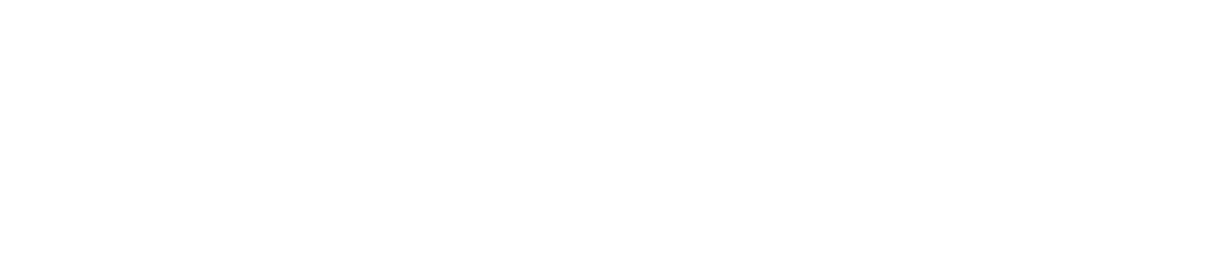

**5.** View Logs of your Current Virtual Machine under "**Recent Tasks**" , from there you could go to your "**Actions Logs**" through "**Show All Logs**".

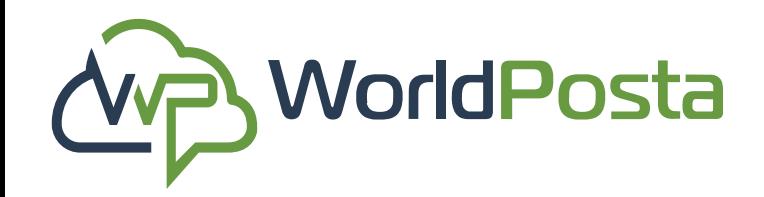

### **3-Organization**

www.worldposta.com

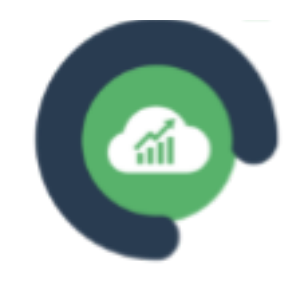

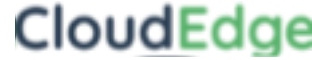

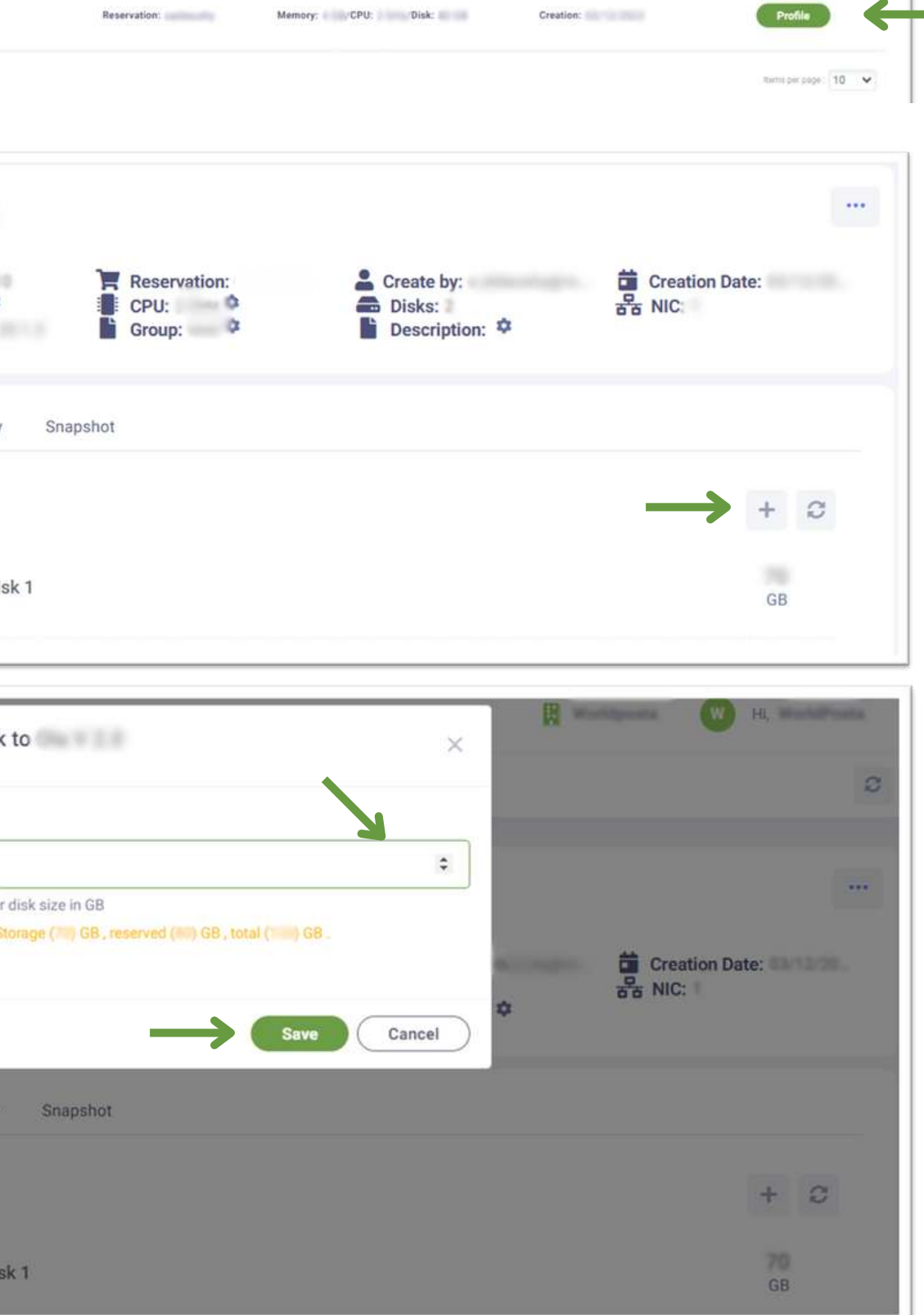

**6. View** the **Hard disks** that you have and **Add** another to your VM by clicking on the **"+"** sign and then specifying the **hard disk size**, then clicking on "**Save**".

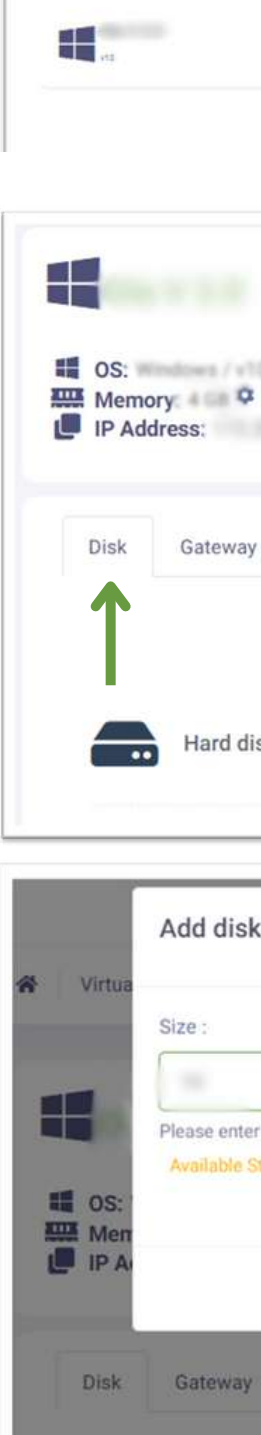

Hard of

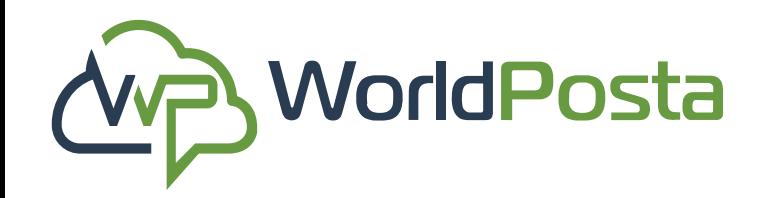

### **3-Organization**

www.worldposta.com

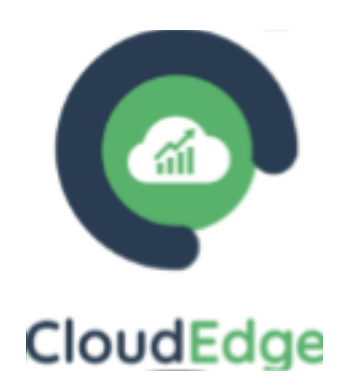

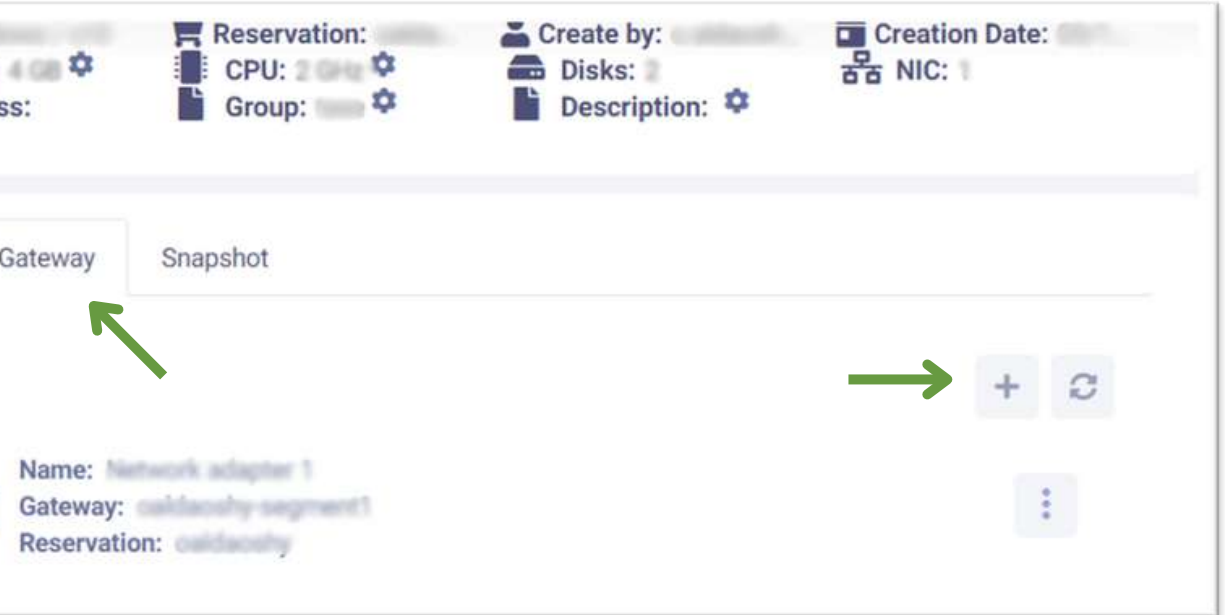

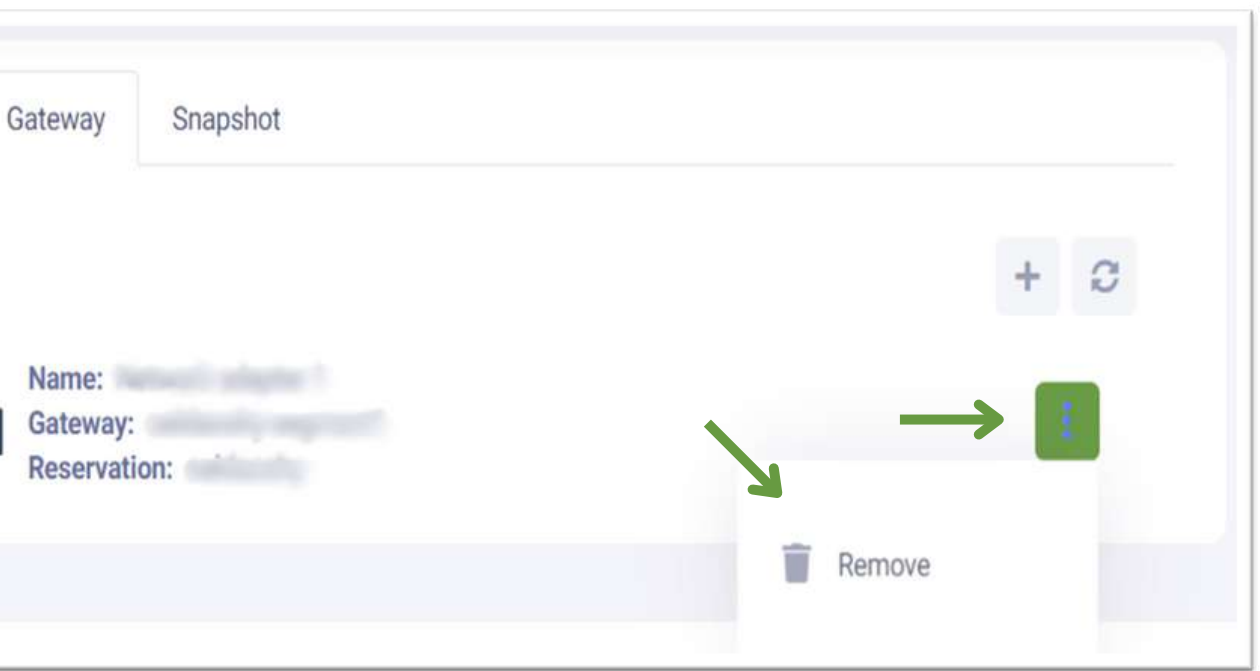

**7. i. View the Gateways** you have and Add another to your VM by clicking on the **"+"** sign and then Selecting the **Gateway**, then clicking on "**Save**".

**ii.** You can **Remove** a Gateway by clicking on the  $($ sign, then clicking on "**Remove**".

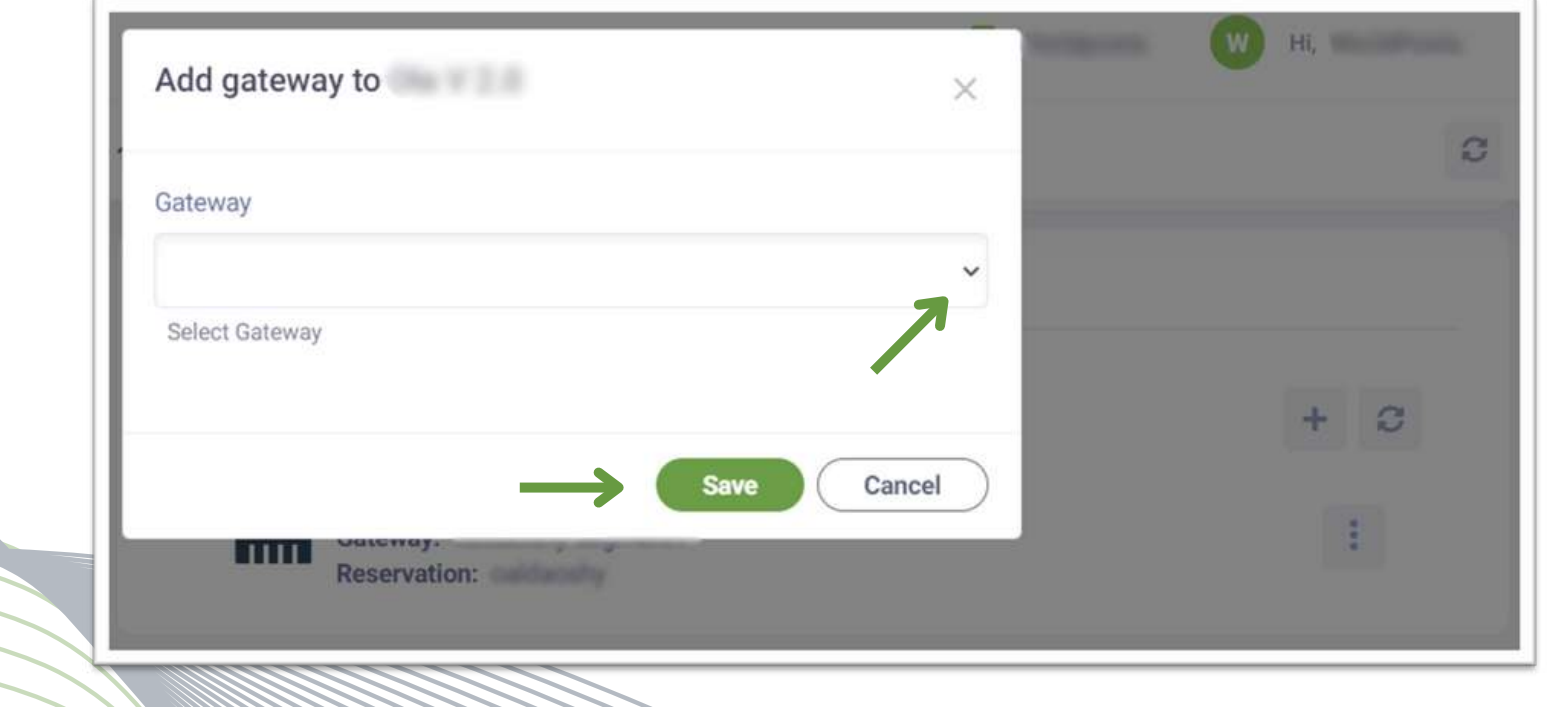

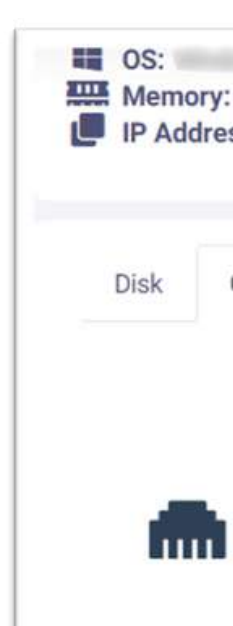

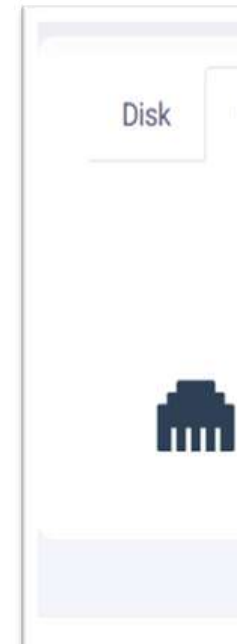

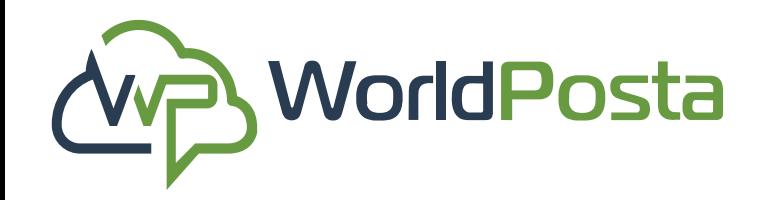

### **3-Organization**

www.worldposta.com

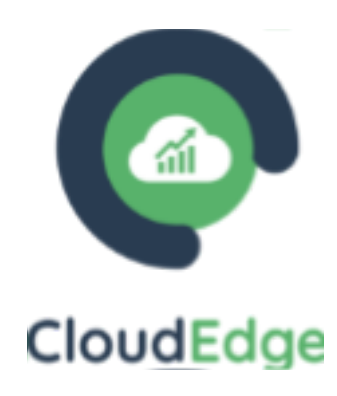

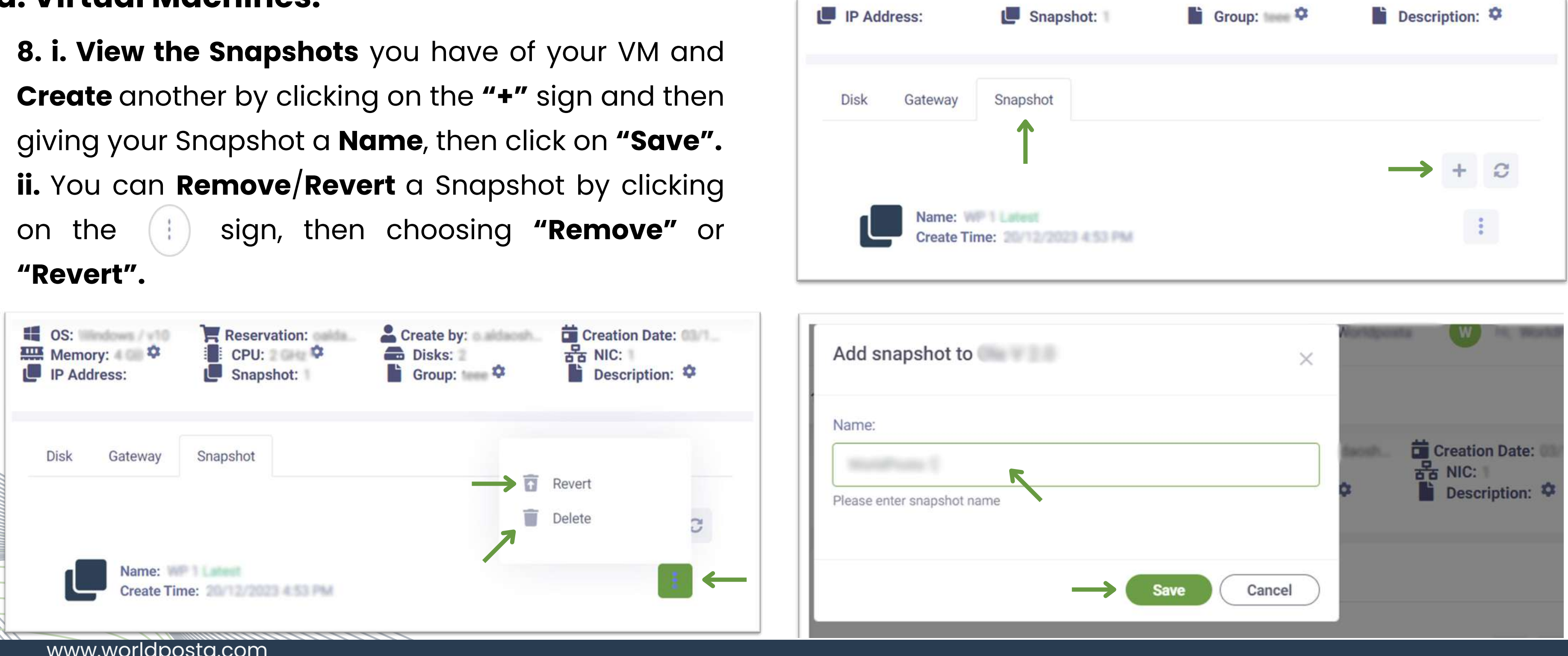

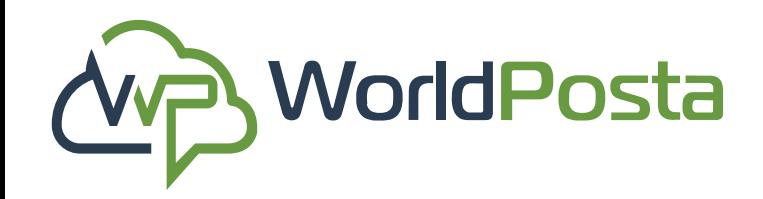

### **3-Organization**

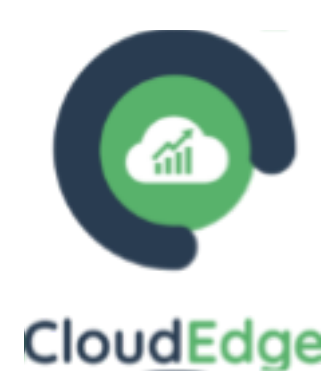

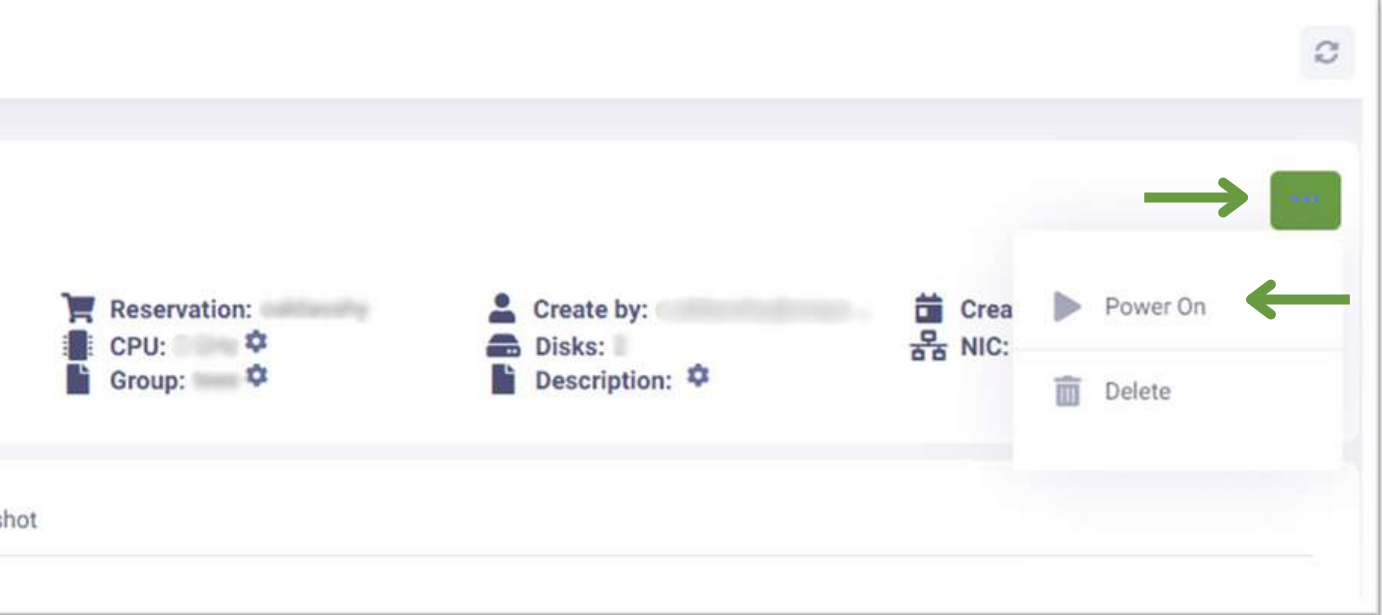

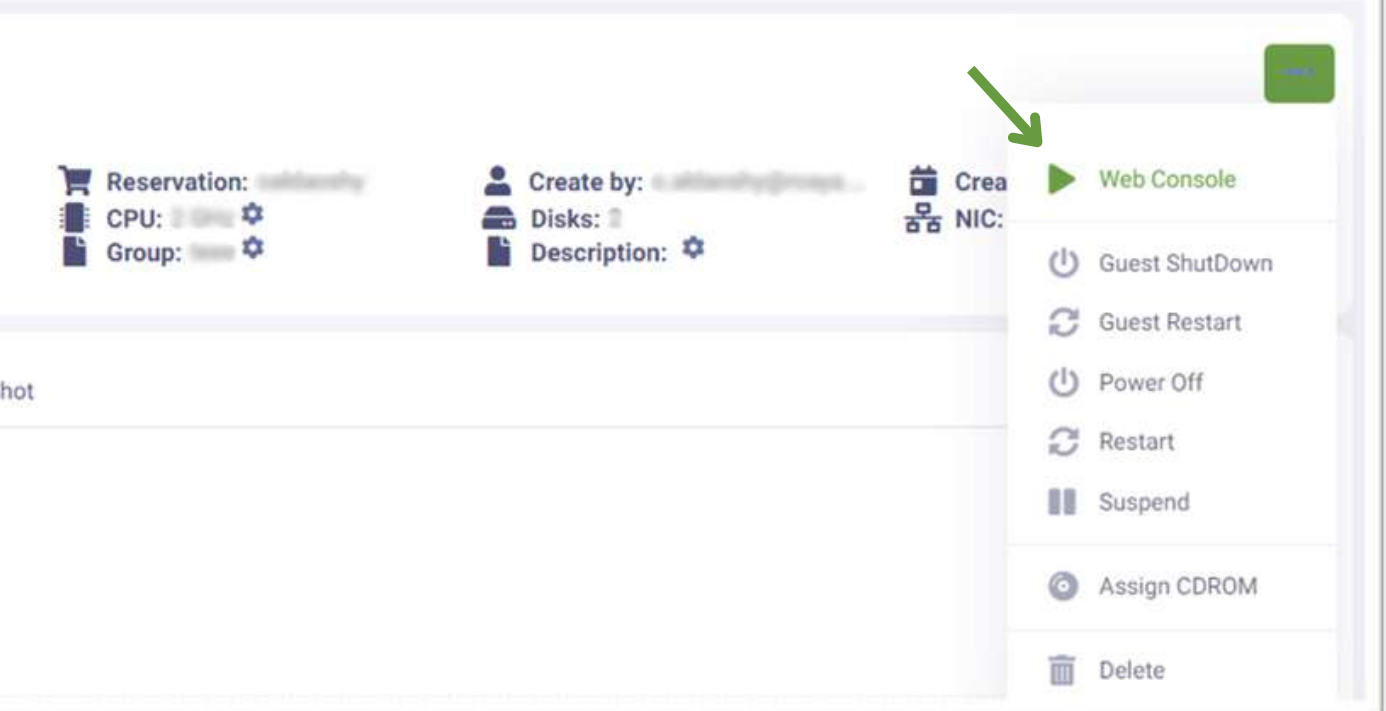

**9.** Click on the **sign at the top-right corner to: 1. Power on your machine**: Once your machine's been powered on, when you click on the  $\cdots$  sign you will be able to:

**i. Open Web console.**

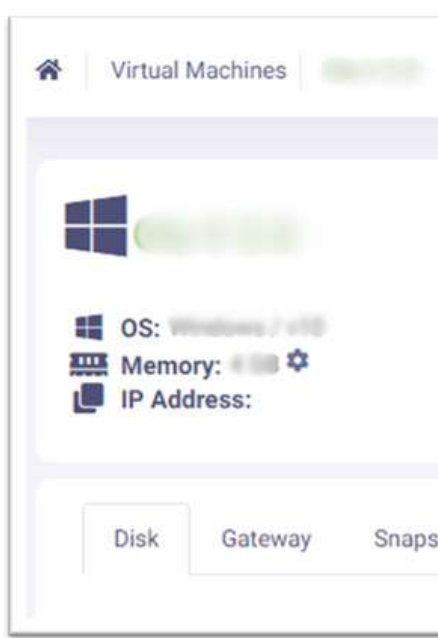

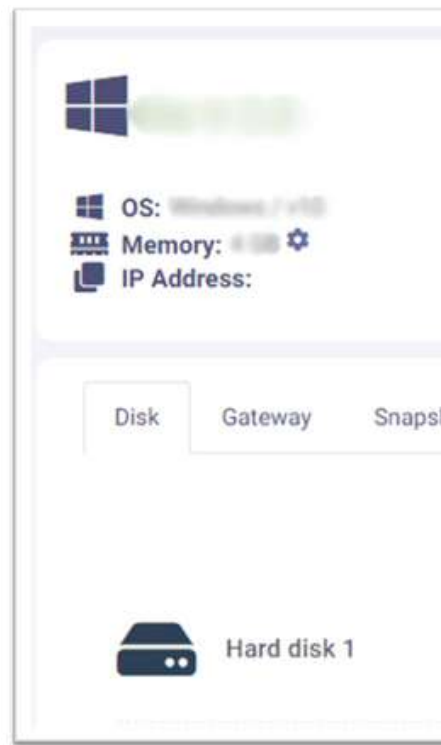

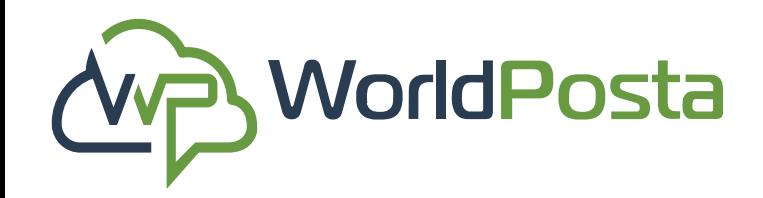

### **3-Organization**

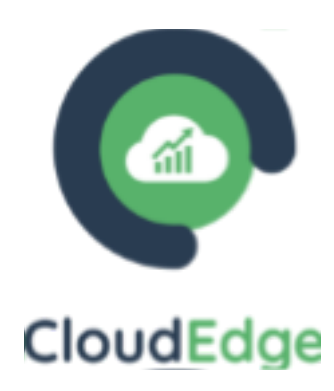

**9. 1. i**. **Open Web console**: A new tab will automatically be opened where you can find your **web console**. You will see a ''**Send Input**" box at the top which you can use to **paste copied items from your host machine** into your **virtual machine**. You can now go ahead and **start using** your **web console**.

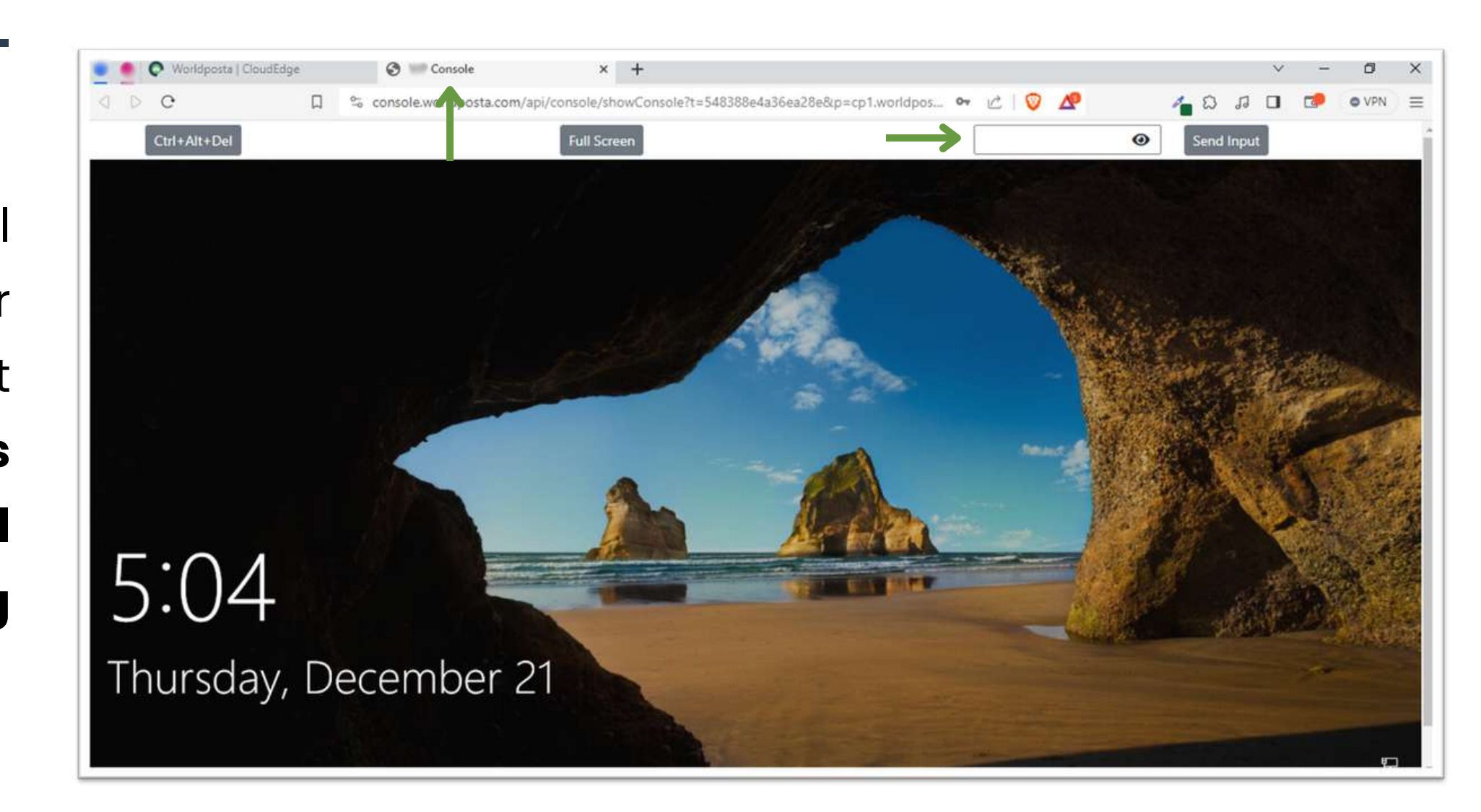

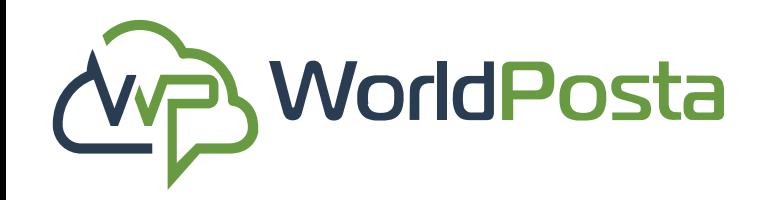

### **3-Organization**

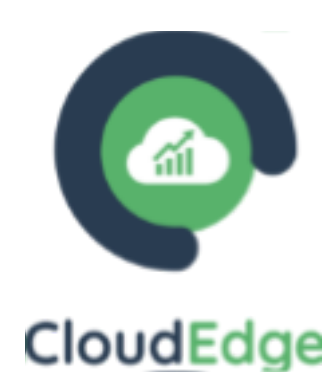

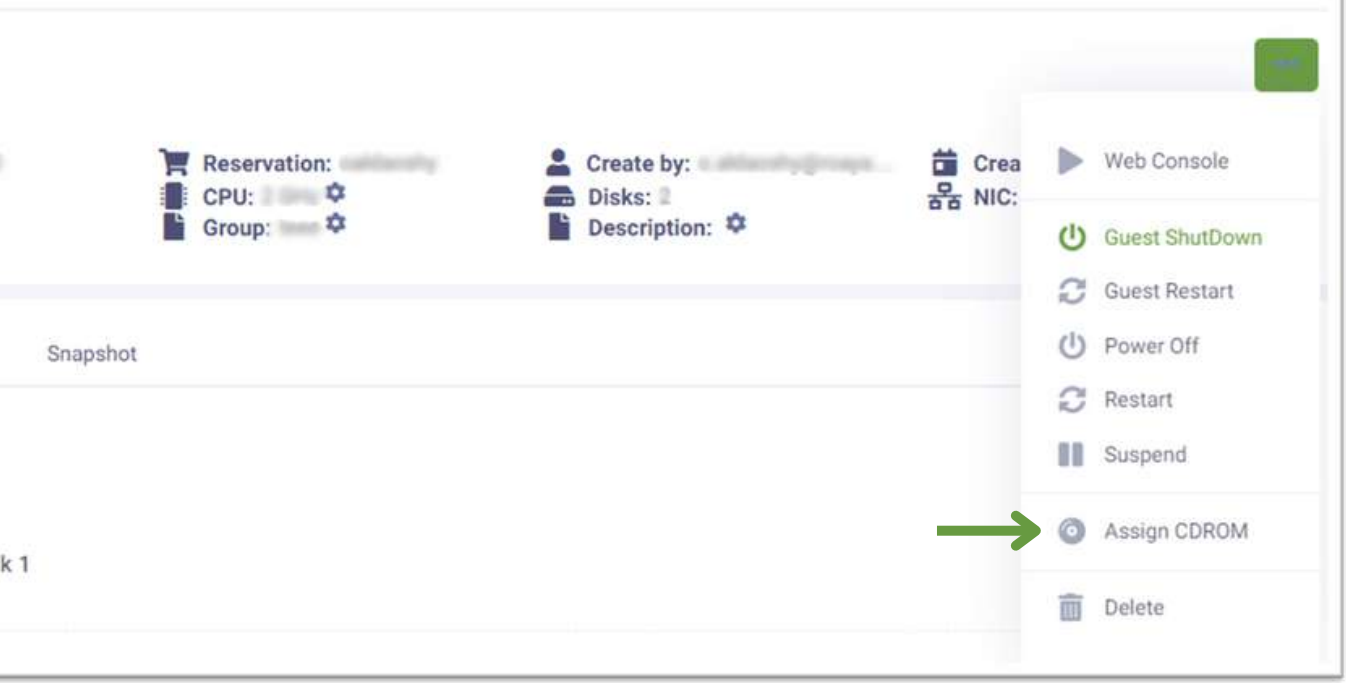

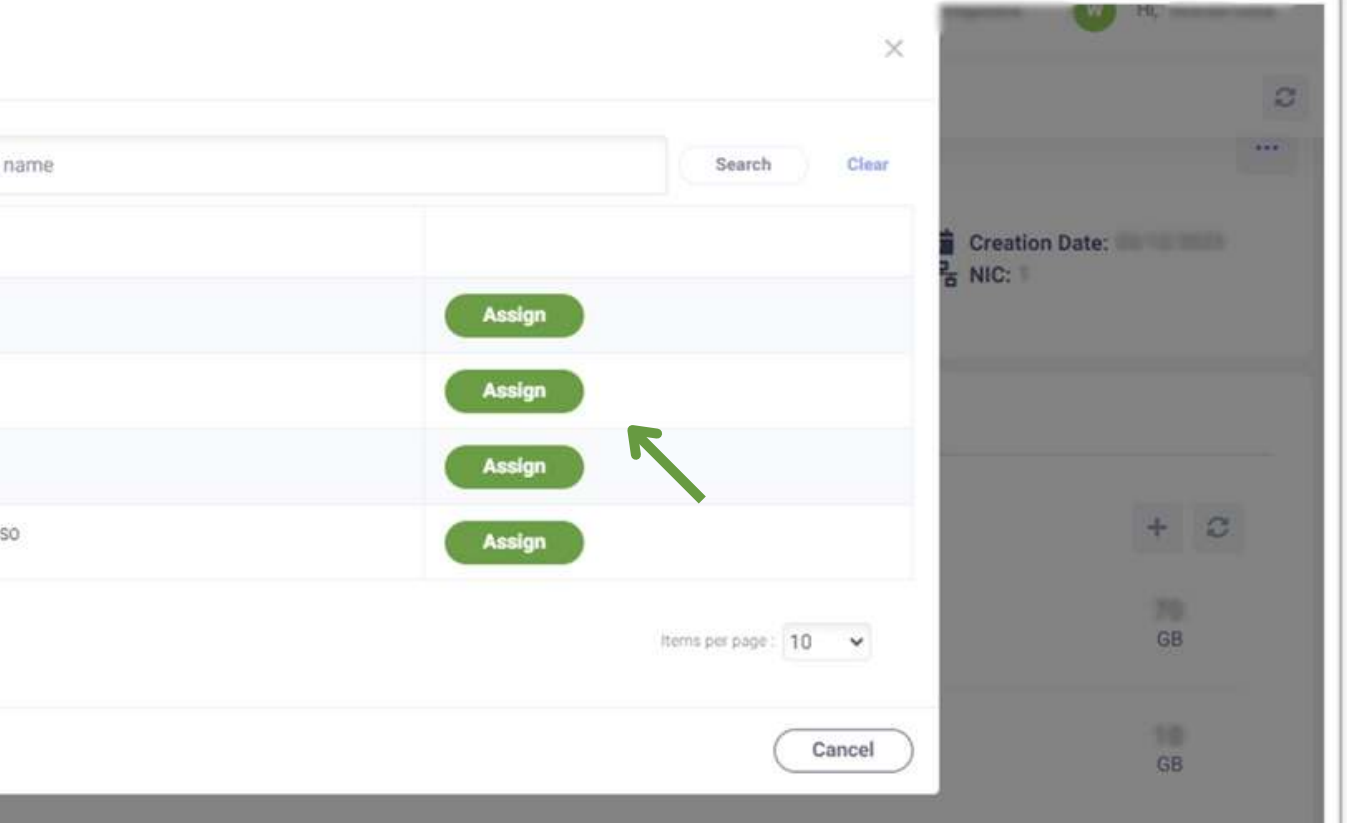

**9.1. ii. Guest Shutdown/Restart** your machine. **iii. Power off/ Restart/Suspend** your machine. **v**. **Assign CDROM** to your machine: just click on "**Assign**" next to the one you'd like to choose, and it will be assigned automatically.

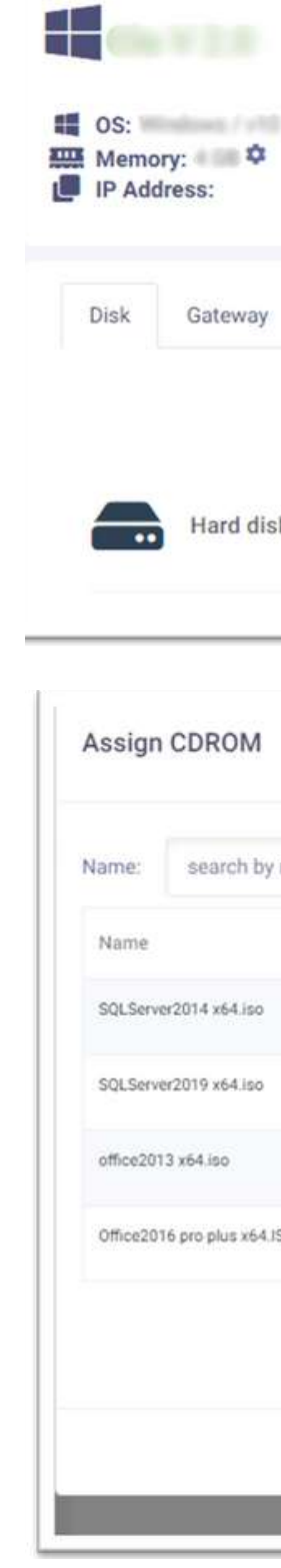

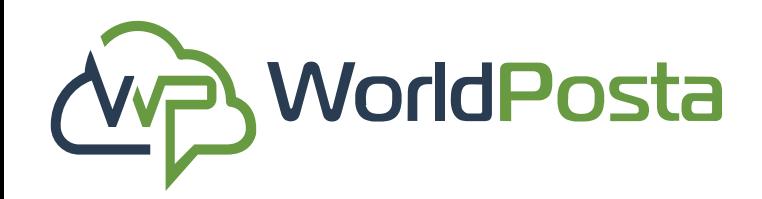

### **3-Organization**

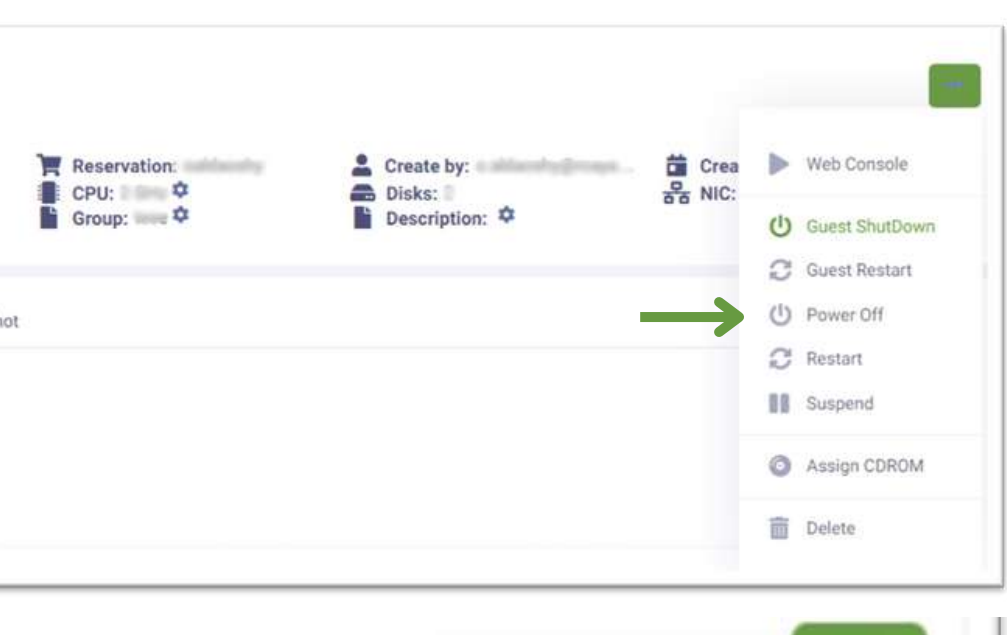

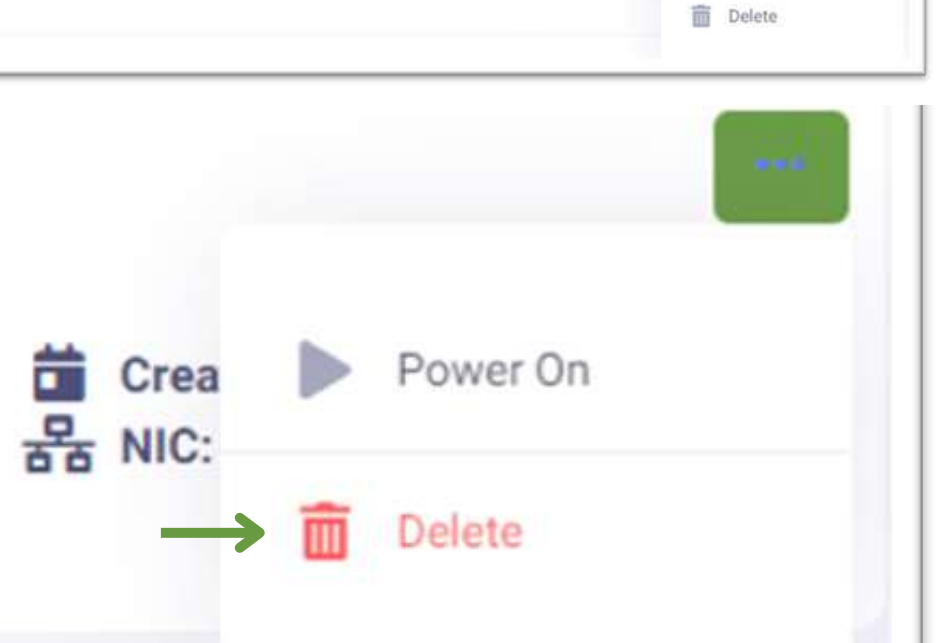

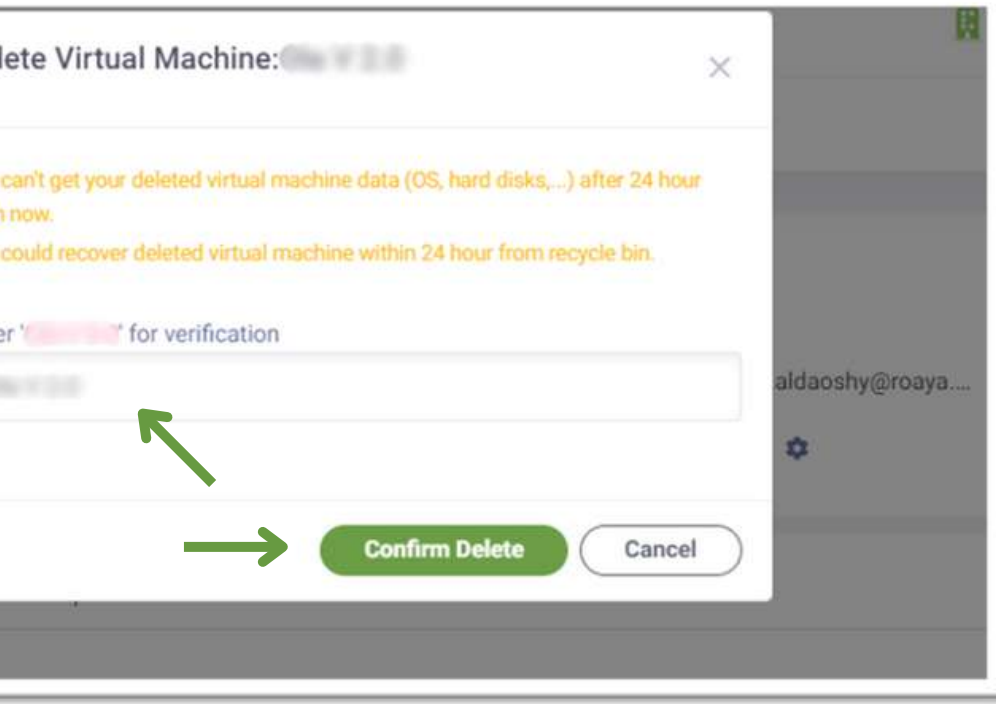

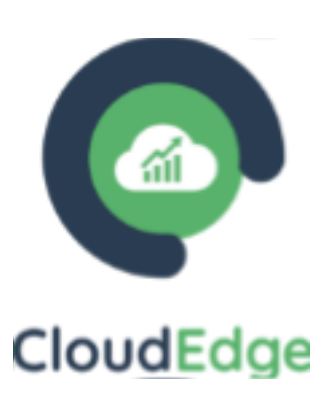

**9.2. Delete** your machine

\***Notes**:

**1. It is necessary to power off your machine before attempting to delete it.**

**2. You need to make sure that the VM you're trying to delete isn't a member of a firewall group.**

**3. Always copy the name of the item you are trying to delete to guarantee error-free operations.**

**4. You can 't get your deleted virtual machine data (OS, hard disks,...) after 24 hour from the time of deletion.**

**5. You could always Recover your deleted virtual machine within 24 hour from the Recycle Bin.**

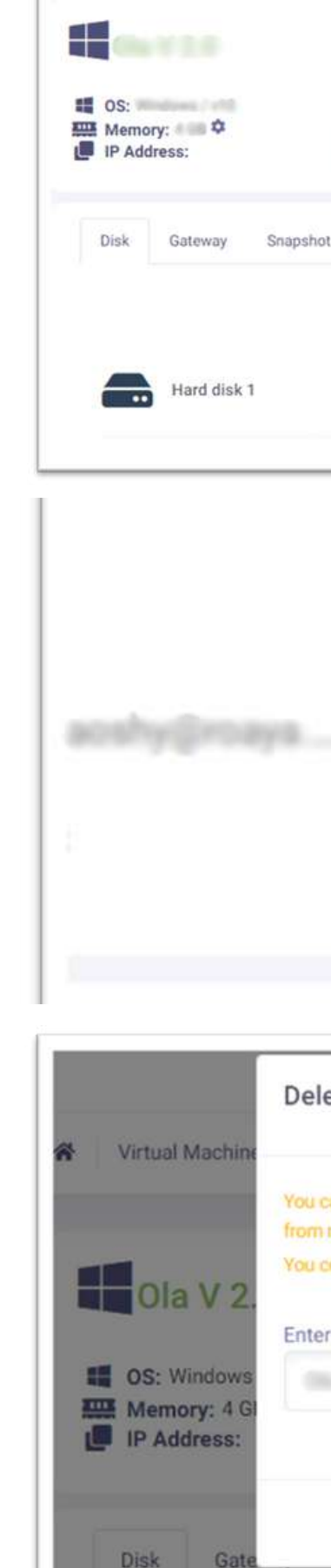

**10.** Recover or Permanently **Delete** your Deleted items:

Go to **Virtual Machines**, then **click on** the sign at the top-right corner to go to the **Recycle Bin**, then you will find your **deleted items**, you can then choose to either **Delete** or **Recover** the deleted items by clicking on the  $(+)$  sign and **choosing** the action you would like to perform. You can go **back** to the Virtual Machines tab by clicking on the  $\Box$  sign at the top-right corner.

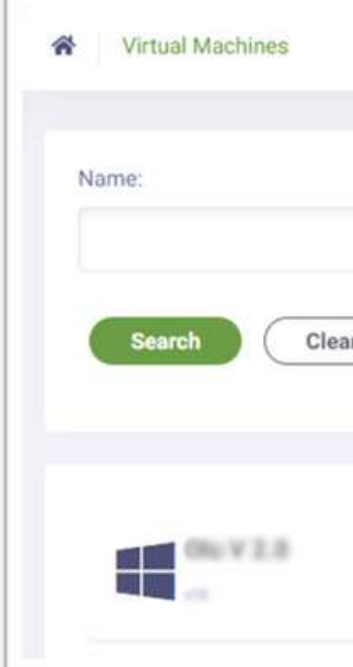

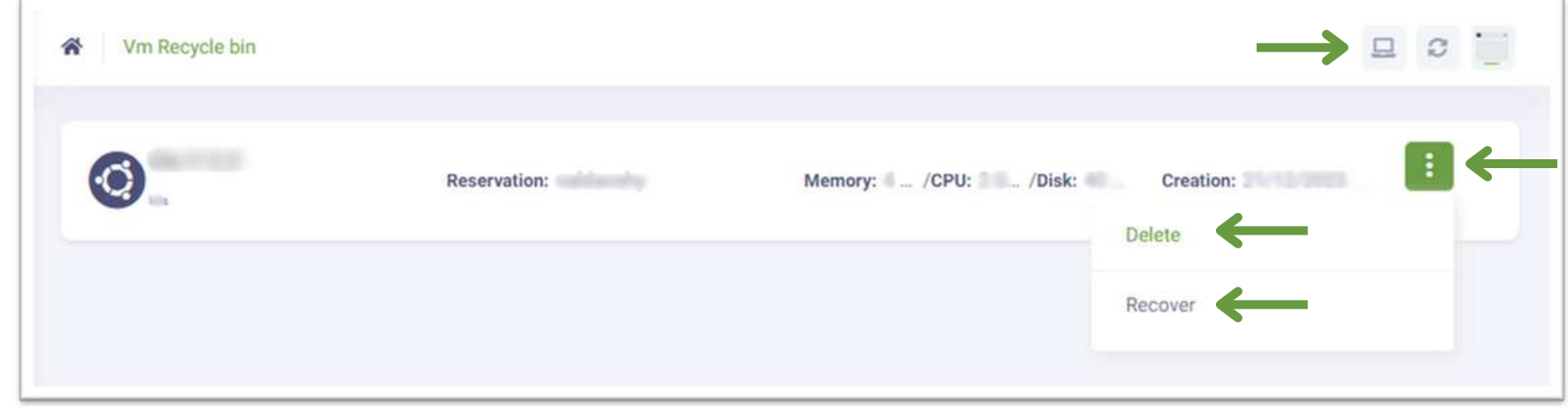

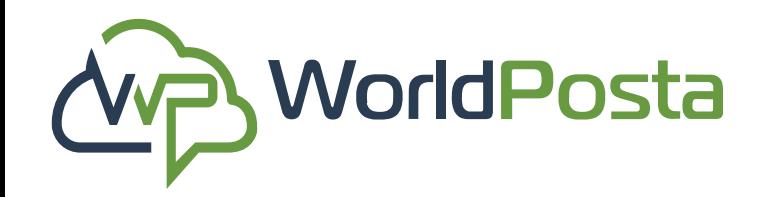

### **3-Organization**

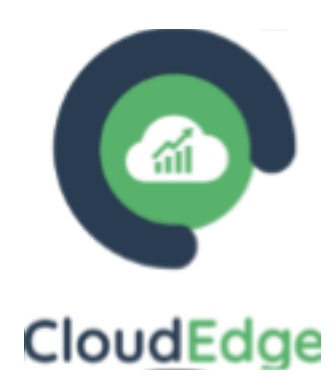

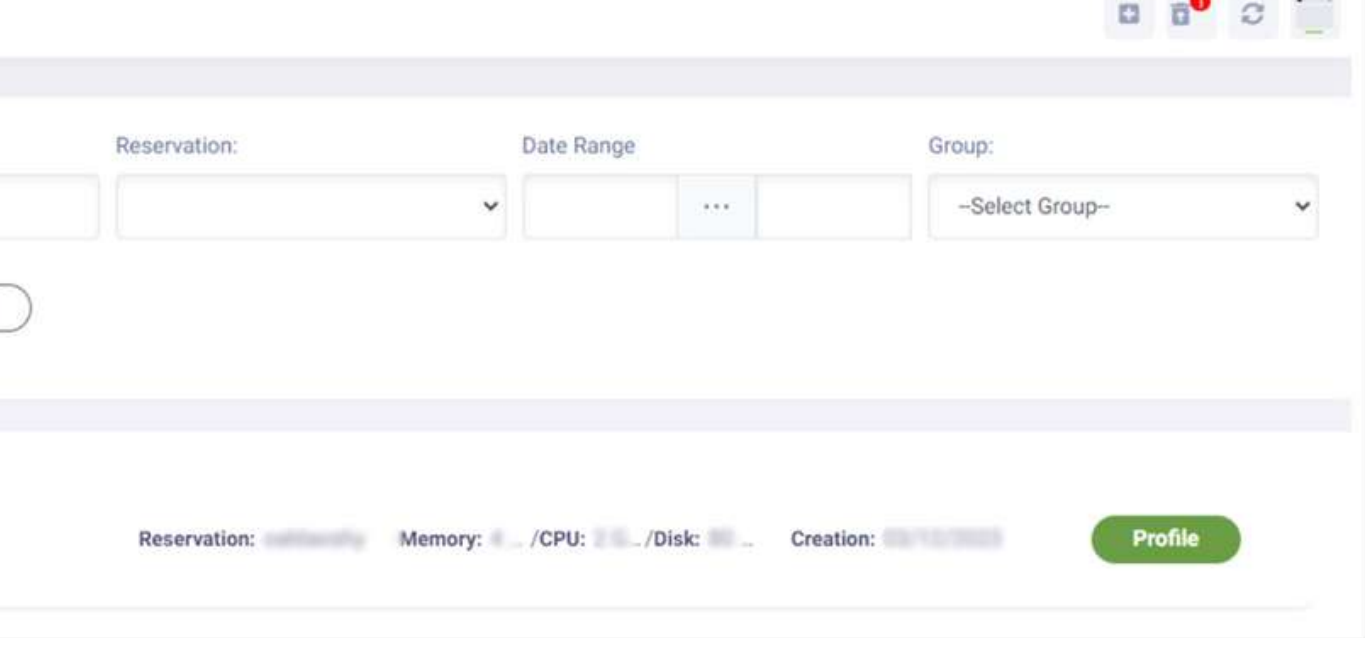

#### **a. Virtual Machines:**
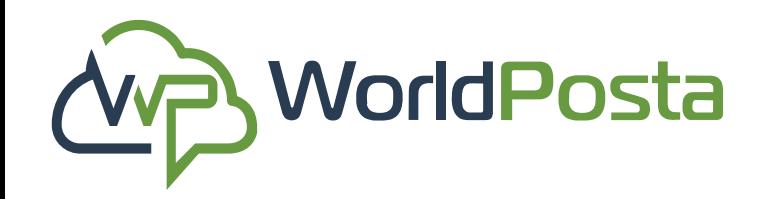

# **3-Organization**

www.worldposta.com

### **a. Virtual Machines:**

#### **11. Change View:**

Go to **Virtual Machines**, then **click on the sign** at the top-right corner to **Change View**. From this View, you can view the details of your VM by clicking on "**Details**" , from there you can **Power On/Off** your VM, Go to **Settings**, Create a **Snapshot** and **Delete** your VM, **Add** a **newVM** or **K8s**.

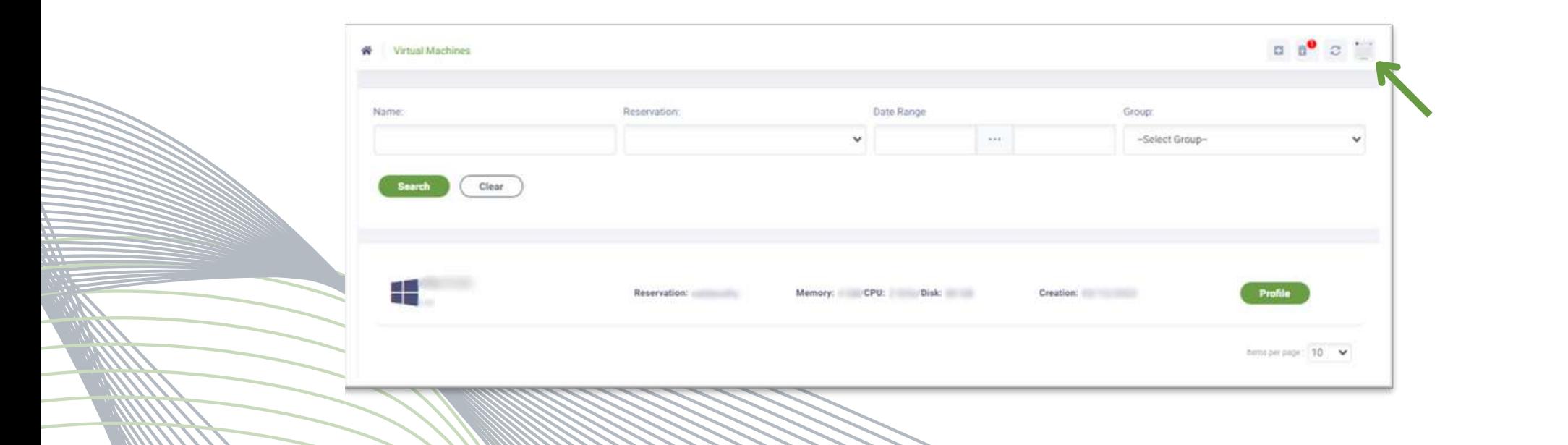

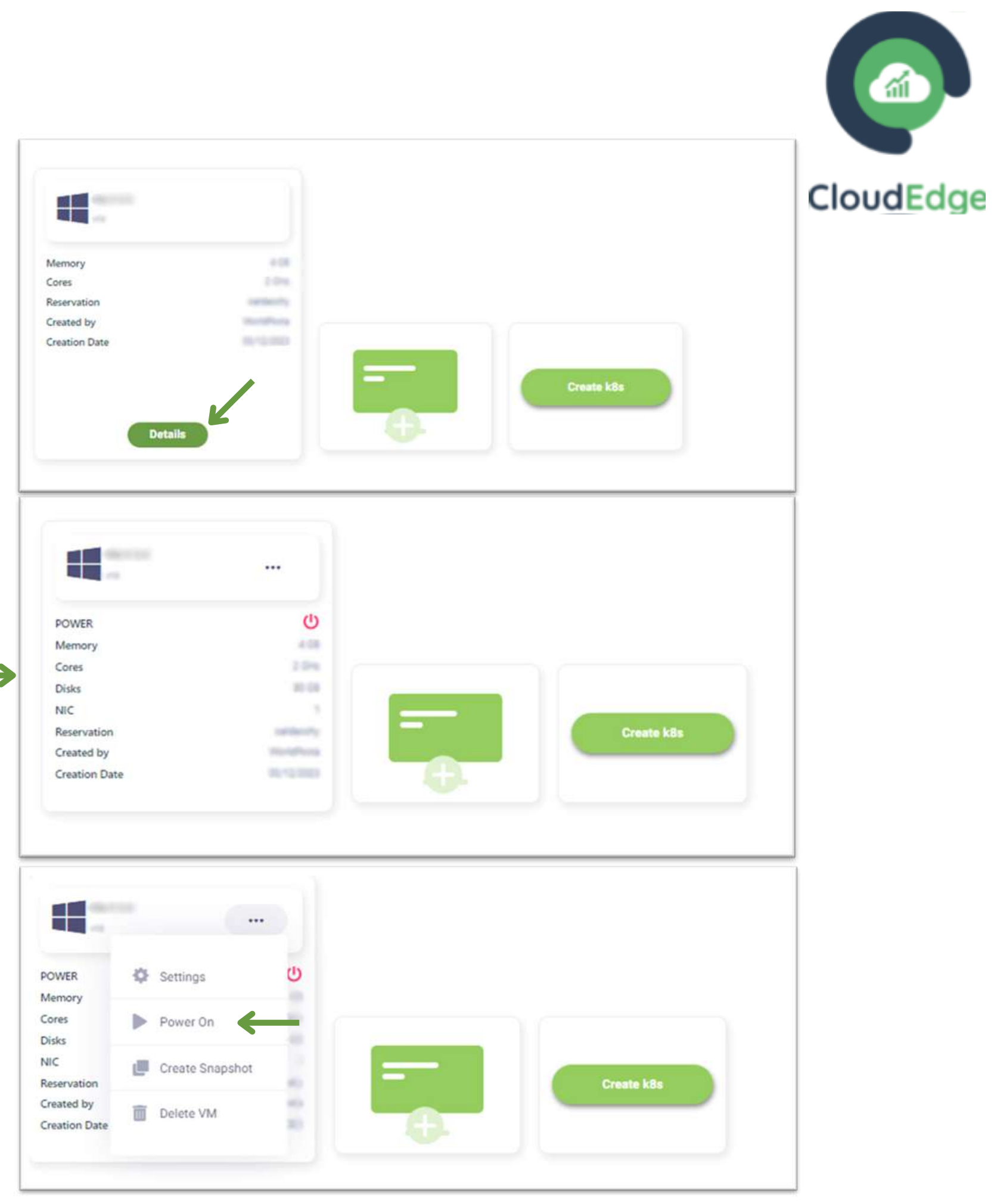

### **a. Virtual Machines:**

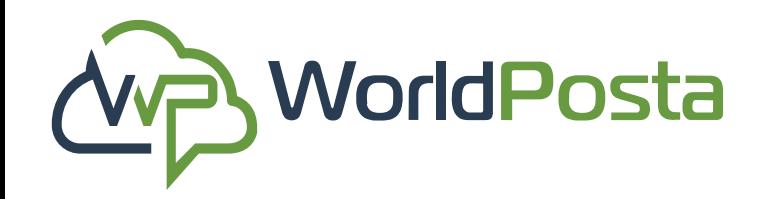

# **3-Organization**

**12**. **Add a new VM**:

Go to **Virtual Machines**, then click on the **"+"** sign at the top-right corner, then choose "**Add VM**". You can now specify the new **Virtual Machine's Name**, **Reservation**, **Group**, **Platform**, **Blueprint**, **Host Name** and **Password**, **Gateway**, **CPU**, **Memory**, **Storage**, and **Description**, then click on "**Create**".

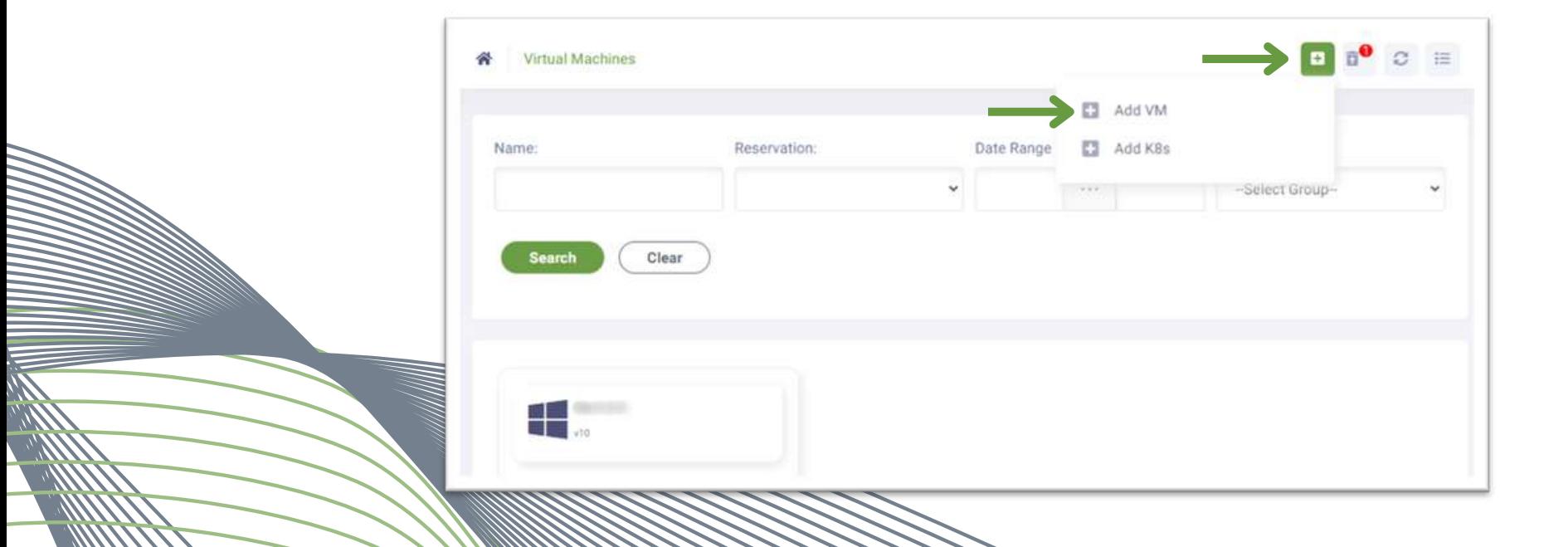

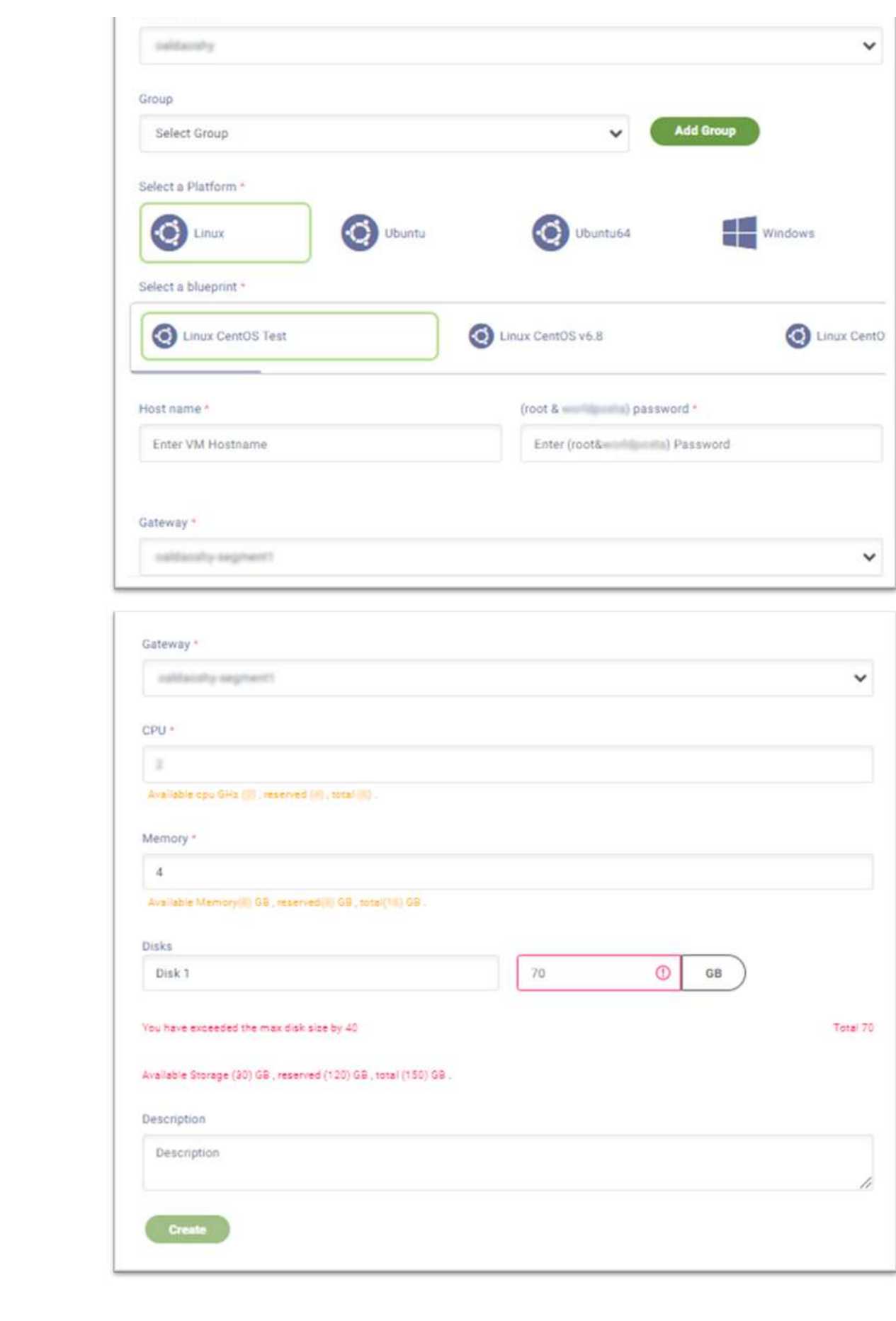

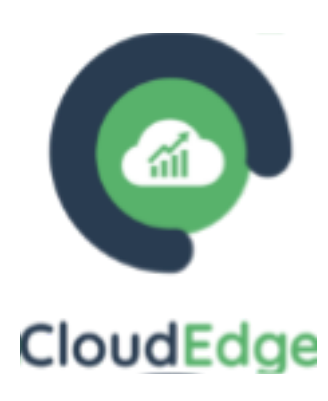

### **a. Virtual Machines:**

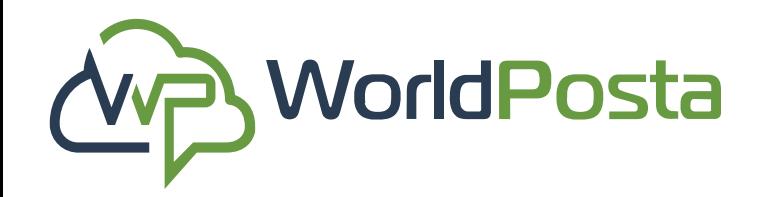

# **3-Organization**

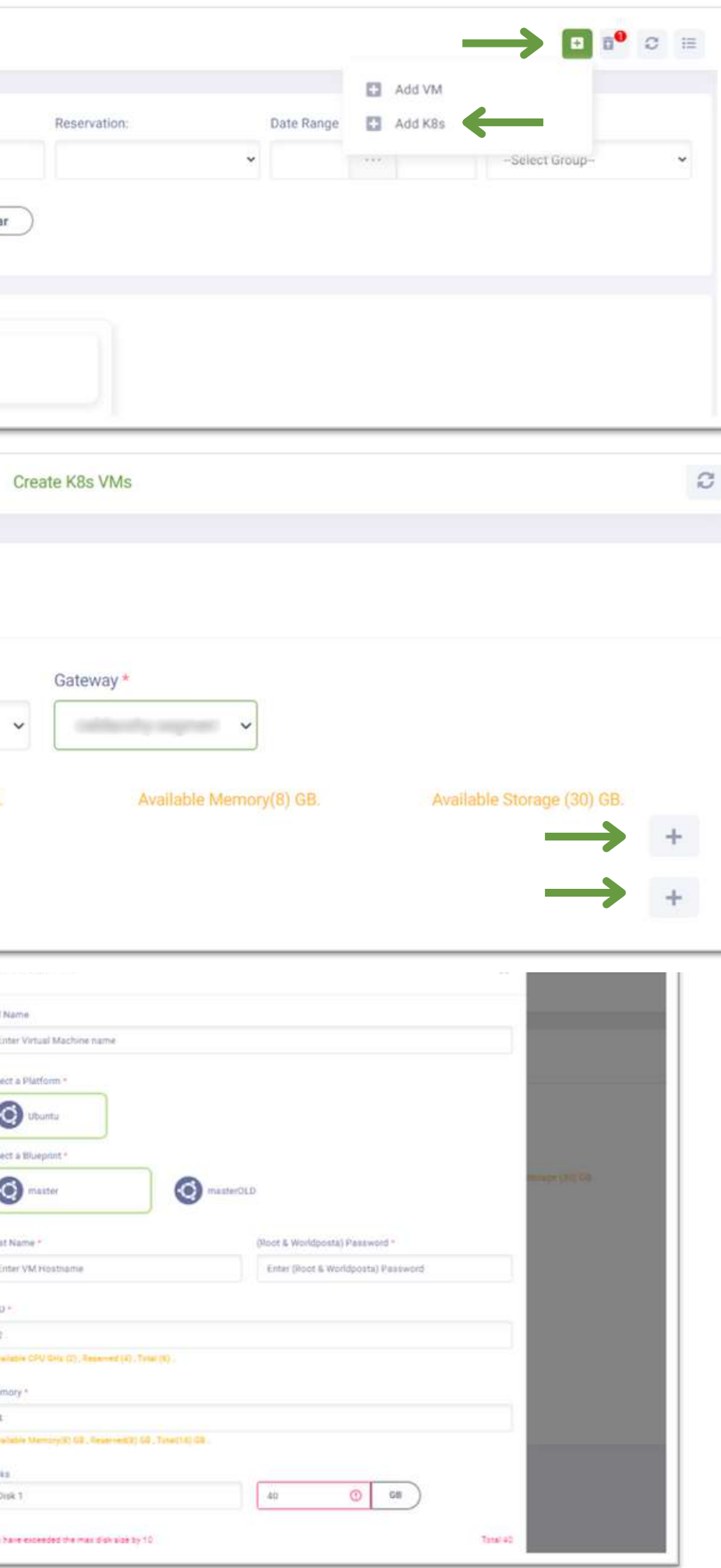

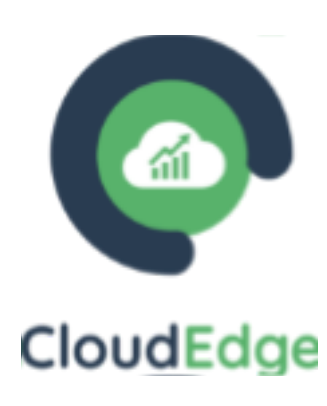

#### **13**. **Add K8s**:

Go to **Virtual Machines**, then **click on** the **"+"** sign at the top-right corner, then choose "**Add K8s**". You can now add new K8s to your account, where you can choose the **Reservation** and **Gateway** and specify the **Nodes/Master Nodes VM** by giving it a **Name**, Selecting the **Platform**, **Blueprint**, **Host Name** and **Password**, **CPU**, **Memory**, **Storage**, and **Description**. You can also specify the **Number of Nodes/Master Nodes VMs** you want to create all at once, then Click on "**Add**".

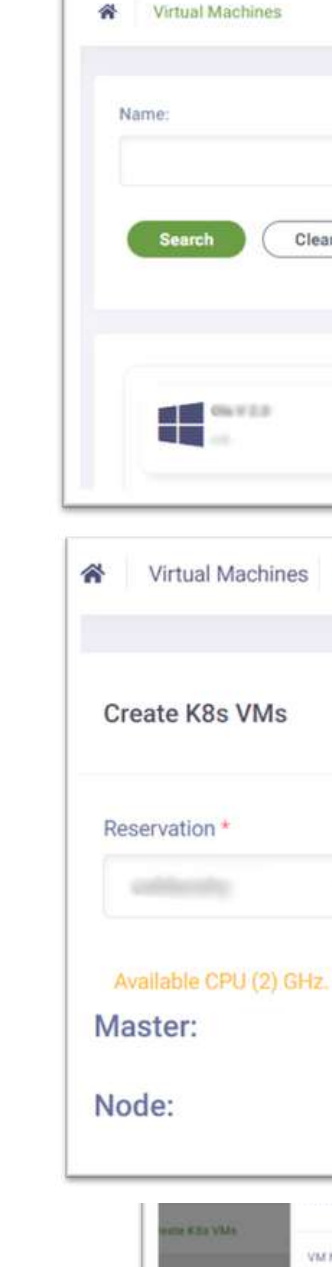

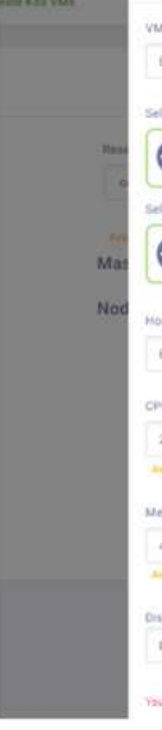

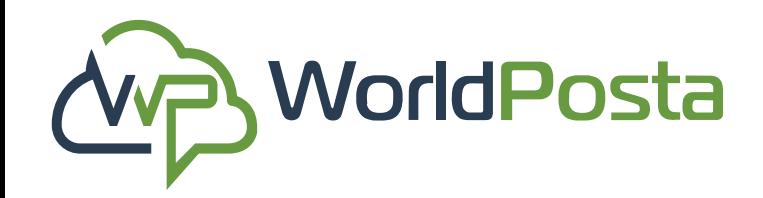

## **3-Organization**

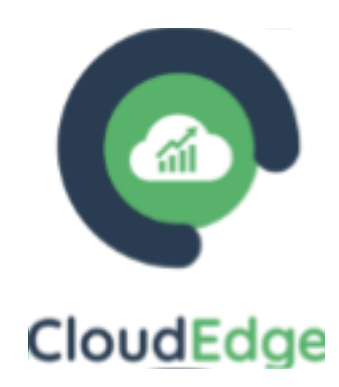

In this tab you can View, Upgrade or Delete your current reservations. You can also view the **Status**, **Start** and **End dates** and how much time you have left for this reservation under **Elapsed Time**.

- **1.** Click on "**Details**" to view the reservation where you will find:
- **i.** Your **Quota** details for this reservation, like your **VPN**, **RAM**, **Flash Disk**, and **No. of Cores.**

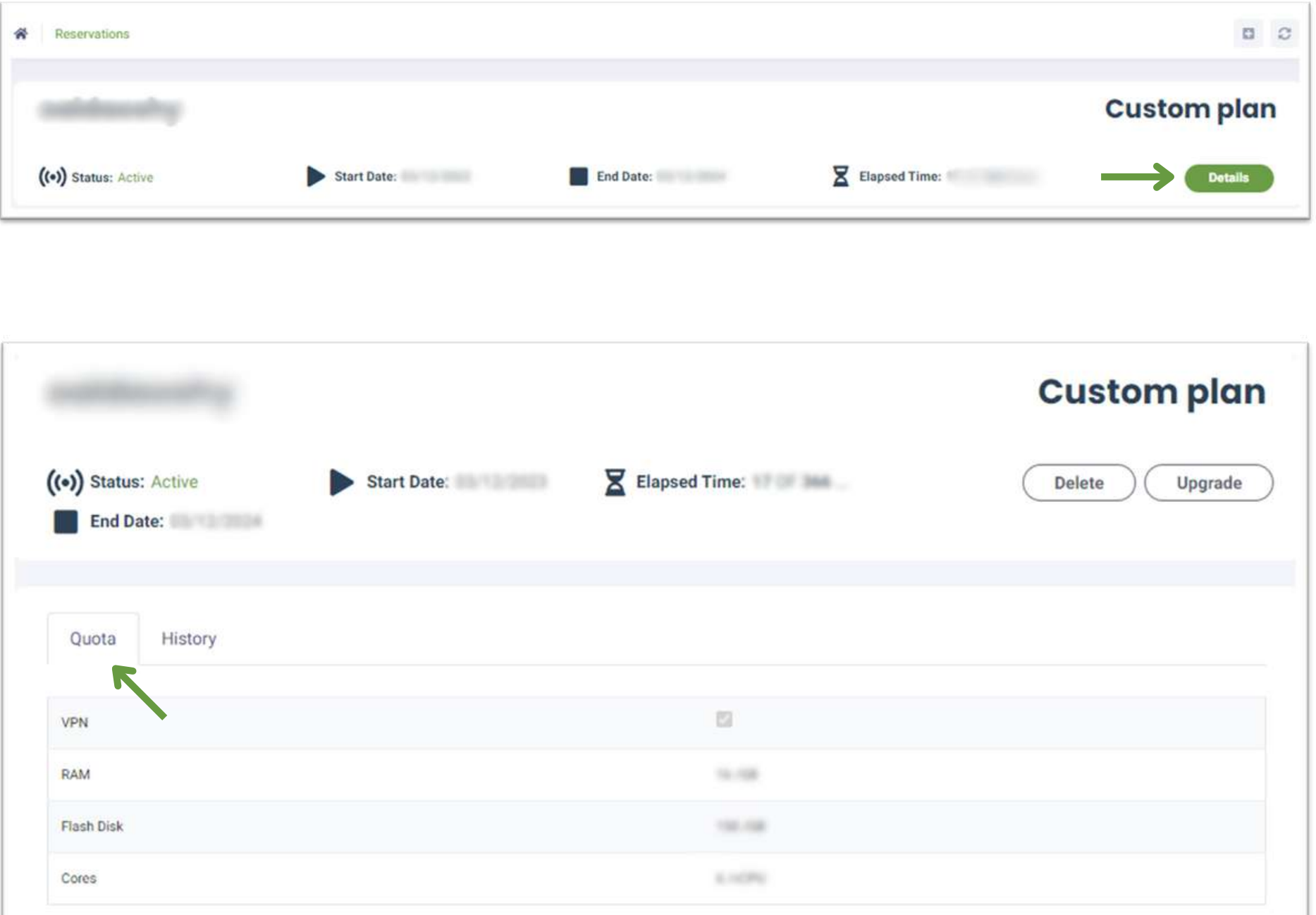

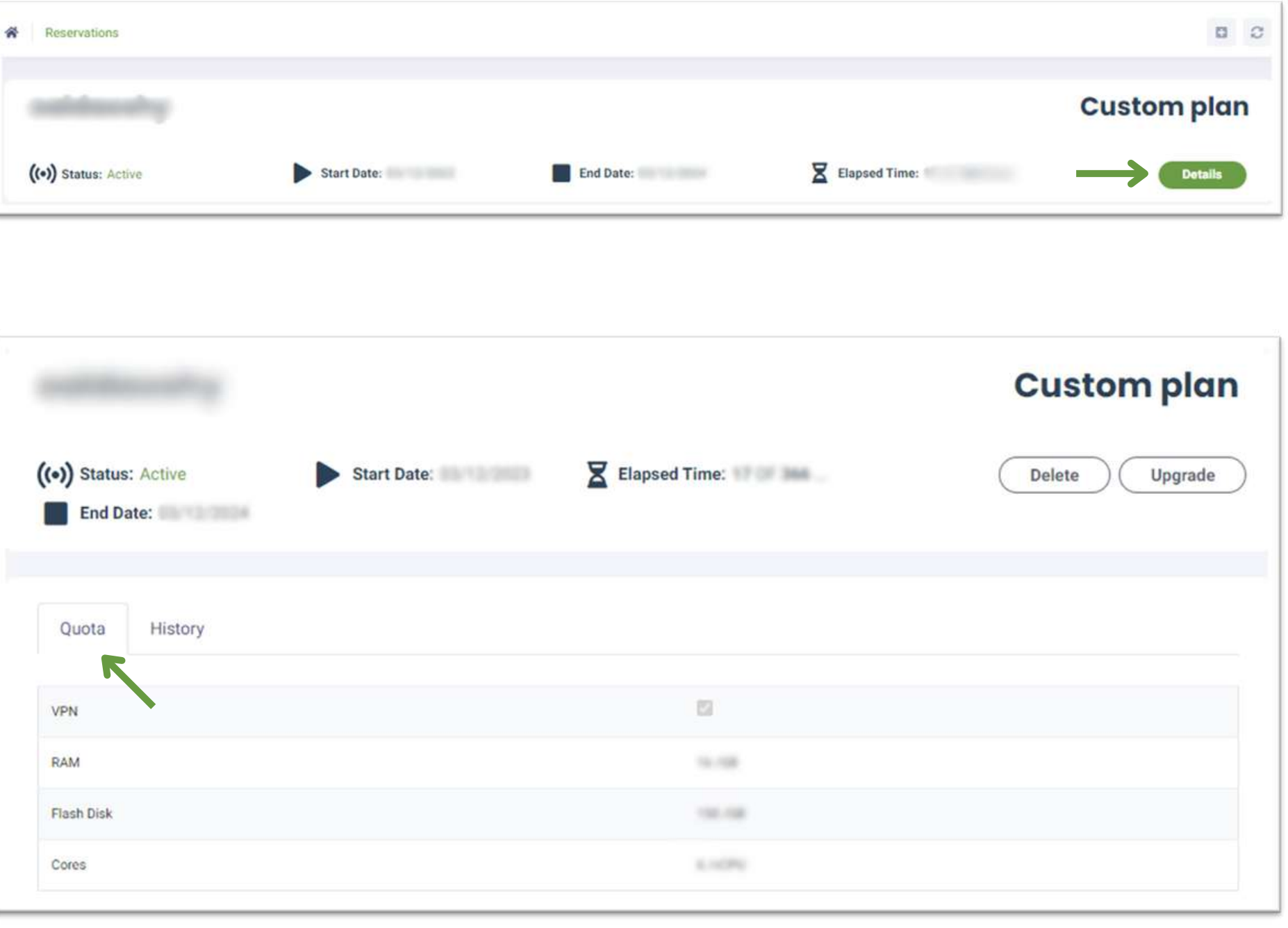

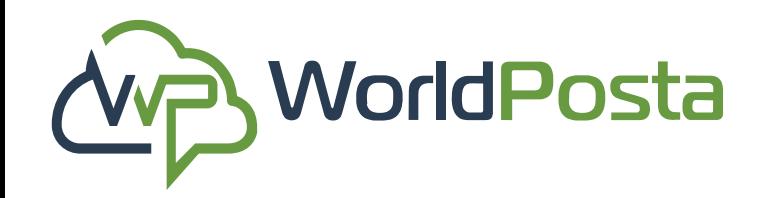

### **3-Organization**

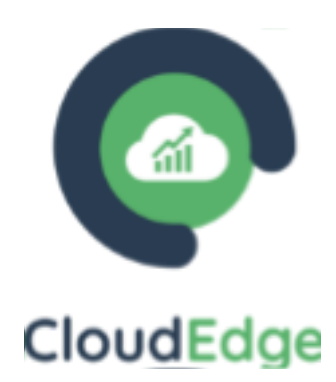

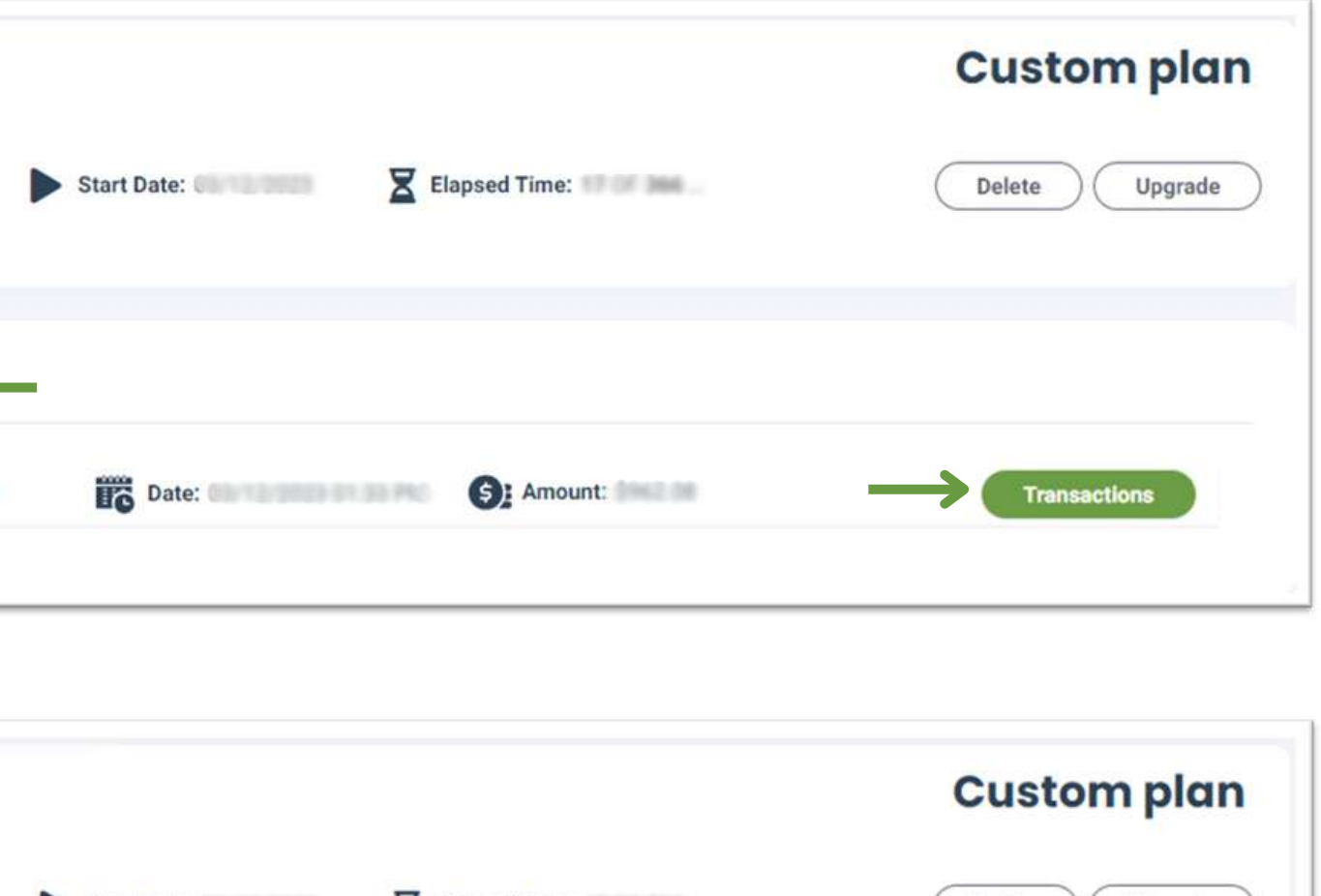

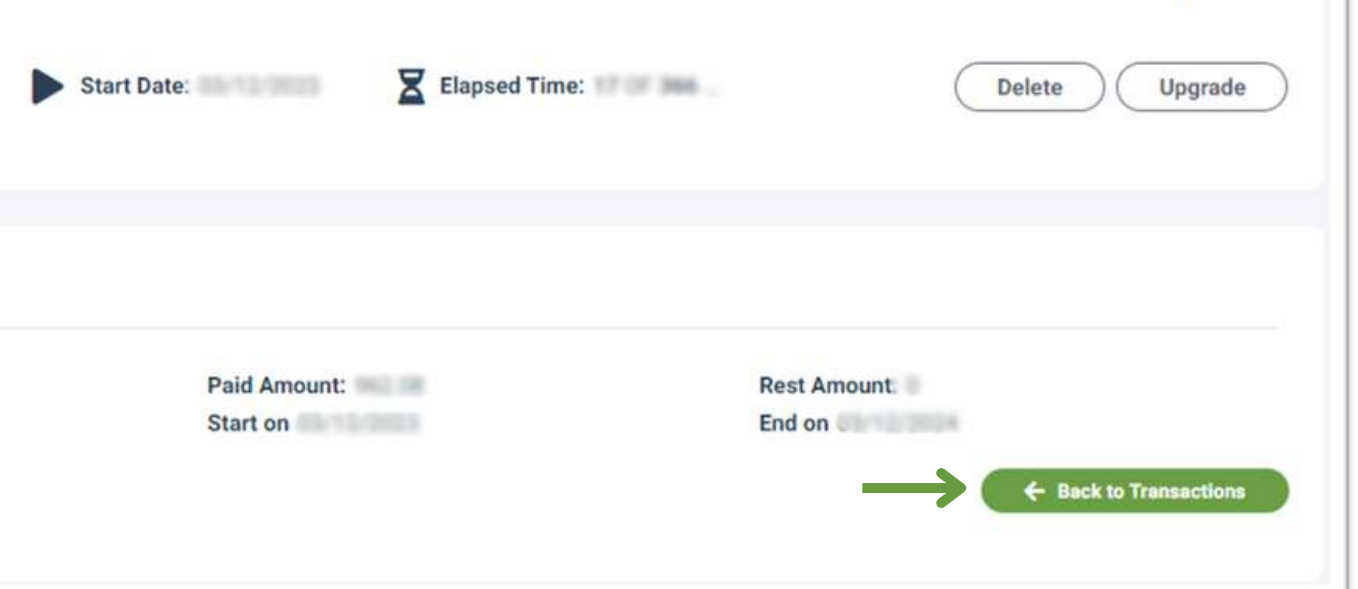

**1. ii. Your Transactions history**: Click on "**Transactions**" to view the **Transaction details**, you can then go **back** to **Transactions** when you click on "**Back To Transactions**".

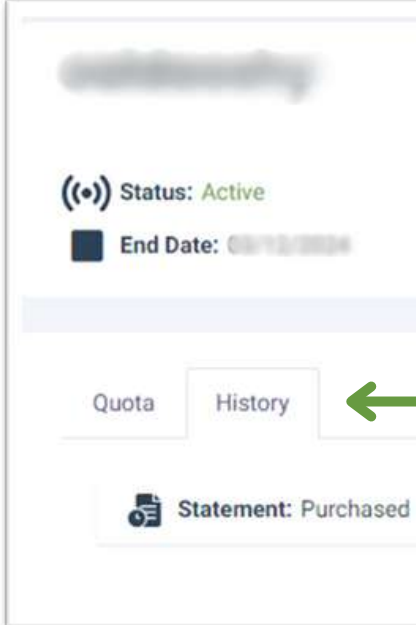

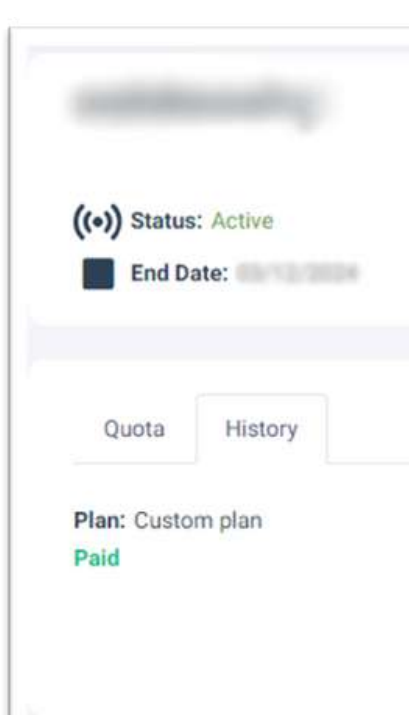

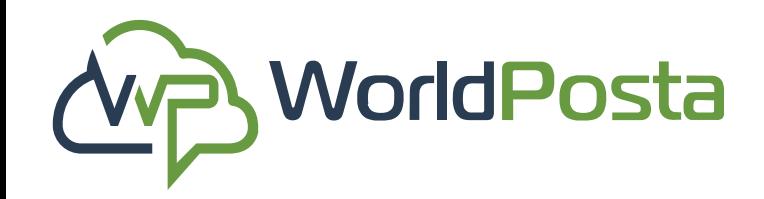

### **3-Organization**

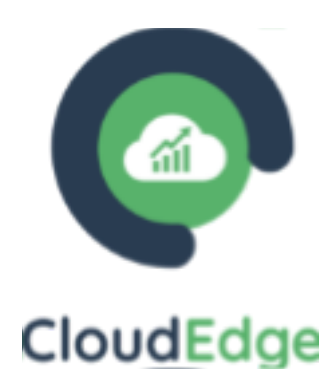

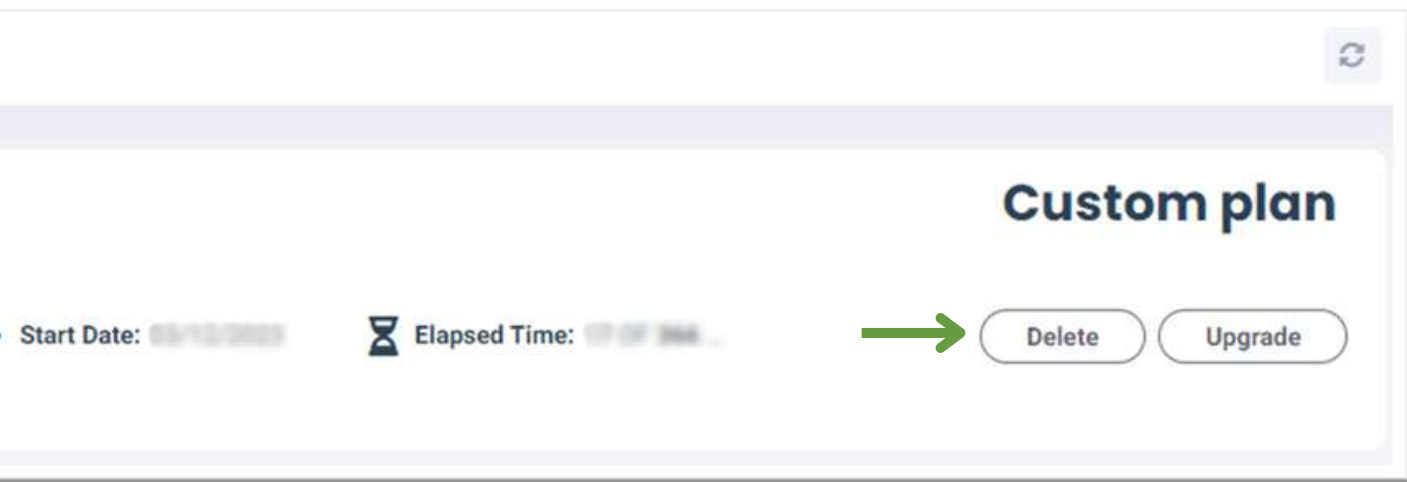

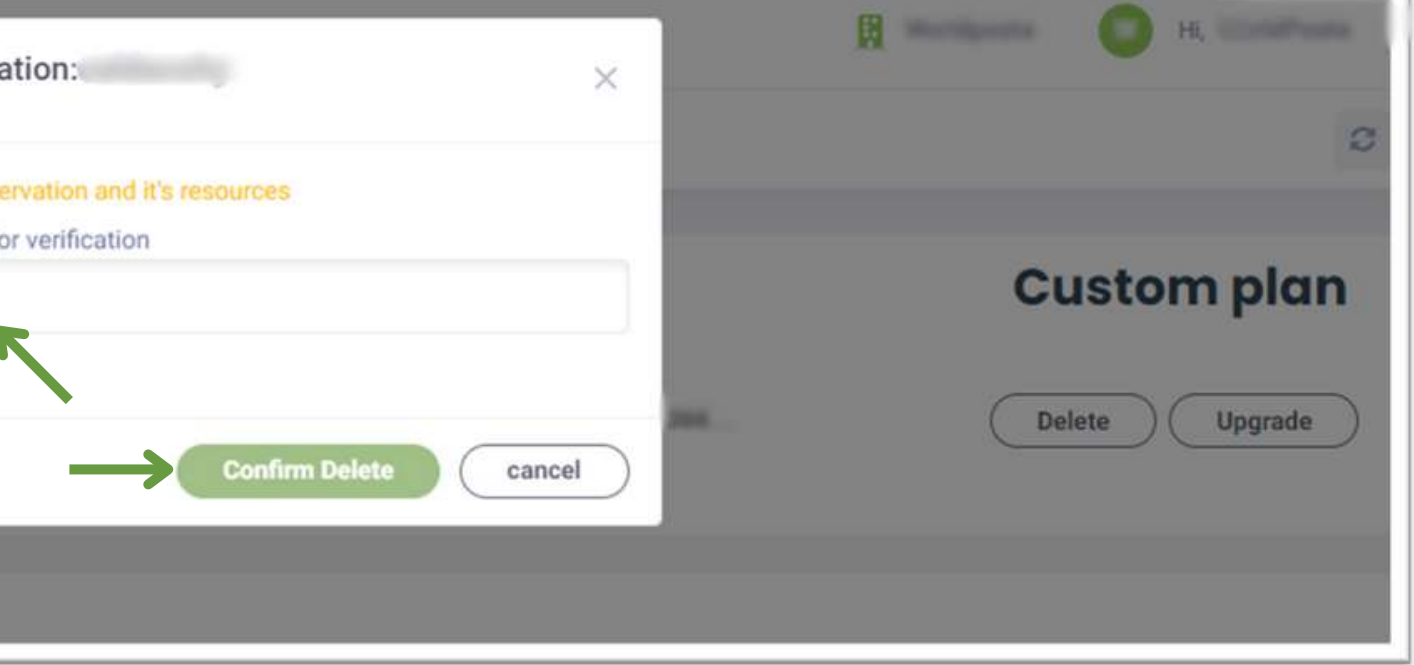

**1. iii.** Delete this Reservation along with its Resources: click on "**Delete**" , then **Copy & Paste the Name** of the **Reservation** then click on "**Confirm Delete**".

**\*\*Always copy the name of the item you are trying to delete to guarantee error-free operations.\*\***

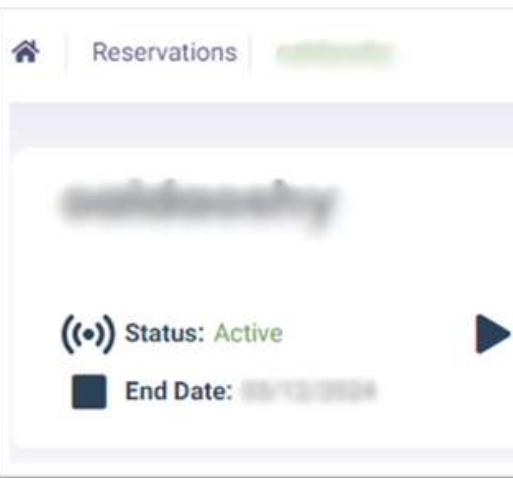

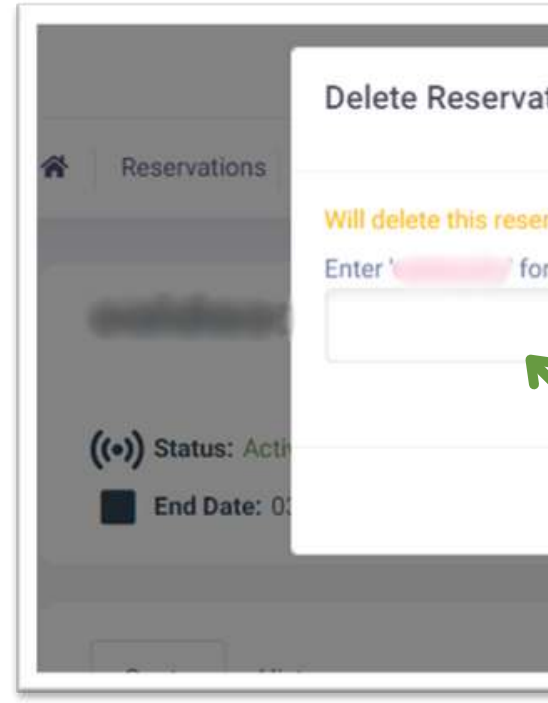

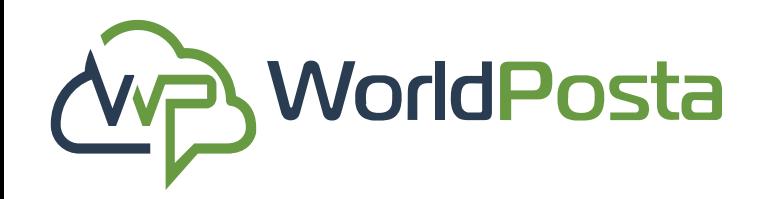

## **3-Organization**

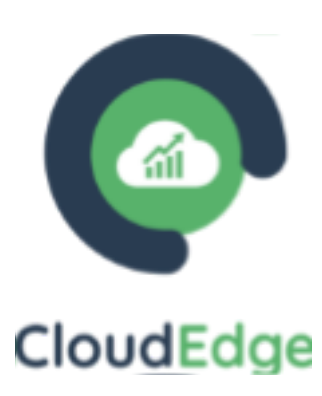

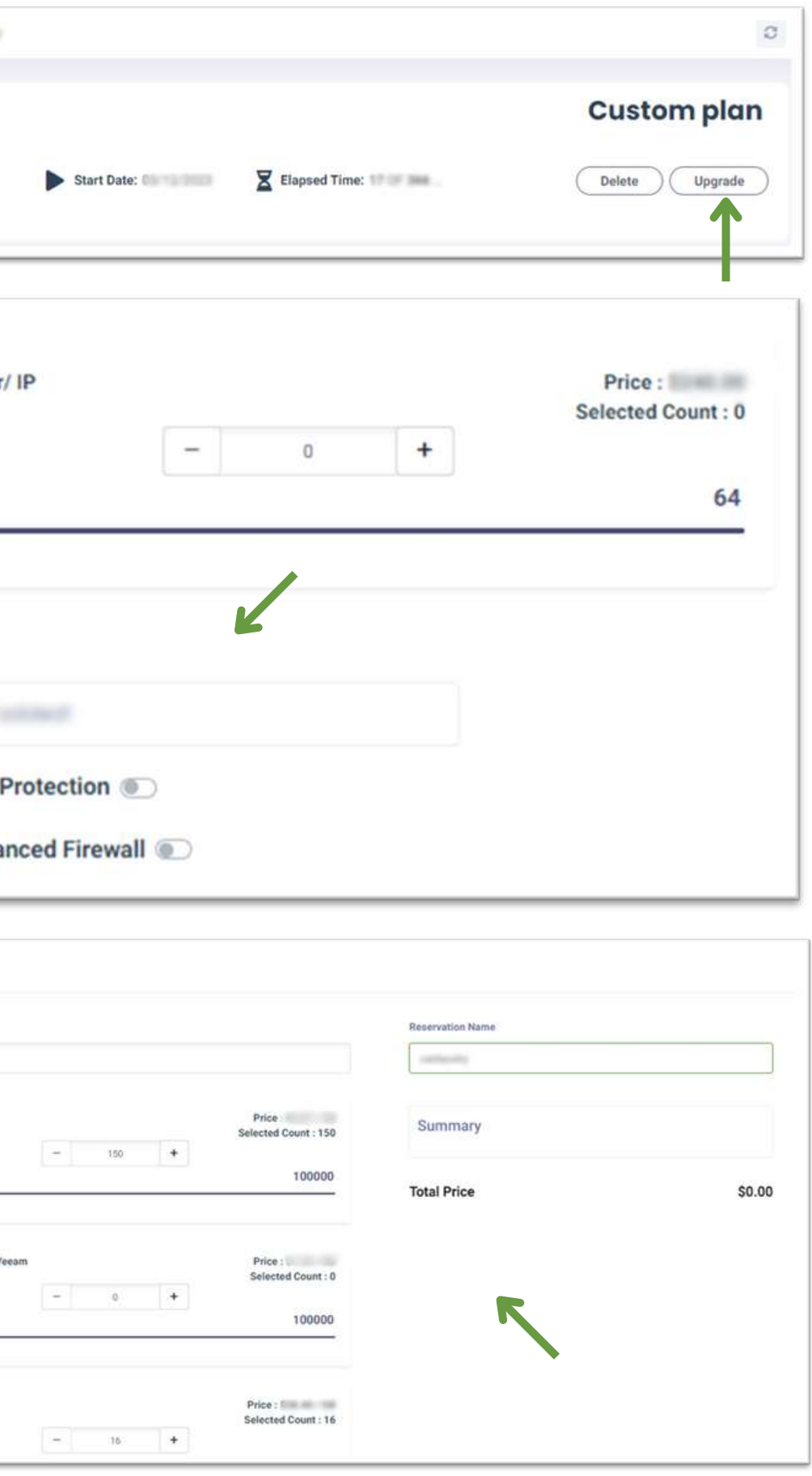

**1. iv. Upgrade your reservation where you can:**

**i.** Modify the **Subscription Period**, **Reservation Name**, **Flash Disk**, **Backup**, **RAM**, **Cores**, **Windows** And **Linux Licenses**, **Trend Micro Deep Security, Cortex XDR Endpoint Protection, Public Ips, and Load Balancers**.

**ii.** You can also **Enable/Disable Ransomware Protection**, **PaloAlto Advanced Firewall** and **VPN**, then **click on "Upgrade Reservation**".

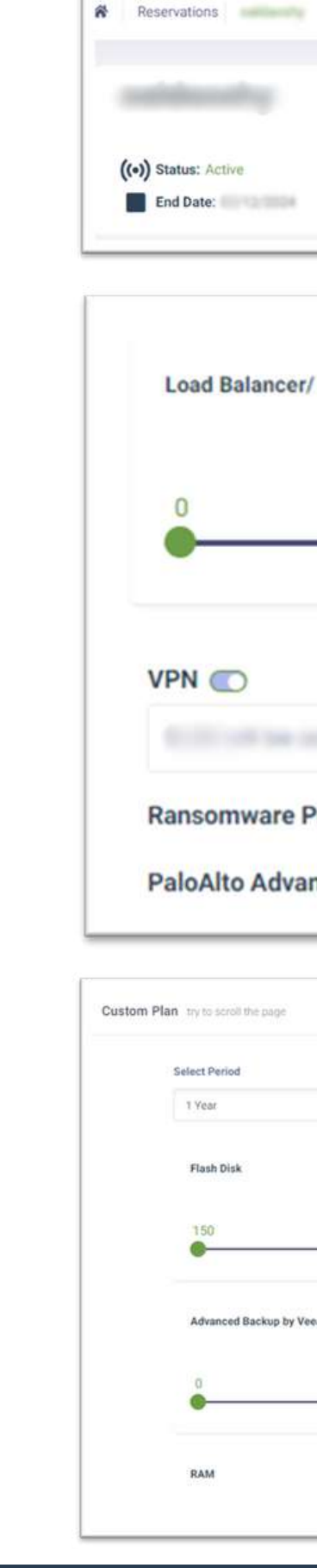

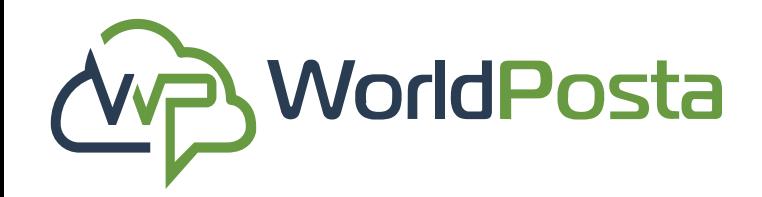

# **3-Organization**

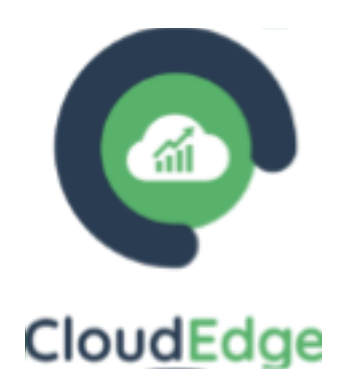

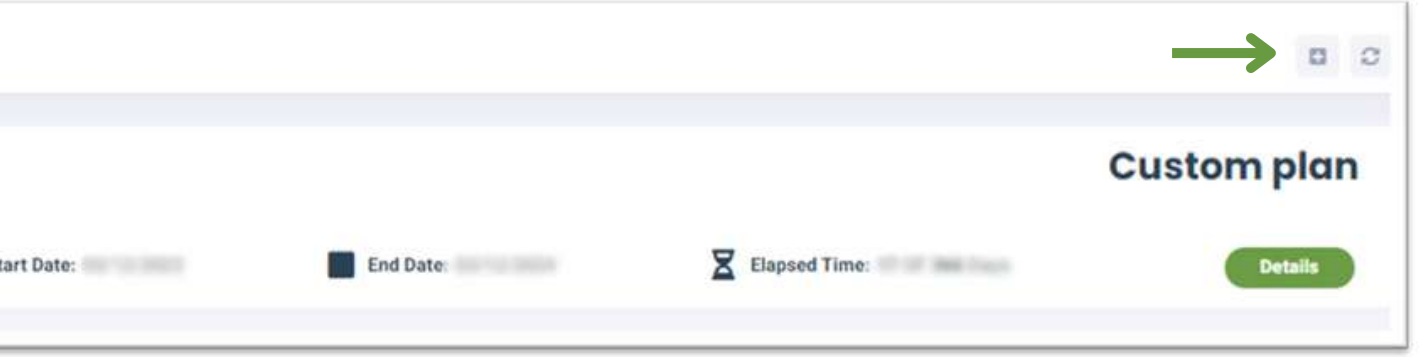

#### **1. v. 1.v. Add a new reservation :**

To create a new Reservation, go to the **Reservations** section and click the **"+"** sign in the top-right corner. Here, you 'll discover available plans to subscribe to, including **pre-configured reservations** or the option **to customize your own.**

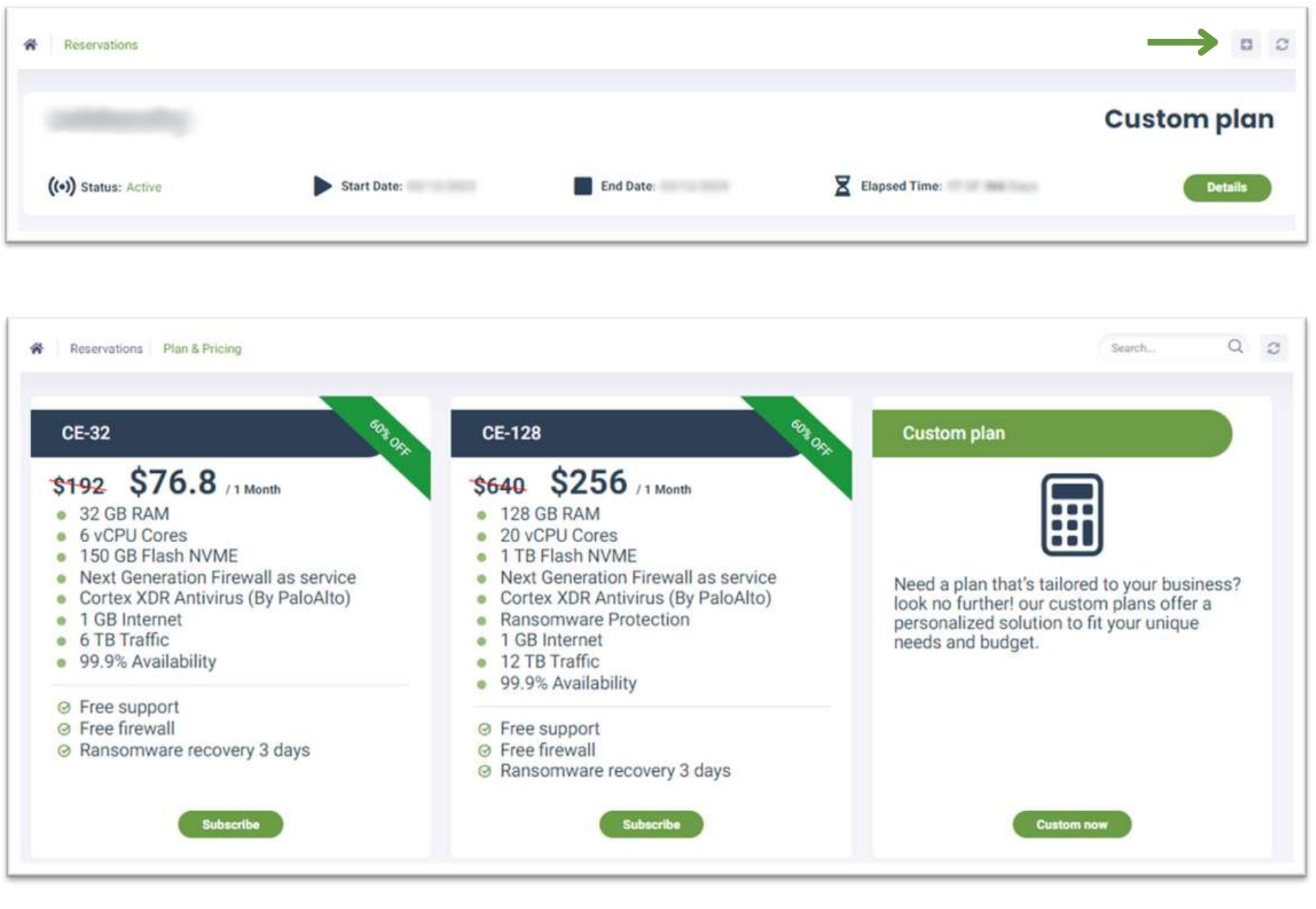

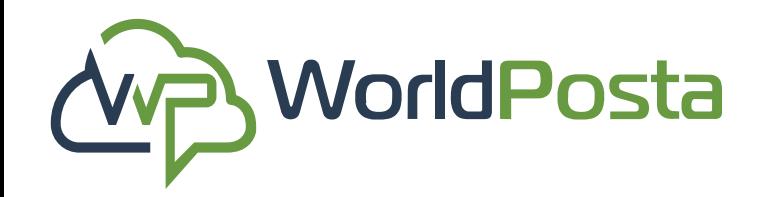

## **3-Organization**

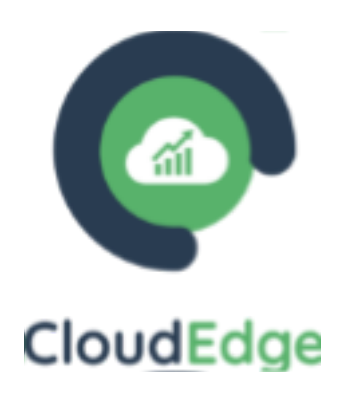

#### **1.v. Add a new reservation :**

Click on **"Subscribe"** on the Reservation you'd like to subscribe to, then fill out the Name of the new Reservation and click the button to select your desired plan. Finally, click **"Continue " to proceed.**

**\*\* For the Custom plan, you will follow the same steps but after customizing your plan you will click on "Request reservation".**

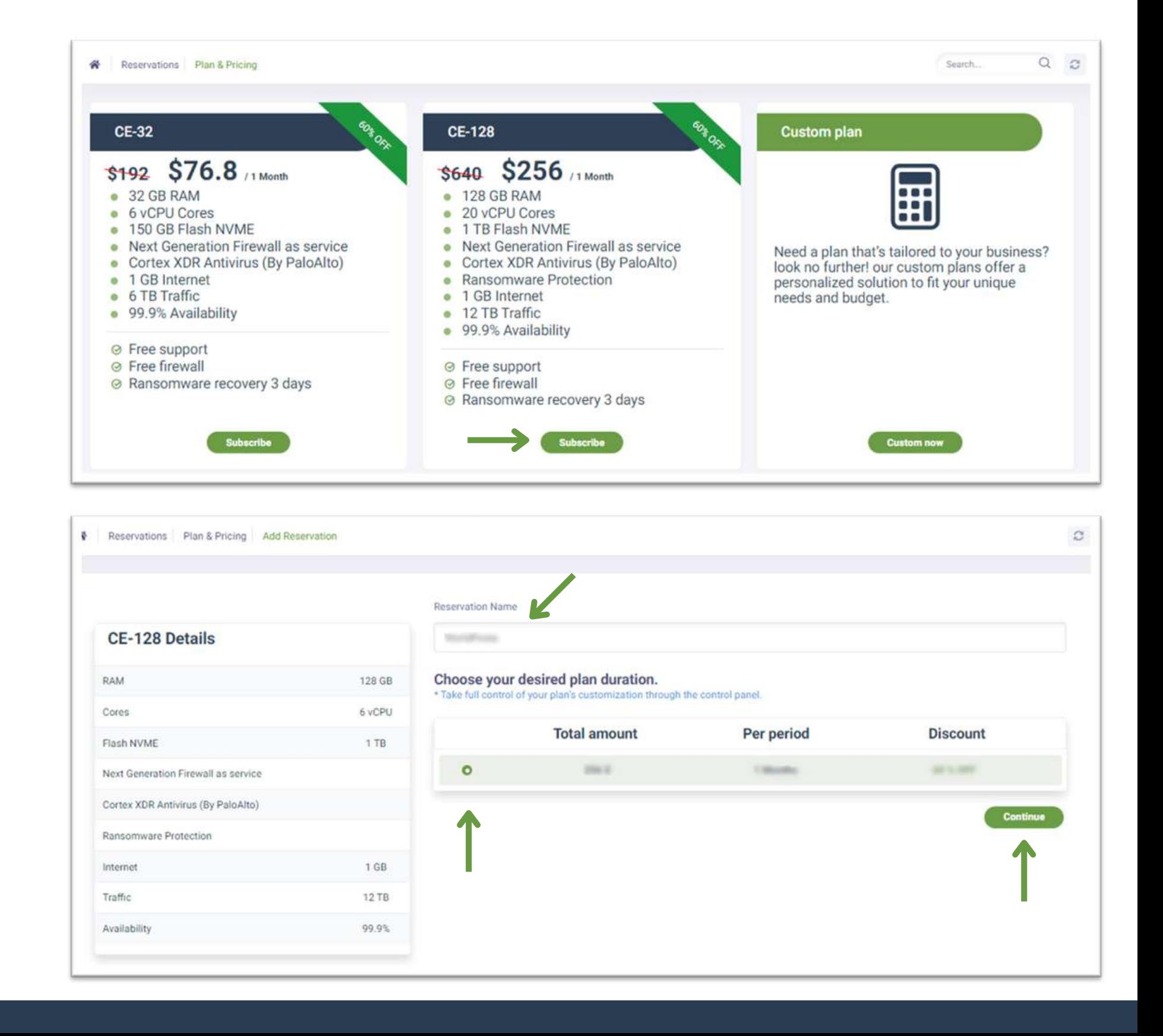

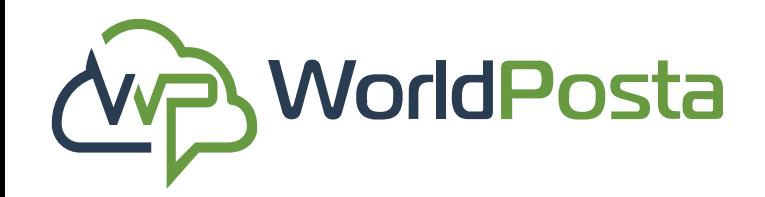

### **3-Organization**

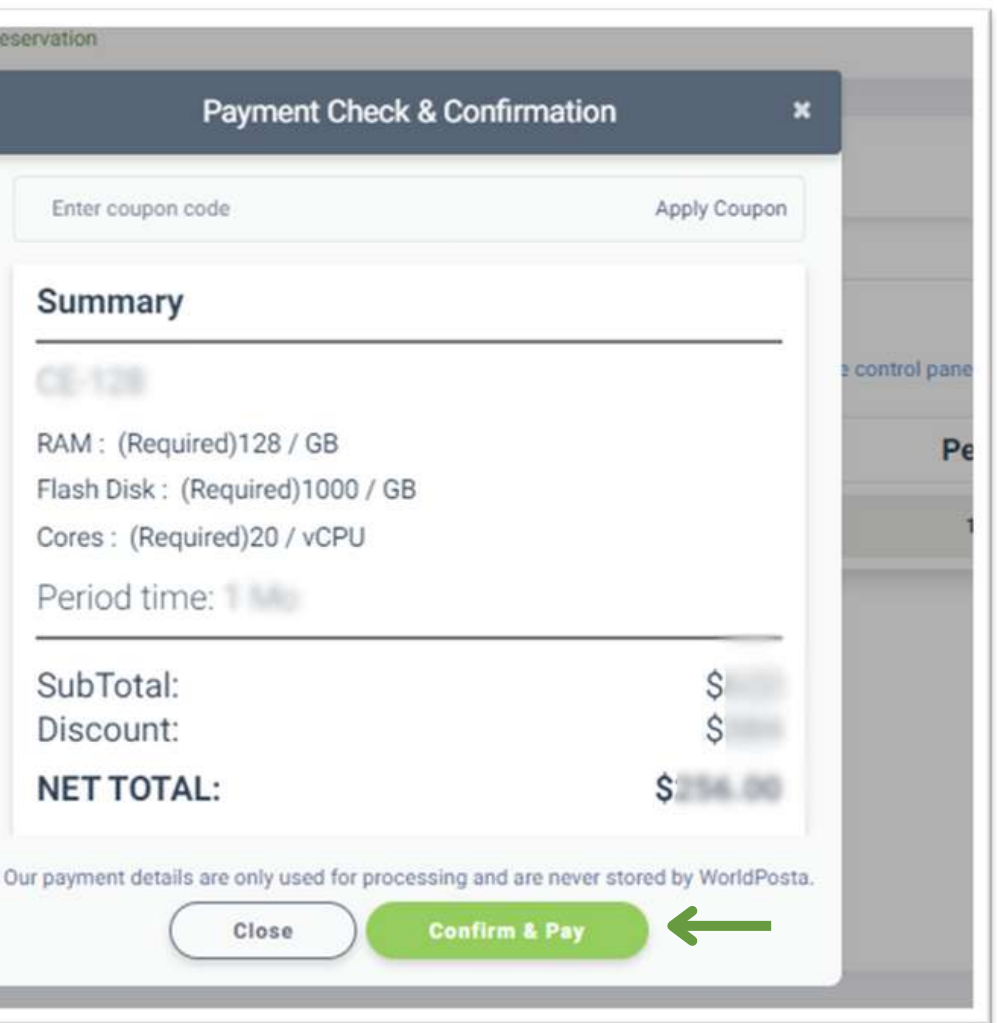

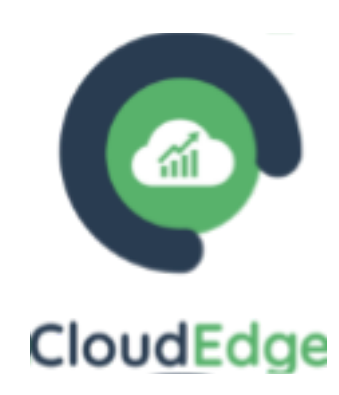

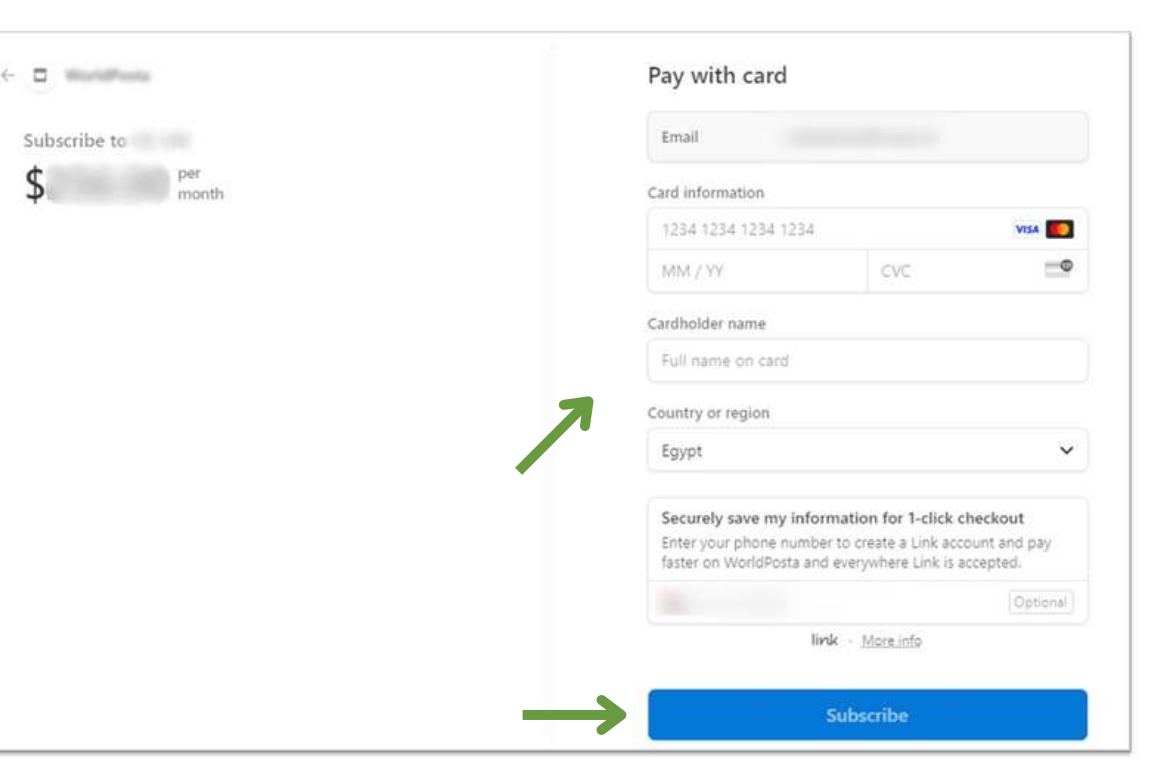

 $\mathsf{S}$ 

#### **1.v. Add a new reservation :**

After clicking "**Continue**," you'll review your payment details and confirm the subscription. Then, select "**Confirm & Pay** " to proceed to the payment page where you can enter your card information. Finally, click "**Subscribe**" to complete the payment process.

### **c. Gateways:**

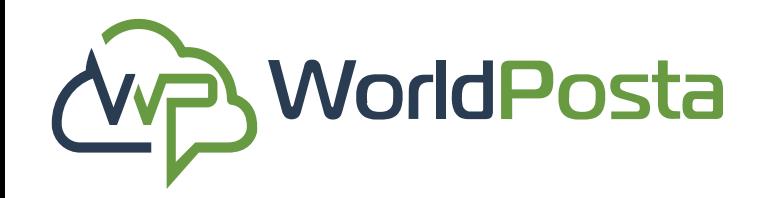

# **3-Organization**

www.worldposta.com

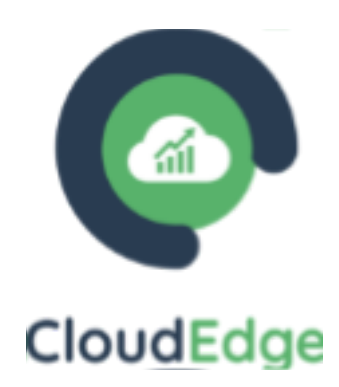

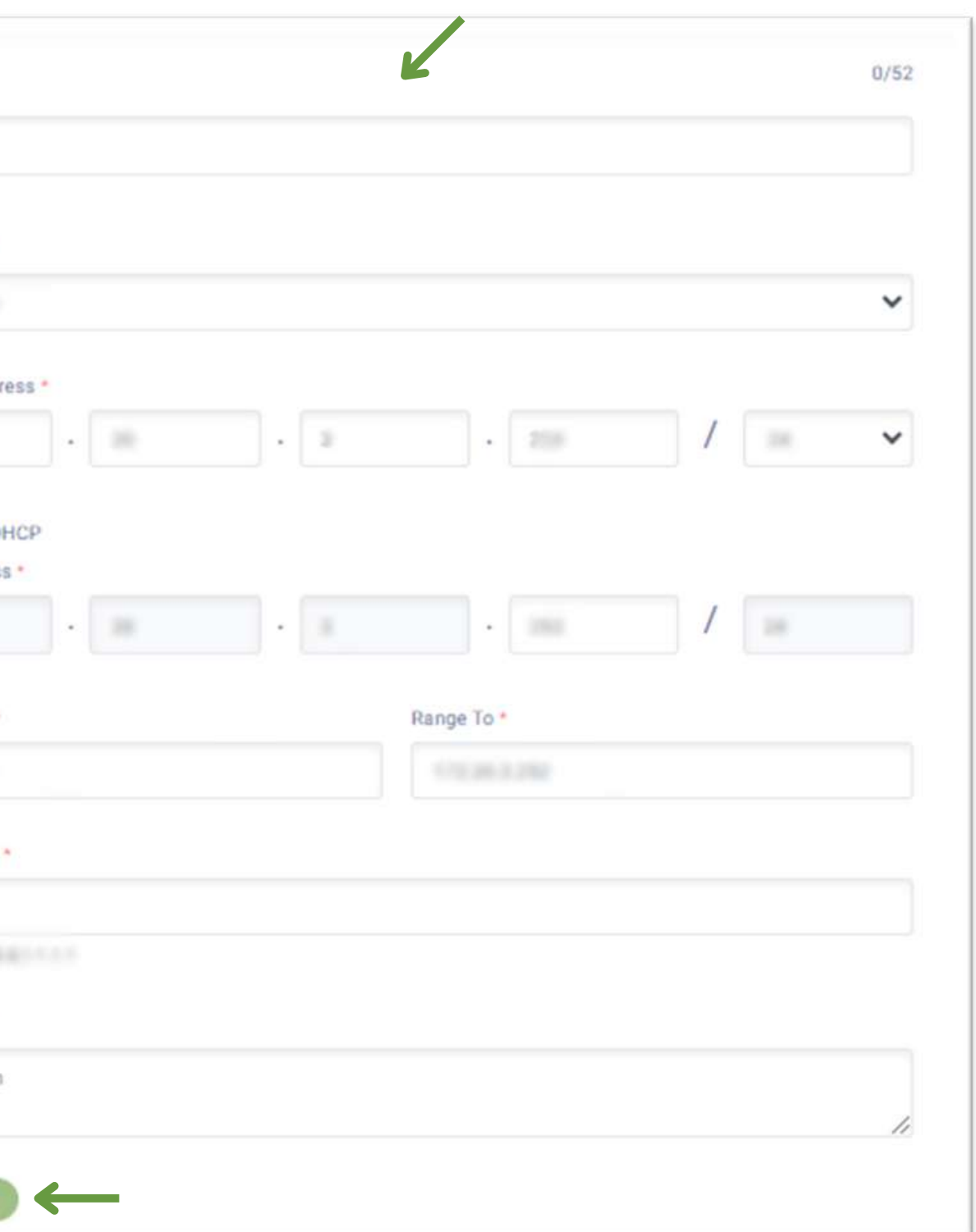

In this tab you can **View, Search** for**, Delete** and **Add** your **Gateways** for your reservations. **i. Add** a new Gateway by clicking on the **"+"** sign

at the top-right corner, then fill out the data to create the new gateway and click on "**Save**".

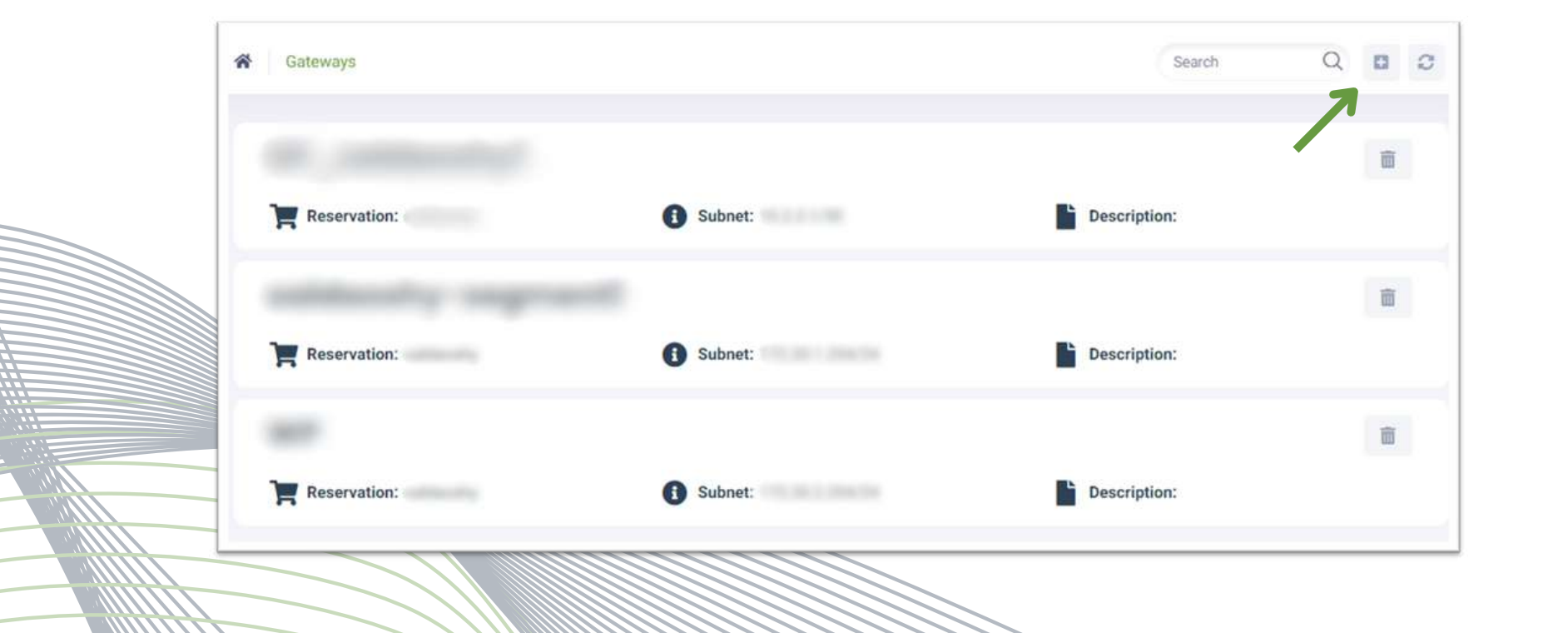

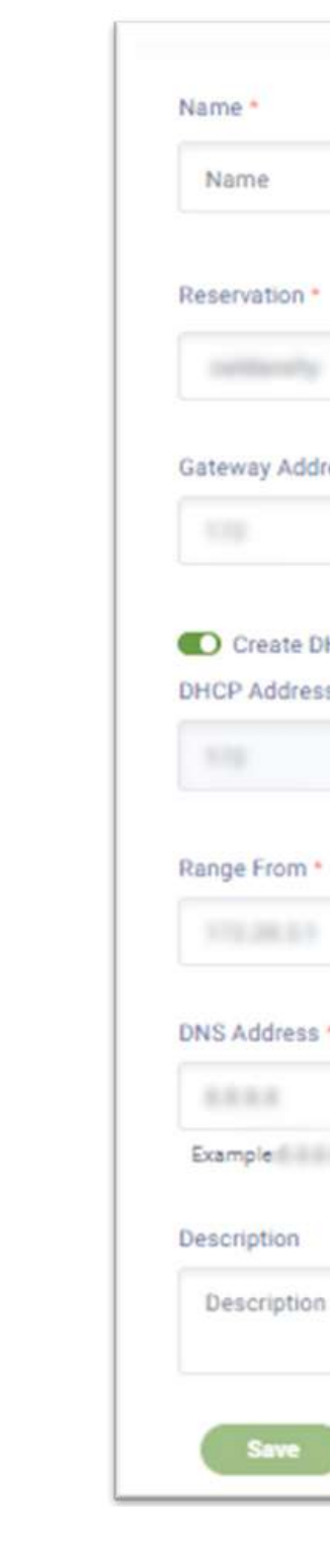

**ii. Delete** a Gateway by clicking on the **m** sign on the right, then **Copy & Paste** the Name of the Gateway you want to delete then click on "**Confirm Delete**".

**\*\*Always copy the name of the item you are trying to delete to guarantee error-free operations.\*\***

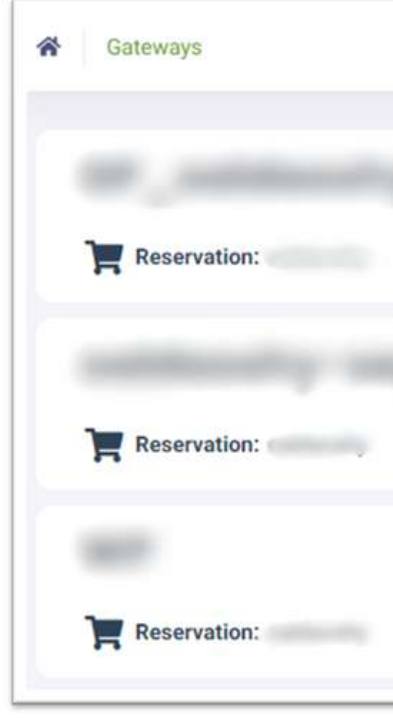

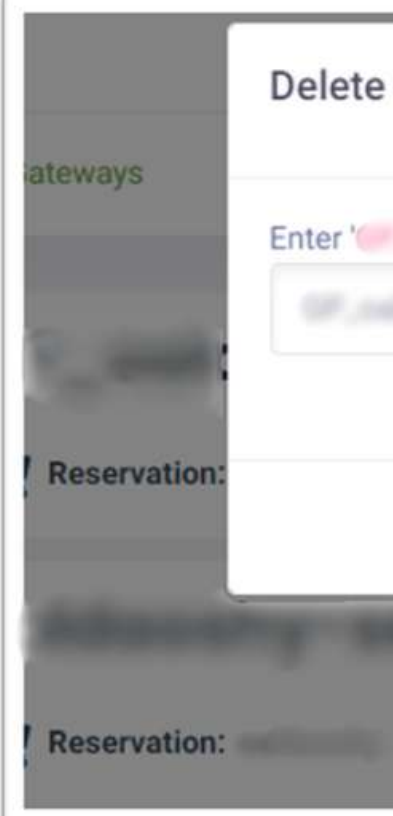

### **c. Gateways:**

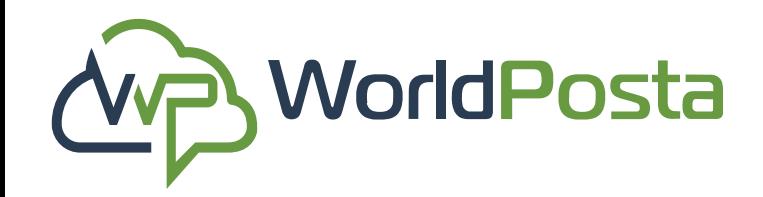

### **3-Organization**

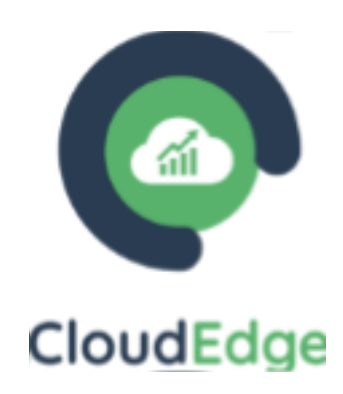

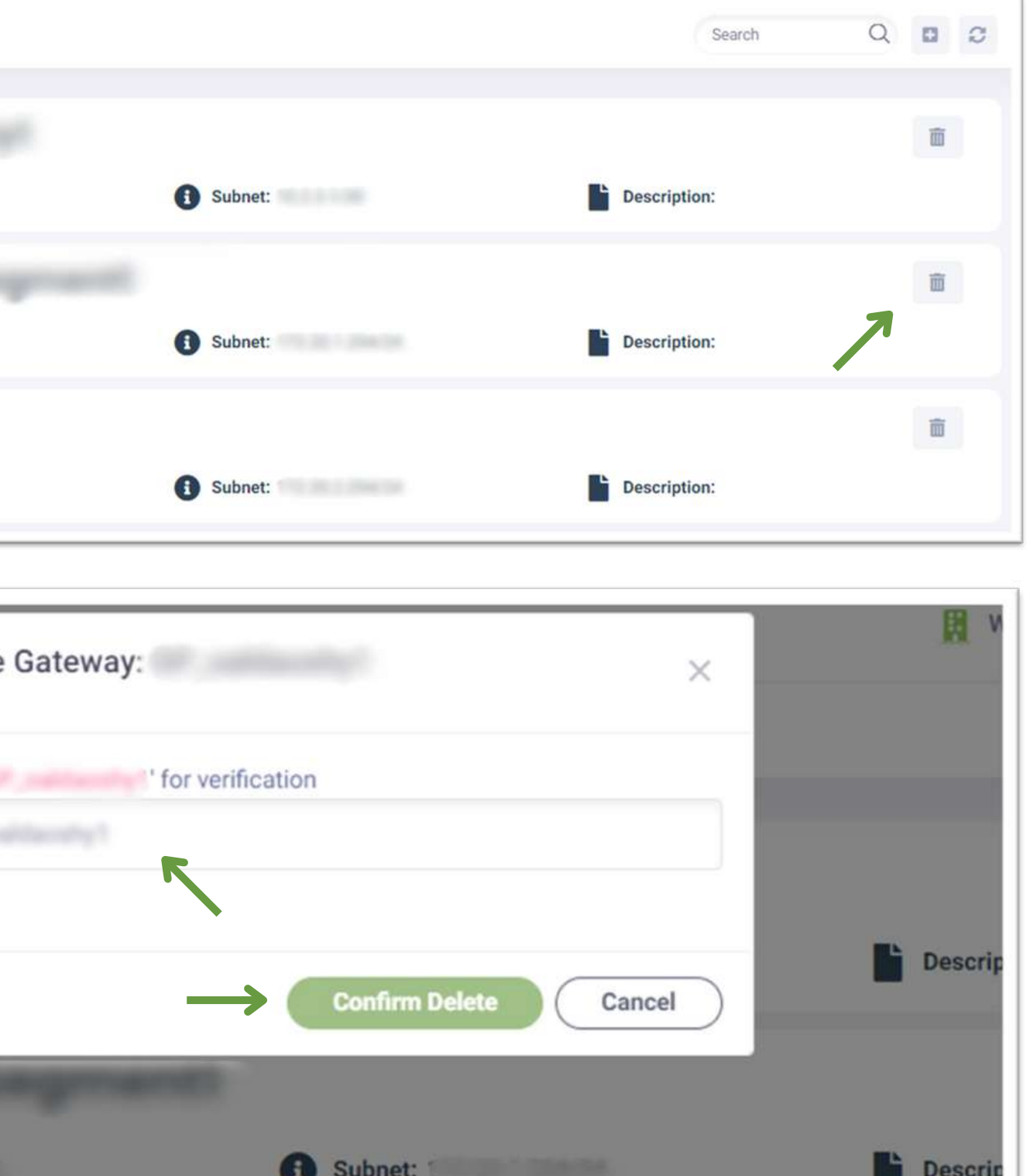

In this tab you can **View** your **NATs** and **Enable/**

**i. Enable/ Disable** the status of the Status your **NATs.** Click on the **n** sign under "Status" to disable the Nat and on **the enable** it.

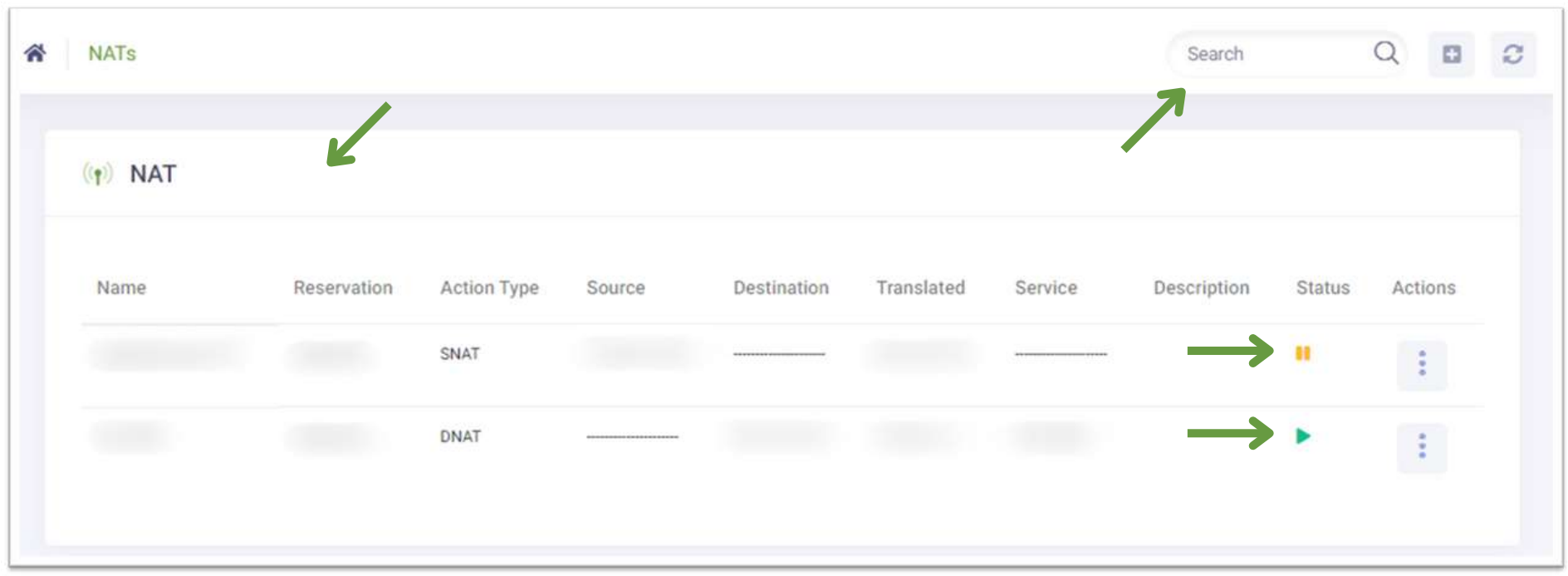

#### **Disable and Delete them.**

You can also **Edit/ Add new NATs**

### **d. NATs:**

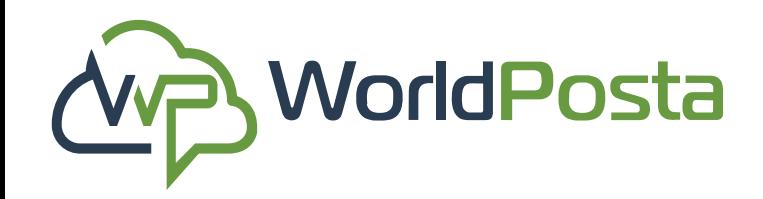

# **3-Organization**

www.worldposta.com

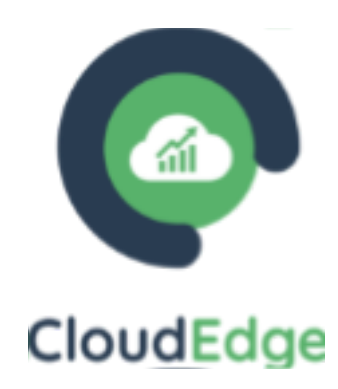

### **d. NATs:**

![](_page_49_Picture_0.jpeg)

# **3-Organization**

www.worldposta.com

![](_page_49_Picture_14.jpeg)

![](_page_49_Picture_168.jpeg)

#### **ii. Add new NATs:**

To **Add** a **new NAT,** click on the **"+" sign** at the topright corner**,** then fill in the data required such as **Name,** and whether it's **DNAT or SNAT,** select the **Gateway and Gateway Address, Elastic IP address , Port** and write a **Description** for your new NAT then click on **"Create"** at the bottom**.**

![](_page_49_Picture_5.jpeg)

![](_page_49_Picture_6.jpeg)

![](_page_49_Picture_7.jpeg)

Selecte

![](_page_49_Picture_9.jpeg)

Elastic

![](_page_49_Picture_11.jpeg)

Port

### **d. NATs:**

### **iii. Edit an Existing NAT:**

**To Edit an Existing NAT**, click on the  $(+)$  sign on the right**,** then choose **"Edit".** Edit your data **and then click on "Edit NAT"** at the bottom to save your work.

![](_page_50_Picture_104.jpeg)

![](_page_50_Picture_105.jpeg)

![](_page_50_Picture_0.jpeg)

# **3-Organization**

www.worldposta.com

![](_page_50_Picture_8.jpeg)

### **d. NATs:**

![](_page_51_Picture_0.jpeg)

# **3-Organization**

![](_page_51_Picture_9.jpeg)

![](_page_51_Picture_153.jpeg)

![](_page_51_Picture_154.jpeg)

**\*\*Always copy the name of the item you are trying to delete to guarantee error-free operations.\*\***

![](_page_51_Picture_6.jpeg)

![](_page_51_Picture_7.jpeg)

#### **iii. Delete NATs:**

To **Delete an Existing NAT**, click on the  $(+)$  sign on the right, then choose "**Delete**" then **Copy & Paste** the **Name** of the NAT you want to delete then click on **"Confirm Delete"**.

![](_page_52_Picture_0.jpeg)

# **3-Organization**

www.worldposta.com

![](_page_52_Picture_11.jpeg)

![](_page_52_Picture_12.jpeg)

![](_page_52_Picture_13.jpeg)

Create your first VPN to start working.

![](_page_52_Picture_15.jpeg)

![](_page_52_Picture_16.jpeg)

#### **i. Add a new VPN:**

To **Add** a new VPN, click on **"Create VPN"** or click on the **"+"** sign at the **top-right corner**.

**VPN** 

备 VPN

Select Reservation:

caldacahy

**Lisans** 

Gateway

![](_page_53_Picture_0.jpeg)

# **3-Organization**

![](_page_53_Picture_11.jpeg)

#### CloudEdge

![](_page_53_Figure_13.jpeg)

#### **i. i. Add a new VPN:**

You can now choose the **Reservation, Users**, and **Gateway** for your VPN and click on **"Save"**.

#### **\*Notes:**

**1.** Usernames must not contain any spaces or special characters.

**2.** Once you click on **"Save"** , it takes **15** minutes until your VPN is created and ready for use.

**3**. if you change your password, it might take a few minutes to reflect, you will see the progress in **"Status"**.

![](_page_53_Picture_190.jpeg)

![](_page_54_Picture_0.jpeg)

# **3-Organization**

#### **i. Add a new VPN:**

Once your VPN has been created, you can now View your VPNs and download Global Protect Client from the **top-right corner** when you click on **"Available here"**. Once it's been downloaded and installed, open GlobalProtect Client from the taskbar.

![](_page_54_Picture_5.jpeg)

![](_page_54_Picture_6.jpeg)

![](_page_54_Picture_133.jpeg)

![](_page_54_Picture_9.jpeg)

#### **i. Add a new VPN:**

Now click on the  $\equiv$  sign at the **top-right corner**, then click on **"Settings".**

![](_page_55_Picture_5.jpeg)

![](_page_55_Picture_6.jpeg)

#### Portal

www.worldposta.com www.worldposta.com

![](_page_55_Picture_13.jpeg)

![](_page_55_Picture_0.jpeg)

# **3-Organization**

#### **i. Add a new VPN:**

Now click on the **S** sign and insert your **Public IP Address (you can find it under your VPN)** then click on **"Add".**

![](_page_56_Picture_5.jpeg)

![](_page_56_Picture_106.jpeg)

![](_page_56_Picture_8.jpeg)

![](_page_56_Picture_9.jpeg)

![](_page_56_Picture_0.jpeg)

# **3-Organization**

![](_page_57_Picture_0.jpeg)

# **3-Organization**

www.worldposta.com www.worldposta.com

![](_page_57_Picture_8.jpeg)

After you add your public IP adress**,** click on**"Connect"** then you will see a **"Show Certificate"** Option, click on it and it will open the certificate installation window, click on "Install Certificate".

![](_page_57_Picture_5.jpeg)

![](_page_57_Picture_121.jpeg)

#### **i. Add a new VPN:**

![](_page_58_Picture_0.jpeg)

# **3-Organization**

www.worldposta.com www.worldposta.com

![](_page_58_Picture_7.jpeg)

![](_page_58_Picture_95.jpeg)

**s** 

 $\overline{\phantom{a}}$ 

#### **i. Add a new VPN:**

Choose **"Current User" , then click on "Next".** Choose **"Place all certificates"** in the following store" **,** then click on**"Browse".**

![](_page_58_Picture_5.jpeg)

![](_page_59_Picture_0.jpeg)

## **3-Organization**

![](_page_59_Picture_8.jpeg)

![](_page_59_Picture_9.jpeg)

#### Certificate Import Wizard

#### **Completing the Certificate Import Wizard**

The certificate will be imported after you click Finish.

After clicking on **"Browse" ,** choose **"Trusted Root Certification Authorities"** then click on **"OK" ,** then **"Next"** then **"Finish"** and now click on **"Yes" ,** then **"OK".**on Certificate

You have specified the following settings:

![](_page_59_Picture_5.jpeg)

![](_page_59_Picture_14.jpeg)

Certificate Import Wizard Certificate Store Certificate sto Select Certificate Store Select the certificate store you want to use. Windows ca the certifica O Autor Personal **Trusted R** O Place **Enterprise Trust** Cert Intermediate Certification Authorities **Trusted Publishers Untrusted Certificates** Show physical stores  $OK$ 

> Finish Cancel

#### **i. Add a new VPN:**

#### **i. Add a new VPN:**

After installing the certificate, go to **GlobalProtect** and enter your **Username** and **Password** (which you created when you created your VPN) then click on "Connect". You should now be connected successfully.

![](_page_60_Picture_5.jpeg)

GlobalProtect

paloalto

#### Connected

Ex-GateWay Best Available Gateway

**Disconnect** 

![](_page_60_Picture_0.jpeg)

# **3-Organization**

www.worldposta.com www.worldposta.com

![](_page_60_Picture_10.jpeg)

![](_page_60_Picture_111.jpeg)

![](_page_61_Picture_0.jpeg)

## **3-Organization**

![](_page_61_Picture_8.jpeg)

![](_page_61_Picture_154.jpeg)

Save As

Organize  $\blacktriangledown$ 

 $\vee$   $\Box$  This PC

> 3D Objects

> Documents

Music

 $\sum$  Pictures

Downloads

> Desktop

#### **i. Add a new VPN:**

**Another way** to set up your certificate is to click on the  $\left( \frac{1}{2} \right)$  sign at the top-right corner, then choose **"Export Certificate"** , this will download your certificate to your local

![](_page_61_Picture_5.jpeg)

![](_page_61_Picture_6.jpeg)

#### **i. Add a new VPN:**

Open your certificate, and then click on **"Open"** to bypass the security warning , then click on **"Install Certificate"** , choose **"Local Machine"** then click **"Next"** , it will ask you for **Administrative access** so click on **"Allow"** and then proceed with the rest of the steps just like the previous process.

#### e - Security Warning

#### u want to open this file?

Type: Security Certificate

![](_page_62_Picture_8.jpeg)

rays ask before opening this file

![](_page_62_Picture_11.jpeg)

![](_page_62_Picture_0.jpeg)

### **3-Organization**

www.worldposta.com www.worldposta.com

![](_page_62_Picture_13.jpeg)

#### **i. Add a new VPN:**

To Edit a VPN, click on the sign on the right, then choose **"Edit"** , you will then need to enter a 6-digit code you will receive on your **email** , then click on **"Submit"**.

![](_page_63_Picture_5.jpeg)

![](_page_63_Picture_6.jpeg)

![](_page_63_Picture_0.jpeg)

## **3-Organization**

![](_page_63_Picture_8.jpeg)

![](_page_63_Picture_120.jpeg)

![](_page_63_Picture_121.jpeg)

After writing the **6-digit code** you received, you will be able to **access** and edit your VPN where you will find:

**1**. **Users**: You will be able to:

**a. Add new Users** by clicking ton the **"+"** sign on the right and then assigning a Username and a Password (You can also use a generated password by clicking on **"Generate Password"**) for the new User then clicking on **"Add"**.

![](_page_64_Picture_182.jpeg)

![](_page_64_Picture_0.jpeg)

# **3-Organization**

![](_page_64_Picture_183.jpeg)

![](_page_64_Picture_184.jpeg)

**1**. **Users**:

**b**. Change a User's Password by clicking on the  $\mathbb{Z}_1$ sign next to the user. Enter the **new Password**, then click on **"Change Password"** , then click on **"Save"**.

![](_page_65_Picture_107.jpeg)

![](_page_65_Picture_7.jpeg)

![](_page_65_Picture_0.jpeg)

# **3-Organization**

![](_page_65_Picture_9.jpeg)

![](_page_65_Picture_108.jpeg)

**1**. **Users**:

**b.** Change a User's Password by clicking on the **m** sign next to the user. Enter the **new Password**, then click on **"Change Password"** , then click on **"Save"**.

### **\*Note that you cannot delete a user if there are no other users\*.**

![](_page_66_Picture_130.jpeg)

![](_page_66_Picture_0.jpeg)

# **3-Organization**

www.worldposta.com www.worldposta.com

![](_page_66_Picture_9.jpeg)

#### **2. Gateways:**

**a**. You will be able to **Select/Unselect** a Gateway when you click on the **"+"** sign on the right, make your selection, then click on **"Add"**.

**b**. You can also **Delete** a Gateway by clicking on the **n** sign next to that Gateway, then as **always**, click on **"Save".**

![](_page_67_Picture_147.jpeg)

![](_page_67_Picture_0.jpeg)

# **3-Organization**

![](_page_67_Picture_9.jpeg)

#### **iii. Renew/Export Certificate:**

**a.**To **Renew** a **VPN Certificate**, click on the sign on

the right, then choose **"Renew a Certificate"** ,

however, please note that if you click on **"Confirm"** ,

the **old Certificate willno longerbe valid**.

#### **b.** To **Export your VPN Certificate,**

click on the  $(\dagger)$  sign and choose **"Export Certificate"**, and it will be downloaded on your device.

![](_page_68_Picture_155.jpeg)

![](_page_68_Picture_0.jpeg)

# **3-Organization**

![](_page_68_Picture_12.jpeg)

![](_page_68_Figure_13.jpeg)

#### **iv. Deletea VPN:**

To Delete a VPN, click on the  $(+)$  sign on the right, then choose **"Delete"** then **Copy & Paste the Name** of the **VPN** you want to delete then click on **"Confirm Delete"**.

**\*\*Always copy the name of the item you are trying todelete toguarantee error-free operations.\*\***

![](_page_69_Picture_154.jpeg)

![](_page_69_Picture_7.jpeg)

![](_page_69_Picture_0.jpeg)

# **3-Organization**

![](_page_69_Picture_9.jpeg)

![](_page_69_Figure_10.jpeg)

in this tab, you can manage **Groups** and **Policies** related to network firewall settings. This allows you to **define** and **control access** rules, by specifying which connections and communication are **permitted** and which are **restricted**or **blocked**.

![](_page_70_Picture_100.jpeg)

![](_page_70_Picture_0.jpeg)

## **3-Organization**

www.worldposta.com www.worldposta.com

![](_page_70_Picture_6.jpeg)

### **f. Firewall:**

#### **i. Groups**:

Manage your groups by **Creating** , **Editing**, or **Deleting** them:

**1**. **Create** a new **Firewall** Group:

To **Create** a new **Firewall group**, click on the **"+"** sign at the top-right corner, this will open the Group's properties. Within the **"Main Info "** tab, you can define the Group 's name, indicate the **Reservations** to which it will be added, and provide a Description, then click on **"Save"**.

![](_page_71_Picture_7.jpeg)

![](_page_71_Picture_9.jpeg)

#### CloudEdge

![](_page_71_Picture_197.jpeg)

![](_page_71_Picture_198.jpeg)

![](_page_71_Picture_0.jpeg)

# **3-Organization**

### **f. Firewall:**
- **i. Groups**:
- **1. Create** a new **Firewall Group**:

in the **Members tab**, you can **Add members** to the group and **filter** them by **VM**, **Gateway**, or **other Groups**, then click on **"Save"**.

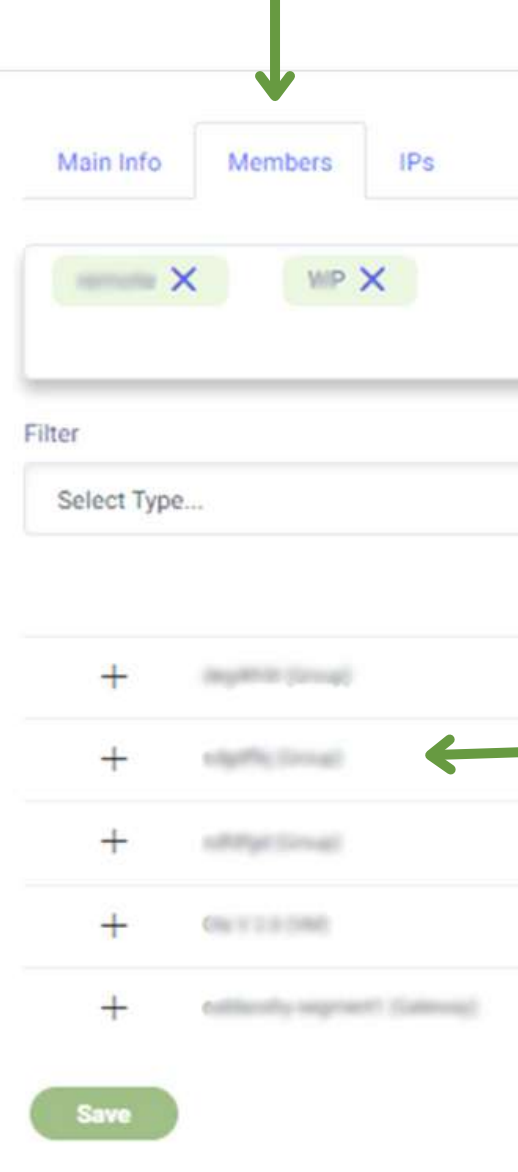

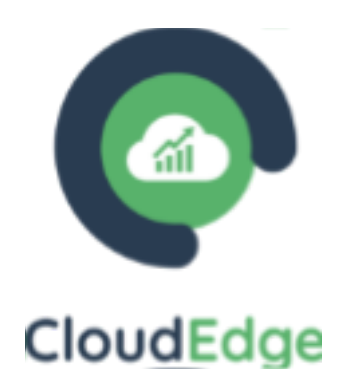

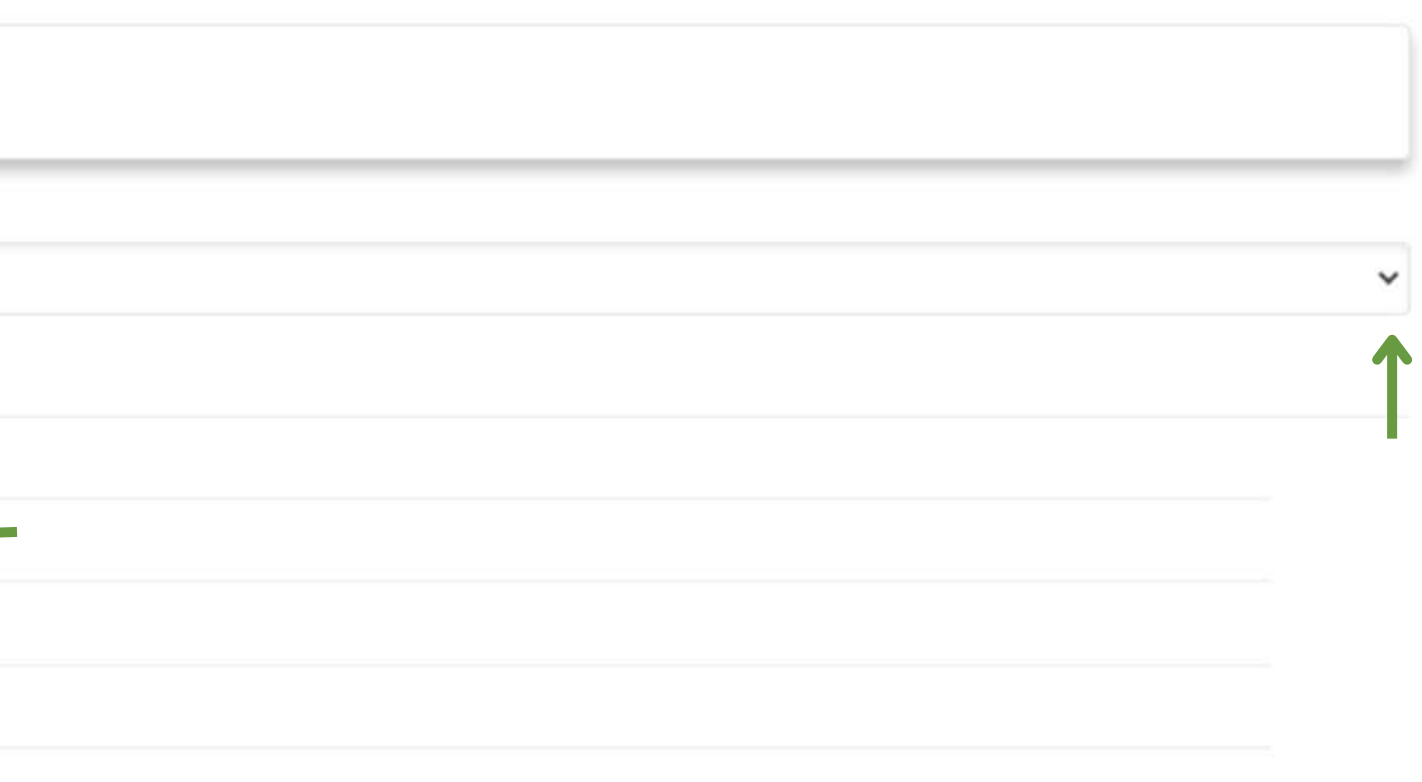

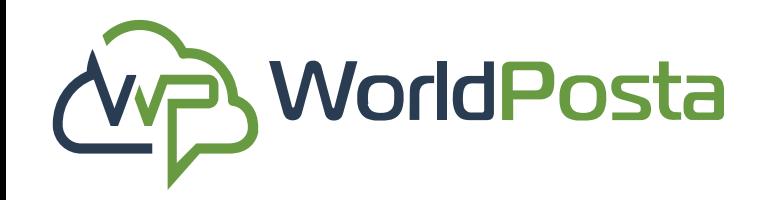

# **3-Organization**

- **i. Groups**:
- **1. Create** a new **Firewall Group**:

in the **IPs tab**, you can Include specific **IP addresses**,

**subnets**, or**IP ranges**, then click on **"Save"**.

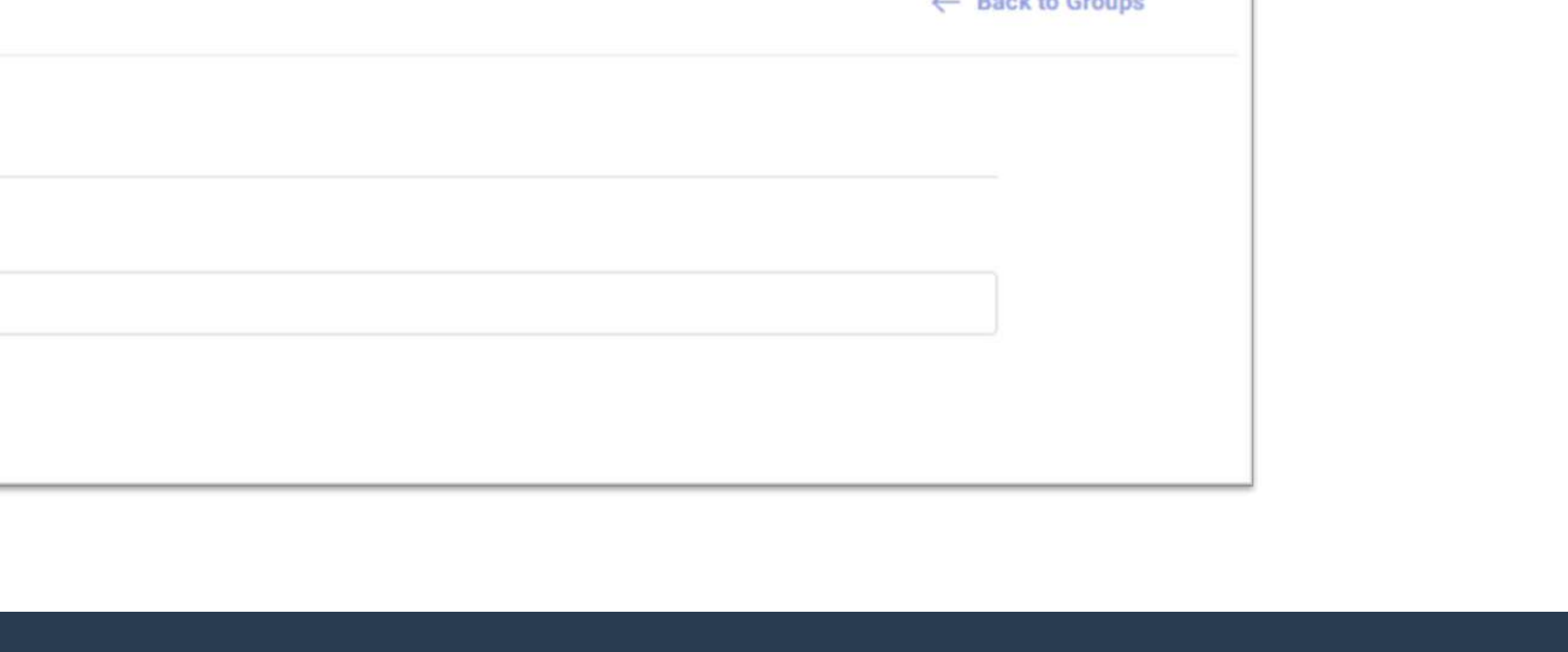

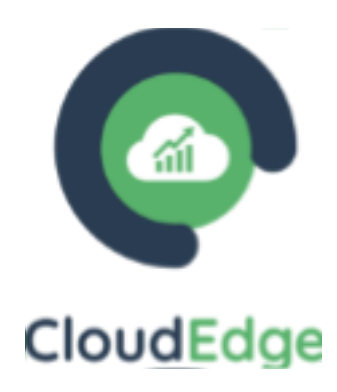

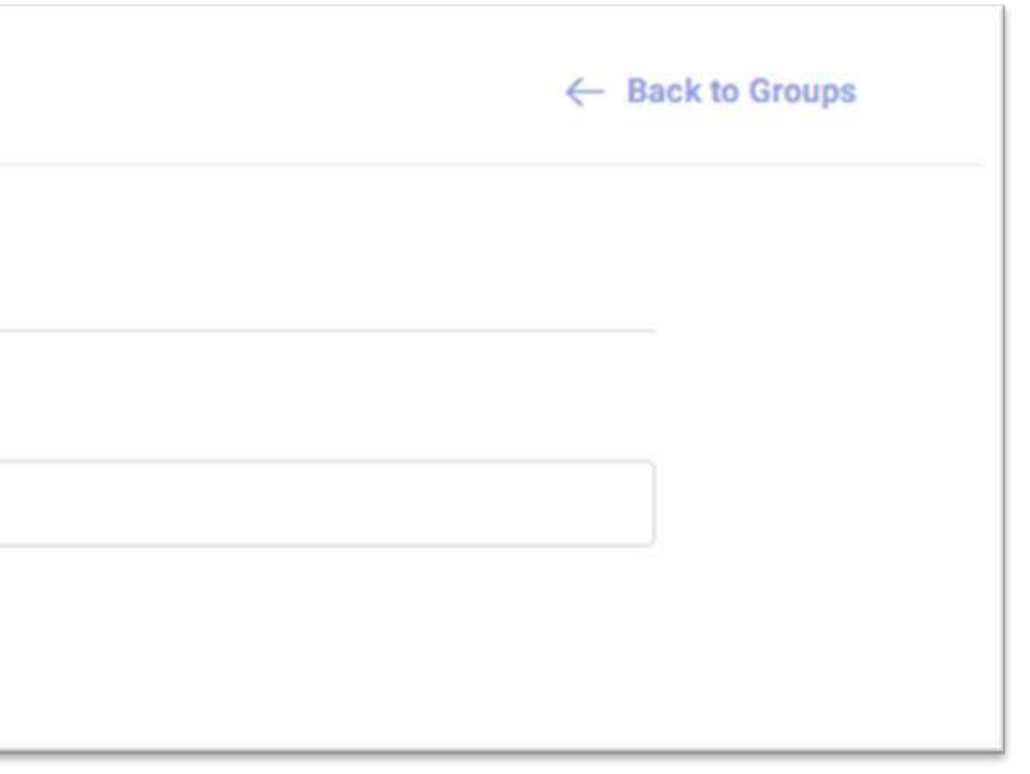

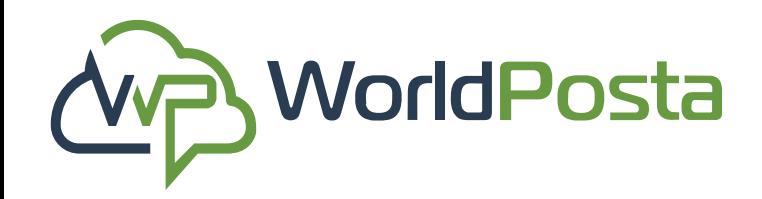

# **3-Organization**

**i. Groups**:

#### **2. Edit a Firewall Group:**

To **Edit** a Firewall Group, click on the (1) sign, then choose **"Edit"** , this will open the Group ' s properties, allowing you to make changes. Afterward, click **"Save "** to apply the changes.

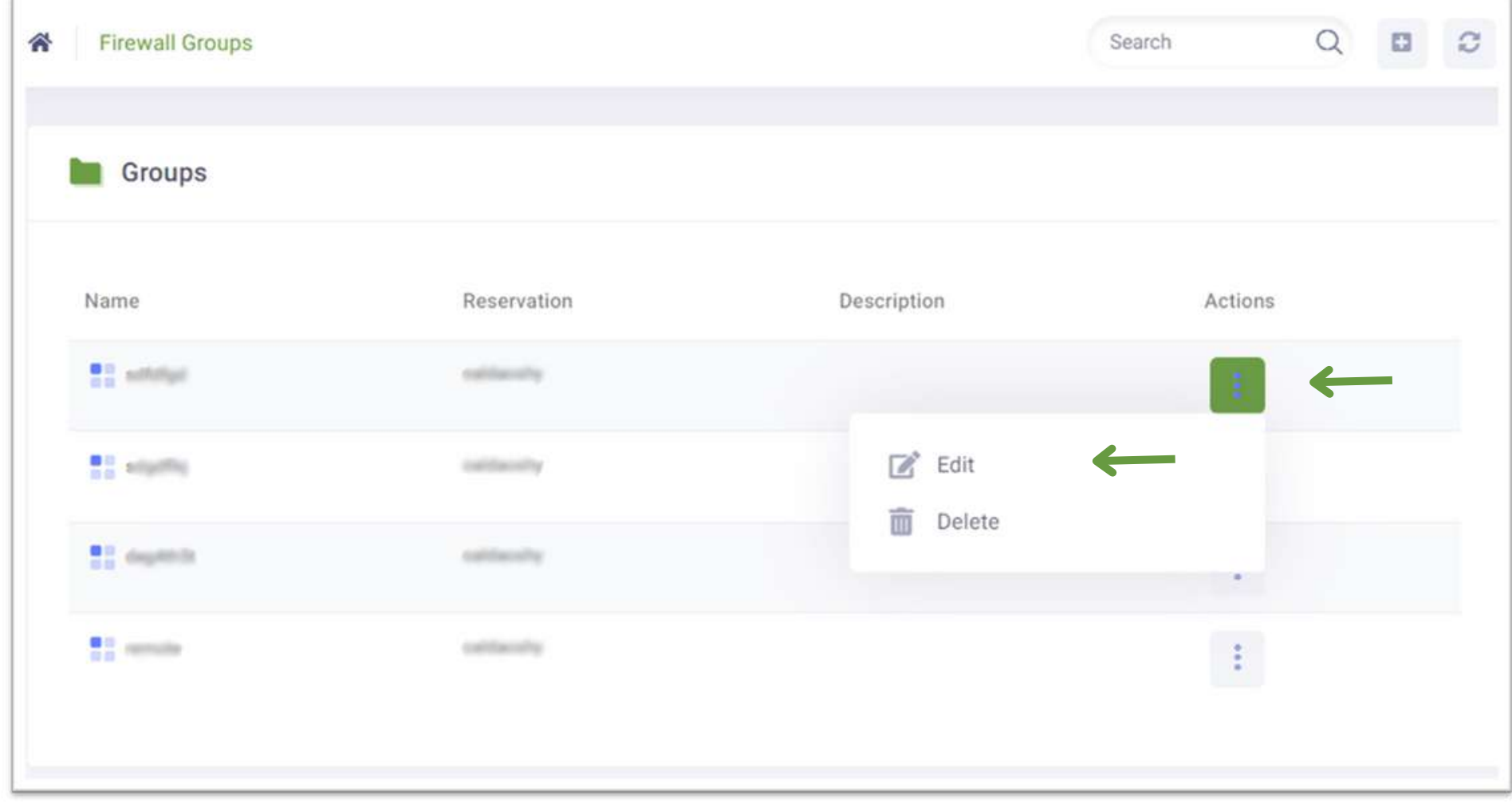

www.worldposta.com

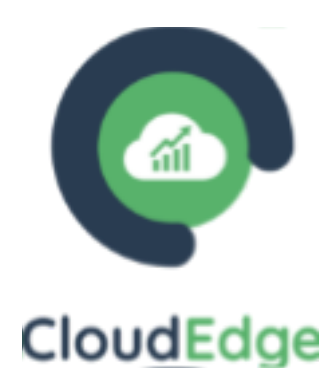

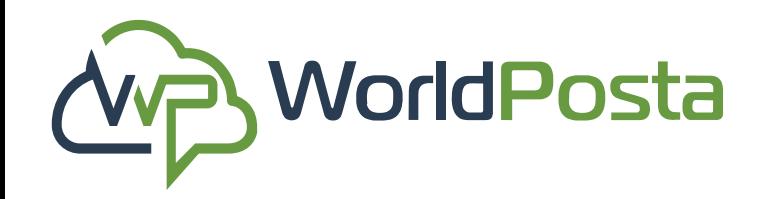

# **3-Organization**

**i. Groups**:

#### **3. Delete a Firewall Group:**

To Delete a Firewall Group, click on the ( | ) sign, then choose **"Delete"** , then click on **"Confirm"**.

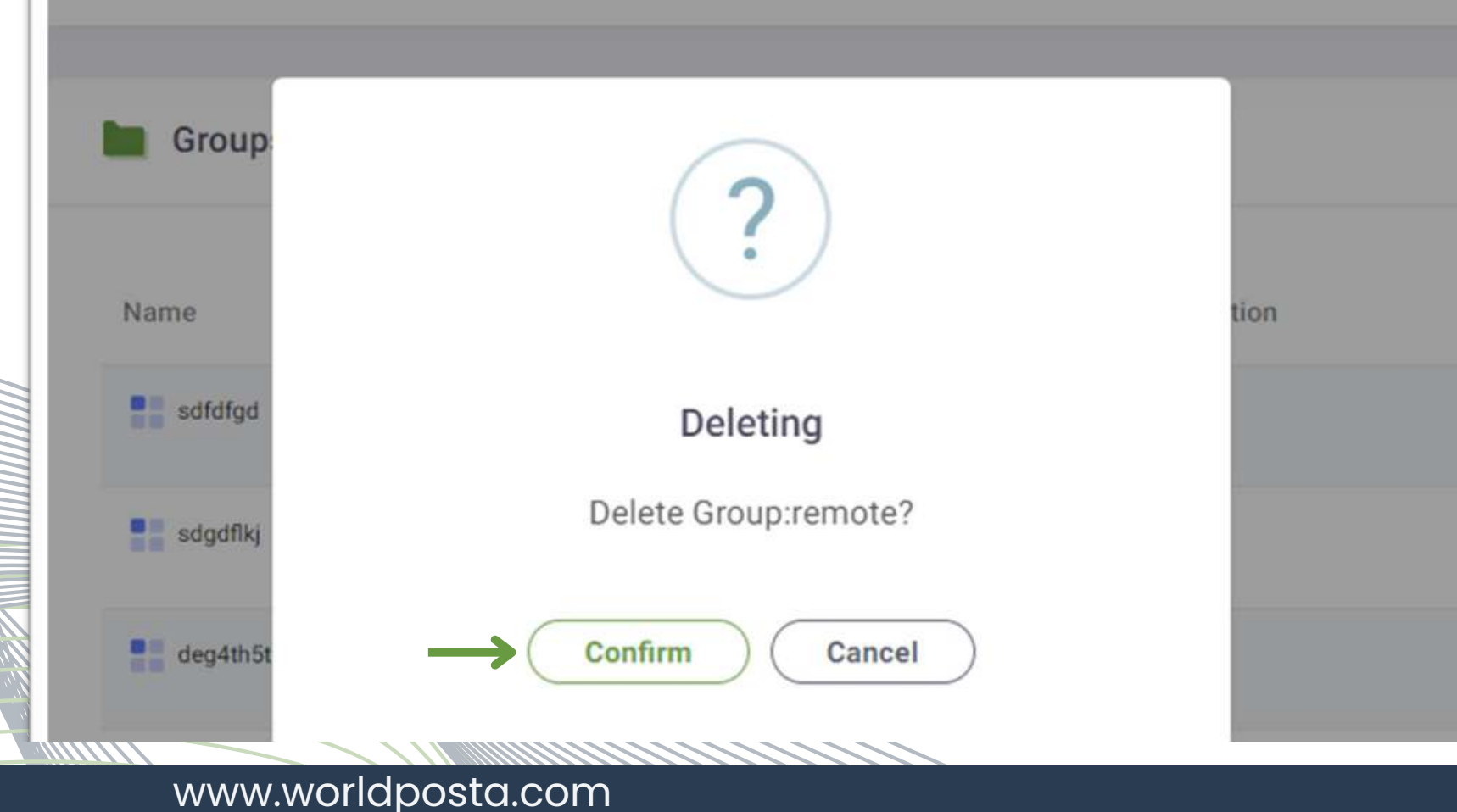

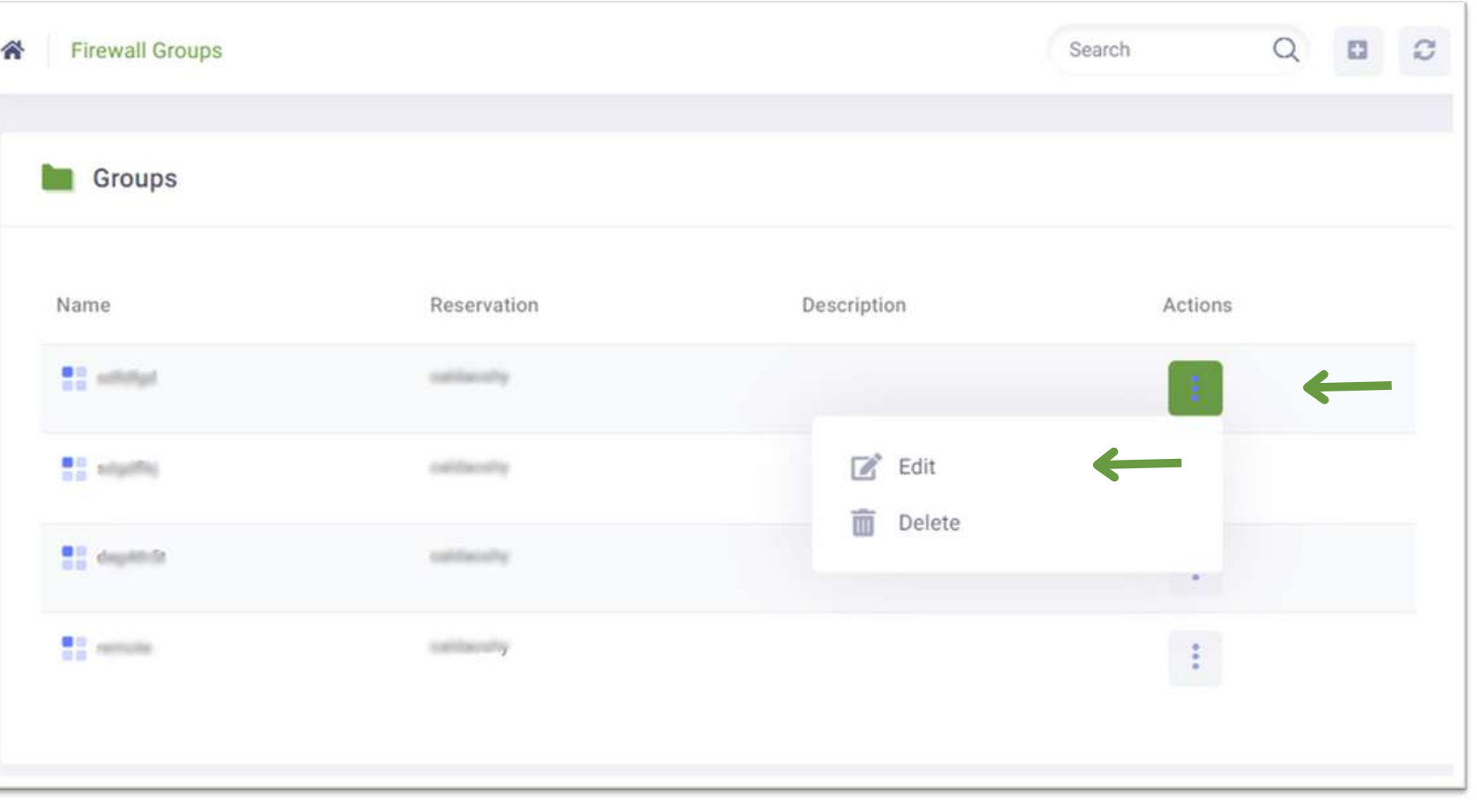

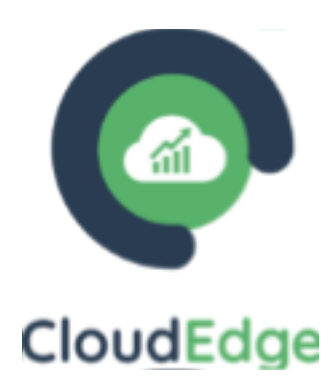

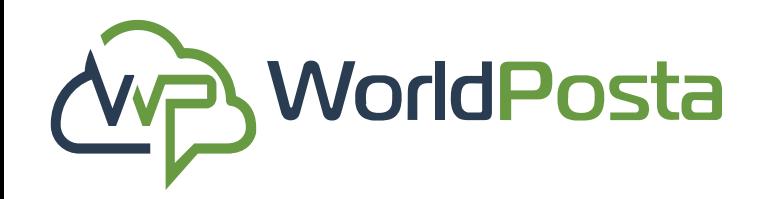

# **3-Organization**

This tab allows you to **View**, **Search** For, and **Edit Your Firewall Policies**, where you can specify the machine to which you want to apply your Policy and define the type of **Rules** you wish to implement.

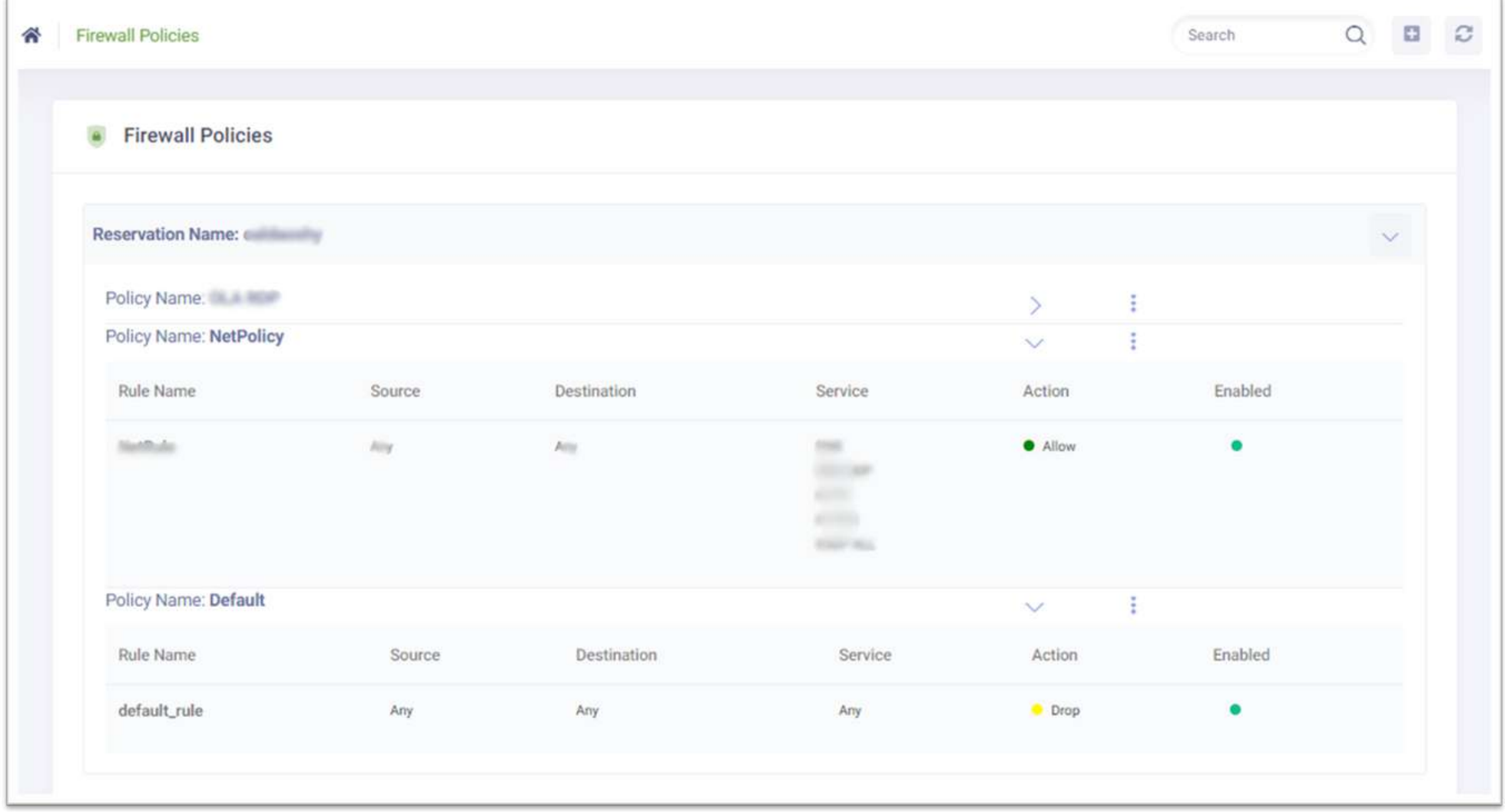

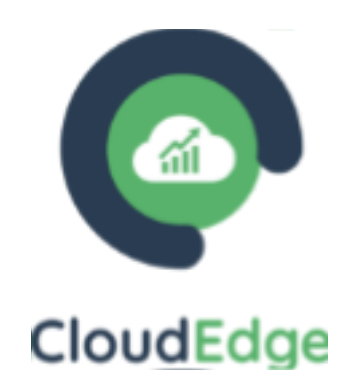

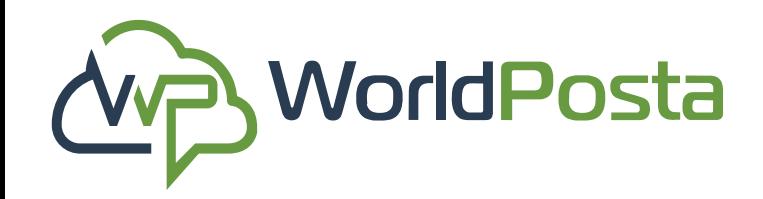

# **3-Organization**

#### **1. Create a New Policy:**

To **Create** a new Firewall policy, click on the **"+" sign**, this will open the Policy's properties. You can now enter the **Policy name** and choose the **Reservation** you're applying this policy on, then click on **"Add Rule"**.

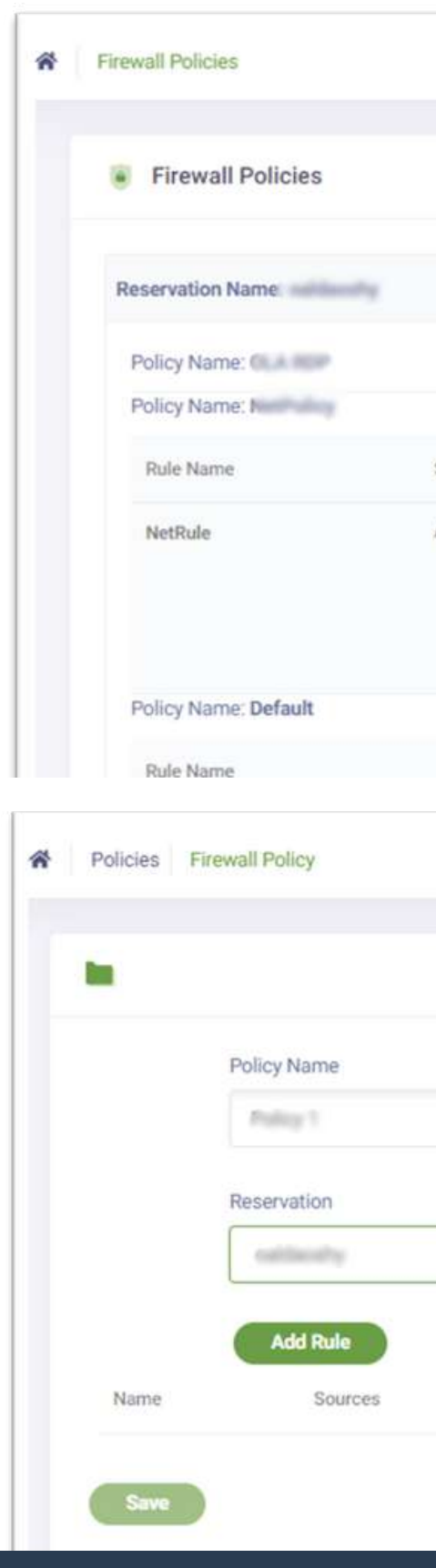

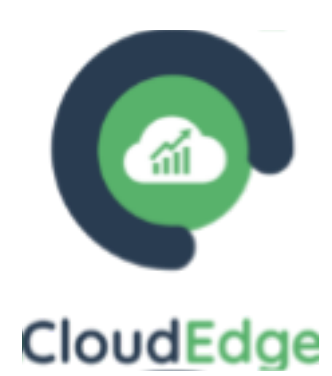

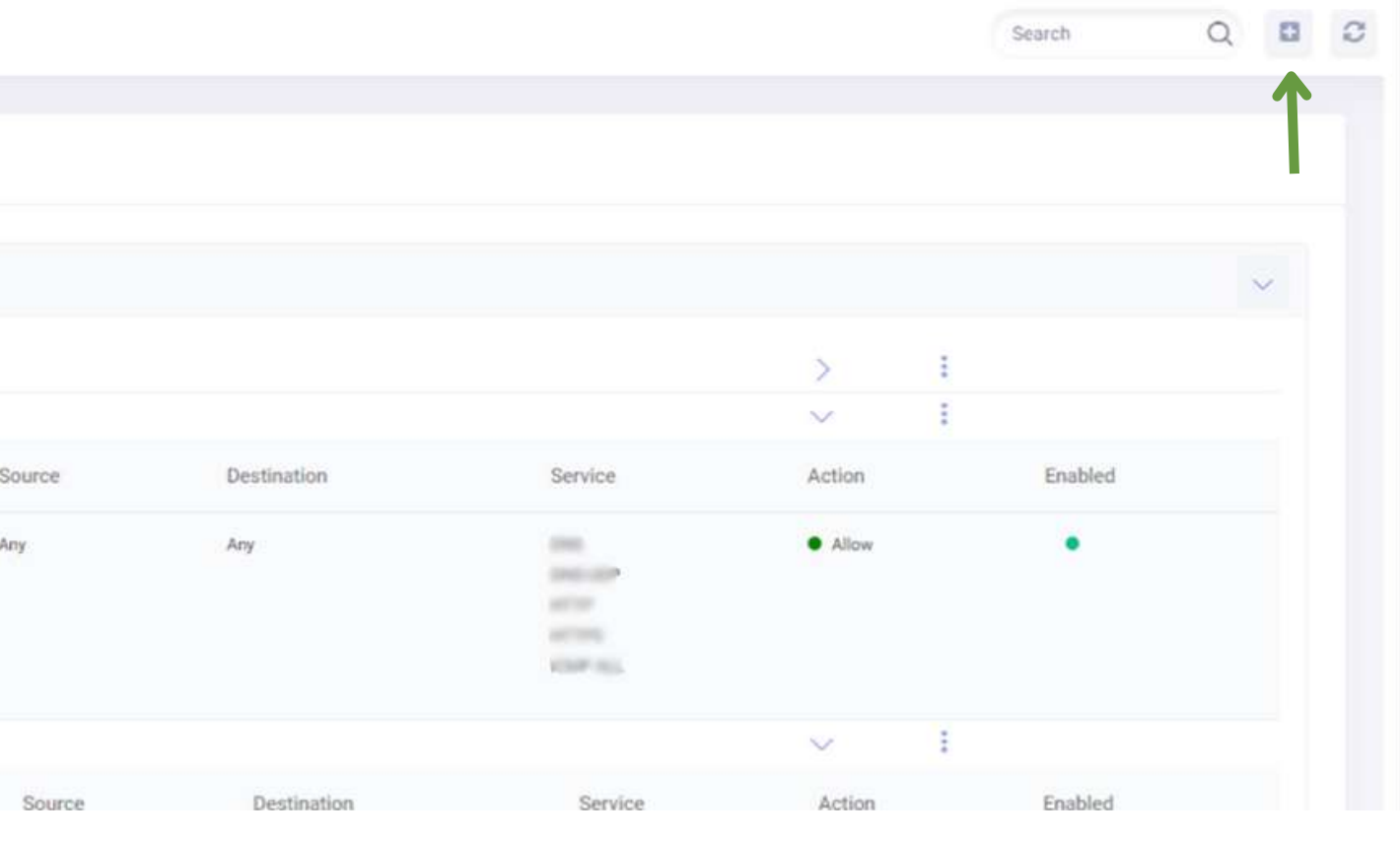

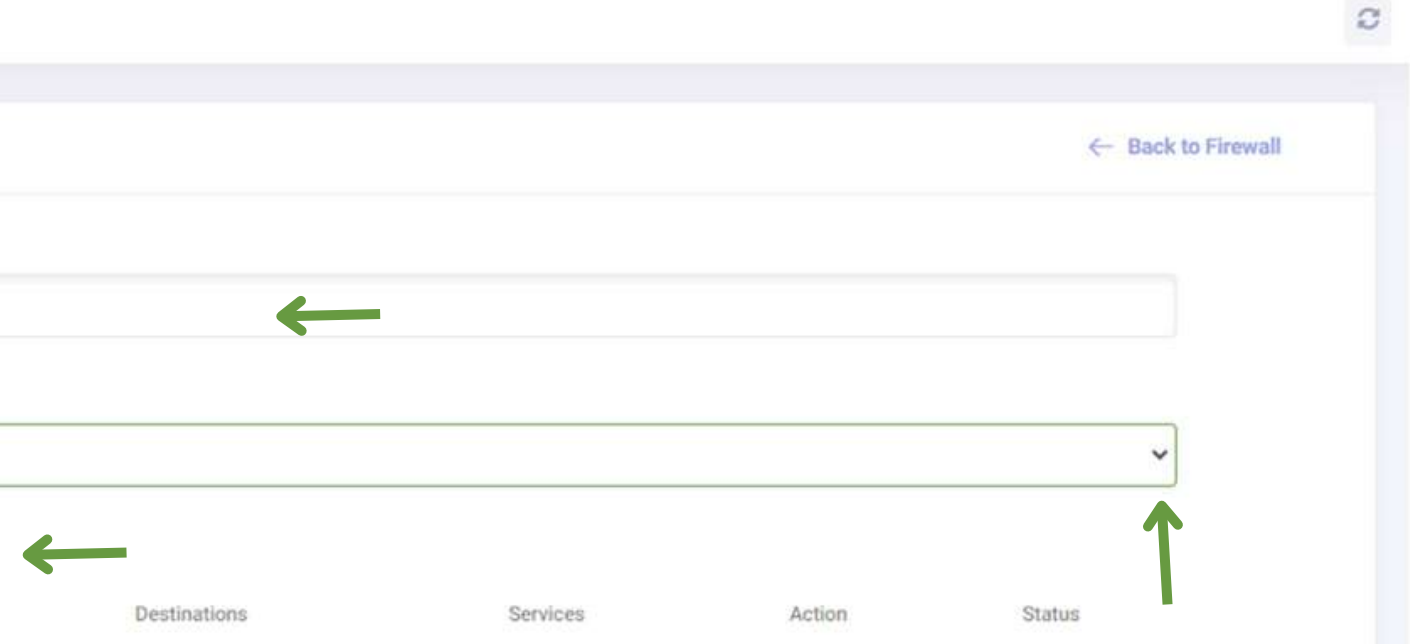

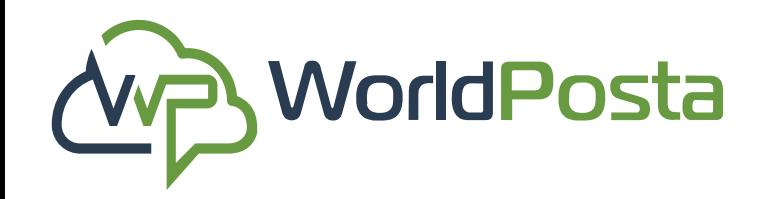

# **3-Organization**

#### **1. Create a New Policy:**

Now you can Enter a **name** for the Rule, choose the **Source Group** or Groups and **Private IPs** that you will have this rule applied to, then make sure to click **"Save"** after you're finished.

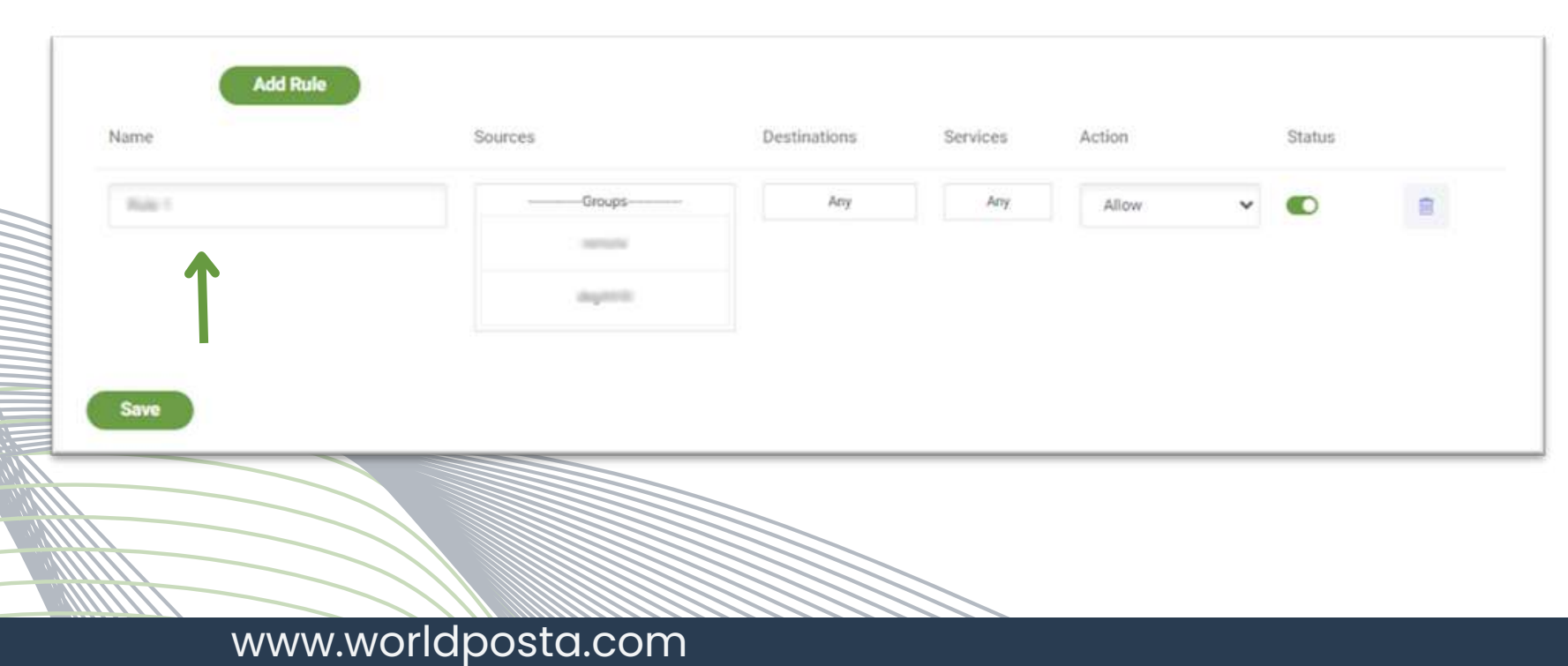

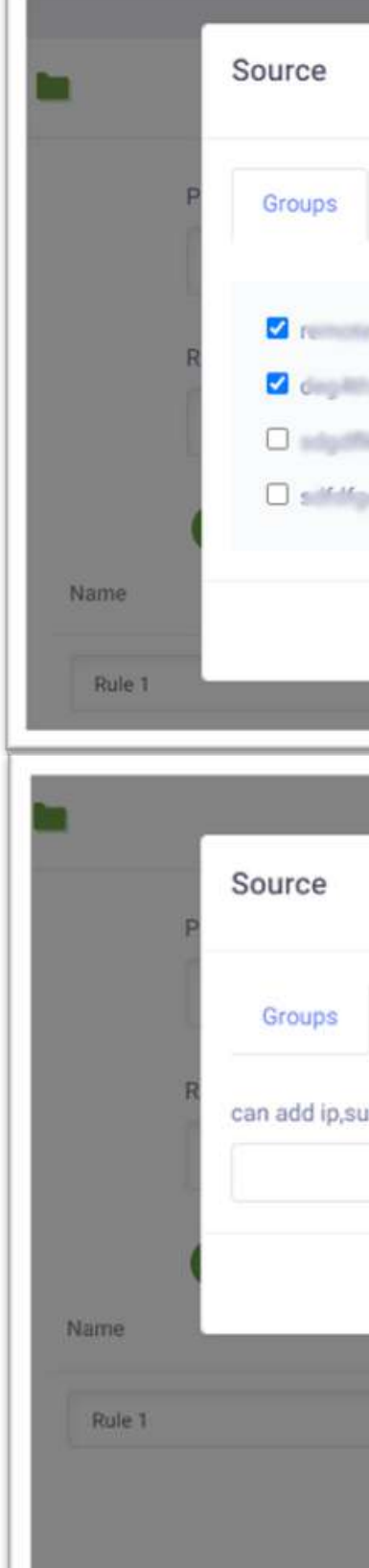

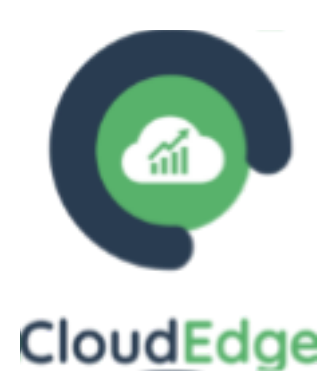

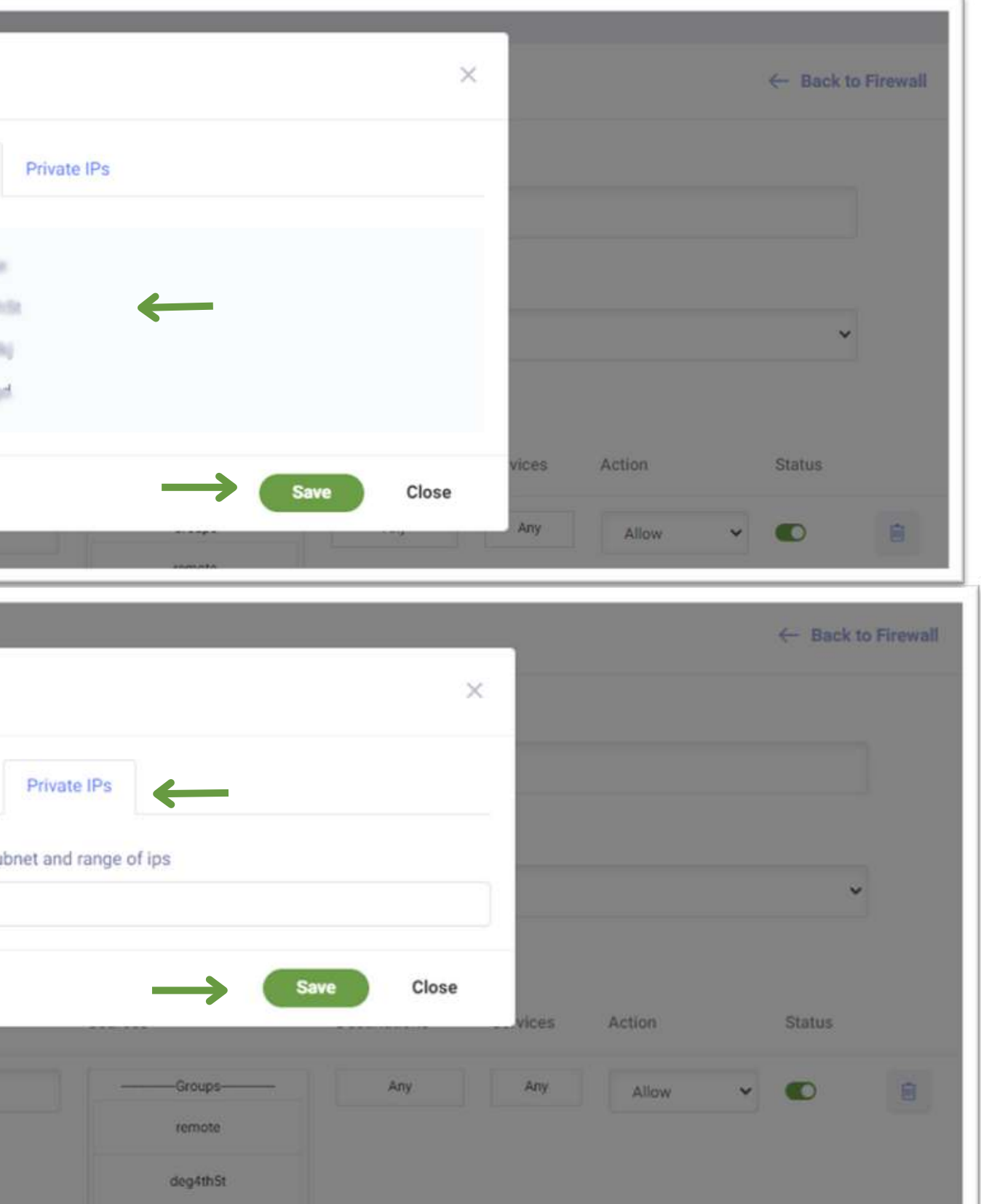

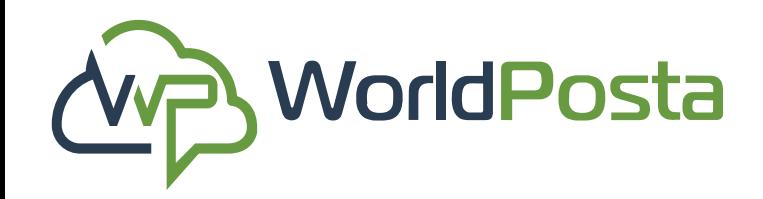

# **3-Organization**

#### **1. Create a New Policy:**

Now **Choose** the **Destination Group** or Groups and **Private IPs** that you will have this rule applied to, then make sure to click **"Save"** after you're finished.

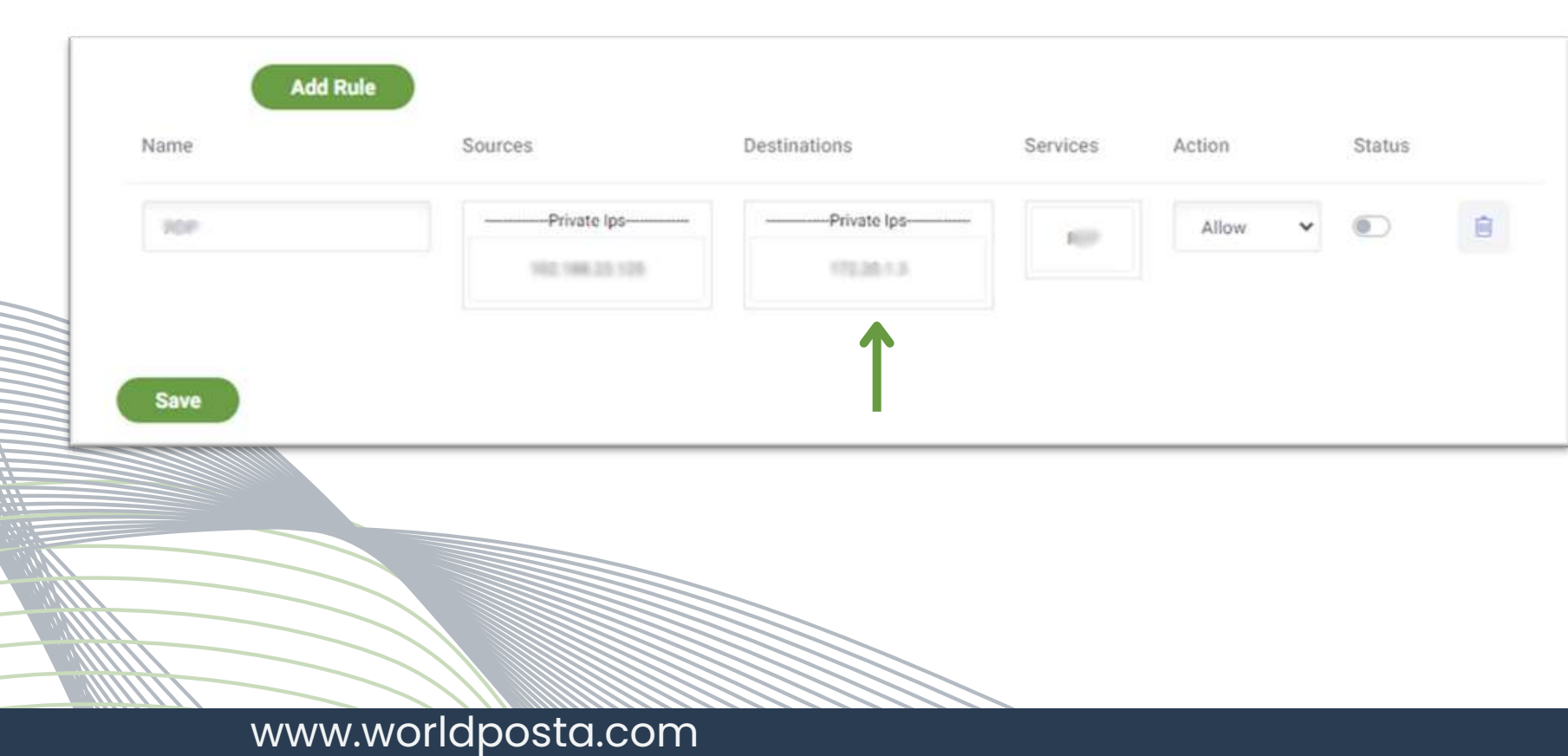

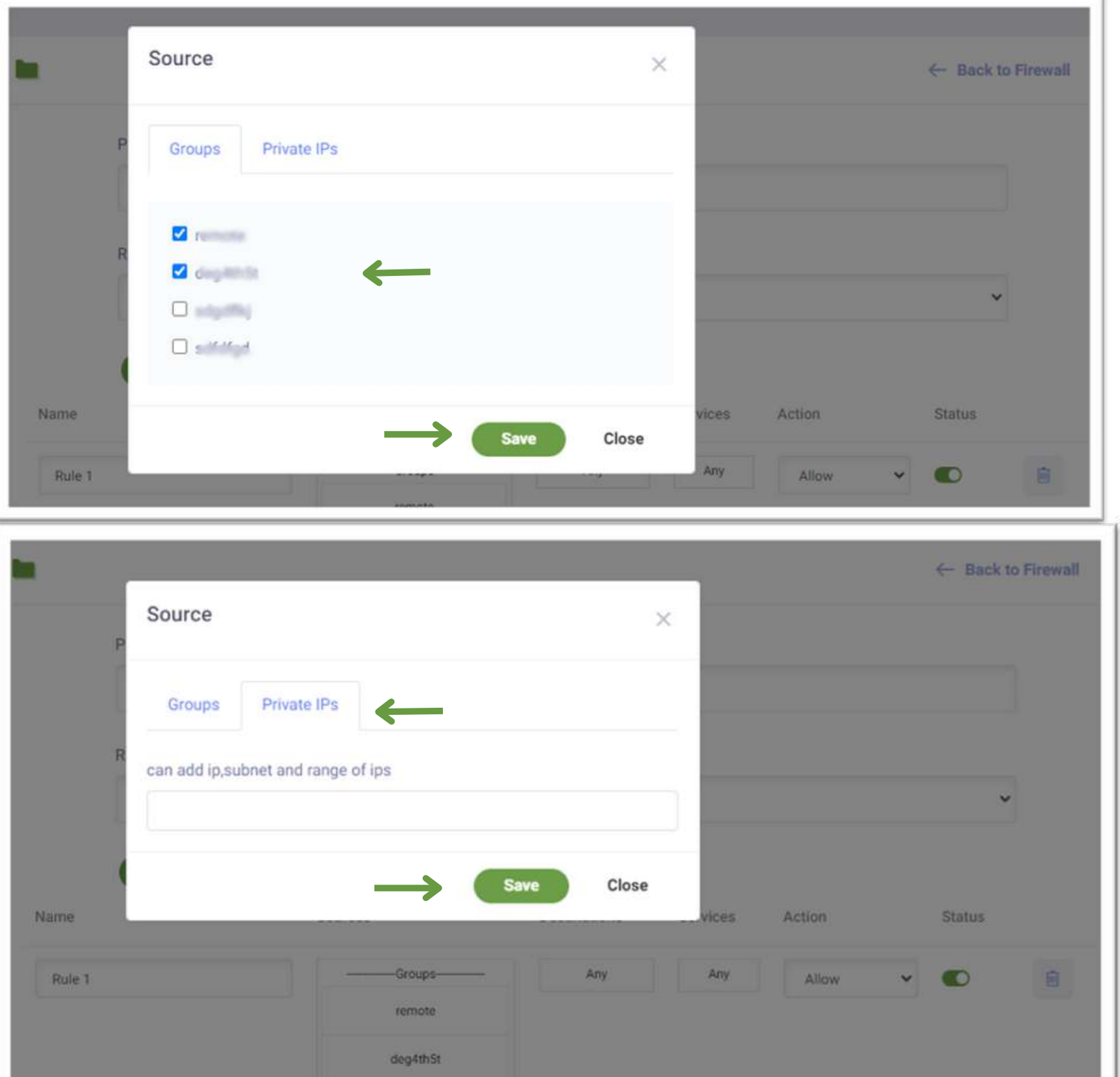

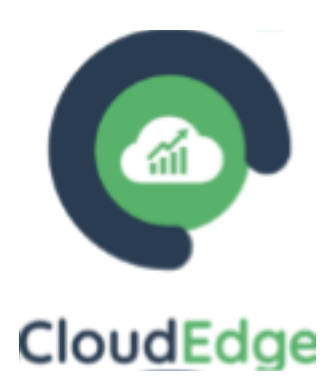

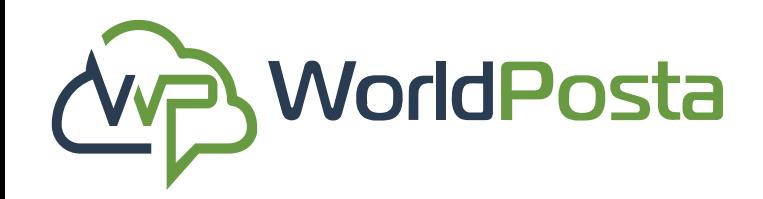

# **3-Organization**

#### **1. Create a New Policy:**

Now **Choose** the **Service** that you want this rule applied to, then make sure to click **"Save"** after you're finished.

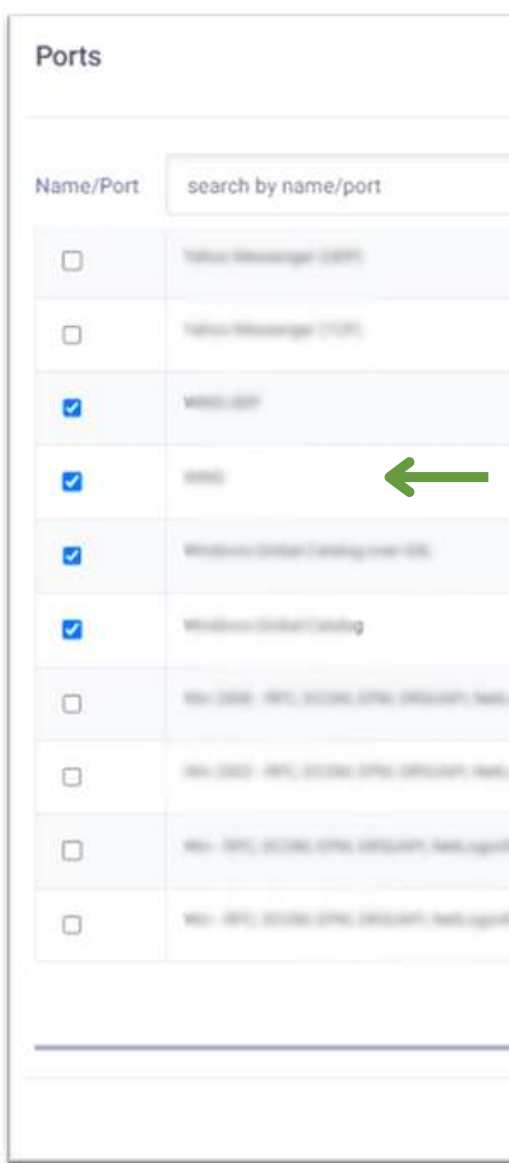

www.worldposta.com

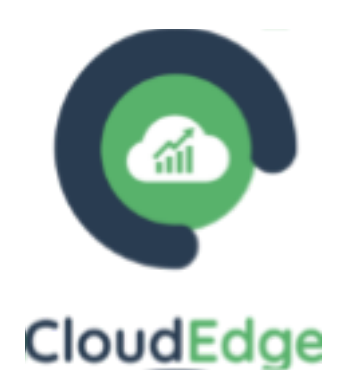

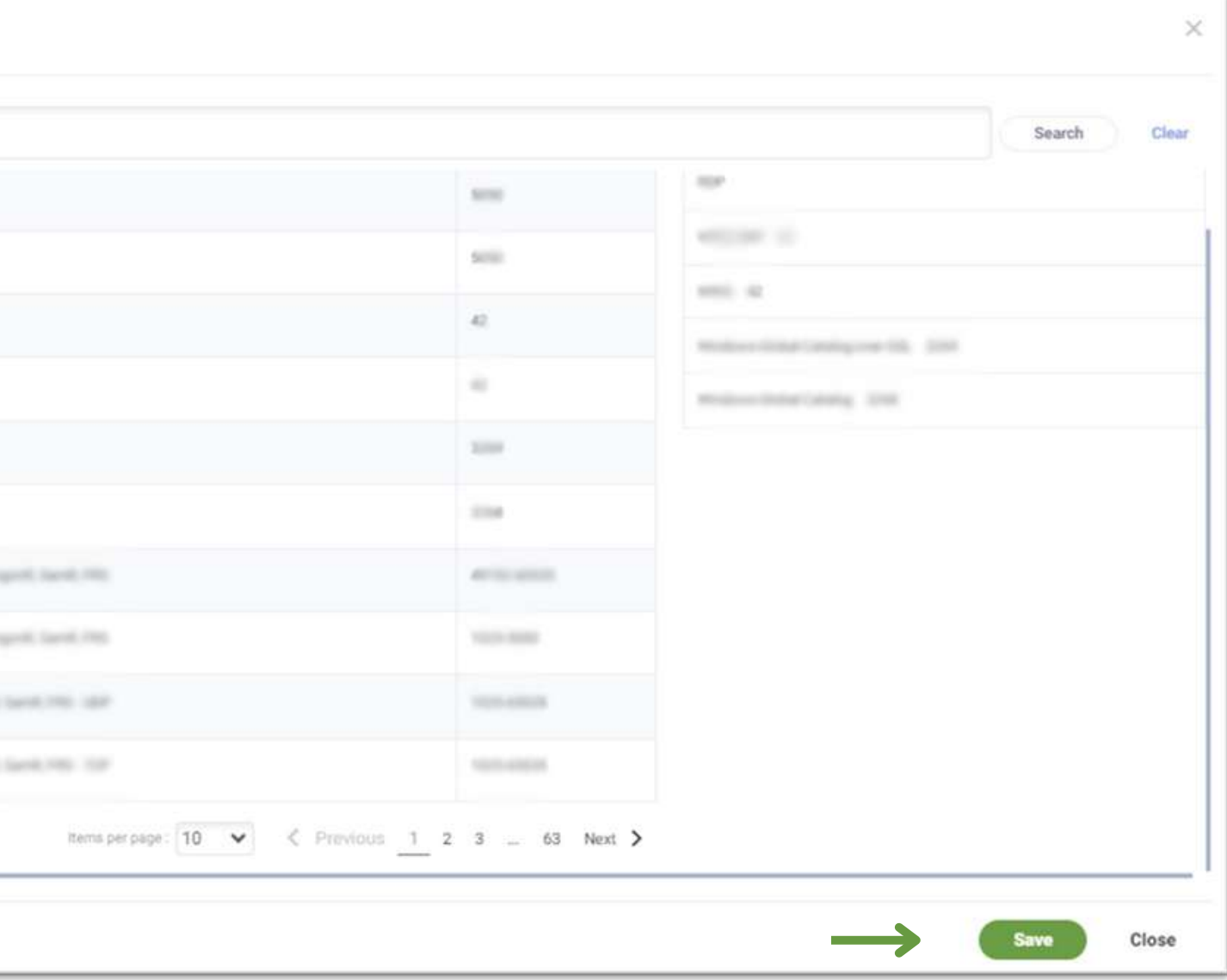

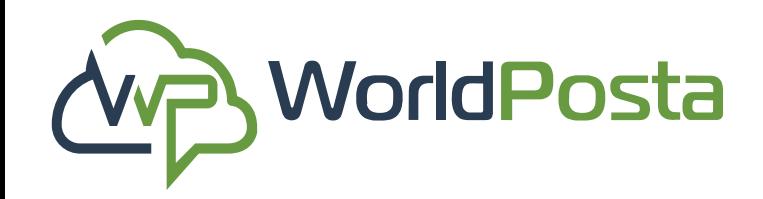

# **3-Organization**

**Choose** the **Action** that you want to apply to this rule and **Enable/Disable** the Status then make sure to click **"Save"** after you're finished. You can also **Delete the Rule** by clicking on the  $\overline{w}$  sign.

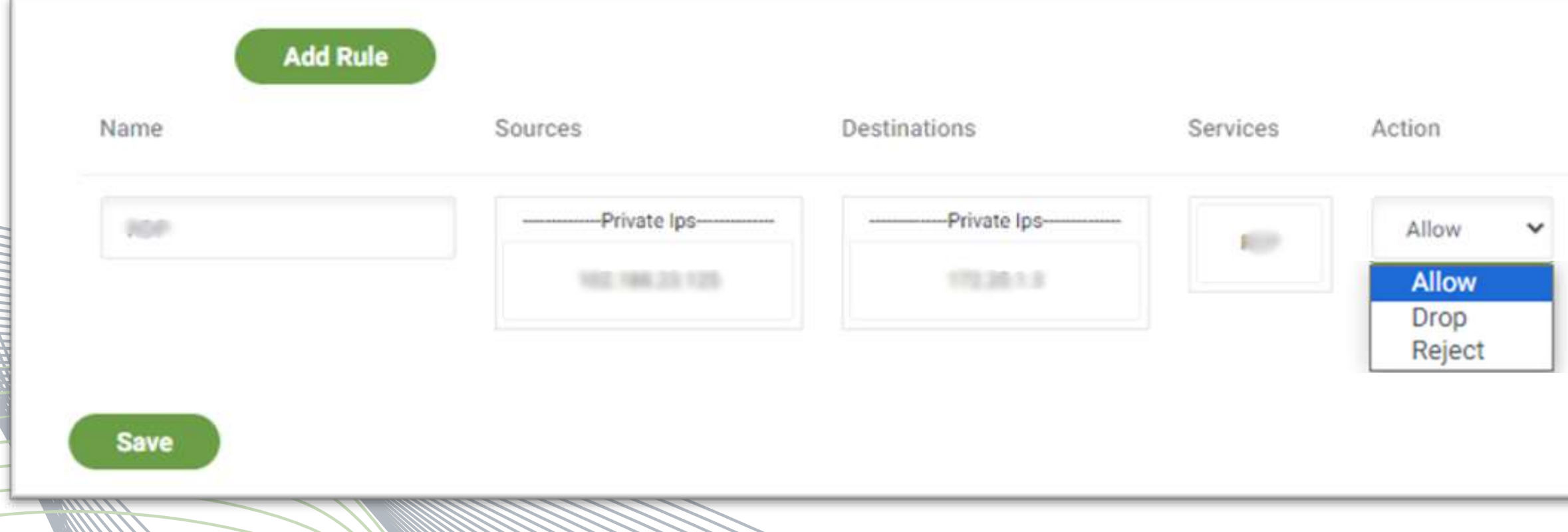

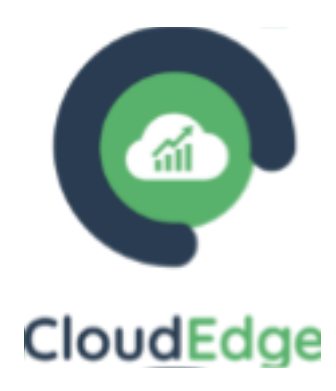

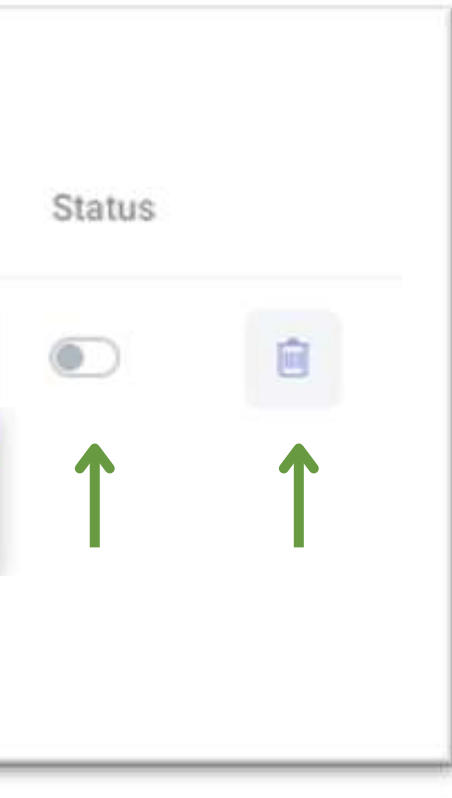

#### **1. Create a New Policy:**

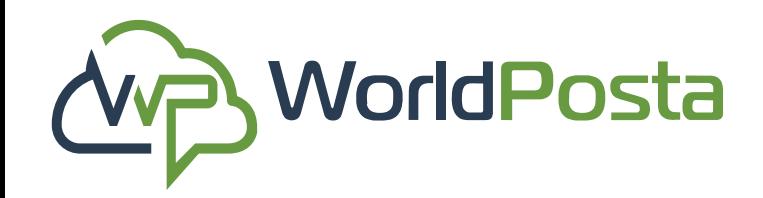

# **3-Organization**

- **ii. Policies**:
- **2. Edit a Policy:**

To **Edit** a Firewall **Policy**, click on the (1) sign, then choose **"Edit"** , this will open the Policy's properties, allowing you to make changes. Afterward, click **"Save "** to apply the changes.

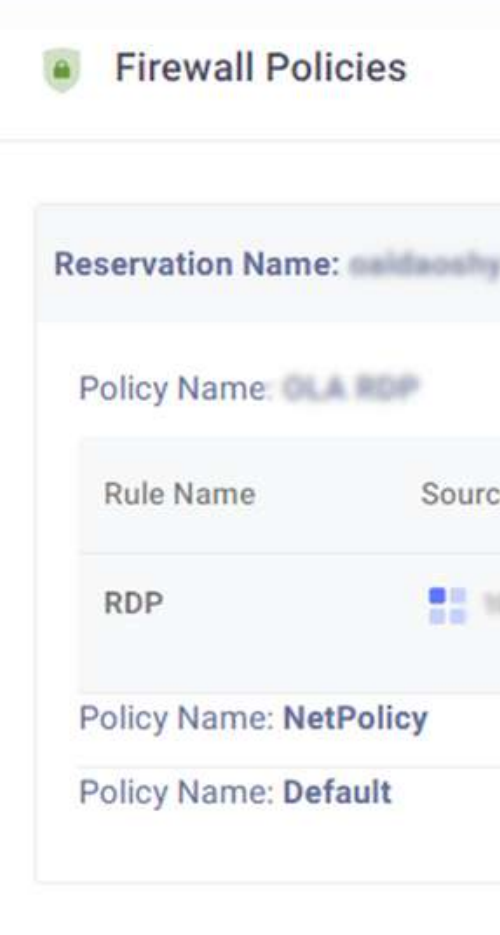

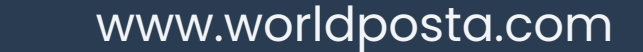

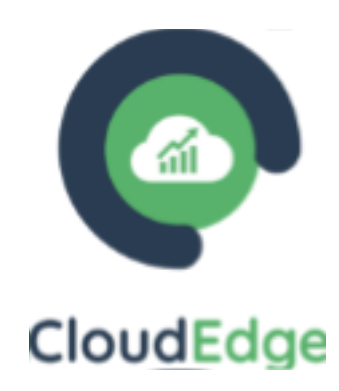

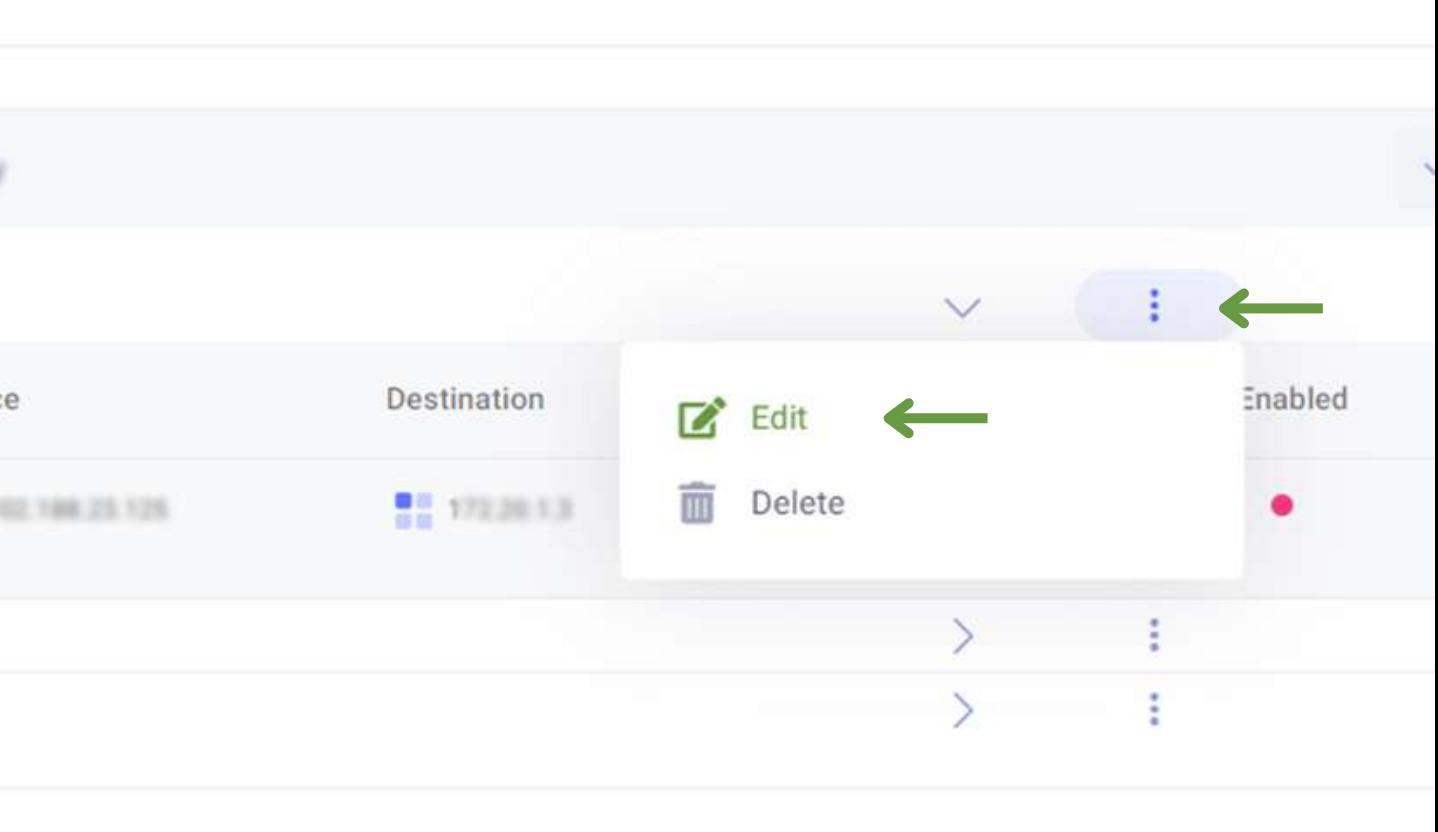

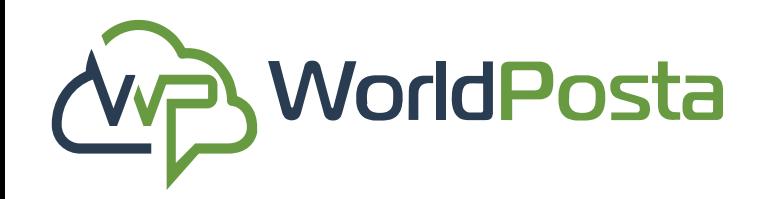

# **3-Organization**

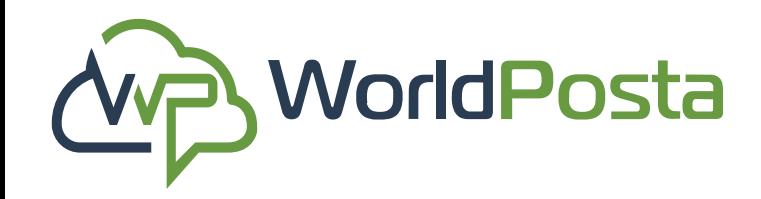

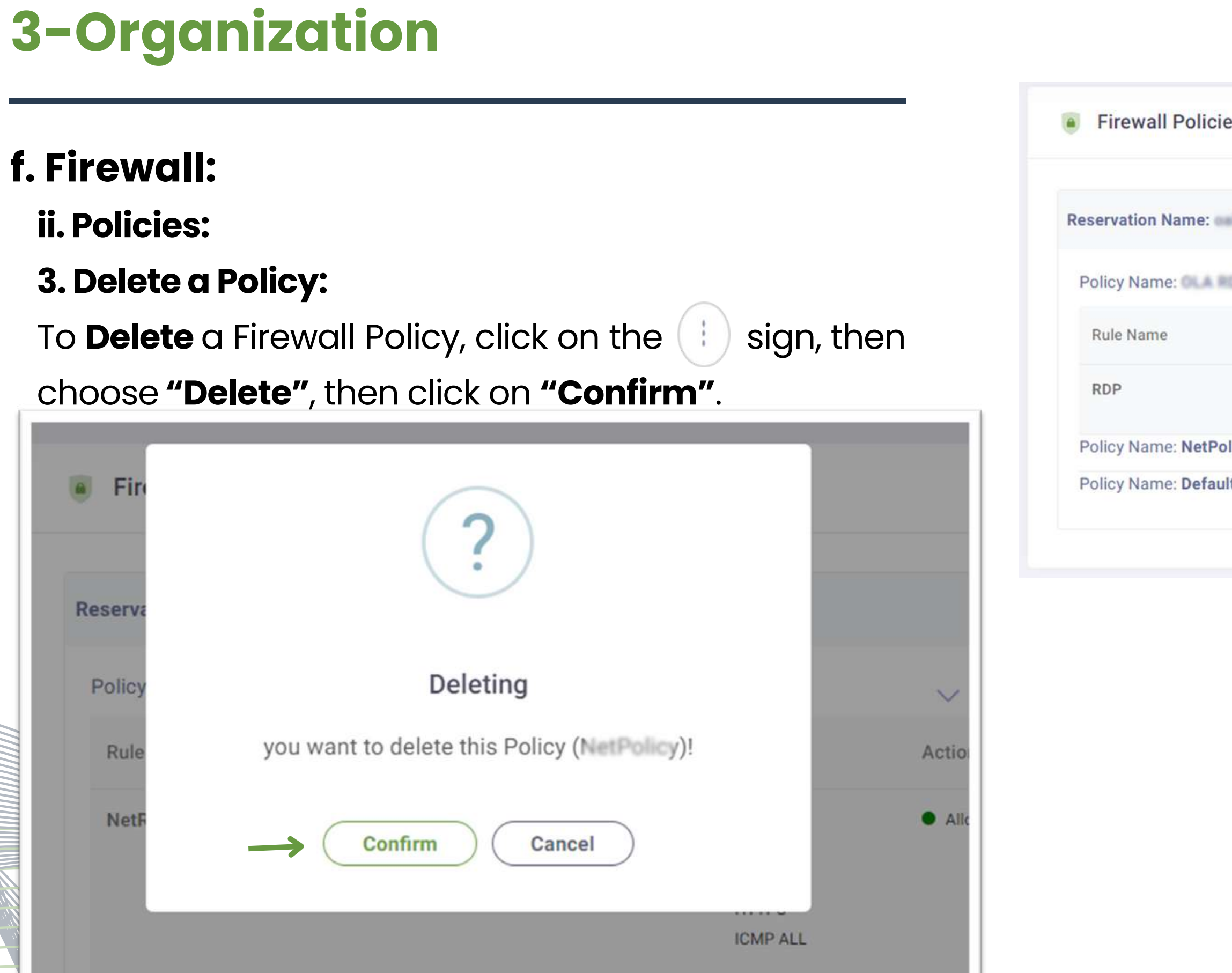

www.worldposta.com

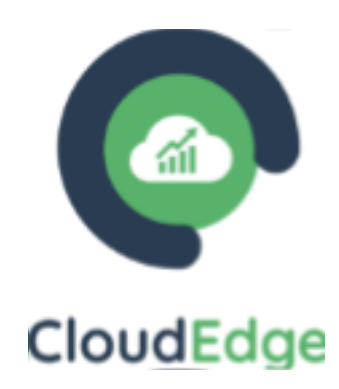

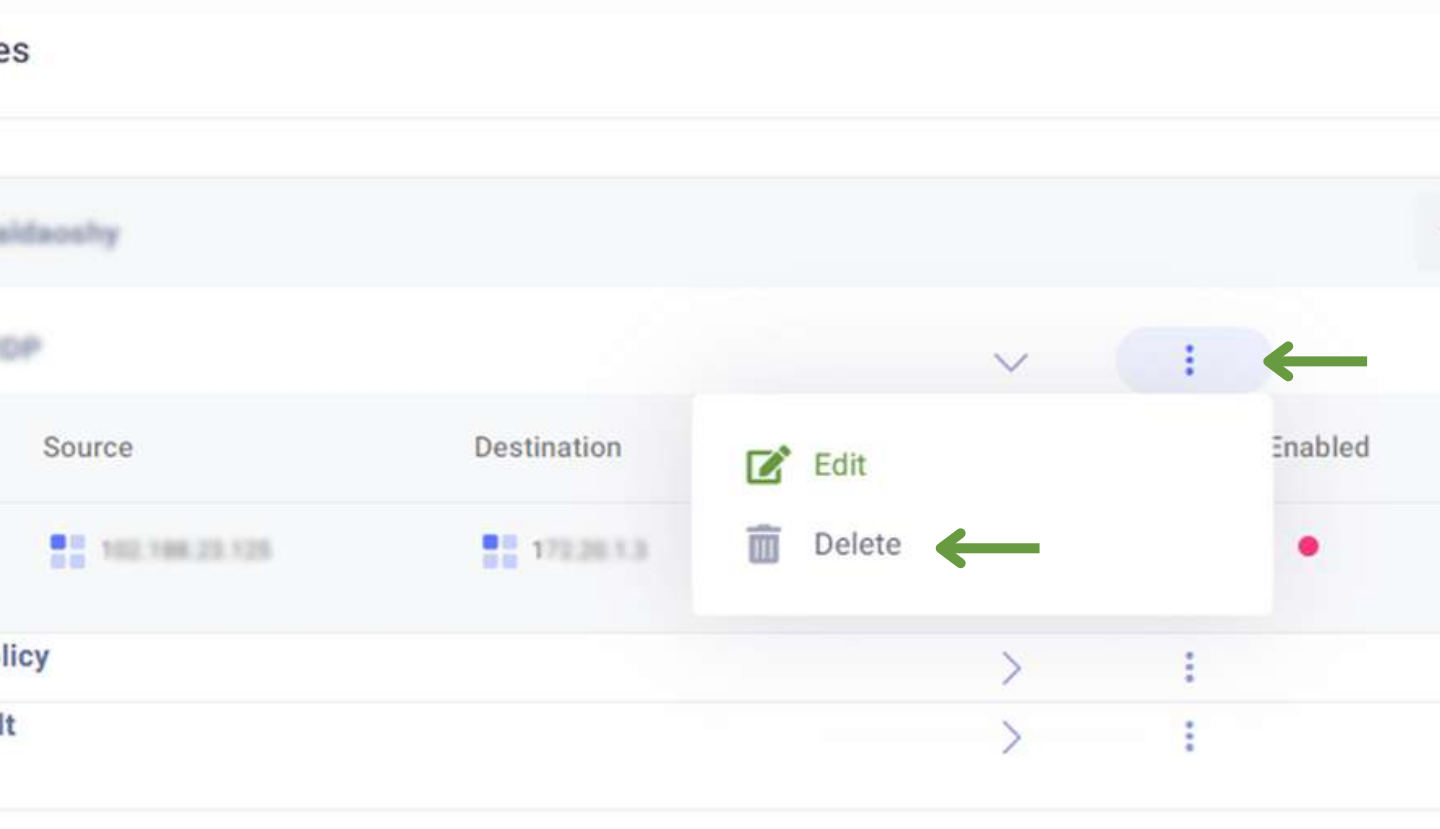

In this tab, you can **View** and **Reserve public IP Addresses**.

To Reserve a new **IP Address or Addresses**, click on the **"+"** sign at the **top-right**, then choose the reservation you want to reserve the public IPs on and how many, then click on **"Save".** After that you will be asked to **"Confirm"** you want to add the Public Ips.

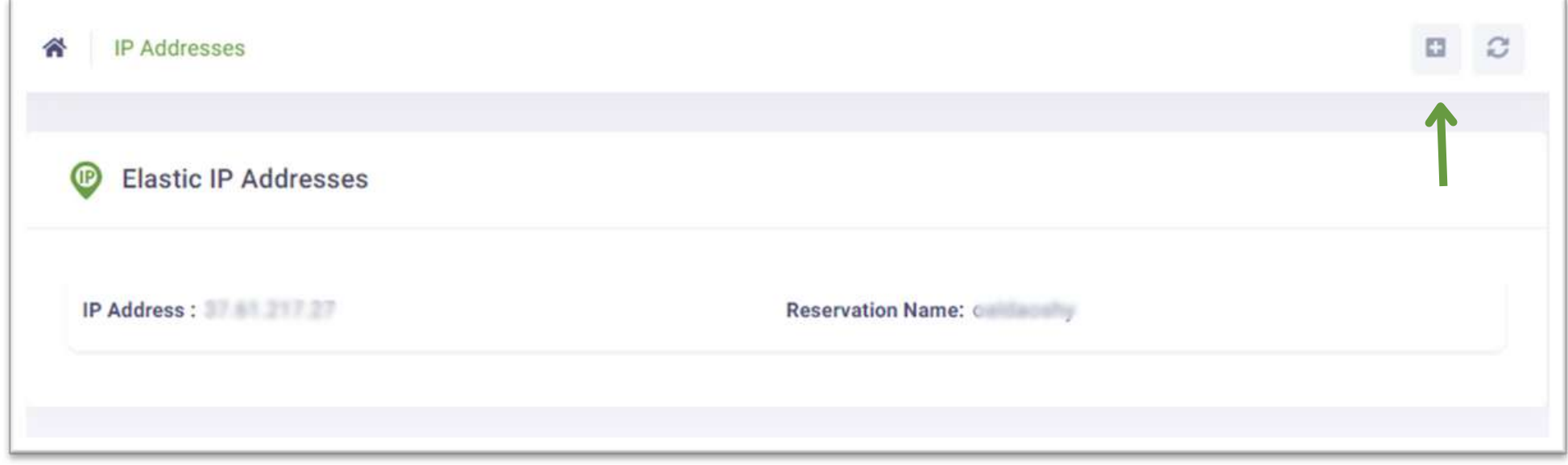

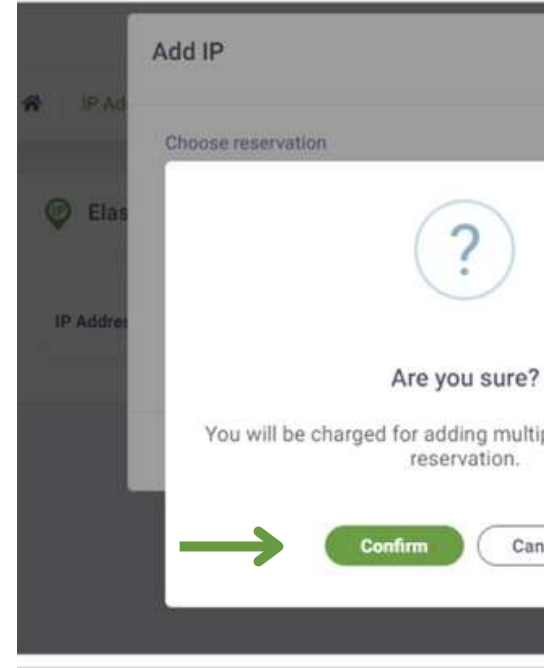

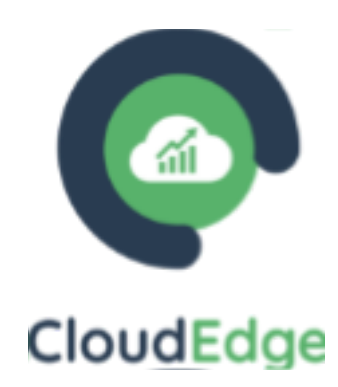

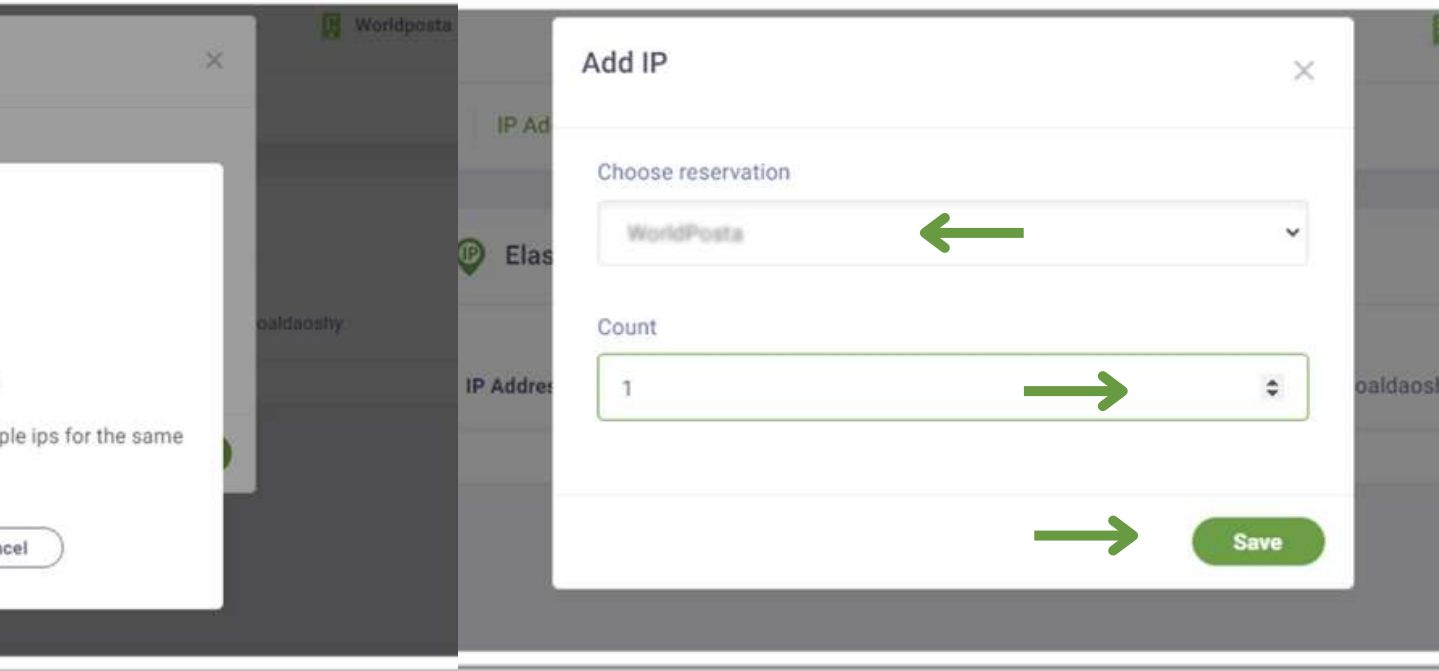

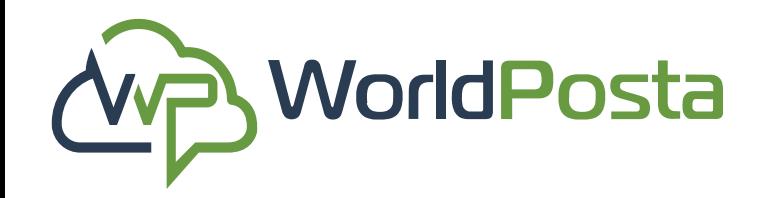

# **3-Organization**

#### **g. Reserved IP:**

After you click on **"Confirm"** , you will be redirected to the Invoices page where you will find the **Invoice** for your operation. Click on **"Confirm & Pay"** , then you will be redirected to the **payment** page where you can insert your **cardinformation** and pay.

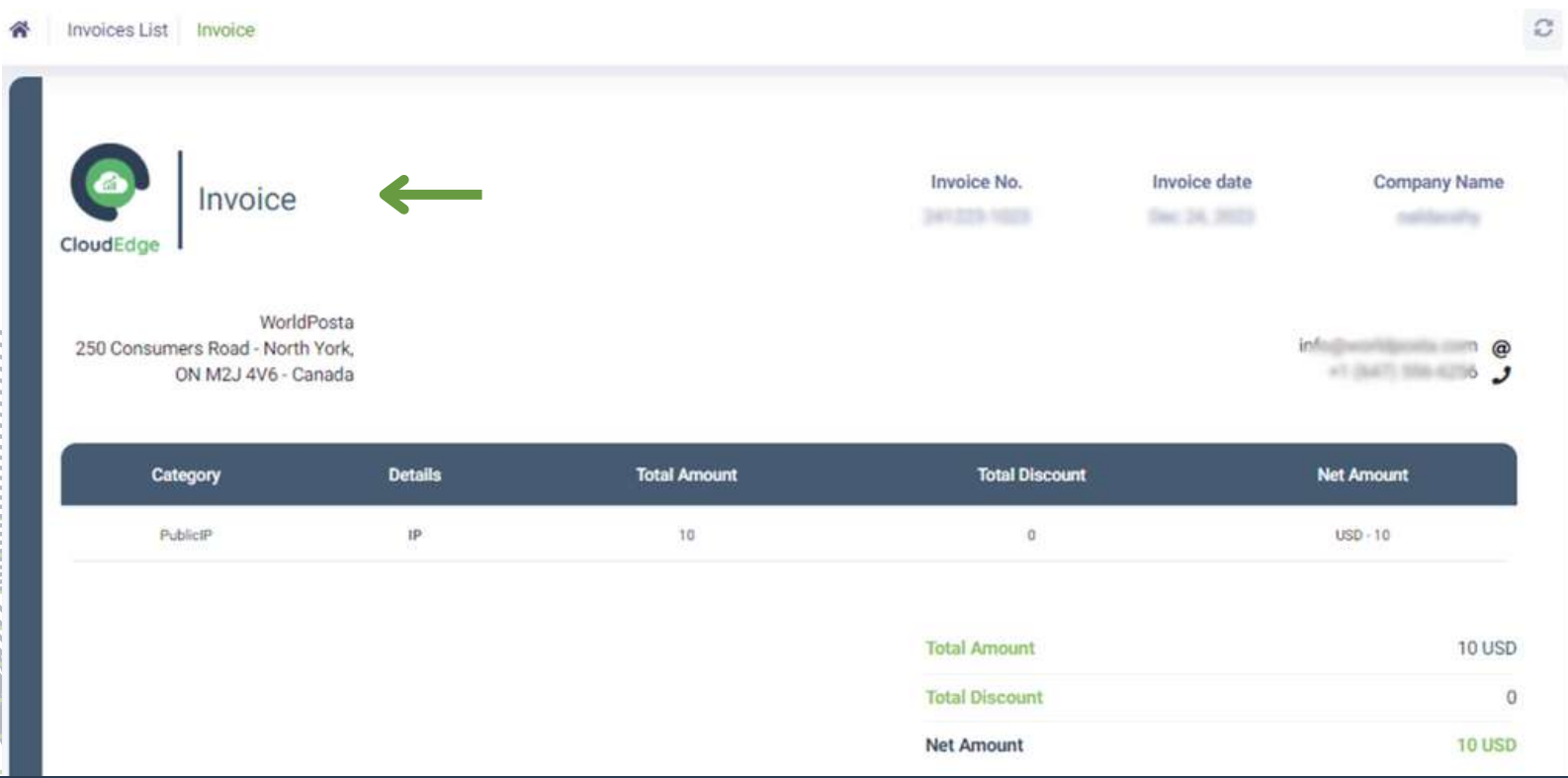

www.worldposta.com

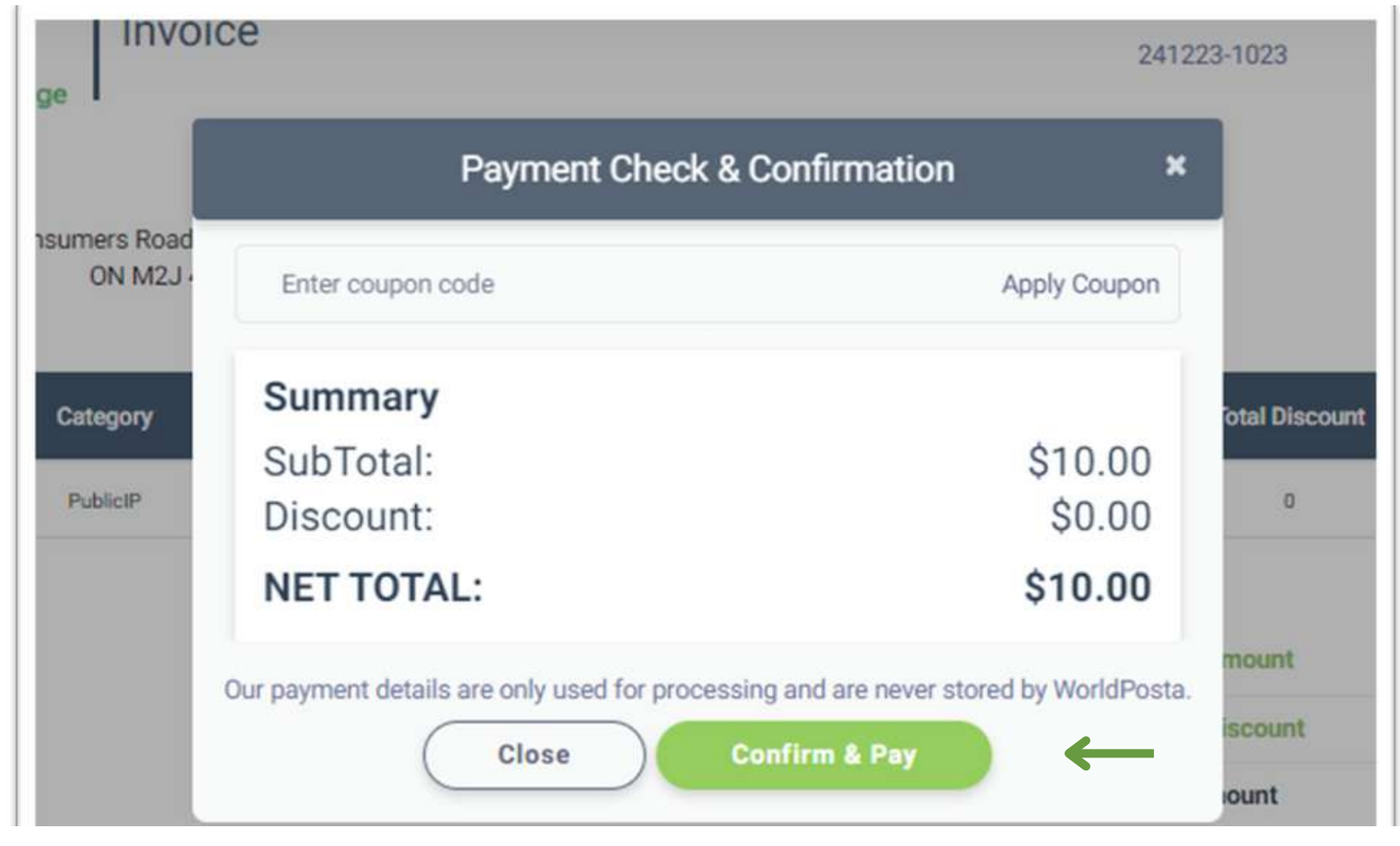

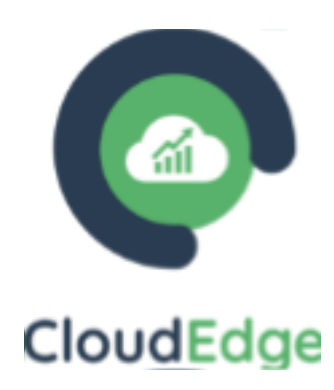

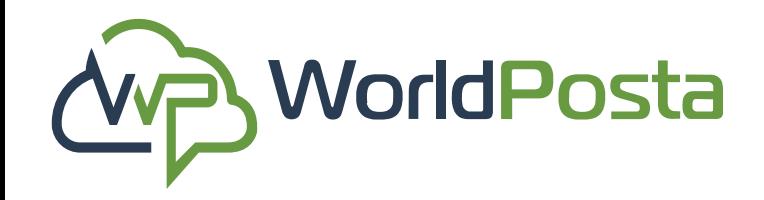

# **3-Organization**

#### **g. Reserved IP:**

**i.Tasks** : From the Tasks tab, you can manage and configure scheduled tasks, including Viewing, Adding, Editing, Disabling, Deleting, and Viewing Task Logs, as well as Specifying Task Actions and their Execution Schedules.

**1. Create a new task**: click on the **"+"** sign at the **top-right** corner

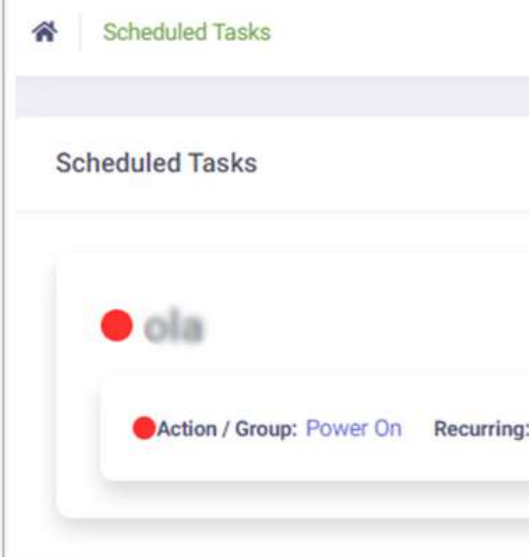

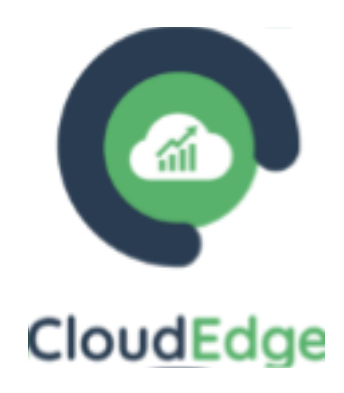

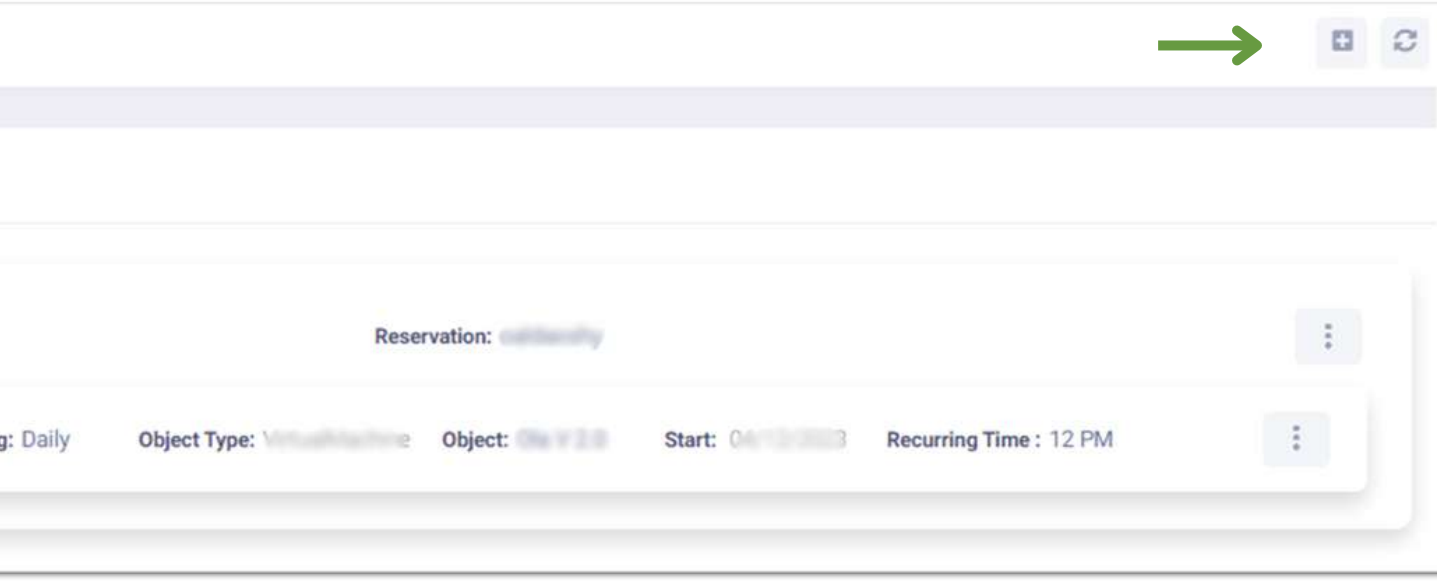

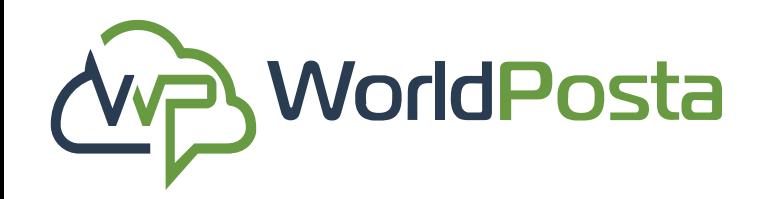

# **3-Organization**

#### **h. Scheduled Tasks:**

in this tab, you can **Schedule Tasks** and create sets of actions to be employed as scheduled tasks.

**i.Tasks:**

**1.Create a new Task**: Select a **Reservation** for your task, then enter a **Name** and a **Description**. You can also decide to either **Activate** or **Deactivate** the task by clicking **the sign next to Active**, then click on **"Add Task Detail".**

**\*Please note that changing the reservation after task setup will reset task details\***

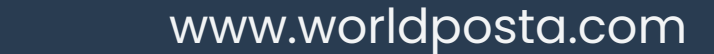

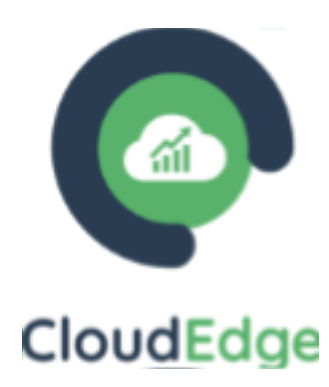

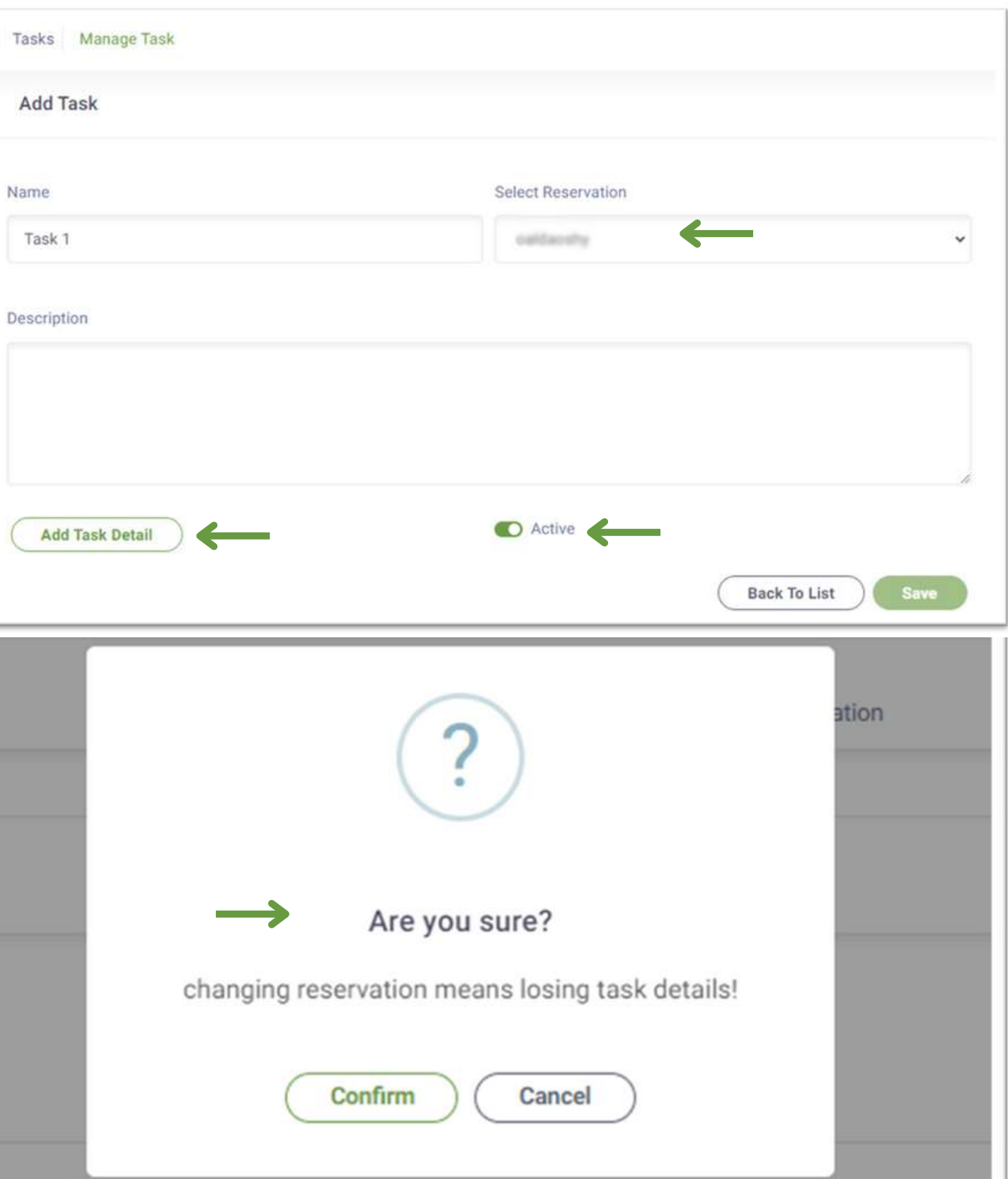

Nar

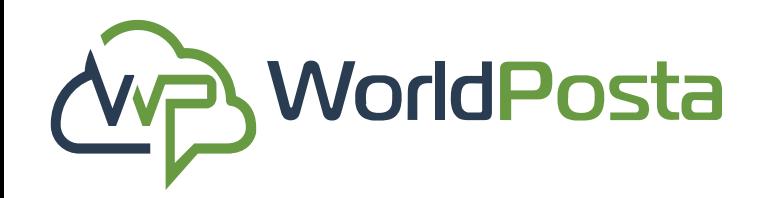

# **3-Organization**

### **i. Tasks:**

**1.** After clicking on **"Add Task Details" ,** you will be able to :

**a. Choose the Object** that the task will be applied on, like **Virtual Machines**, **NAT**, and **Policy Rule** and then choose one of its corresponding objects.

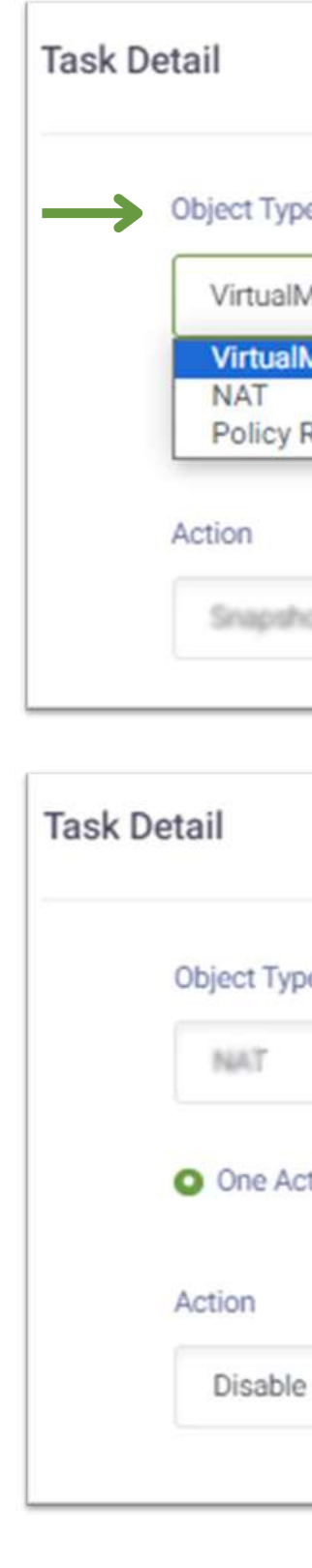

www.worldposta.com

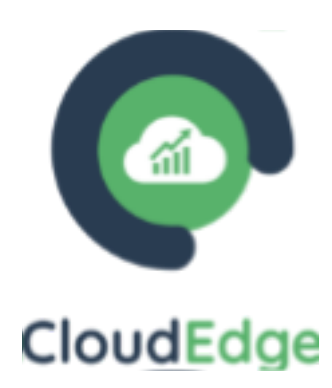

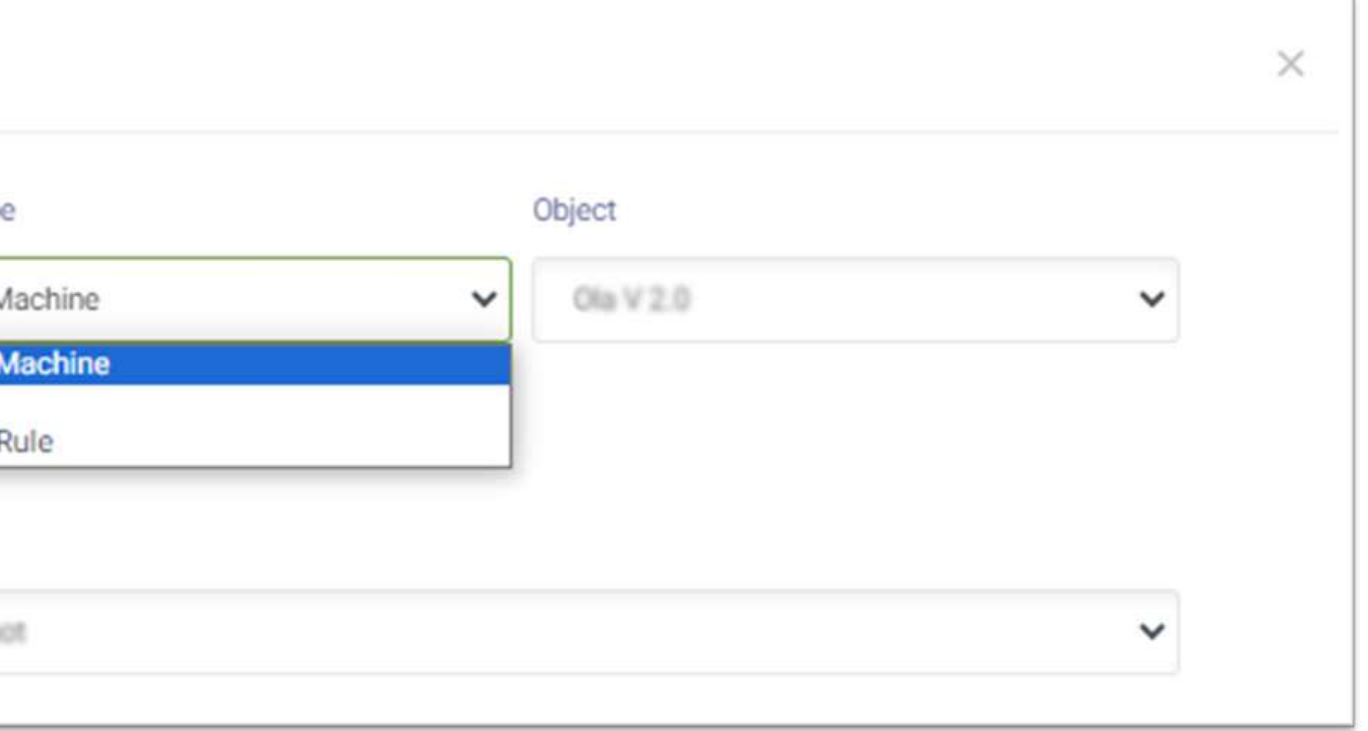

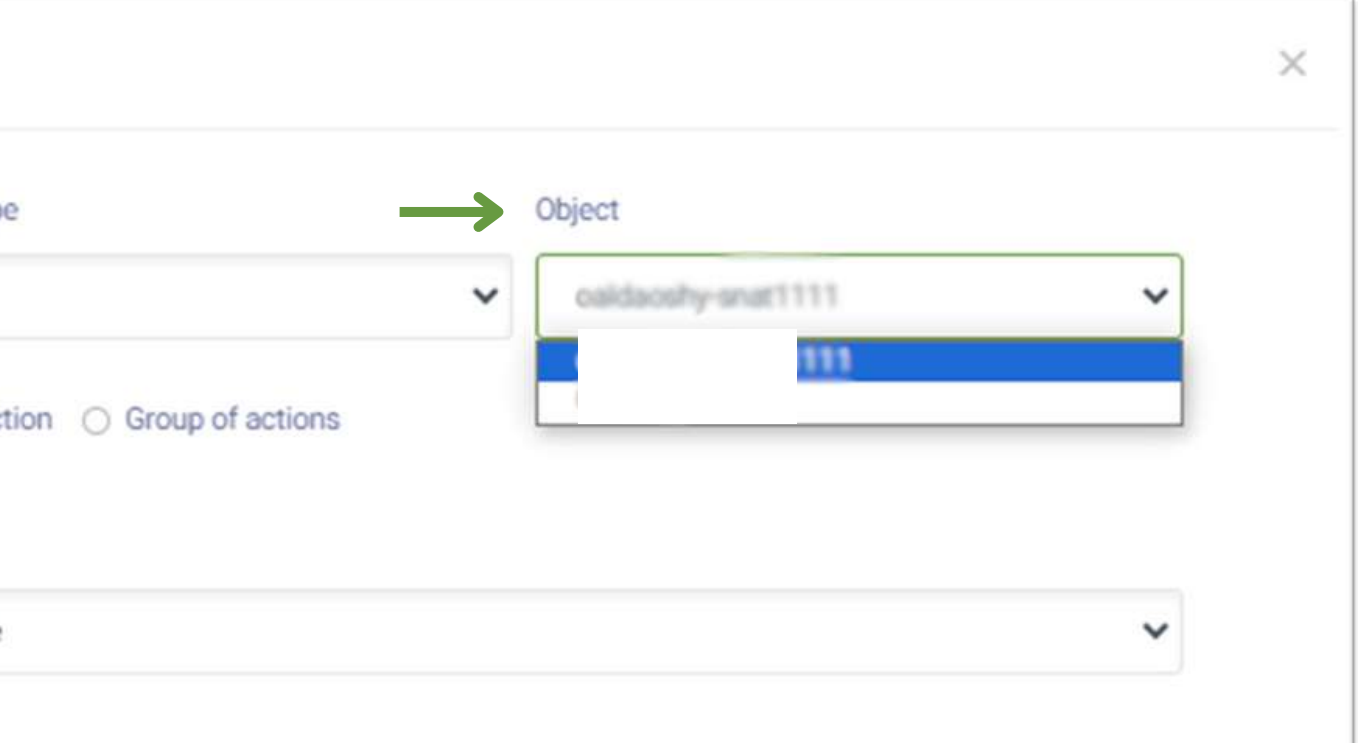

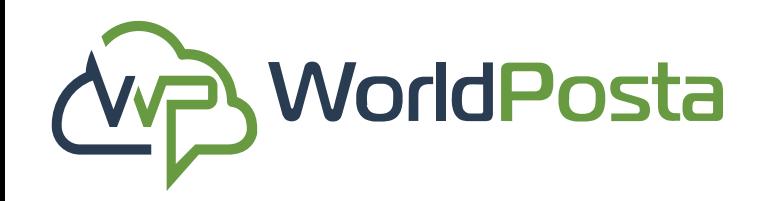

# **3-Organization**

#### **h. Scheduled Tasks:**

**i. Tasks:**

**1.** After clicking on **"Add Task Details"** , you will be able to :

**b. Choose the Action** you want to perform, like **taking a Snapshot, Power on/off Enable/Disable, Allow,Drop or Reject.**

**\*Note that in case you choose to take a Snapshot, you will be asked to set a number for how many**

**Snapshots you want to be taken.\***

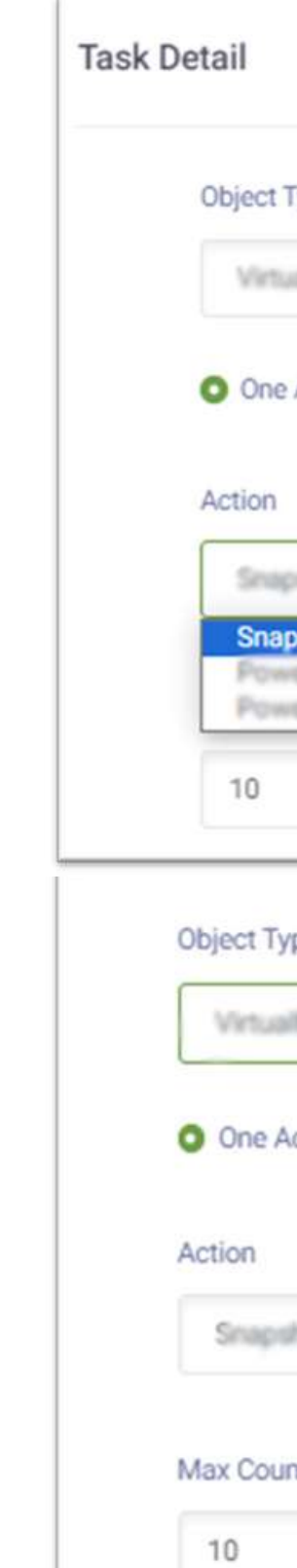

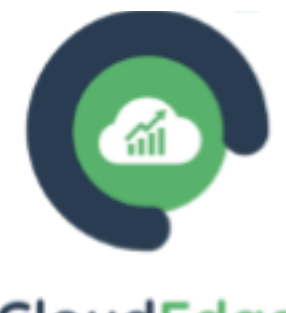

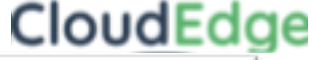

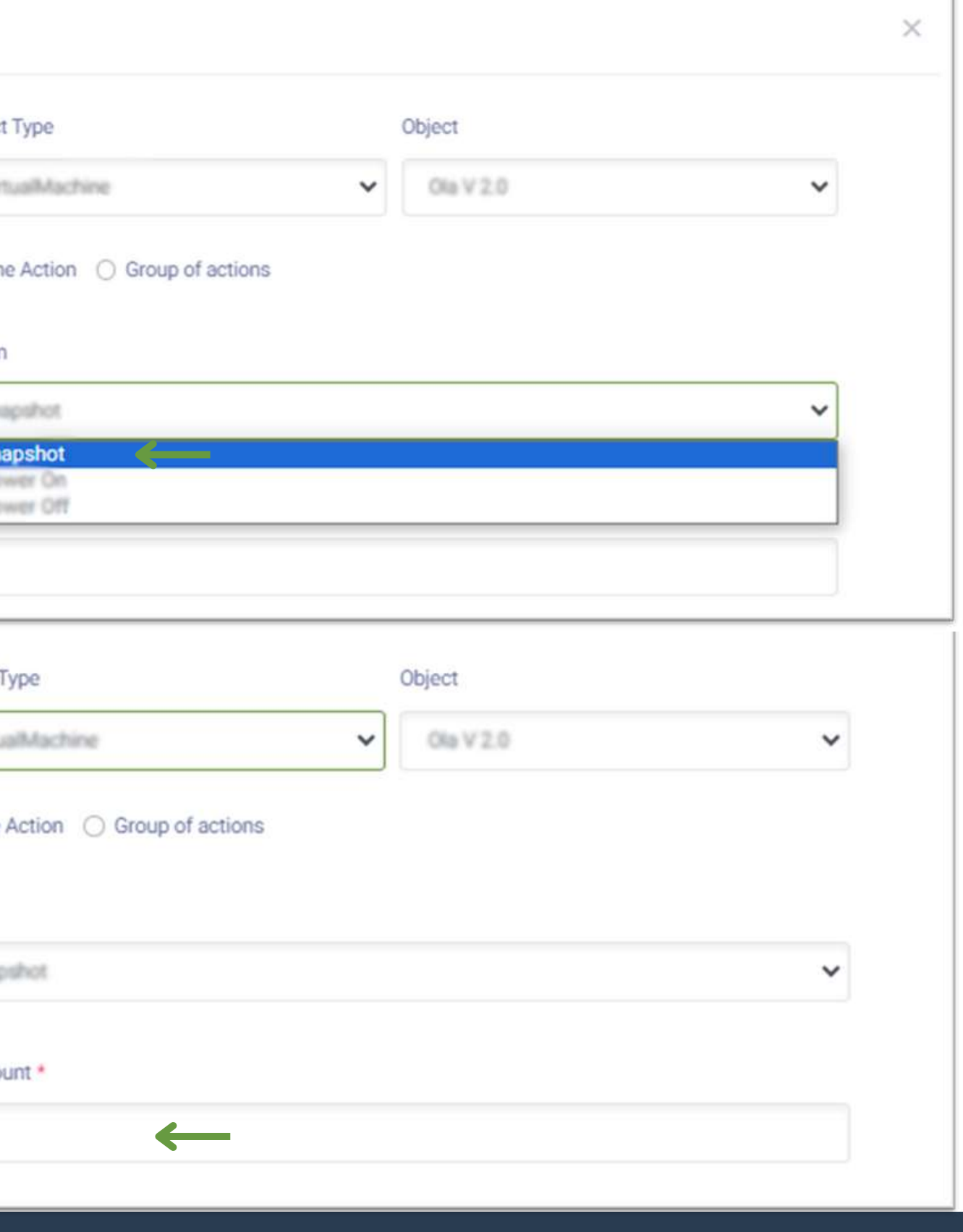

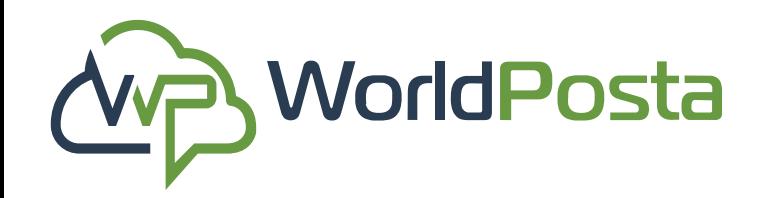

# **3-Organization**

#### **i. Tasks:**

**1.** Once you've selected the Objects and Actions, you can proceed to configure additional Task details, including **Recurrence** frequency (Daily, Weekly, Monthly, Annually), the number of times the action will be executed (**Recurring Value**), **Start and End Dates**, Recurring Time, and **task Activation** Status, you can then go ahead and click on **"Save"**.

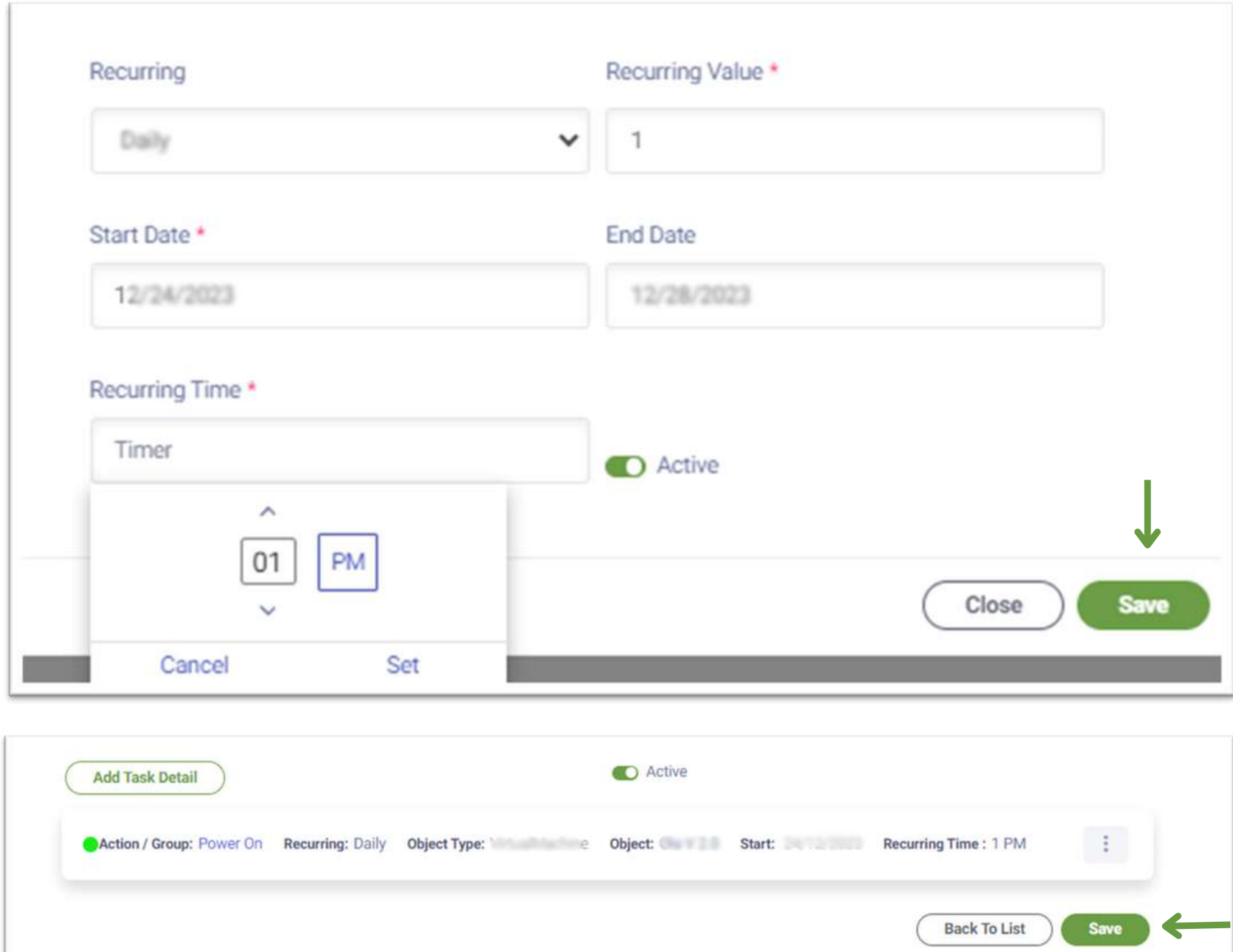

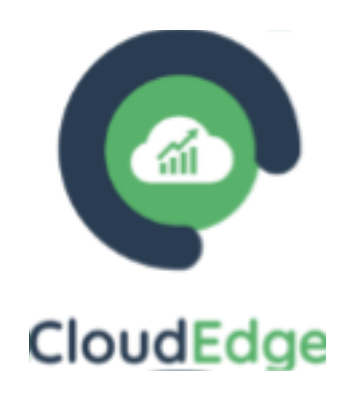

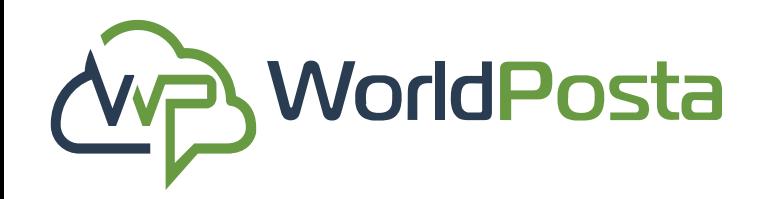

# **3-Organization**

#### **i. Tasks:**

2. To **Edit** a task, go to the main tab and click on the sign, you will see the options to **Edit, Enable/Disable, View logs or Delete this task**. You do this to the entire task or just a single action.

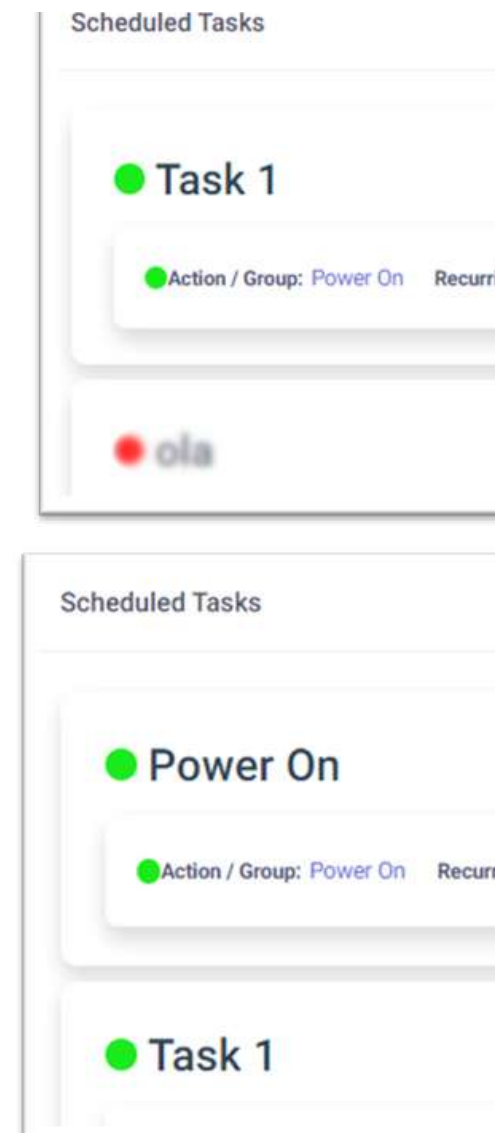

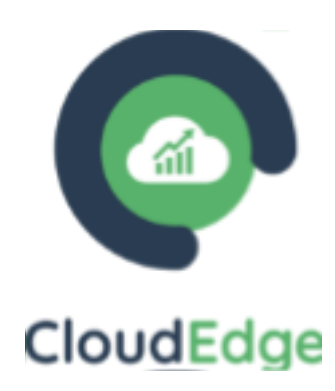

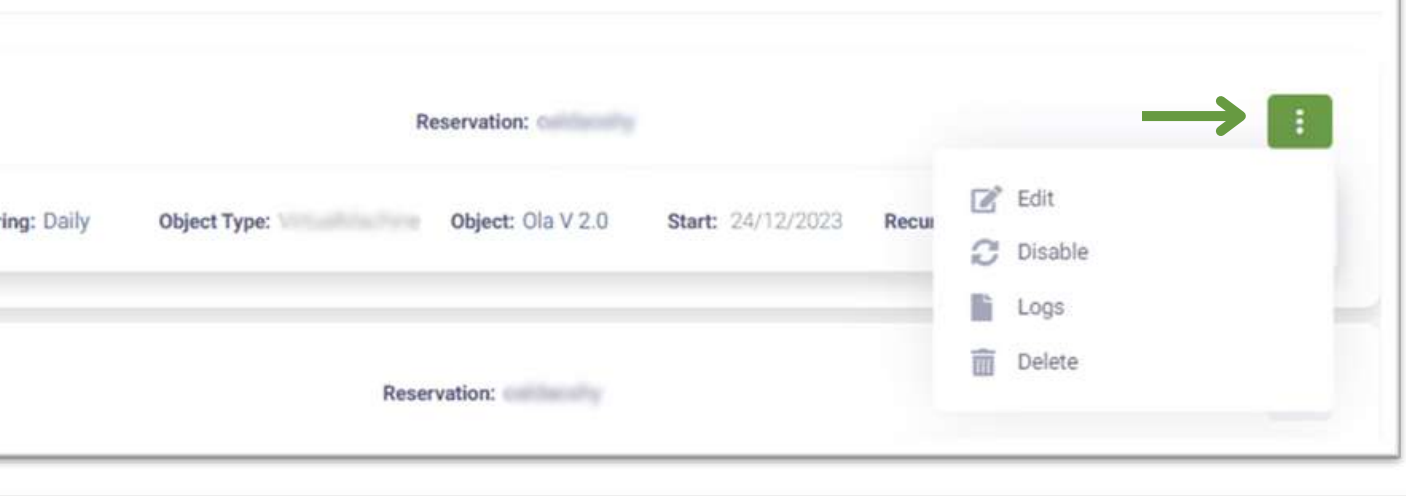

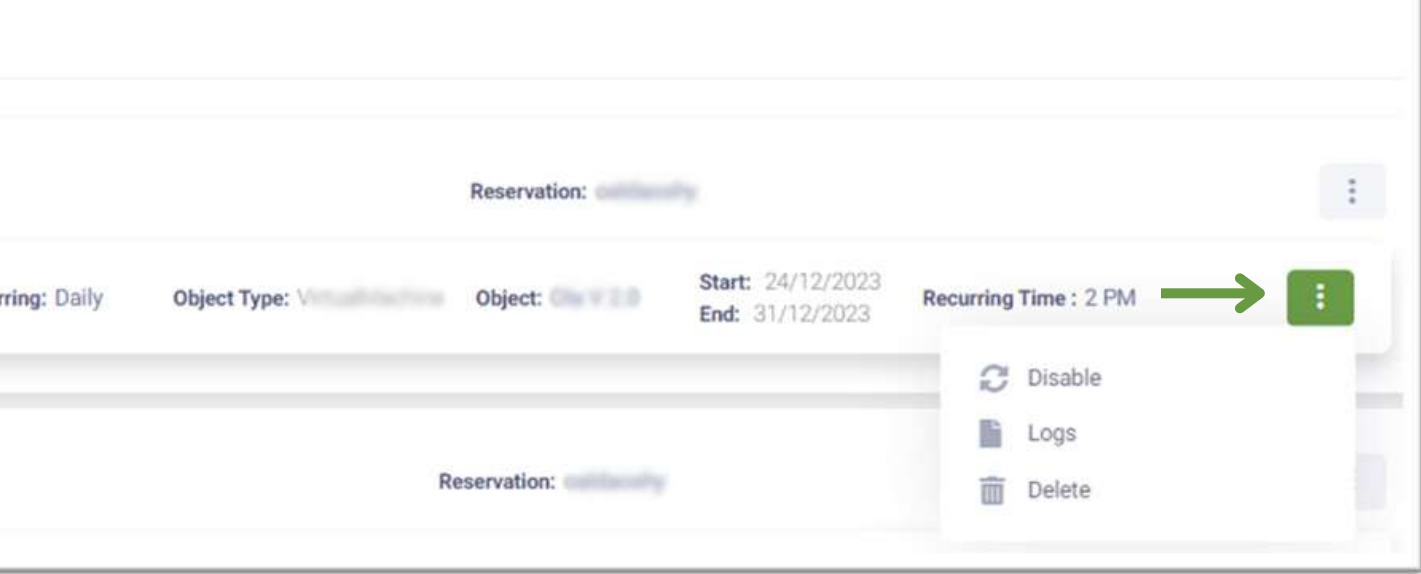

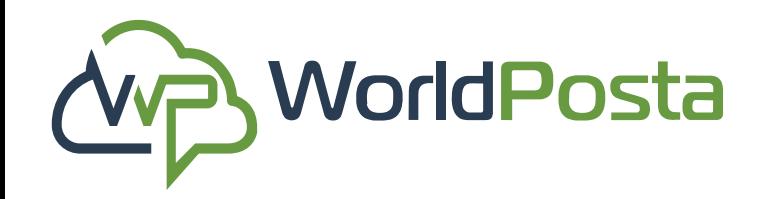

# **3-Organization**

**ii. Schedule Groups:**

I**n this tab, you can create a collection of actions grouped under one category, which can later be utilizedasasingle task.**

**1.** To **Create a Group Task**, click on the **"+"** sign at the top-right corner, then set up the **Name**, **Object Type** and **Action**, then click on "Add Detail". You can Add as many actions as you want **under the same Object**, if you want to discard an action just click on the  $\frac{1}{100}$  sign next to it, after you're done click on **"Save"**.

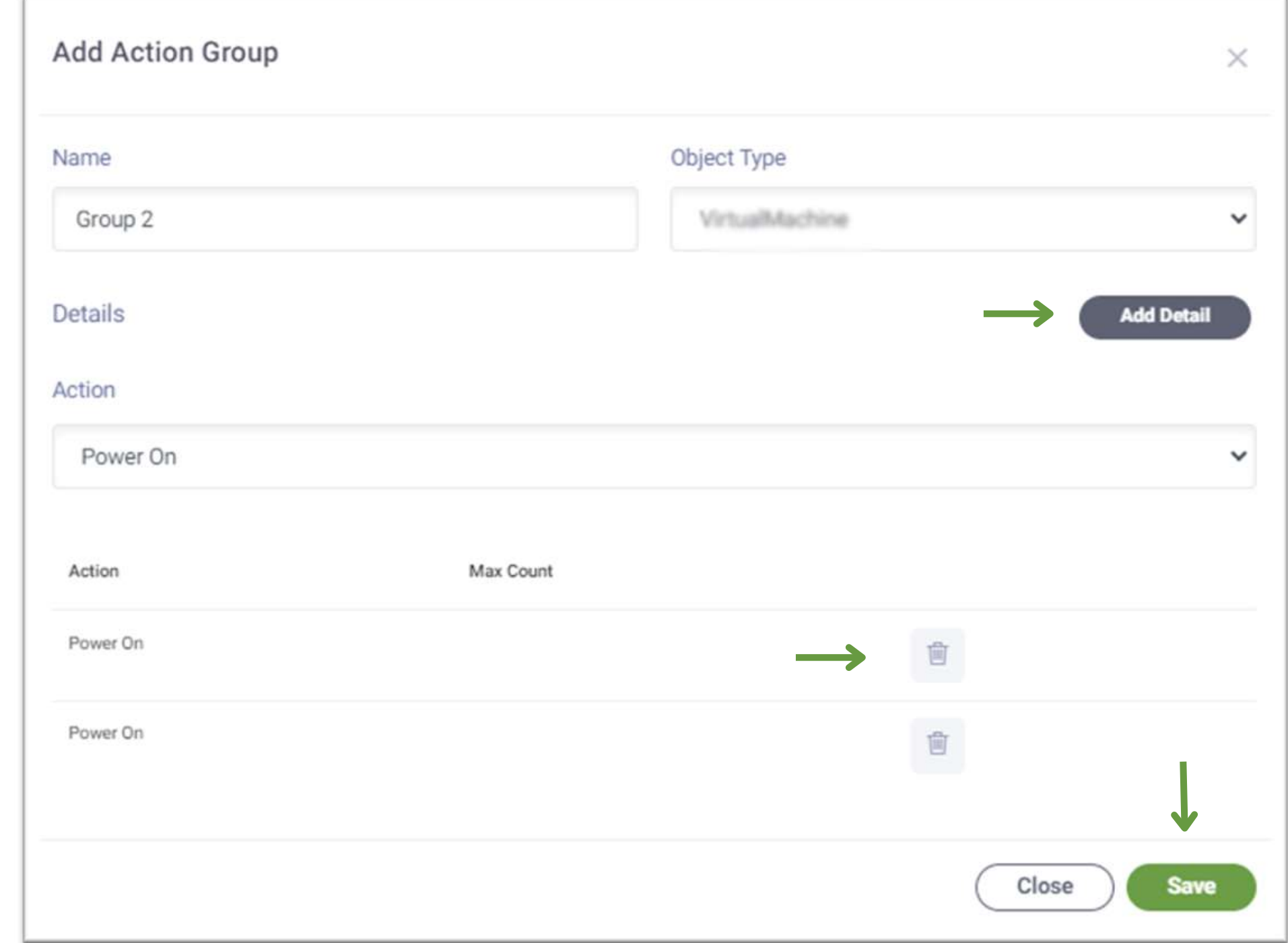

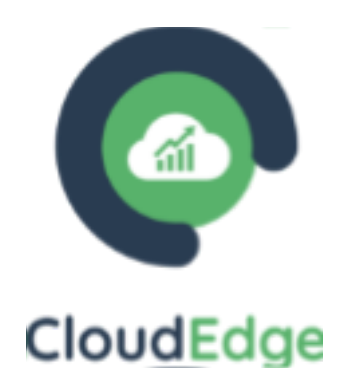

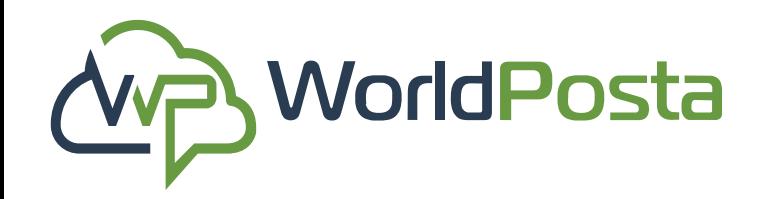

# **3-Organization**

### **ii. Schedule Groups:**

www.worldposta.com

2. To **Edit** or **Delete** a Group Task, click on the  $(+)$  sign then click on **"Edit"** or **"Delete"** , then click on **"Save"** or **"Confirm"**.

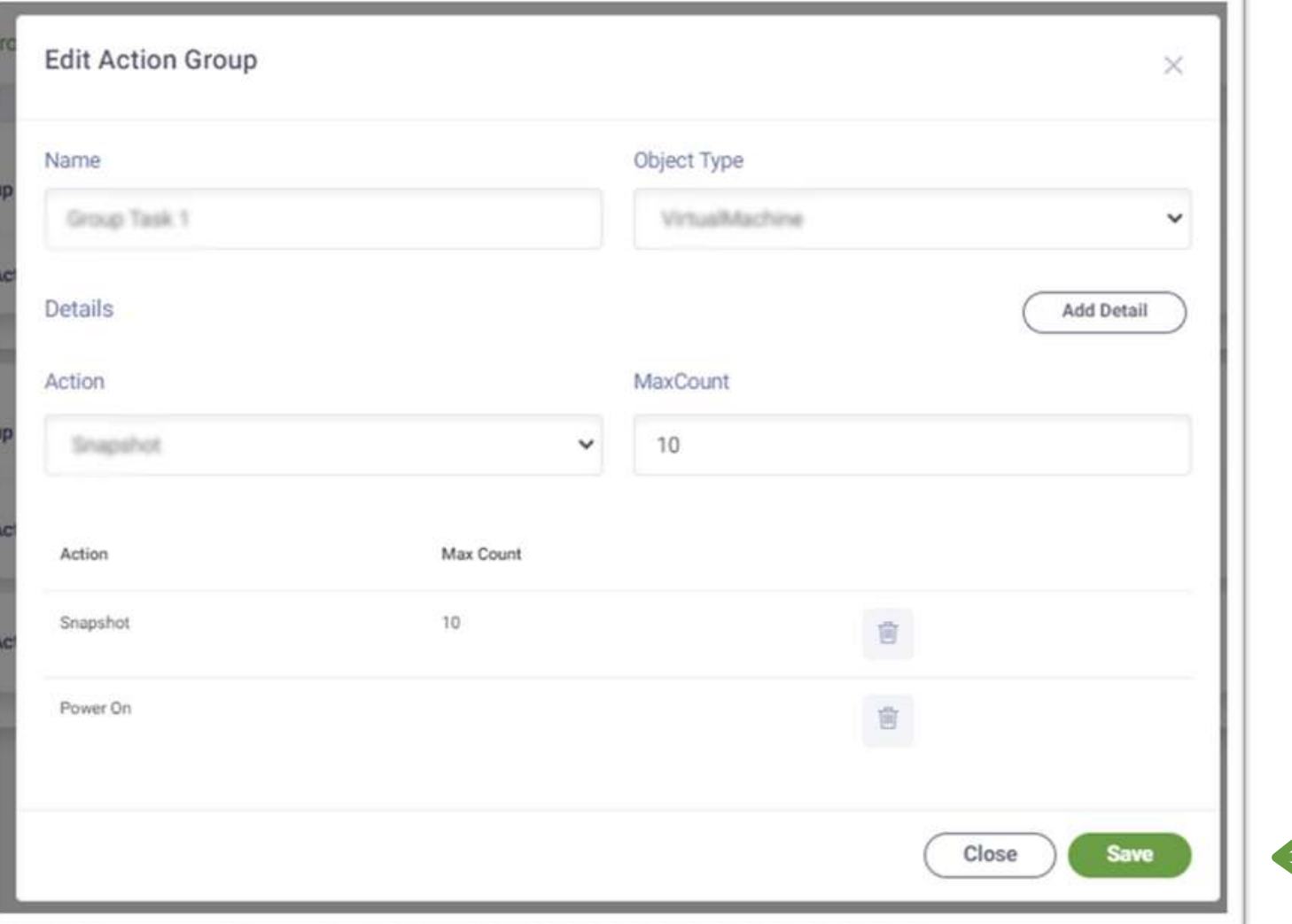

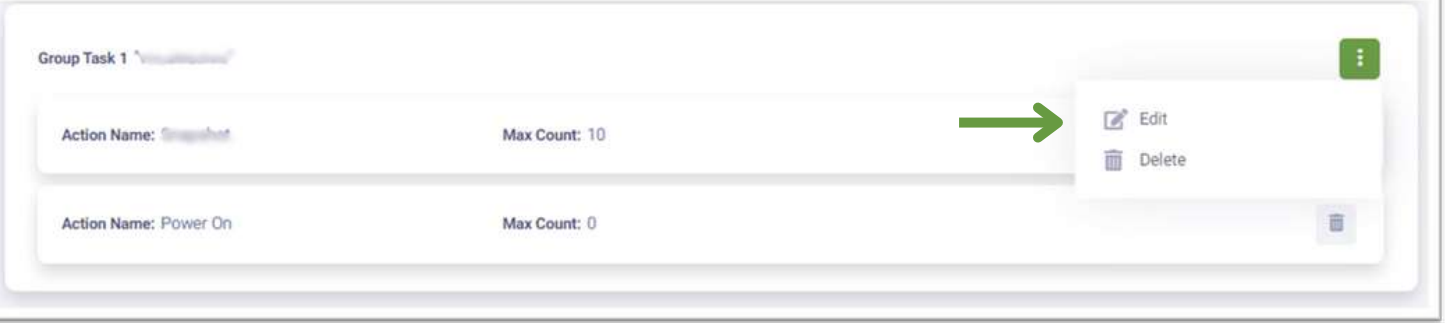

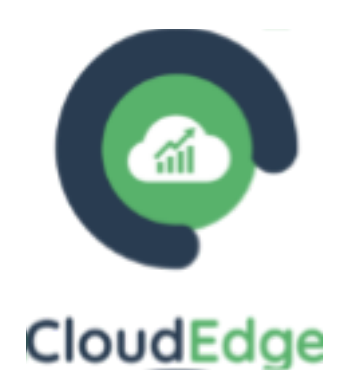

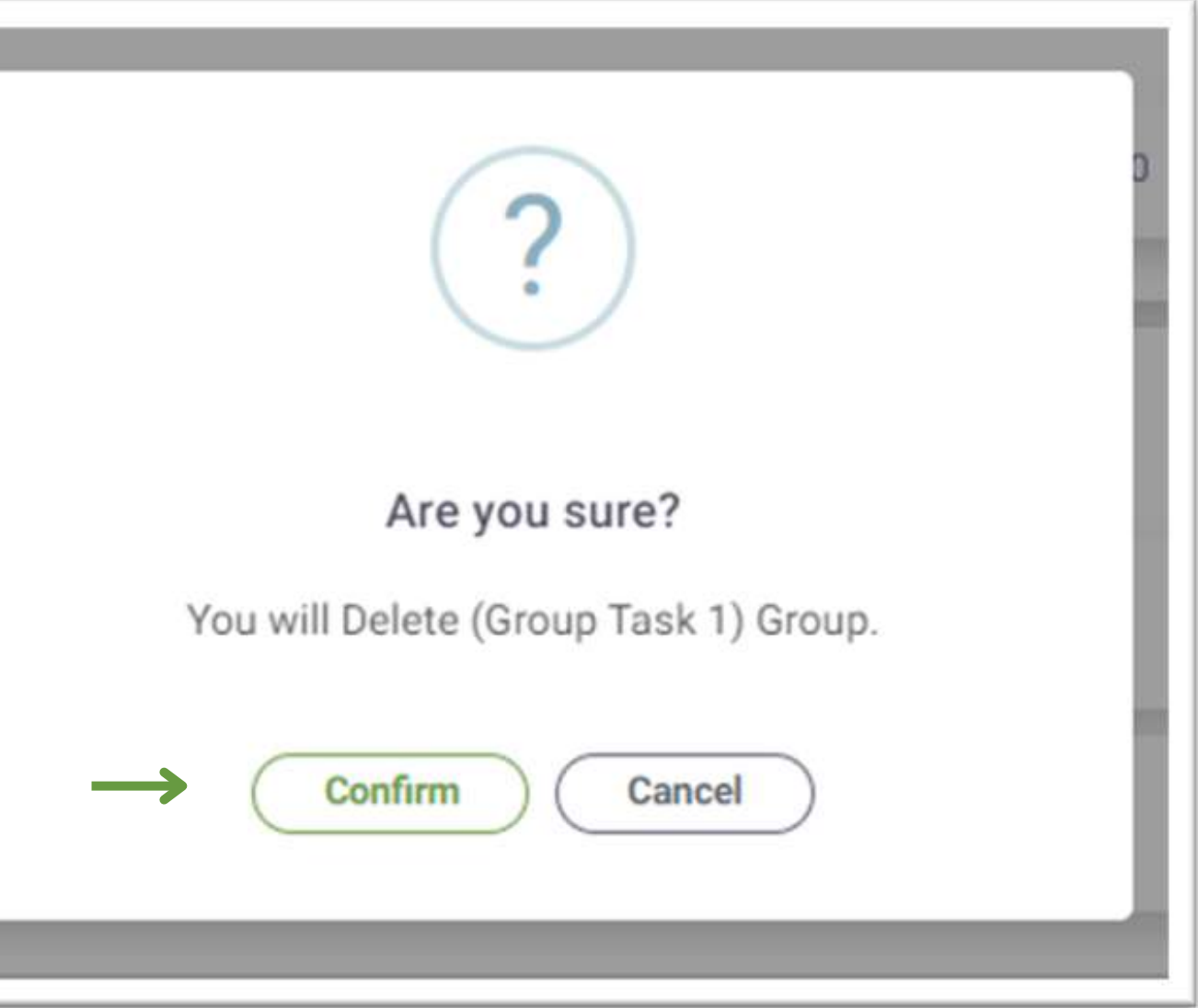

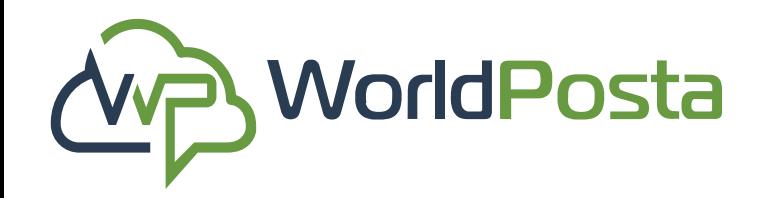

# **3-Organization**

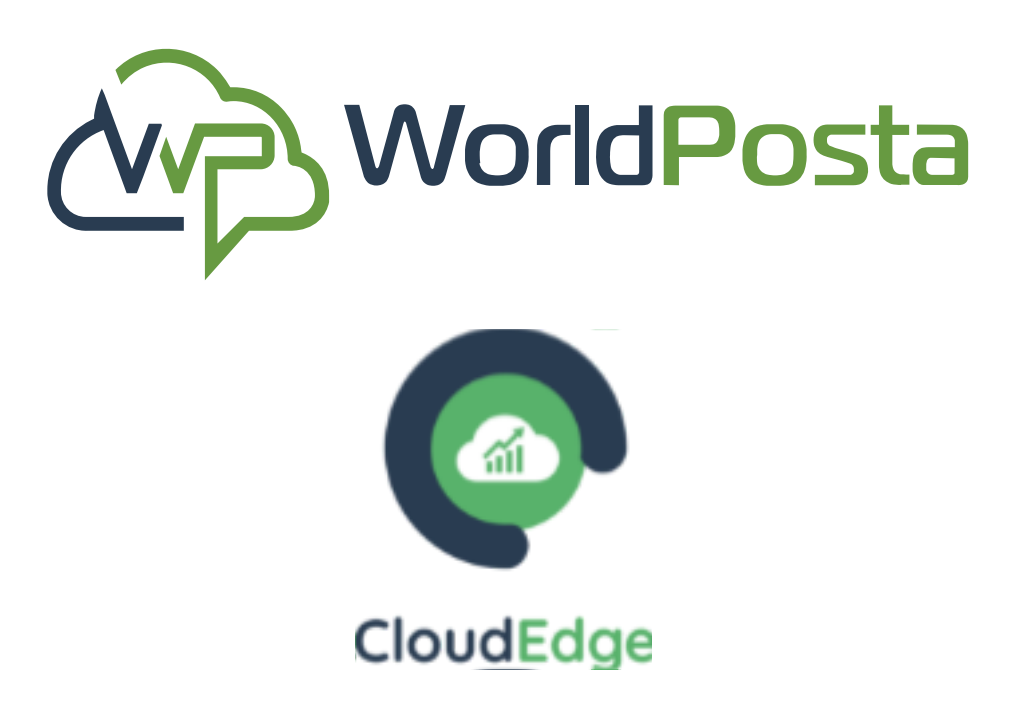

# **Thank You**

Looking forward to a fruitful cooperation with you.

 $+1(647)556-6256$ 

info@worldposta.com

www.worldposta.com

- 
-